$R$ ICCIUS + SOHN

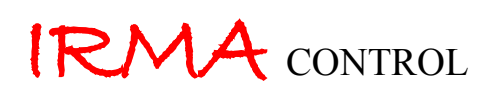

# SOFTWARE FÜR DIE GEBÄUDELEITTECHNIK

# **BENUTZERHANDBUCH**

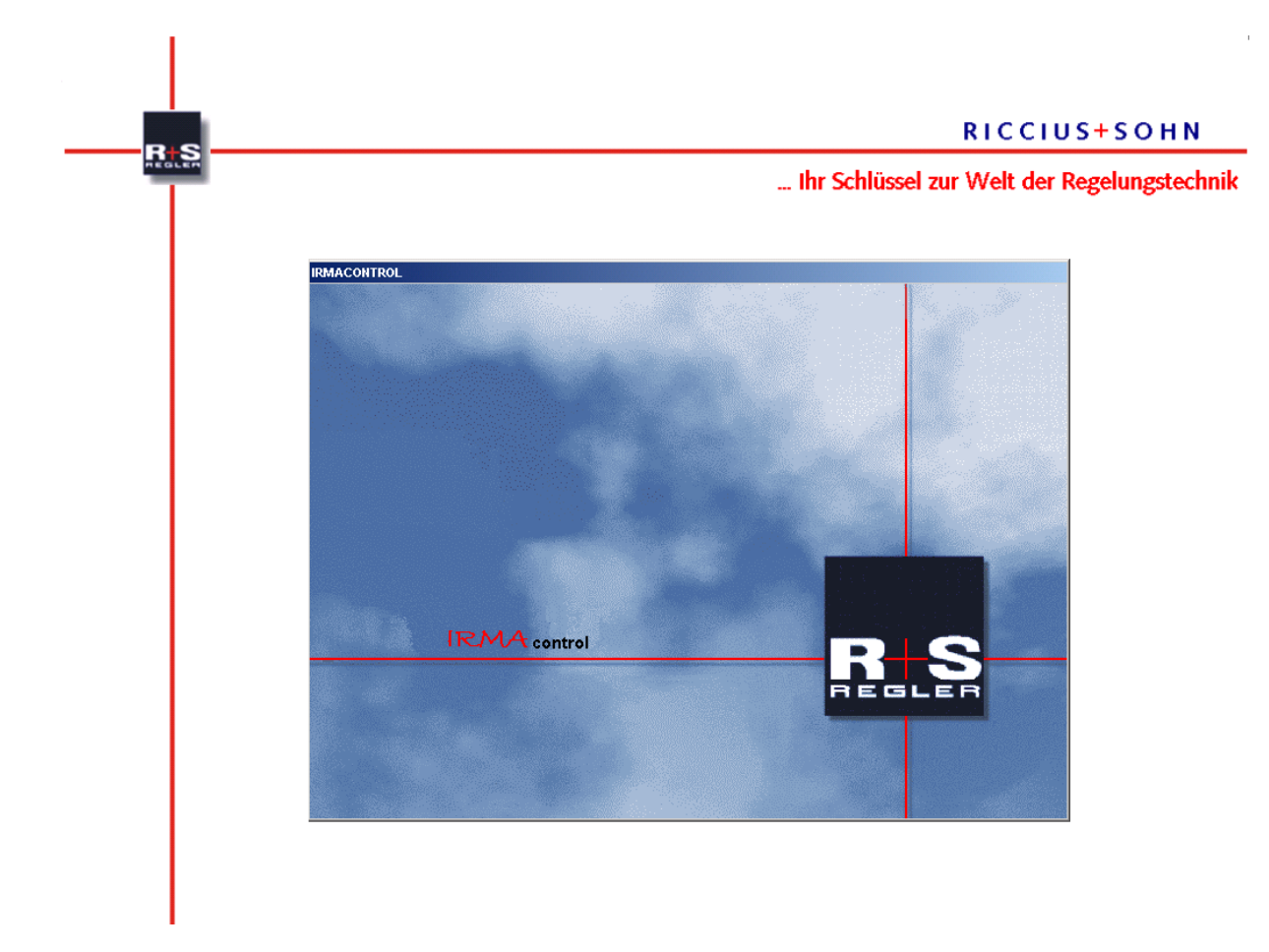

Inhaltsverzeichnis:

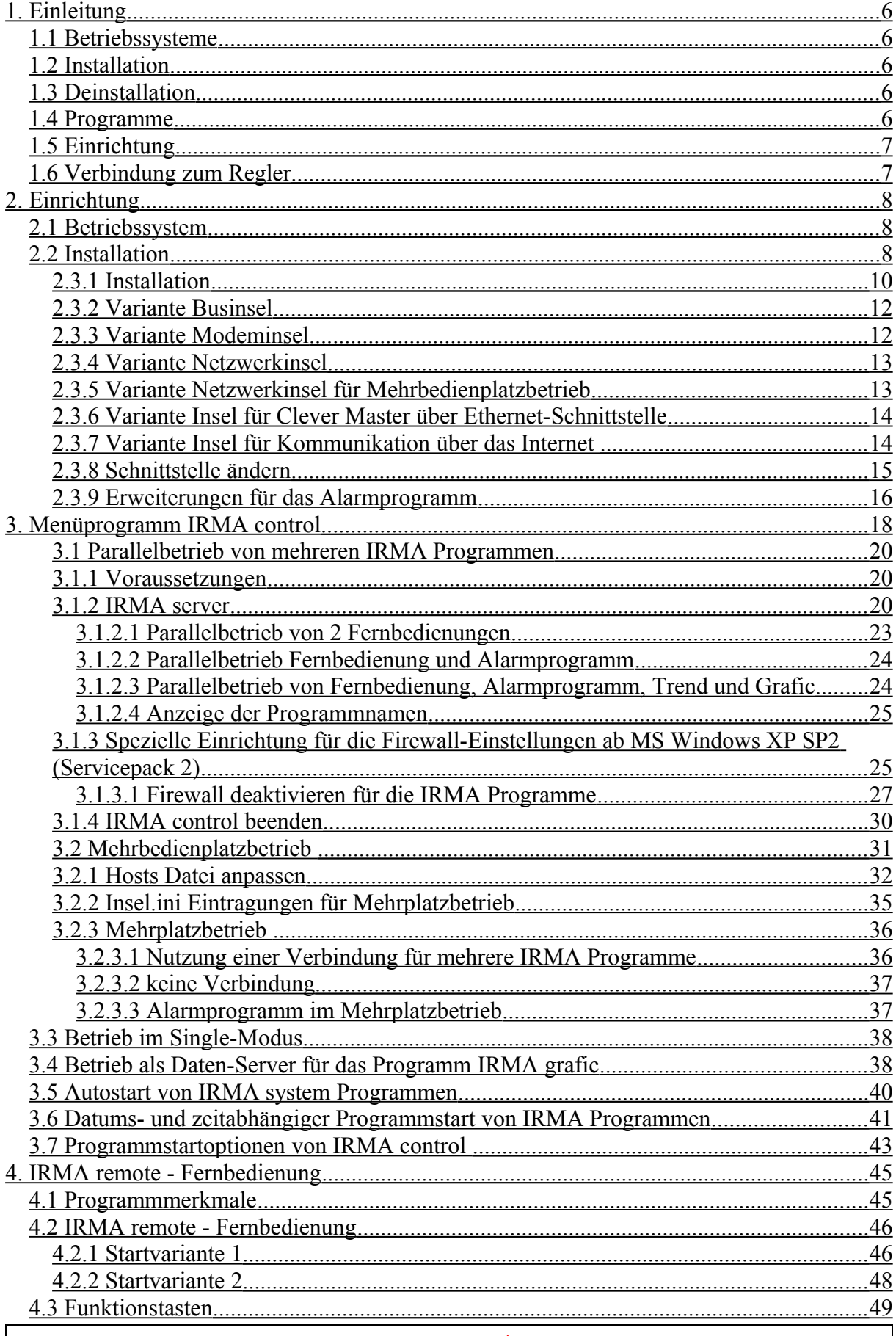

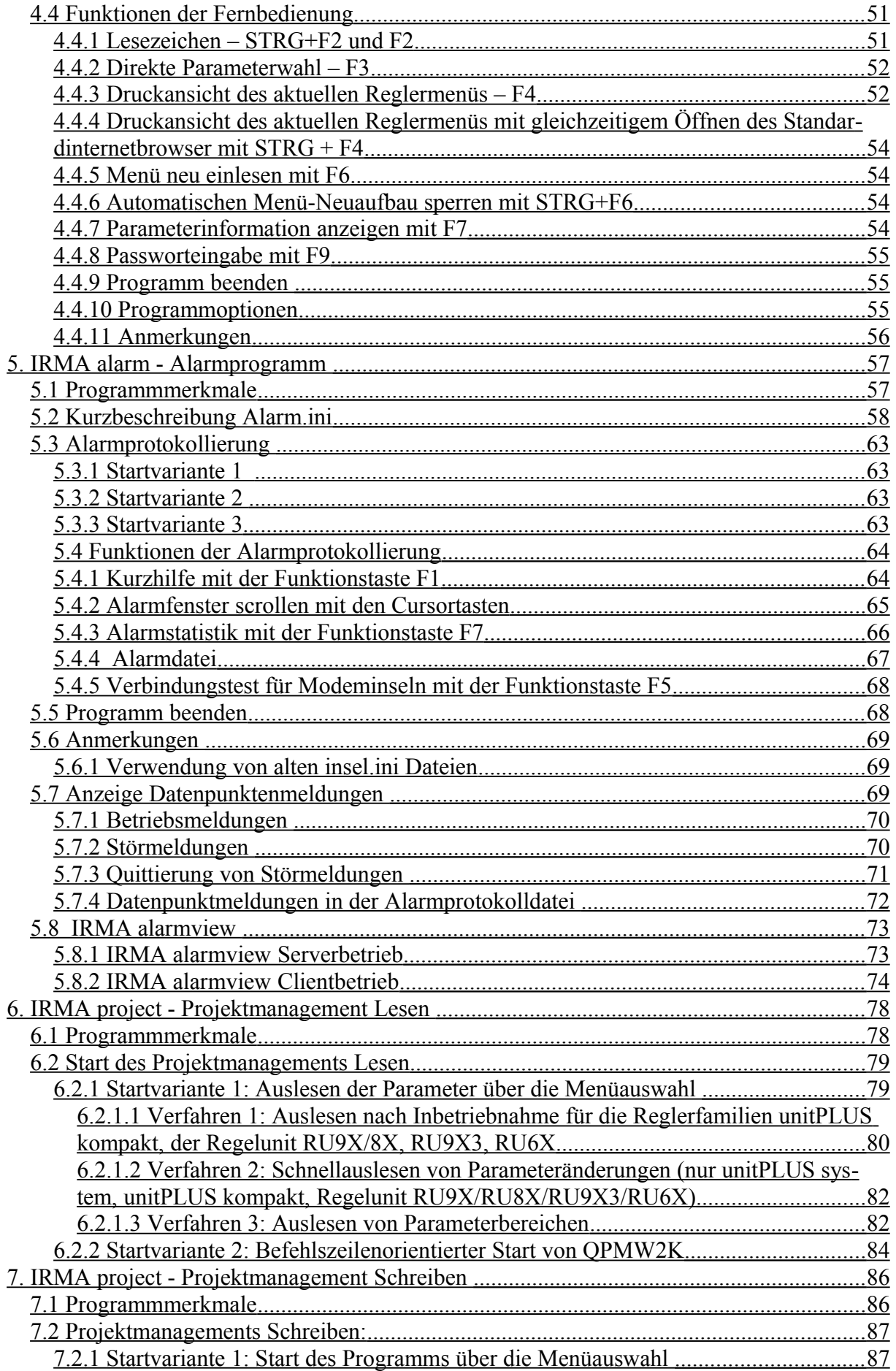

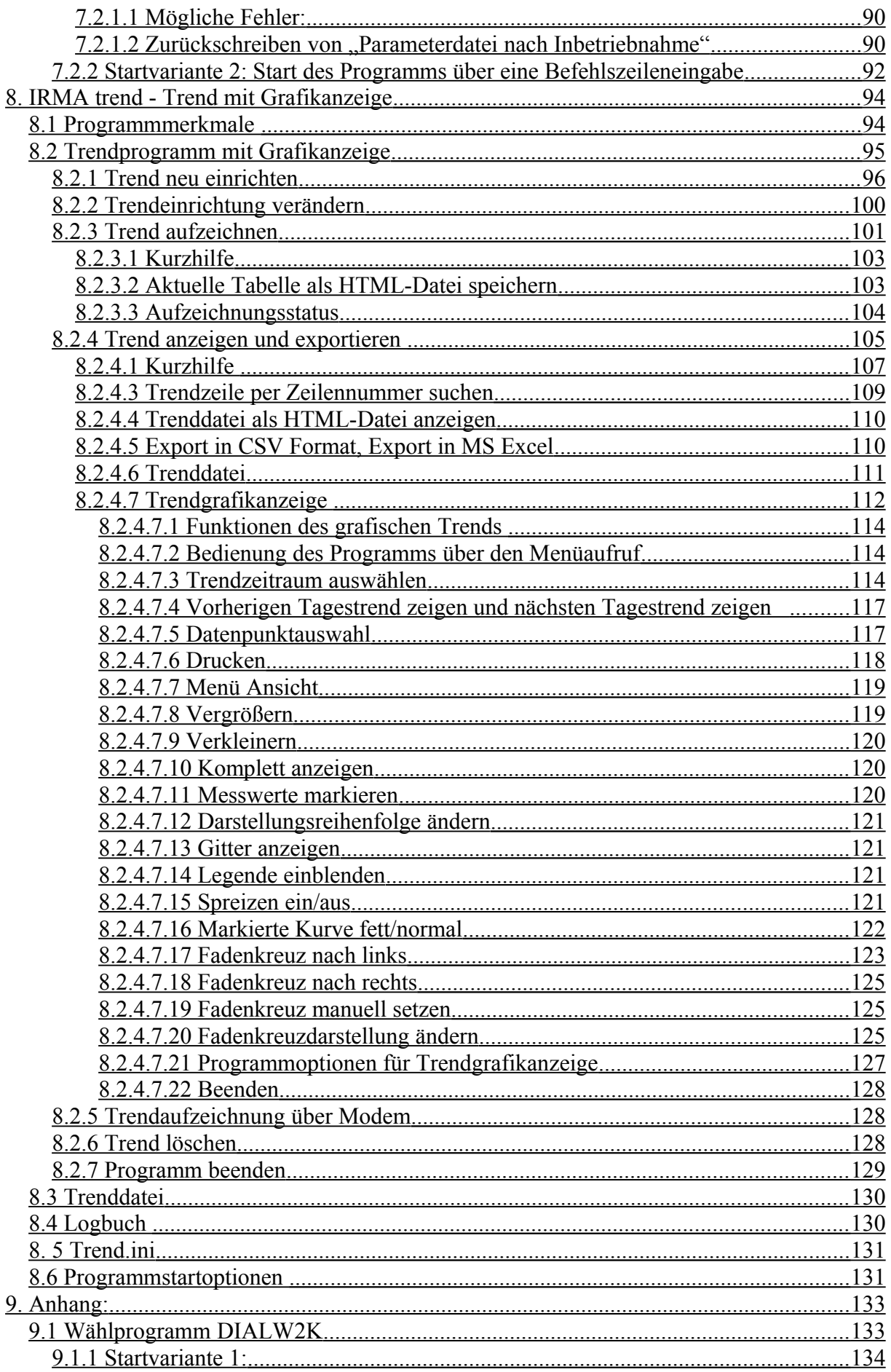

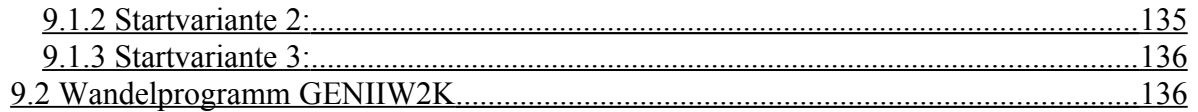

#### WICHTIGER HINWEIS:

ALLE TECHNISCHEN ANGABEN WURDEN VOM AUTOR MIT GRÖSSTER SORGFALT ERARBEITET. TROTZDEM SIND FEHLER NICHT VOLLSTÄNDIG AUSZUSCHLIESSEN. R+S SIEHT SICH DESHALB GEZWUNGEN DARAUF HINZUWEISEN, DASS WEDER EINE GARANTIE NOCH DIE JURISTISCHE VERANTWORTUNG ODER IRGENDEINE HAFTUNG FÜR FOLGEN, DIE AUF EVENTUELLE FEHLERHAFTE ANGABEN ZURÜCKFÜHRBAR SIND, ÜBERNOMMEN WERDEN KANN.

### RICCIUS + SOHN

REGELUNGSTECHNIK UND GEBÄUDEAUTOMATION GMBH

Für Hinweise oder Verbesserungsvorschläge ist der Autor jederzeit dankbar.

Andreas Voigt Produktmanager

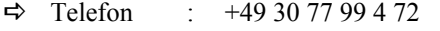

- $\Rightarrow$  Fax : +49 30 77 99 4 79
- $\Rightarrow$  E-Mail : <u>[voigt@riccius-sohn.eu](mailto:voigt@riccius-sohn.eu)</u> [andreas.voigt@regin.se](mailto:andreas.voigt@regin.se)

# <span id="page-5-0"></span>1. Einleitung

Das Programmpaket IRMA control ist die neue Gebäudeleittechniksoftware von Riccius + Sohn. Bei der Entwicklung der Programme sind viele praktische Erfahrungen, die R+S aus den verschiedenen GLT-Programmen wie die GLT-DOS, GLT-WIN und R+S SCADA gesammelt hat, mit eingeflossen.

Im Vordergrund stand die einfache Installation und Einrichtung des Programms. Des Weiteren zählten auch die einfache Bedienung und viele Hilfsmittel für die tägliche Arbeit mit den R+S Reglern dazu. Ein weiterer Punkt waren die verschiedenen neuen Betriebsysteme in denen das Programmpaket auch funktionieren muss.

Das Programm **IRMA** control umfasst folgende Programme:

- IRMA server der Kommunikationscontroller
- IRMA remote die Fernbedienung
- IRMA alarm die Alarmprotokollierung
- IRMA project das Projektmanagement lesen und Projektmanagement schreiben
- IRMA trend der Trend mit grafischer Trendanzeige

# <span id="page-5-4"></span>1.1 Betriebssysteme

Das Programmpaket kann in allen zurzeit aktuellen Betriebssystemen eingesetzt werden, wie

- MS Windows 98 SE<sup>\*</sup>
- MS Windows NT4 0<sup>\*</sup>
- MS Windows 2000
- MS Windows XP
- MS Windows Server 2003
- MS Windows Vista
- MS Windows 7
- MS-DOS (Programmversion kann bei R+S angefordert werden.)
- LINUX (Programmversion kann bei R+S angefordert werden.)

\*Bei MS Windows 98 SE und MS Windows NT4.0 steht der volle Funktionsumfang der Programme nicht zur Verfügung.

#### <span id="page-5-3"></span>1.2 Installation

Das Programmpaket wird nicht installiert! Einfach alle Programme in ein bestimmtes Verzeichnis kopieren – fertig. Keine Eintragungen in der MS Windows Registry oder das Überschreiben von alten System-DLL, die zu Störung anderer Programme führen können.

#### <span id="page-5-2"></span>1.3 Deinstallation

Keine.

Einfach die Programme löschen – fertig!

#### <span id="page-5-1"></span>1.4 Programme

Das Programm umfasst folgende Programme und Dateien:

- Icontrolw2k.exe
- Dialw2k exe
- Fbw2k.exe
- Alarmw2k.exe
- Qpmw2k.exe

Gebäudeleittechnik **Bedienhandbuch** IRMA **control** AB Regin / Riccius+Sohn GmbH

- Loadpw2k.exe
- Trendw2k.exe
- Trgraw2k.exe
- Comm\_controller.exe
- Insel ini
- Dial ini
- Alarm.ini
- Trend ini
- Icontrolw2k : Menüprogramm, um die einzelnen Programme aus einem Menü heraus zu starten. Außerdem Start des Programms Comm\_controller als IRMA server. • Dialw2k : Wählprogramm für den Modembetrieb. Immer, wenn eine Modemverbin
	- dung von den ausgewählten Programmen ausgeführt werden soll, stellt das Programm die Verbindung her.
- Fbw2k : Fernbedienung
- Alarmw2k : Alarmprotokollierung
- Qpmw2k : Projektmanagement lesen. Die Parametrierung eines Reglers kann ausgelesen werden.
- Loadpw2k : Projektmanagement schreiben. Die Parameterdatei kann in einen Regler zurück geschrieben werden.
- Trendw2k : Trendprogramm mit tabellarischer Trendanzeige.
- Trgraw2k : Grafische Trendanzeige.
- Comm\_controller : Kommunikationscontroller, der als IRMA server für die anderen IRMA Programme eingesetzt wird.
- Insel.ini : Zentrale Einrichtungsdatei für Inseln und Regler.
- Dial.ini : Einrichtungsdatei für den Modembetrieb.
- Alarm.ini : Einrichtungsdatei für die Alarmprotokollierung.
- Trend.ini : Einrichtungsdatei für das Trendprogramm

# <span id="page-6-1"></span>1.5 Einrichtung

Die Einrichtung erfolgt entweder in den Programmen direkt oder mit Standardprogrammen wie einen einfachen Texteditor wie Notepad.exe, da die ini-Dateien einfache Textdateien sind.

# <span id="page-6-0"></span>1.6 Verbindung zum Regler

Kabel K2PC9, Diagnoseschnittstelle bei unitPLUS kompakt, unitPLUS system und RU9x, bei den anderen Geräten die SSK auswählen. Bei Clever Master kann auch die Ethernet-Schnittstelle dazu eingesetzt werden. Beim Clever Master und der Ethernet-Schnittstelle gibt es 2 Möglichkeiten. Ist ein Netzwerk vorhanden, kann mit einem Patchkabel Clever Master mit dem Netzwerk verbunden werden. Soll dagegen eine Kommunikation direkt zwischen Notebook und Clever Master über die Ethernet-Schnittstelle aufgebaut werden, sollte ein Crosslink-Kabel eingesetzt werden.

Bei Modembetrieb muss ein externes Modem (R+S MOD3 – Artikelnummer = 1903 1310) eingesetzt werden. Gegebenfalls ist in der Datei Dial.ini die Modemparametrierung anzupassen (siehe Beschreibung dialw2k im Kapitel 9.1).

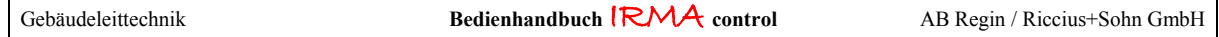

# <span id="page-7-2"></span>2. Einrichtung

# <span id="page-7-1"></span>2.1 Betriebssystem

Alle Programme laufen in der Eingabeaufforderung, daher sind sie für die Betriebssysteme MS Windows 9x, ME, NT, 2000, XP, Server 2003, Vista und Windows 7 geeignet. Für das Betriebssystem LINUX und MS-DOS steht eine eigne Programmversion zur Verfügung.

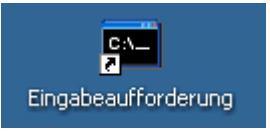

Abb.: Eingabeaufforderung

Die Eingabeaufforderung ist unter Start / Programme / Zubehör zu finden.

# <span id="page-7-0"></span>2.2 Installation

Es ist keine Installation notwendig. Alle Programme und Dateien sollten in ein eignes Verzeichnis kopiert werden z.B. C:\irma.

Um immer aus dem richtigen Verzeichnis zu starten ((ohne lästige DOS-Befehle wie C: oder CD. eingeben zu müssen, sollte die Verknüpfung mit der Eingabeaufforderung auf den Desktop gezogen werden. Über Eigenschaften für die Verknüpfung kann das Startverzeichnis geändert werden (gelb markiert)).

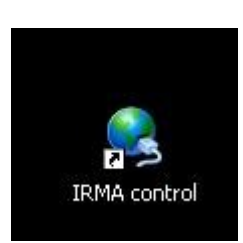

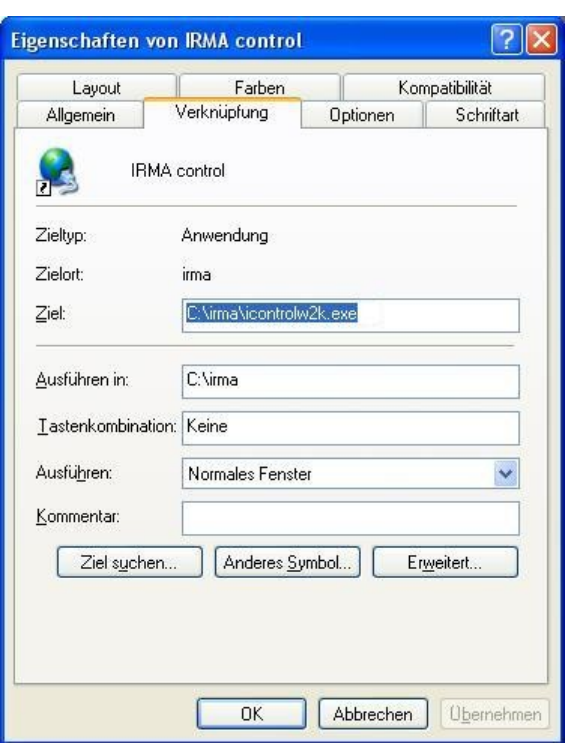

Abb.: IRMA control als icon auf dem Desktop Abb.: Eigenschaften der Eingabeaufforderung

Um die Programme in einem Fenster und nicht im Vollbildmodus auszuführen, kann mit ALT und ENTER zwischen den beiden Betriebsarten umgeschaltet werden.

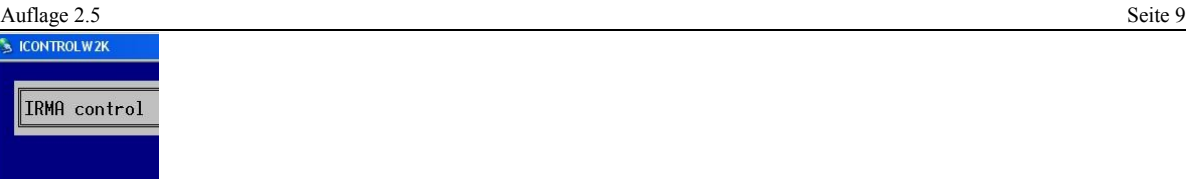

Abb.: Ausschnitt vom Programmfenster

Mit der rechten Maustaste wird das Symbol in dem oberen linken Fensterecke angeklickt. Es öffnet sich ein Fenster.

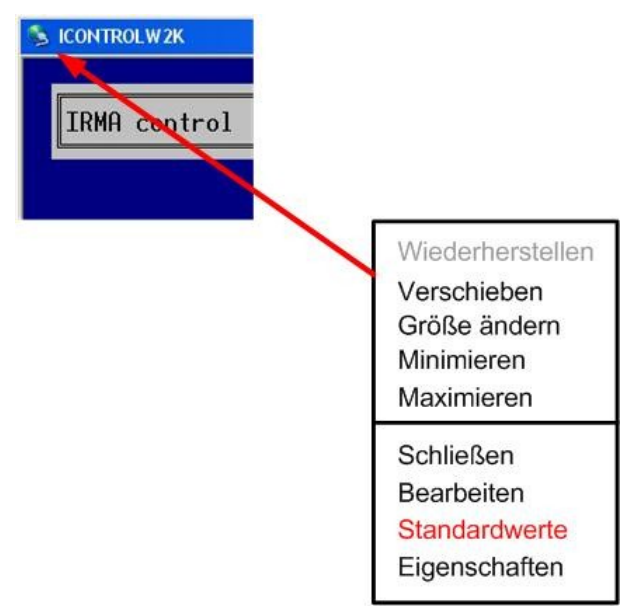

Abb.: Bearbeitungsfenster, wenn das Symbol mit der rechten Maustaste angeklickt wird.

Um die Einstellungen für das Fenster global festzulegen, wird Standardwerte ausgewählt.

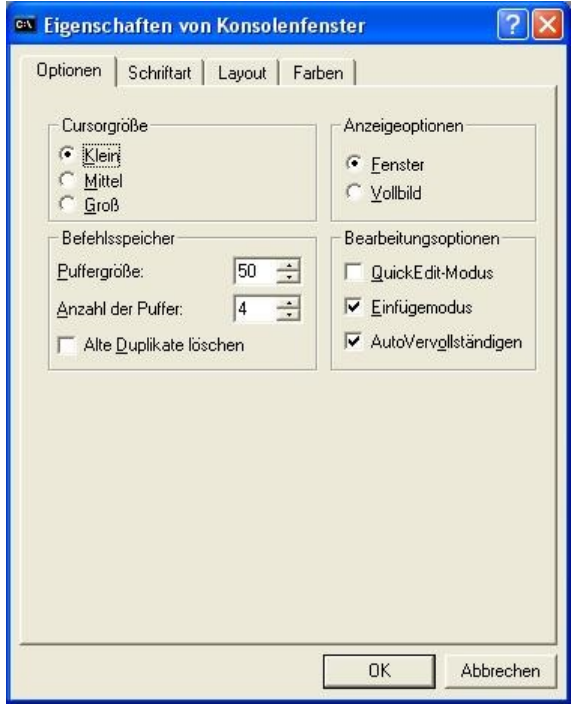

Abb.: Standardwerte … Optionen

Unter Anzeigeoptionen wird Fenster ausgewählt. Immer wenn jetzt das Programm per Mausdoppelklick gestartet wird, wird das Programm in einem Fenster ausgeführt. Für die Mausbedienung der IRMA control Programme ist es wichtig, dass die Option "QuickEdit-Modus" deaktiviert ist. Die Option muss in allen Programmfenstern der IRMA control Programme ausgeschaltet sein!

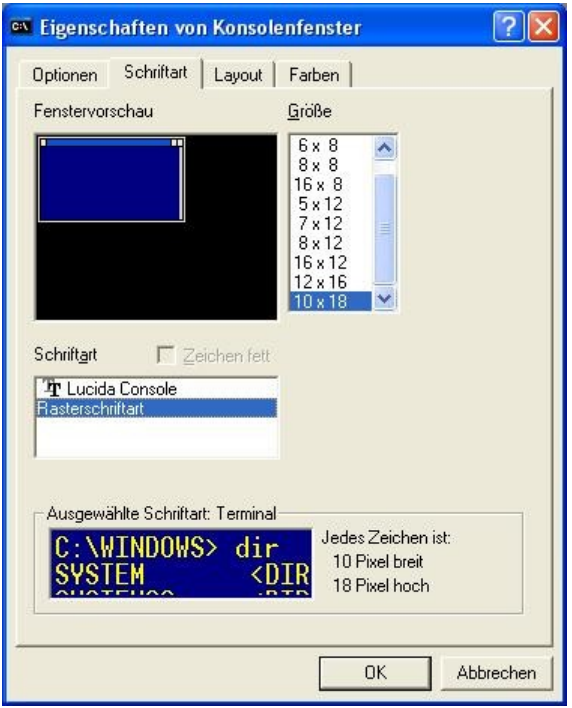

Abb.: Standardwerte … Schriftart

Über die Schriftart kann die Größe des Fensters verändert werden. Damit bei der Mausbedienung in den Programmfenstern die Bildlaufleiste eingeblendet wird, muss als Schriftart unbedingt "Rasterschriftart" ausgewählt werden.

# 2.3 Einrichtungsdatei Insel.ini

Die Datei insel.ini ist die zentrale Einrichtungsdatei. Sie dient dazu eine Menüauswahl für die Programme zu ermöglichen. Des Weiteren müssen die Insel- und Reglerdefinitionen nur an einer Stelle gepflegt werden.

# <span id="page-9-0"></span>2.3.1 Installation

Es wird keine Installation benötigt. Die Datei muss in das gleiche Verzeichnis kopiert werden in dem sich auch die anderen Programme befinden.

Die Datei Insel.ini:

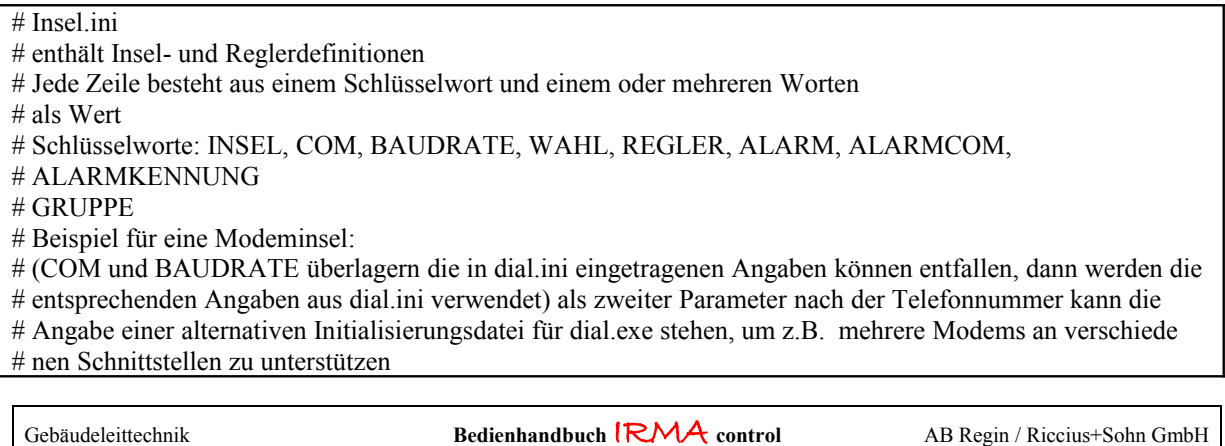

# Businsel INSEL Lokale Businsel COM 1 BAUDRATE 9600 REGLER 0 Unit Plus Basisgerät REGLER 2 RU 98-1F120 REGLER 4 RU 56-1F-120.4 REGLER 0,1 MP19.111XXS-MS GRUPPE Modeminsel INSEL Walter-Schreiber-Platz COM 1 BAUDRATE 9600 WAHL  $t0w12345678$ ALARMKENNUNG 123 REGLER 0 Unit Plus REGLER 1 Modular Plus INSEL Hessenallee COM 1 BAUDRATE 9600 WAHL t0w12345678 ALARMKENNUNG 123 REGLER 0 RU56-1F-120.4 REGLER 1 MP19.11XY1S-MS GRUPPE # Netzwerkinsel INSEL Blaue Kiste COM ts100 REGLER 0 Multifunktionscontroller # Insel für Clever Master über Ethernet-Schnittstelle INSEL Clever Master COM 192.168.178.218 REGLER 0 Clever master # Insel für Internetverbindung mit ungeordneten Reglern Insel Internet\_Clever COM riccius-sohn.dyndns.org:20001 Regler 0 Clever Master<br>Regler 0.0 RU6X Regler 0,0 RU6X Regler 0,1 RU9X Regler 0,2 RU98.MB

Zurzeit unterscheidet R+S sechs Inselarten:

- die Businsel,
- die Modeminsel
- die Netzwerkinsel in Verbindung mit dem R+S Kommunikationscontroller und
- die Netzwerkinsel im Mehrbedienplatzbetrieb.
- Insel für Clever Master über Ethernet-Schnittstelle
- Insel für Kommunikation über das Internet

Zwischen den einzelnen Angaben muss mindestens ein Leerzeichen stehen.

Bei der Regeladresse ist zu beachten:

- 0 einfache Adressierung
- 0,1 R+S Masterbus, dabei ist die 0 die Busadresse vom R+S Gerät mit der Masterbusschnittstelle und die 1 von einem R+S Gerät, das am R+S Masterbus angeschlossen ist.

### <span id="page-11-1"></span>2.3.2 Variante Businsel

Befehle:

- INSEL Inselname
- COM über welche Schnittstelle wird die Kommunikation zu den Reglern aufgebaut
- BAUDRATE Kommunikationsgeschwindigkeit für die Regler
- ALARM soll die Insel im Alarmprogramm bearbeitet werden? Soll der Regler im Alarmprogramm bearbeitet werden. Wird ALARM vor die Reglerdefinition gestellt, wird kein Regler vom Alarmprogramm bearbeitet. Soll nur ein bestimmter Regler nicht im Alarmprogramm bearbeitet werden, muss ALARM 0 hinter bzw. unter dem Reglereintrag stehen.

Beispiel: REGLER 0 RU7X ALARM 0

- REGLER Reglerbusadresse und Reglername
- (ALARM) soll der obere Regler im Alarmprogramm bearbeitet werden?
- REGLER

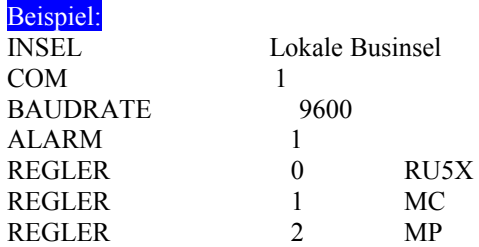

Die Insel wird im Alarmprogramm überprüft.

# <span id="page-11-0"></span>2.3.3 Variante Modeminsel

Befehle:

- GRUPPE Definition einer Gruppe von Modeminseln. Gruppe Name Beginn der Gruppe. Alle folgenden Inseln gehören zur Gruppe. Gruppe ohne Name – Ende der Gruppe. Die Definition von Gruppen ist bei vielen Modeminseln, die über die Stadt verteilt sind, sinnvoll um die Bedienung zu erleichtern.
- INSEL Inselname
- COM über welche Schnittstelle wird die Kommunikation zu den Reglern aufgebaut
- BAUDRATE Kommunikationsgeschwindigkeit für die Regler
- WAHL –die Telefonnummer der Insel. Es kann eine andere dial.ini Datei für die Anwahl der Insel eingetragen werden. In diesem Fall kann für Insel ein anderes Modem eingesetzt werden, mit einer anderen Modemparametrierung.
- ALARM soll die Insel im Alarmprogramm bearbeitet werden? Soll der Regler im Alarmprogramm bearbeitet werden. Wird ALARM vor die Reglerdefinition gestellt, wird kein Regler vom Alarmprogramm bearbeitet. Soll nur ein bestimmter Regler nicht im Alarmprogramm bearbeitet werden, muss ALARM 0 hinter bzw. unter dem Reglereintrag stehen.

```
Beispiel:
REGLER 0 RU7X
ALARM 0
```
• ALARMCOM – soll das Alarmprogramm auf einer anderen Schnittstelle ablaufen, damit über die erste Schnittstelle mit der Fernbedienung auf die anderen Modeminsel zugegriffen werden kann.

- ALARMKENNUNG zur Ermittlung welche Modeminsel angerufen hat wird die Alarmkennung mit dem Reglerparameter eigne Telefonnummer verglichen.
- REGLER Reglerbusadresse und Reglername
- (ALARM) soll der obere Regler im Alarmprogramm bearbeitet werden?
- REGLER

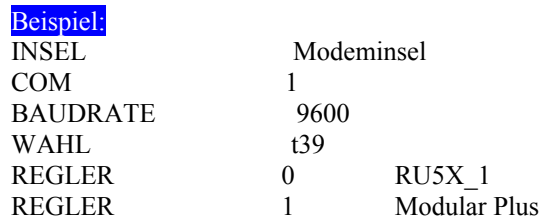

# <span id="page-12-1"></span>2.3.4 Variante Netzwerkinsel

Befehle:

- INSEL Inselname
- COM Name des Netzwerkclients
- ALARM soll die Insel im Alarmprogramm bearbeitet werden? Soll der Regler im Alarmprogramm bearbeitet werden. Wird ALARM vor die Reglerdefinition gestellt, wird kein Regler vom Alarmprogramm bearbeitet. Soll nur ein bestimmter Regler nicht im Alarmprogramm bearbeitet werden, muss ALARM 0 hinter bzw. unter dem Reglereintrag stehen. Beispiel:

REGLER 0 RU7X ALARM 0

- REGLER Reglerbusadresse und Reglername
- (ALARM) soll der obere Regler vom Alarmprogramm bearbeitet werden?
- REGLER

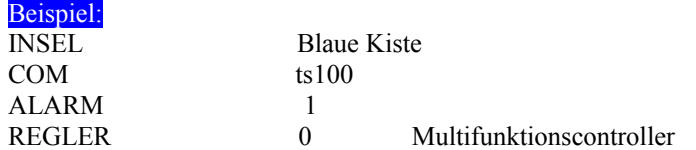

# <span id="page-12-0"></span>2.3.5 Variante Netzwerkinsel für Mehrbedienplatzbetrieb

Mit Hilfe des Programms Comm Controller als IRMA server kann über weitere Einstellungen am IRMA Hauptrechner der Mehrbedienplatzbetrieb realisiert werden. Dazu muss in der Insel.ini der Eintrag unter "COM" angepasst werden.

Befehle:

- INSEL Inselname
- COM Name des Netzwerkrechners, auf dem der IRMA server läuft. Die Angabe der Portnummer gibt Auskunft darüber, welche serielle Schnittstelle auf dem IRMA Hauptrechner benutzt wird. 20001 steht dabei für COM1 und 20002 steht für COM2 usw.
- ALARM soll die Insel im Alarmprogramm bearbeitet werden? Soll der Regler im Alarmprogramm bearbeitet werden. Wird ALARM vor die Reglerdefinition gestellt, wird kein Regler vom Alarmprogramm bearbeitet. Soll nur ein bestimmter Regler nicht im Alarmprogramm bearbeitet werden, muss ALARM 0 hinter bzw. unter dem Reglereintrag stehen.

```
Beispiel:
REGLER 0 RU7X
ALARM 0
```
• REGLER – Reglerbusadresse und Reglername

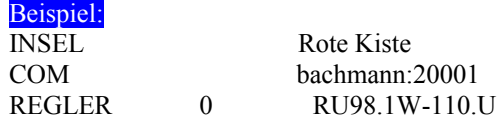

# <span id="page-13-1"></span>2.3.6 Variante Insel für Clever Master über Ethernet-Schnittstelle

Die Kommunikation mit einem Clever Master über die Ethernet-Schnittstelle ähnelt der Kommunikation über ein seriellen Bus.

Befehle:

- INSEL Inselname
- COM IP-Adresse des Clever Master Reglers mit dem kommuniziert werden soll.
- ALARM soll die Insel im Alarmprogramm bearbeitet werden? Soll der Regler im Alarmprogramm bearbeitet werden. Wird ALARM vor die Reglerdefinition gestellt, wird kein Regler vom Alarmprogramm bearbeitet. Soll nur ein bestimmter Regler nicht im Alarmprogramm bearbeitet werden, muss ALARM 0 hinter bzw. unter dem Reglereintrag stehen.
- REGLER Regleradresse

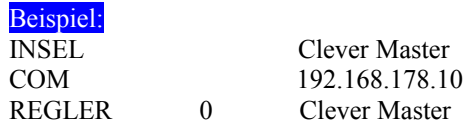

# <span id="page-13-0"></span>2.3.7 Variante Insel für Kommunikation über das Internet

Die Kommunikation mit Reglern, die über eine Internetverbindung angeschlossen sind, ähnelt ebenfalls einer Kommunikation über einen seriellen Bus.

Damit die Kommunikation über das Internet funktioniert, müssen einige technische Voraussetzungen gegeben sein. Auf der Geräteseite muss die Reglertechnik Zugang zu einem DSL-Router haben. Des Weiteren muss für die Umsetzung des R+S Protokolls für eine internetfähige Kommunikation ein R+S Kommunikationscontroller oder ein Clever Master eingesetzt werden. Diese beiden Geräte werden zwischen dem DSL-Router und den R+S Geräten ohne Ethernet-Schnittstelle zwischen geschaltet.

Es wird empfohlen eine DSL-Internetverbindung für die Kommunikation einzusetzen, da alle anderen Varianten stark die Bearbeitungsgeschwindigkeit reduzieren.

Der DSL-Router muss so eingestellt werden, dass das Gerät eine Verbindung zu einer Webseite aufbaut, da die Webseite in der Inseldefinition angegeben werden muss. Für die andere Richtung, also vom Internet auf die Anlage muss im DSL-Router eine Portweiterleitung eingerichtet sein. Der Standardport ist 63110, wenn dieser Port schon belegt ist, muss ein anderer Port eingetragen werden. Dabei sind die Portnummern von 1024 – 49151 für Hersteller und von 49152 – 65535 für den privaten Gebrauch vorgesehen.

Wird der Standardport für die Weiterleitung genutzt, muss dieser bei der COM-Definition nicht eingetragen werden. Für das Beispiel bedeutet das, das "COM riccius-sohn.dyndns.org" ausreicht.

Das untere Beispiel zeigt eine Verbindung zu riccius-sohn.dyndns.org. Bei dyndns.org können für eine bestimmte Anzahl eine Webseitenregristration durchgeführt werden. Dabei dient Dyndns.org aber nur zur Umleitung der Anfragen vom PC zum DSL-Router/Regler zur Verfügung. In der einfachen Form können keine Webseiten mit Inhalt abgelegt werden.

Befehle:

- INSEL Inselname
- COM Eintragung der Webseite, die zur Umleitung zur Anlage dient und Eingabe einer Portnummer
- ALARM soll die Insel im Alarmprogramm bearbeitet werden? Soll der Regler im Alarmprogramm bearbeitet werden. Wird ALARM vor die Reglerdefinition gestellt, wird kein Regler vom Alarmprogramm bearbeitet. Soll nur ein bestimmter Regler nicht im Alarmprogramm bearbeitet werden, muss ALARM 0 hinter bzw. unter dem Reglereintrag stehen.
- REGLER Regleradresse

Beispiel: INSEL Internet\_Clever

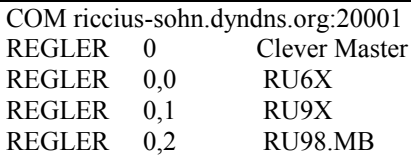

Wenn der Clever Master noch keine neue IP-Adresse erhalten hat, lautet seine Standard-IP-Adresse bei der ausleiferung: 192.168.178.10.

#### <span id="page-14-0"></span>2.3.8 Schnittstelle ändern

Dazu muss einfach der Eintrag COM und Zahl (COM1, COM2 …) in der insel.ini geändert werden. Bei Einsatz des Betriebssystems MS Windows 98SE sollte in der Datei system.ini unter der Rubrik [386Enh] für jede Schnittstelle folgenden Eintrag

für COM1 Com1autoassign=1

für COM2 Com2autoassign=1

vorgenommen werden. Mit dieser Einstellung wird sichergestellt, dass die Schnittstelle auch für andere Programme freigegeben wird.

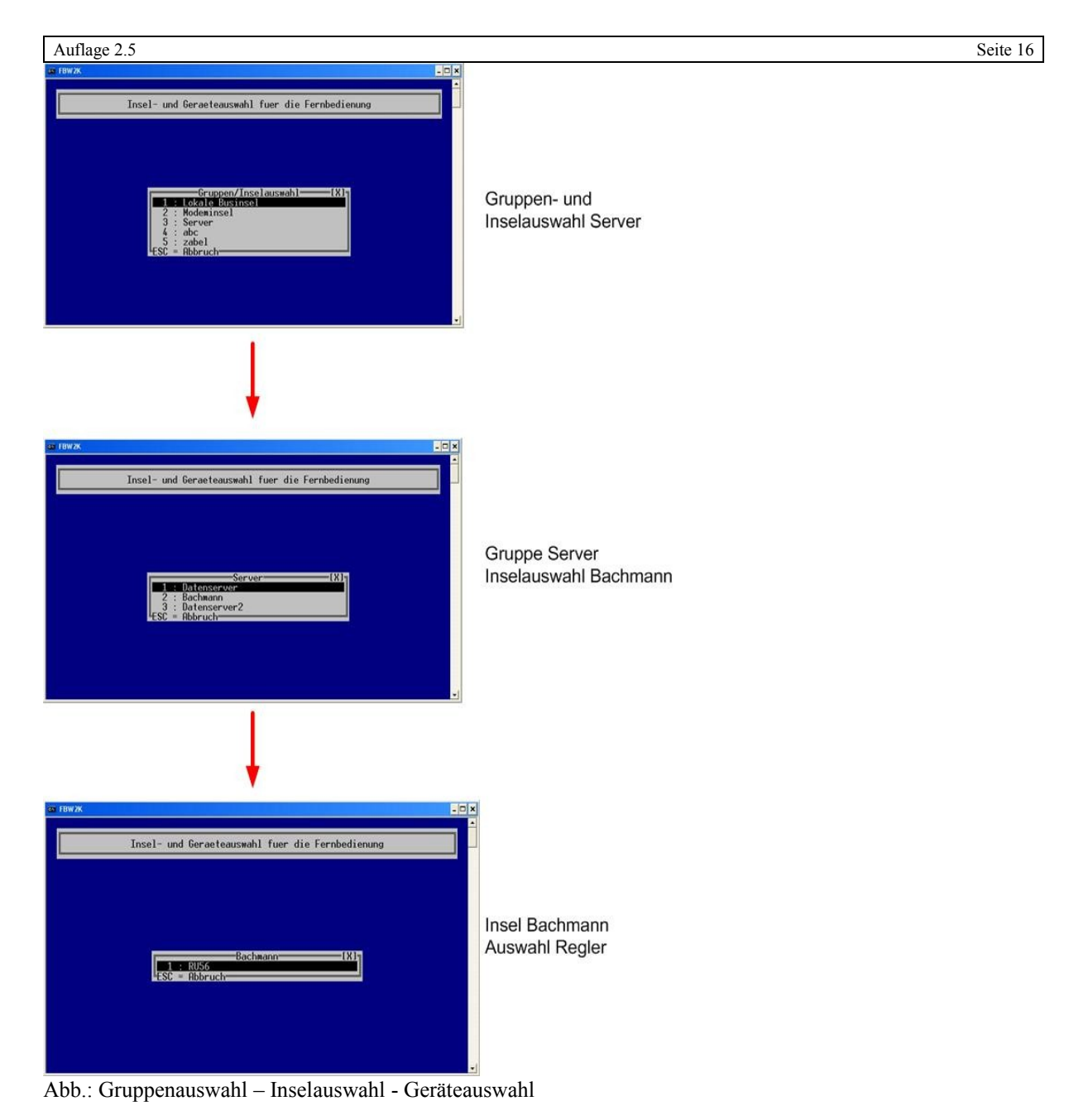

# <span id="page-15-0"></span>2.3.9 Erweiterungen für das Alarmprogramm

Für das Alarmprogramm sind drei neue Parameter

- Alarm,
- Alarmcom und
- Alarmkennung

dazugekommen.

#### PARAMETER ALARM

Über den Parameter Alarm in der insel.ini kann entschieden werden, ob die Insel bzw. der Regler vom Alarmprogramm bearbeitet werden soll. Ist der Parameter Alarm nicht vorhanden, werden alle Inseln vom Alarmprogramm behandelt.

#### PARAMETER ALARMCOM

Über den Parameter Alarmcom in der insel.ini kann bei Modeminseln eine andere serielle Schnittstelle (wenn vorhanden) angegeben werden, damit z.B. über die erste Schnittstelle weiterhin mit der Fernbedienung auf die

Modeminseln zugegriffen werden kann. Ist der Parameter Alarmcom nicht vorhanden, wird die Schnittstelle eingesetzt die unter Com angegeben worden ist.

# PARAMETER ALARMKENNUNG

Über den Parameter Alarmkennung in der insel.ini kann bei Modeminseln eine Alarmkennung angegeben werden, damit das Alarmprogramm ermitteln kann welche Modeminsel angerufen hat. Im Alarmfall wird die Alarmkennung mit dem Reglerparameter "eigne Telefonnummer" verglichen.

Ist der Parameter Alarmkennung nicht vorhanden, wird im Alarmfall der Eintrag unter Wahl verglichen mit der eignen Telefonnummer.

#### <span id="page-17-0"></span>3. Menüprogramm IRMA control

Das Programm IRMA control ermöglicht den Aufruf der Programme aus einer Menüauswahl heraus. Nebenbei wird der IRMA server, der die Zusammenarbeit und den Parallelbetrieb aller IRMA Programme steuert, gestartet.

#### INSTALLATION:

• Keine.

Einfach das Programm und die Comm\_controller.exe in das gemeinsame Programmverzeichnis kopieren z.B. C:\IRMA.

## EINRICHTUNG:

• Keine.

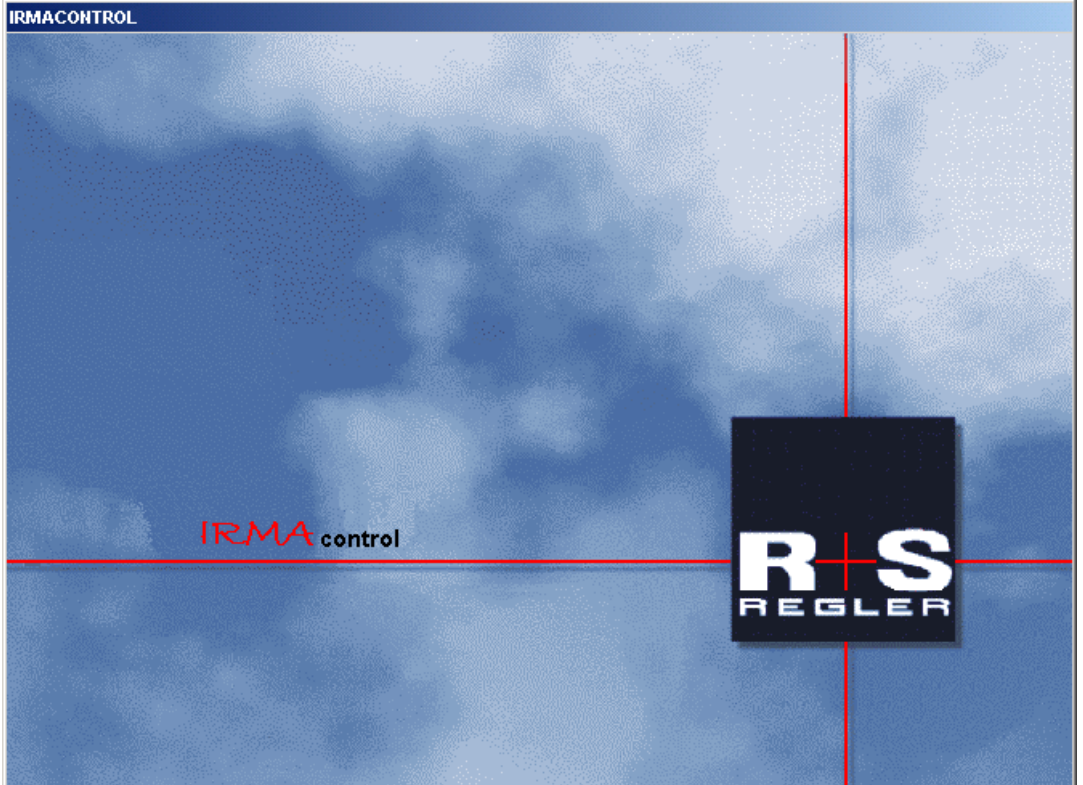

Abb.: Startfenster mit Logo

Das Logo wird 20 Sekunden lang angezeigt. Danach erscheint die Menüauswahl. Es kann auch sofort zur Menüauswahl gewechselt werden, in dem die Leertaste gedrückt wird.

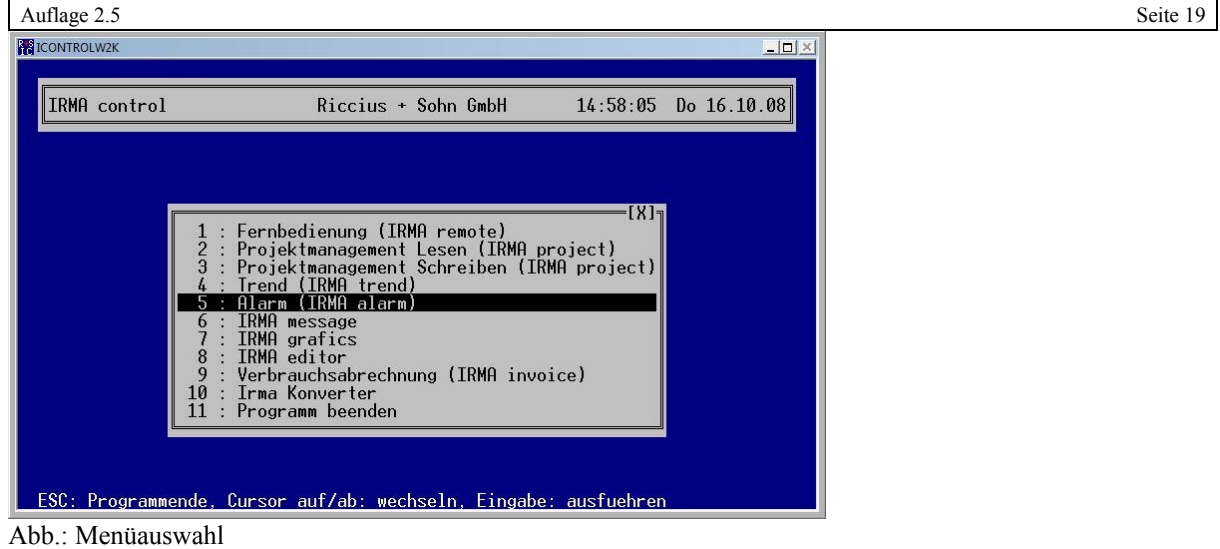

Mit der Menüauswahl können die Programme direkt gestartet werden. Über das Menü von IRMA control können auch die Programme IRMA grafic und IRMA editor gestartet werden. Ist ein Programm nicht vorhanden im Programmverzeichnis, so wird eine Fehleranzeige ausgegeben. Um IRMA control zu schließen muss entweder der Programmpunkt "Programm beenden" oder mit der Maus das [X] angeklickt werden.

Das Wärmemengenabrechnungsprogramm IRMA invoice und der IRMA converter werden nur im Auswahlmenü angezeigt, wenn sie im IRMA Verzeichnis zu finden sind.

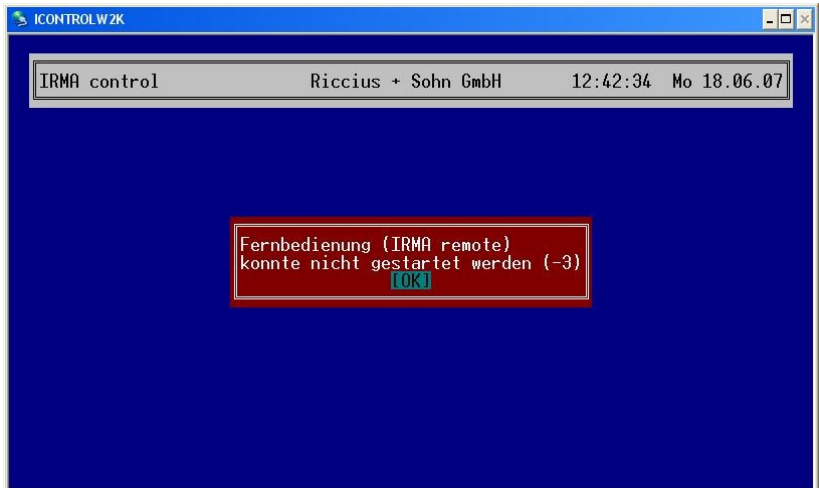

Abb.: Fehleranzeige, das Programm Fernbedienung wird nicht gefunden.

Die Fehleranzeige zeigt deutlich an welches Programm fehlt.

#### ABHILFE:

Das genannte Programm in das richtige Programmverzeichnis kopieren.

```
Auflage 2.5 Seite 20
                                                                                          \blacksquare\blacksquareex Fingaheaufforderung
Microsoft Windows XP [Version 5.1.2600]<br>(C) Copyright 1985-2001 Microsoft Corp.
c:\irma>icontrolw2k -h<br>ICONTROLW2K 1.1 (Jun !
                        5 2007)
Aufruf: ICONTROLW2K {Option}
Optionen:
  -D Debugbitmap
                          Debug-Protokoll ausgeben
  -1<Bilddatei.bmp>
                          Statt Logo diese Datei anzeigen
                          Logo unterdruecken
  -1Singletasking-Betrieb ohne Server<br>fuer interne Kommunikation (Basis=20000)
  -5-p Portbasis
  -\dot{N}mehrere Exemplare von IRMA control zulassen
                          Protokolldatei in Verzeichnis erzeugen (Basis: icdata)
  -a [Verzeichnis]
c:\times
```
Abb.: Befehlszeileneingabe

Über eine Befehlszeileneingabe beim Start des Programms kann das Logo beim Start des Programms ausgeblendet werden. Des Weiteren besteht die Möglichkeit eine andere Logodatei anzuzeigen.

# <span id="page-19-2"></span>3.1 Parallelbetrieb von mehreren IRMA Programmen

Das Programm Comm\_controller, das die Aufgaben des IRMA server übernimmt, dient dazu mehrere Aufgaben zu ermöglichen. Die erste Anwendung, die im folgenden Kapitel beschrieben wird, steuert den Parallelbetrieb der IRMA Programme. Eine weitere Anwendung ist der Mehrbedienplatzbetrieb über ein Ethernet-Netzwerk verbundener IRMA Leittechnikrechner. Des Weiteren kann das Programm als Daten-Server für das IRMA grafic Programm eingesetzt werden.

# <span id="page-19-1"></span>3.1.1 Voraussetzungen

Um die neuen Funktionalitäten nutzen zu können, müssen alle IRMA Programme durch die aktuellen Versionen ersetzt werden, da nur hier die Zusammenarbeit mit dem IRMA server realisiert worden ist. Liegen die IRMA Programme nicht in der aktuellen Version vor, so kann nur der Single-Modus von IRMA control eingesetzt werden.

# <span id="page-19-0"></span>3.1.2 IRMA server

Eine Einrichtung für den IRMA server ist diesem Anwendungsfall nicht notwendig, da die vorhandenen seriellen Schnittstellen über die Datei insel.ini schon definiert worden sind.

# DE < CC CC - 12 36 09:15

Abb.: Comm\_Controller Anzeige

Nach dem Start von IRMA control befinden sich neben der PC Uhr die Symbole für die Comm\_Controller Programme. Im oberen Beispiel sind in der insel.ini zwei serielle Schnittstellen definiert worden, so dass 2 Comm-Controller geöffnet worden sind.

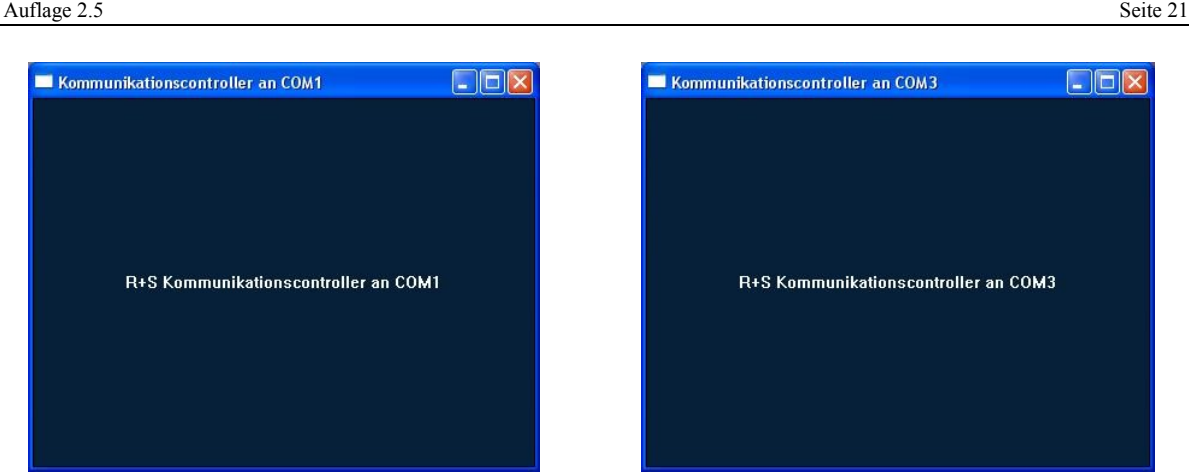

Abb.: Comm\_controller Programmfenster

Das Programmfenster vom Comm\_Controller ist nicht sehr aussagekräftig und dient nur zur Anzeige, dass das Programm aktiv ist. Das Programm wartet danach auf die Anforderungen der anderen IRMA Programme, um Verbindungen zur den R+S Geräten aufzubauen. Das Menüauswahlfenster von IRMA control bleibt während der IRMA Sitzung die gesamte Zeit geöffnet.

Bei Problemen mit dem Aufruf von IRMA control inklusive dem IRMA server sollte der aktuelle Rechnername ermittelt werden.

Unter Netzwerkeinrichtung bzw. bei den Systemeigenschaften kann unter der Netzwerkidentifikation der Computername ermittelt werden.

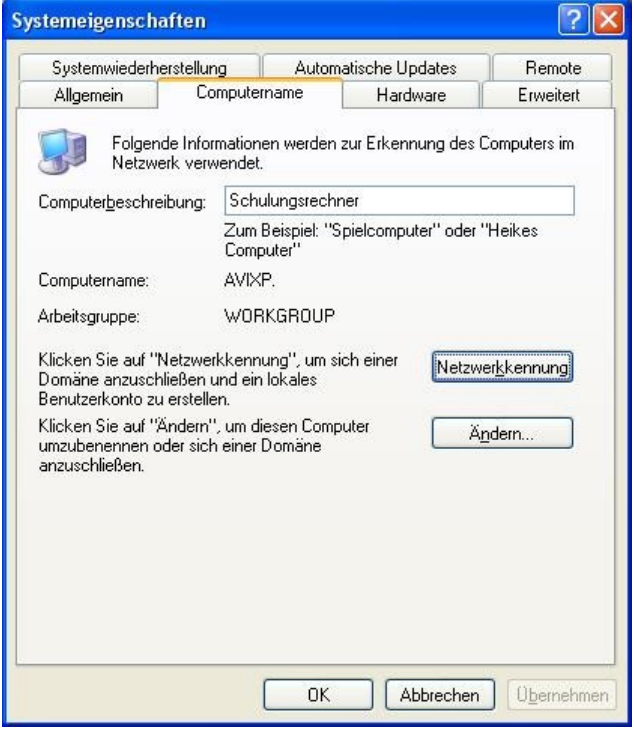

Abb.: Computername? - hier AVIXP.

Danach muss geprüft werden, ob der Computername auch bei der Ping-Abfrage angezeigt wird. Um das "ping" Kommando ausführen zu können, muss das Fenster Eingabeaufforderung geöffnet werden. Am schnellsten geht das, indem unter Start / Ausführen "cmd" eingegeben wird. Danach öffnet sich das Fenster Eingabeaufforderung.

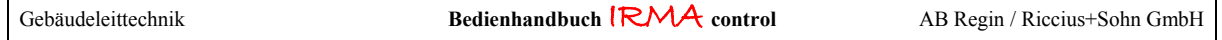

```
Auflage 2.5 Seite 22
<sup>on</sup> Eingabeaufforderung
                                                                                            \Boxo\bm{x}\blacktriangleF:\>ping localhost
Ping AVIXP [127.0.0.1] mit 32 Bytes Daten:
Antwort von 127.0.0.1: Bytes=32 Zeit<1ms TTL=128<br>Antwort von 127.0.0.1: Bytes=32 Zeit<1ms TTL=128<br>Antwort von 127.0.0.1: Bytes=32 Zeit<1ms TTL=128
Antwort von 127.0.0.1: Bytes=32 Zeit<1ms TTL=128
Ping-Statistik für 127.0.0.1:
    Pakete: Gesendet = 4, Empfangen = 4, Verloren = 0 (0% Verlust),
ca. Zeitangaben in Millisek.:
    Minimum = Oms, Maximum = Oms, Mittelwert = OmsF:\>
```
Abb.: ping localhost

Es muss das Kommando ping localhost eingegeben werden. Im oberen Fenster wird der Computername AVIXP mit der IP-Nummer vom Localhost (127.0.0.1) angezeigt. Wird nicht der Computername aus der Netzwerkidentifikation angezeigt, dann muss der Name des Computers in der hosts Datei eingetragen werden.

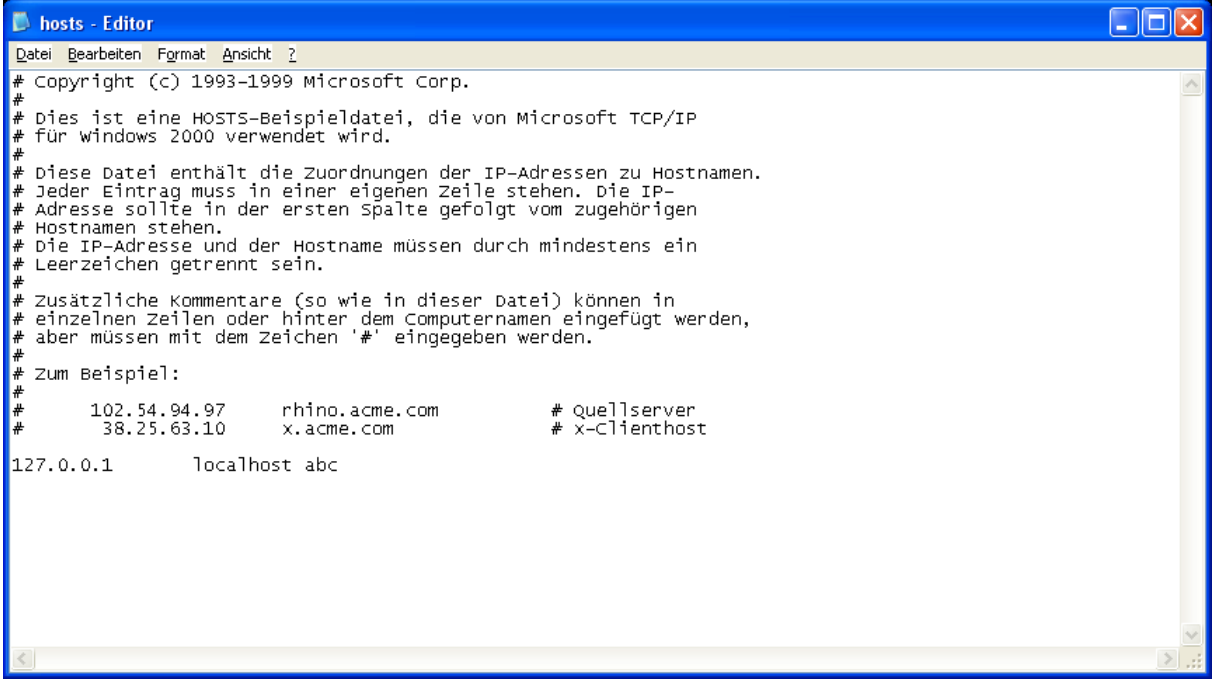

Abb.: hosts Datei

Um die hosts Datei zu finden, kann nach der Datei gesucht werden. Ist diese Datei nicht vorhanden, muss sie mit einem Editor z.B. Notepad angelegt werden. Dabei ist darauf zu achten, dass die Datei keine Endung hat.

In MS Windows 2000, MS Windows XP und MS Windows 2003 Server befindet sich die Datei im Verzeichnis x:\Windows\system32\drivers\etc.

Unter MS Vista und MS Windows 7 muss das Editorprogramm, z.B. Notepad.exe, mit Administratorrechten geöffnet werden, da es sich um eine Systemdatei handelt. Ansonsten lässt sich die Datei nicht öffnen. Um die Datei markieren zu können, muss "Alle Dateien" ausgewählt werden.

In MS Windows 98 SE befindet sich die Datei im Verzeichnis x:\windows.

In die Datei muss folgendes eingetragen werden:

• 127.0.0.1 localhost Computername ((der Name aus der Netzwerkidentifikation!!!)) Im oberen Beispiel ist der Computername `abc` (siehe obere Abbildung). Danach sollte der IRMA server den richtigen Computernamen ermitteln und ordnungsgemäß arbeiten.

# <span id="page-22-0"></span>3.1.2.1 Parallelbetrieb von 2 Fernbedienungen

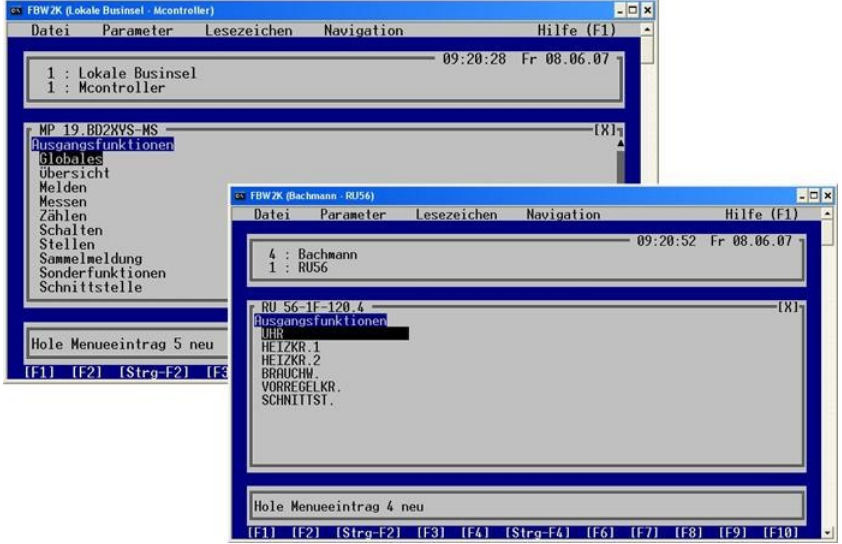

Abb.: Betrieb von 2 Fernbedienungen parallel

Der Parallelbetrieb von 2 Fernbedienungen über eine serielle Schnittstelle ist möglich. So können die Parametrierungen von gleichen Reglern leicht verglichen werden. Mit jeder weiteren geöffneten Fernbedienung über die gleiche serielle Schnittstelle sinkt die Kommunikationsgeschwindigkeit. Daher sollten nicht so viele Fernbedienungen geöffnet werden, da die niedrige Kommunikationsgeschwindigkeit das Arbeiten behindert.

Für die R+S Geräte RU5X und MP kann ein und derselbe Regler nicht von der 2. Fernbedienung angewählt werden, da diese Regler das nicht zulassen.

Die R+S Geräte Multifunktionscontroller, RU9X, unitPLUS, RU9X<sup>3</sup>, RU6X und Clever Master lassen dagegen den Betrieb von 2 Fernbedienungen auf den gleichen Regler zu.

So bleibt festzuhalten, das bei den Programmen Fernbedienung und Projektmanagement lesen bzw. schreiben der Parallelbetrieb auf dem selben Regler nur eingeschränkt möglich ist.

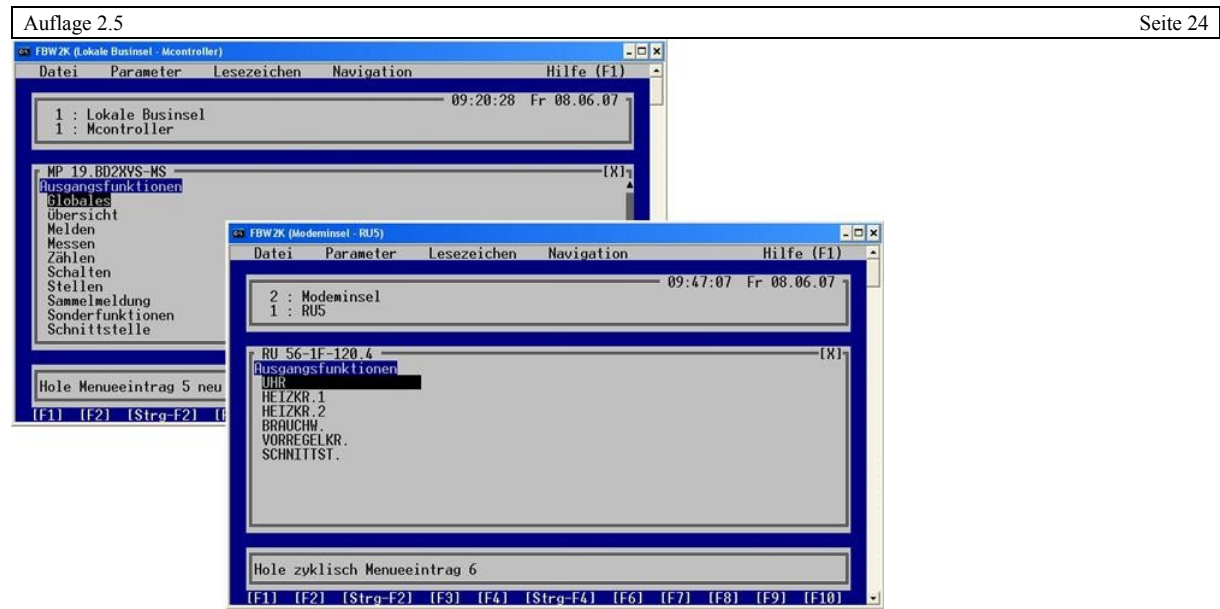

Abb.: Bus- und Modembetrieb über 2 serielle Schnittstellen

Der Bus- und Modembetrieb über unterschiedliche serielle Schnittstellen ist problemlos möglich.

# <span id="page-23-1"></span>3.1.2.2 Parallelbetrieb Fernbedienung und Alarmprogramm

Auch diese Betriebsart ist möglich. Das Alarmprogramm baut eine Verbindung zu allen Busgeräten auf bzw. wartet auf Alarmanrufe von Modeminseln.

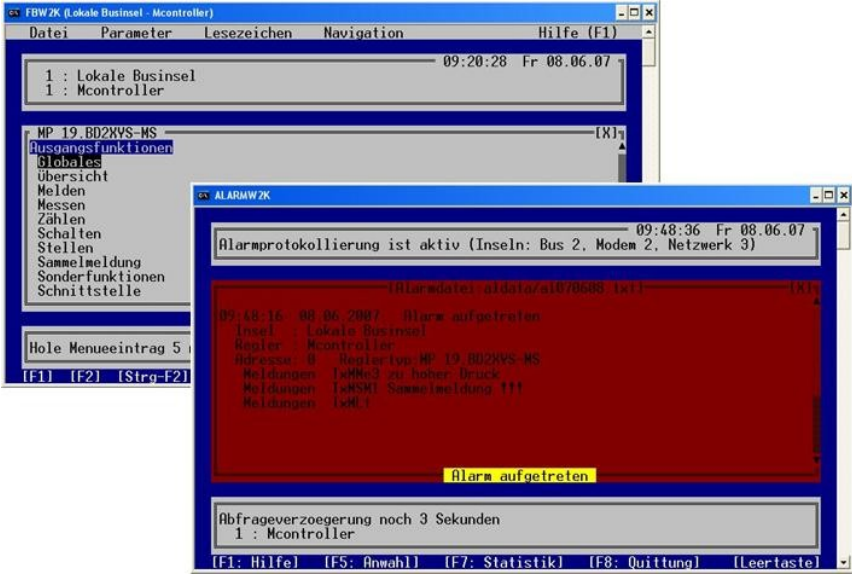

Abb.: Parallelbetrieb Fernbedienung und Alarmprogramm

Die rote Signalisierung des Alarmfensterbereichs ist über einen Parameter in der Datei alarm.ini eingestellt worden. Das Alarmprogramm kann alle Regler außer einen angeschlossen Regler der RU5X- bzw. MP-Reihe bearbeiten, wenn die Fernbedienung diesen Regler belegt. Das Alarmprogramm zeigt diesen Fall durch eine Meldung, dass keine Verbindung zu dem Regler aufgebaut werden kann, an. Bei den anderen Reglern gibt es dagegen keine Einschränkungen.

# <span id="page-23-0"></span>3.1.2.3 Parallelbetrieb von Fernbedienung, Alarmprogramm, Trend und Grafic

Die Programme Alarmprogramm, Trend und Grafic sind alles Programme die datenpunktorientiert sind, d.h. es werden nur bestimmte Parameter aus den Reglern ausgelesen. Die Programme können daher auch auf die Regler der Reihe RU5X und MP gleichzeitig zugreifen. Sollte es zu Problemen kommen müssen die Einleseintervalle vom Trend bzw. vom Grafikprogramm angepasst werden.

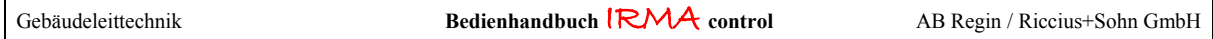

Die Programme Fernbedienung und Projektmanagement haben einen anderen Zugriff auf die Regler. Die Fernbedienung liest nicht datenpunktorientiert die Reglermenüs ein. Diese Art der Auslesung der Reglerdaten ist menüorientiert.

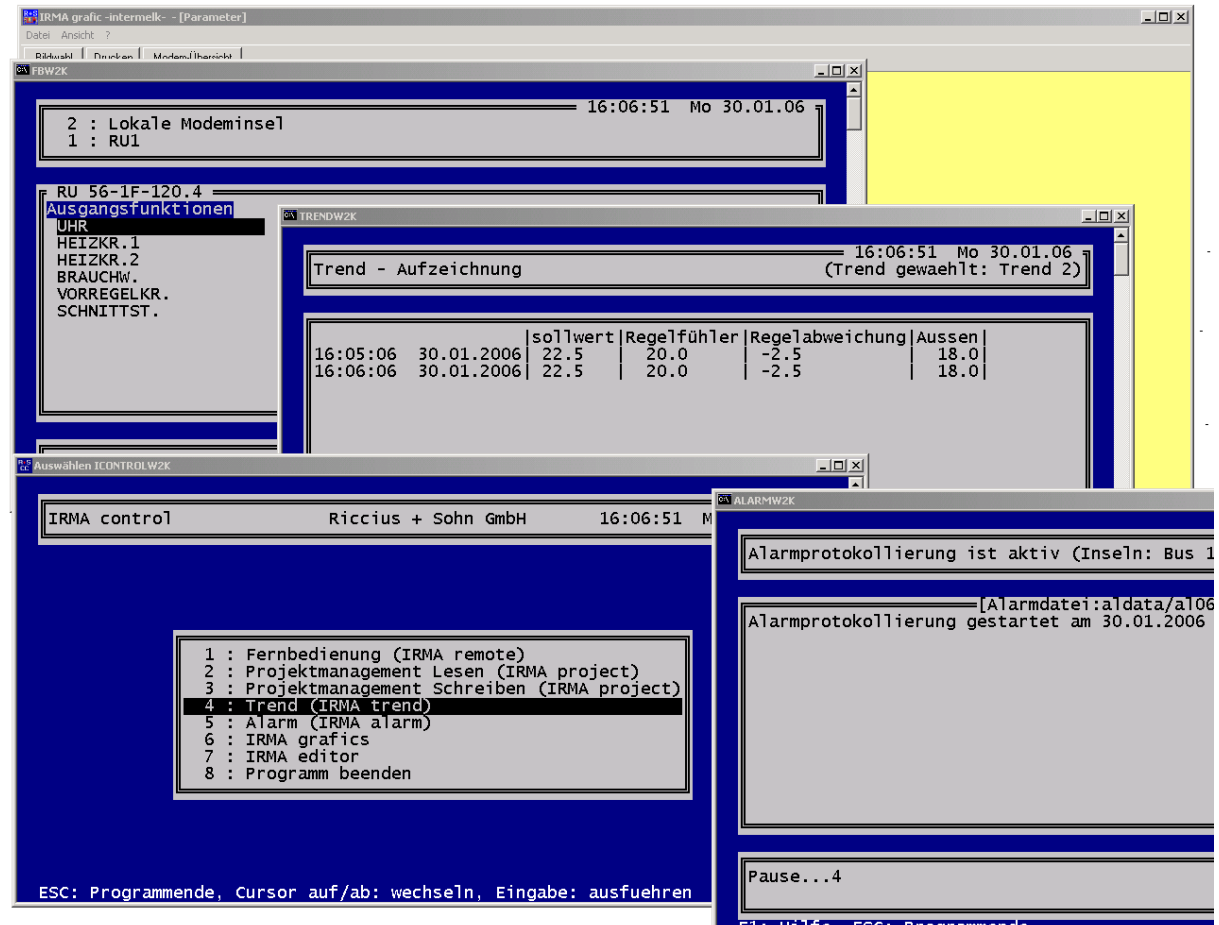

**Astart** || 8 G H M \*|| Highch C... | Macoso...| Macoso...| Hunders...| However | Macoson..| Macoson...| Macoson.<br>Abb.: Parallelbetrieb von Fernbedienung, Alarmprogramm, Trend und Grafik

Die Programme Fernbedienung, Trend und Projektmanagement können mehrfach geöffnet und bedient werden. Bei IRMA grafic und IRMA editor kann nur ein Programm geöffnet werden, da hier eine Herstellerbegrenzung wirkt. Es bleibt zu beachten, dass Änderungen, die im IRMA editor durchgeführt worden sind, erst bei Neustart von IRMA grafic angezeigt werden. Das Alarmprogramm sollte nicht mehrfach geöffnet werden, da die Gefahr besteht, dass wichtige Alarmmeldungen nicht vom Bediener erfasst werden können, wenn mehrere Alarmfenster offen sind. In diesem Fall ist der Einsatz von IRMA alarmview anzuraten.

# <span id="page-24-1"></span>3.1.2.4 Anzeige der Programmnamen

Ab der neuen IRMA Programmversion werden auch die Programmnamen der Programmfenster in der Startleiste angezeigt. Das fördert den Überblick über die geöffneten IRMA Programme.

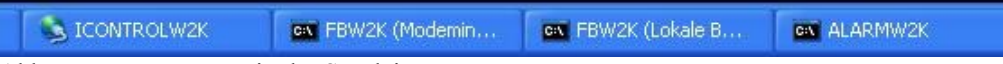

Abb.: Programmnamen in der Startleiste

<span id="page-24-0"></span>3.1.3 Spezielle Einrichtung für die Firewall-Einstellungen ab MS Windows XP SP2 (Servicepack 2)

Ab dieser Betriebssystemversion ist unter MS WINDOWS XP SP2 ständig die Firewall aktiv. Daher muss für die IRMA Programme die Firewall deaktiviert werden, da sie über Ports auf den IRMA Server und die seriellen

Schnittstellen zugreifen. Wird die Firewall nicht für diese Programme deaktiviert, kommt es zu ständigen Fehlermeldungen.

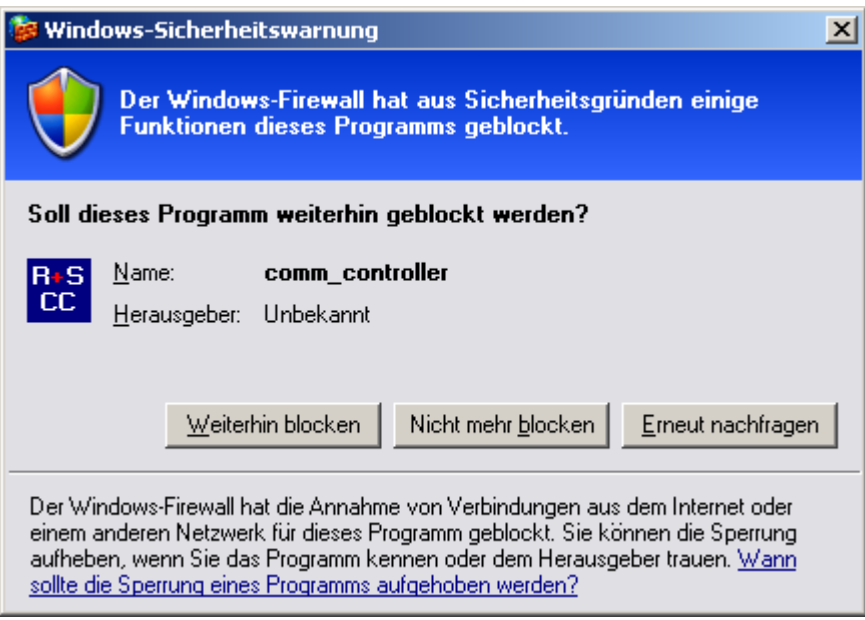

Abb.: Firewall moniert das Programm Comm\_controller

Schon an dieser Stelle kann die Firewall für das Programm deaktiviert werden, wenn mit der Maus der Button "Nicht mehr blocken" angeklickt wird.

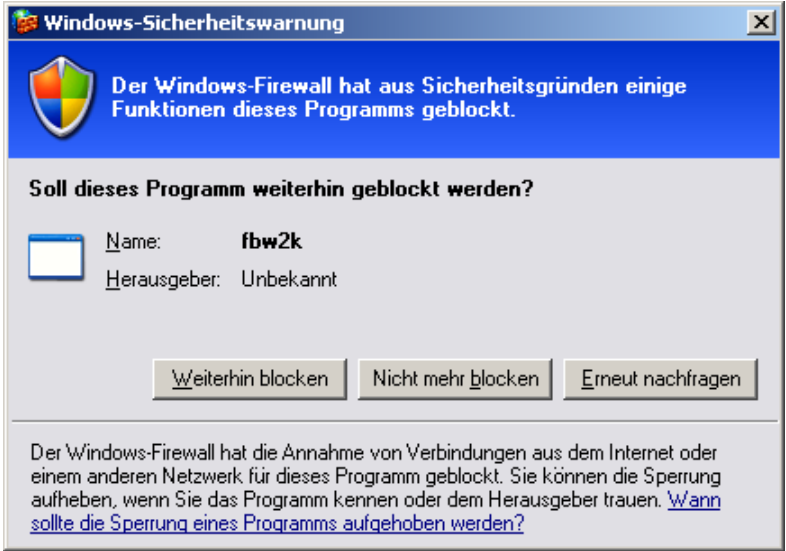

Abb.: Firewall moniert das Programm Fernbedienung

Schon an dieser Stelle kann die Firewall für das Programm deaktiviert werden, wenn mit der Maus der Button "Nicht mehr blocken" angeklickt wird.

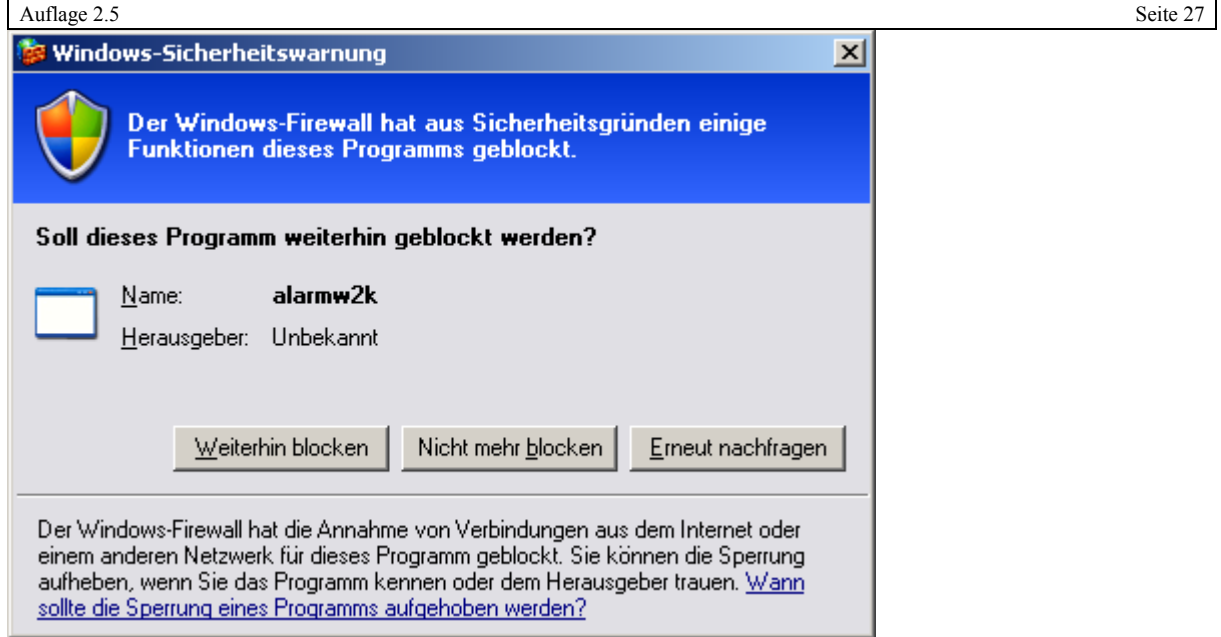

Abb.: Firewall moniert das Programm Alarmprotokollierung

Schon an dieser Stelle kann die Firewall für das Programm deaktiviert werden, wenn mit der Maus der Button "Nicht mehr blocken" angeklickt wird.

# <span id="page-26-0"></span>3.1.3.1 Firewall deaktivieren für die IRMA Programme

Da diese Warnmeldungen beim Betrieb äußerst störend sind, wird im Folgenden beschrieben, wie für alle IRMA Programme der Firewall-Schutz deaktiviert wird.

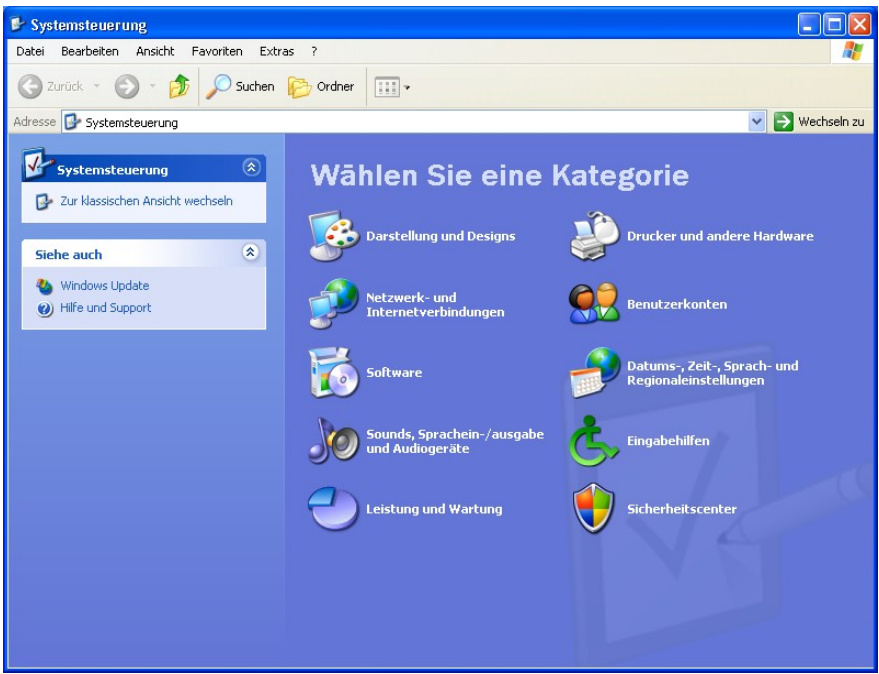

#### 1. AUFRUF DER SYSTEMSTEUERUNG

Abb.: Systemsteuerung

Es muss das Sicherheitscenter ausgewählt werden.

# 2. Sicherheitscenter auswählen

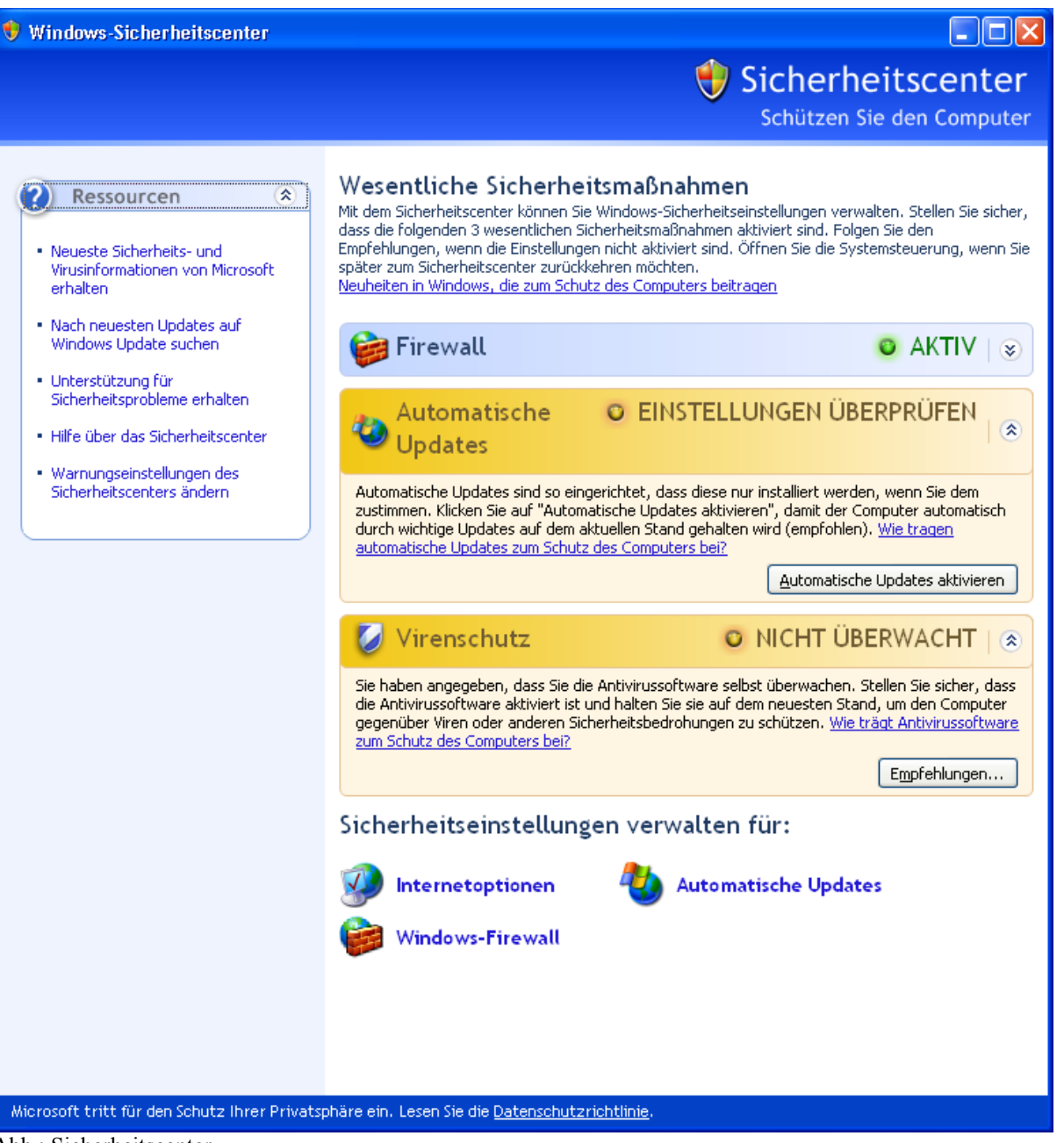

Abb.: Sicherheitscenter

Es müssen die Einstellungen für die Firewall ausgewählt werden. Danach erscheint das Fenster von der Windows-Firewall.

## 3. Firewall-Einstellungen bearbeiten

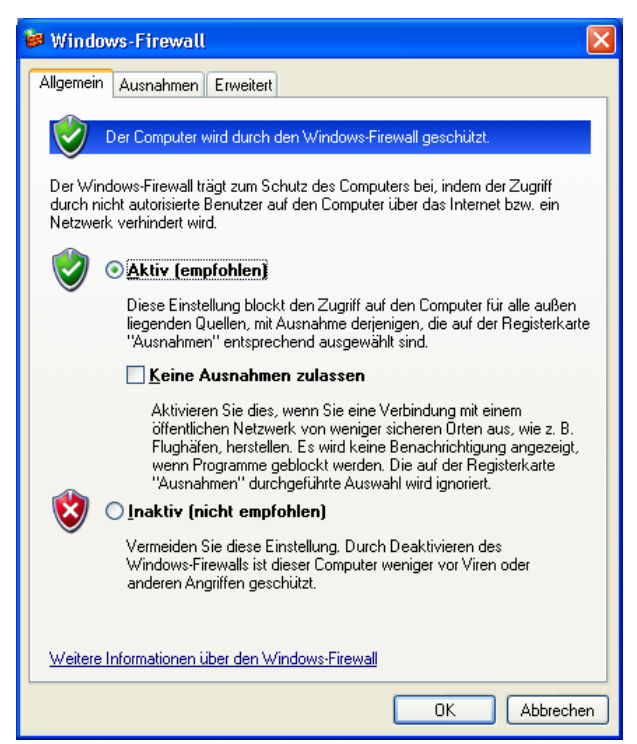

Abb.: Firewall-Einstellungen

Es muss der Reiter "Ausnahmen" angeklickt werden, um die Programme auszuwählen, die nicht von der Firewall geblockt werden sollen.

#### 4. FIREWALL AUSNAHMEN DEFINIEREN

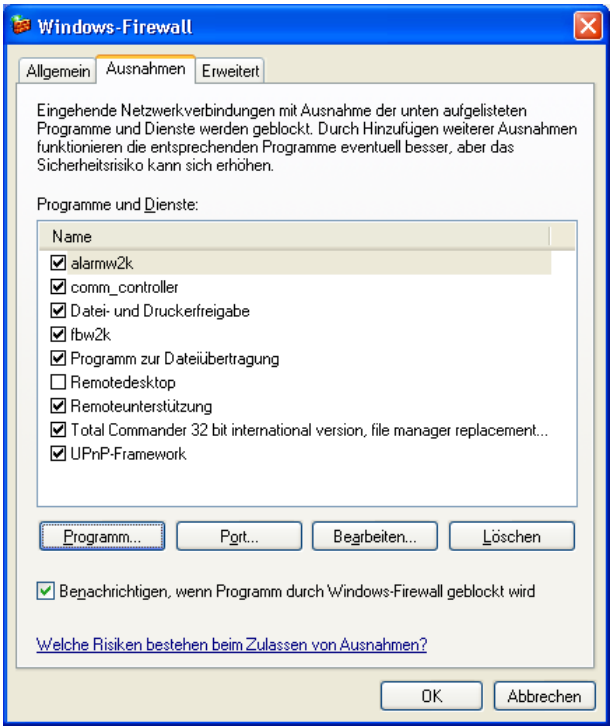

Abb.: Firewall-Ausnahmen

Über die Haken kann der Firewallschutz für die aufgeführten Programme ausgeschaltet werden. Ist das Programm noch nicht aufgeführt, kann es mittels Mausklick des Buttons "Programm…" über die Auswahlliste hinzugefügt werden.

#### 5. PROGRAMM HINZUFÜGEN

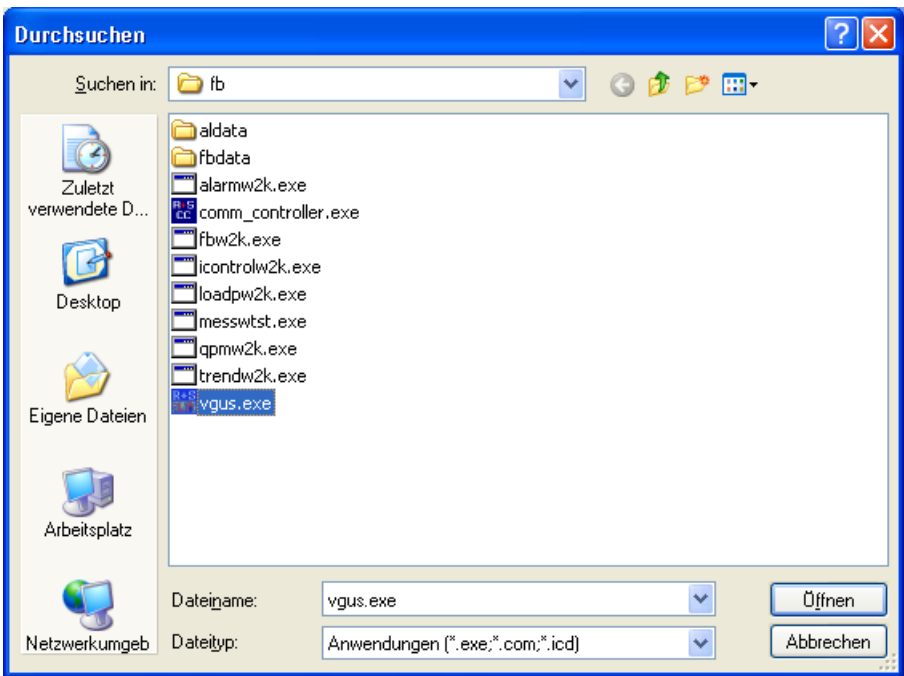

Abb.: Auswahlliste

Über das Auswahlfenster kann das Verzeichnis, in denen die IRMA Programme zu finden sind, angezeigt werden. Es kann immer nur ein Programm ausgewählt werden.

Danach muss die gleiche Prozedur für alle Programme, für die der Firewall-Schutz deaktiviert werden muss, durchgeführt werden.

#### <span id="page-29-0"></span>3.1.4 IRMA control beenden

Um IRMA control beenden zu können, müssen alle anderen IRMA Programme beendet sein. Ansonsten kommt es zu Fehlermeldungen. IRMA control kann nicht mehr über das "x" im Fensterbalken beendet werden!

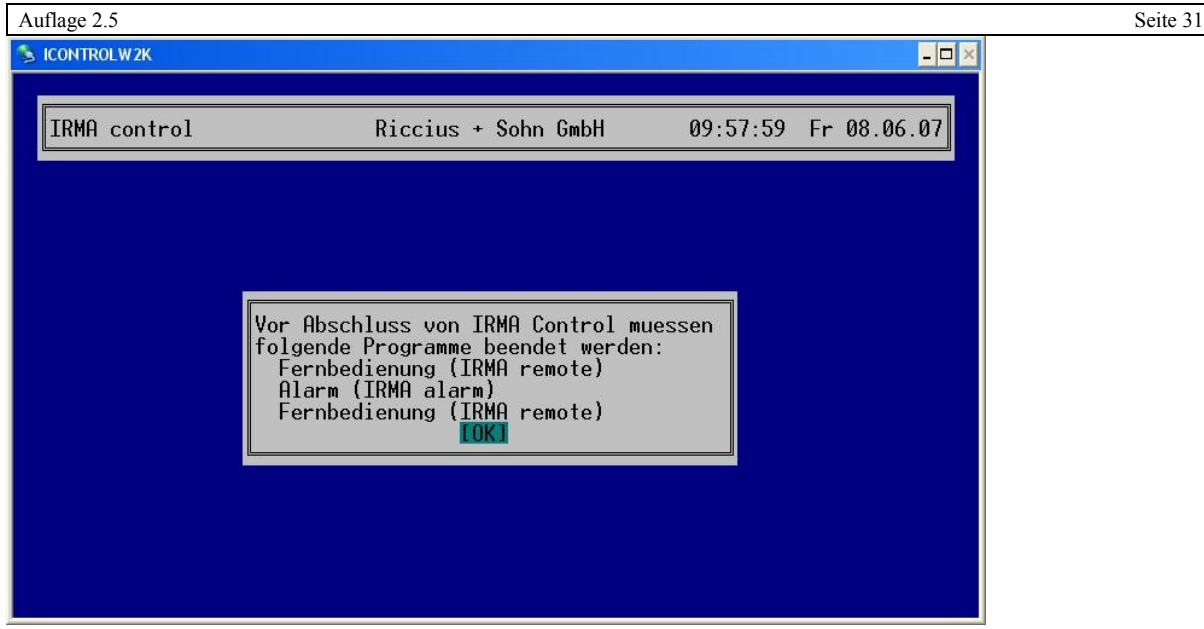

Abb.: Warnhinweis, dass noch ein Programm geöffnet ist

Sind alle Programme beendet worden, kann IRMA control auch beendet werden. Der Prozess des Beendens dauert gegenüber den älteren Versionen länger, da die Comm\_Controller Programme ordnungsgemäß geschlossen werden müssen, d.h. die Portverbindung wird geschlossen.

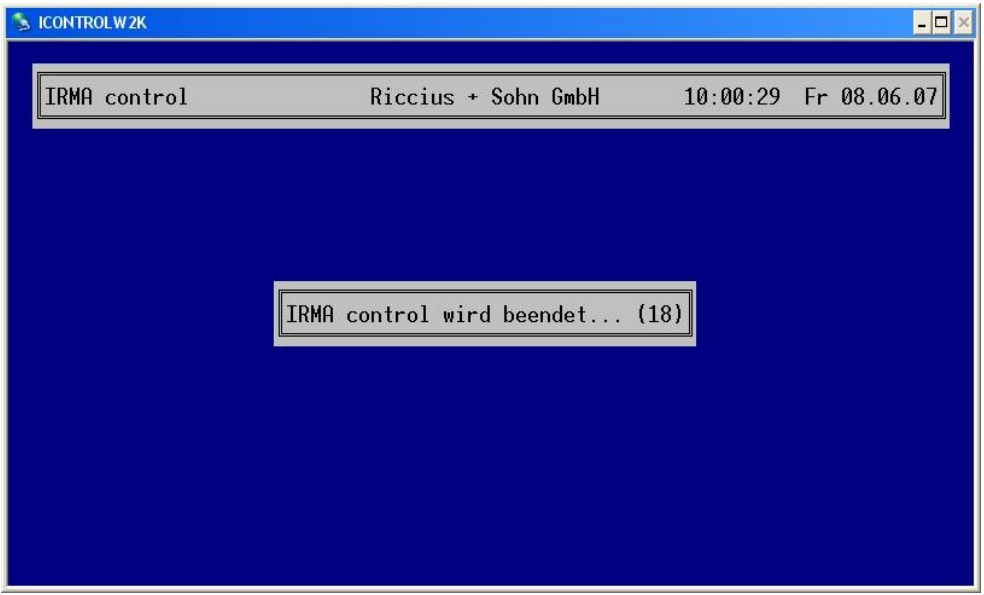

Abb.: Programmende von **IRMA** control

# <span id="page-30-0"></span>3.2 Mehrbedienplatzbetrieb

Mit den neuem Programm Comm\_Controller und einer speziellen Einrichtung wird der Mehrbedienplatzbetrieb ermöglicht.

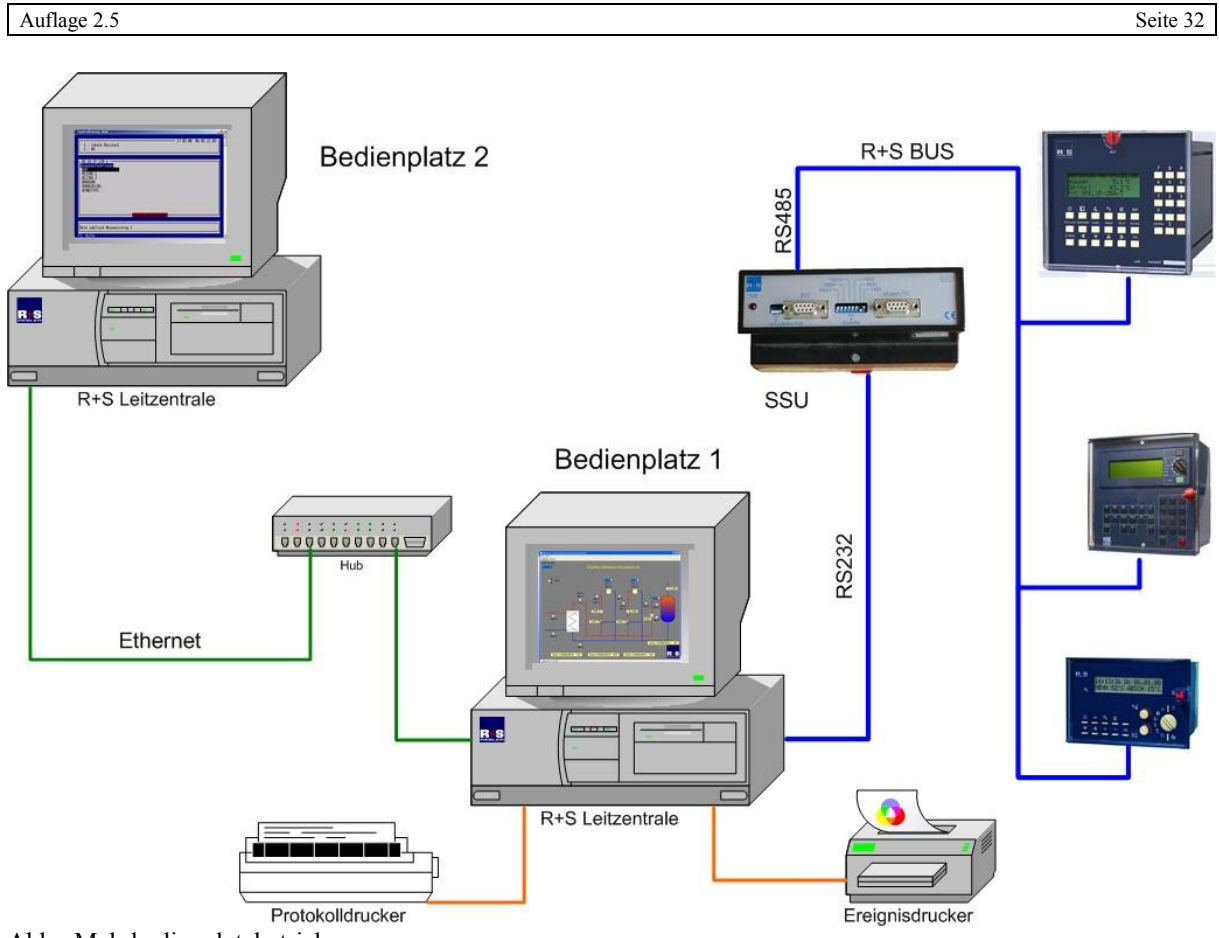

Abb.: Mehrbedienplatzbetrieb

Diese Betriebsart unterstützt folgende Kommunikationsarten:

- Busbetrieb,
- Modembetrieb und
- Netzwerkbetrieb.

Nach der Einrichtung der Verbindung zwischen den IRMA Rechnern, kann über den IRMA Hauptrechner, auf dem die Programme Comm Controller laufen, über einen weiteren Netzwerk- IRMA -Rechner die IRMA Programme aufgerufen und mittels des Hauptrechners auch eine Verbindung zu den angeschlossenen R+S Geräten aufgebaut werden. Die wichtigste Bedingung bleibt, dass auf dem IRMA Hauptrechner die Comm\_controller Programme laufen und der Netzwerkrechner dem Betriebssystem bekannt ist.

# <span id="page-31-0"></span>3.2.1 Hosts Datei anpassen

In der Hosts-Datei stehen die Netzwerkrechner, die das Betriebssystem beim Hochlaufen gleich kennt.

| Auflage 2.5                                                                                                    |                 | Seite 33 |
|----------------------------------------------------------------------------------------------------|-----------------|----------|
| a Lister - [c:\WINDOWS\system32\drivers\etc\hosts]                                                                                                 |                 | $\Box$   |
| Datei Bearbeiten Optionen Hilfe                                                                                                    |                 | 100 %    |
| # Copyright (c) 1993-1999 Microsoft Corp.                                                                                                    |                 |          |
| Ħ                                                                                                    |                 |          |
| # This is a sample HOSTS file used by Microsoft TCP/IP for Windows.<br>#                                                                           |                 |          |
| # This file contains the mappings of IP addresses to host names. Each                                                                              |                 |          |
| # entry should be kept on an individual line. The IP address should                                                                                |                 |          |
| # be placed in the first column followed by the corresponding host name.<br># The IP address and the host name should be separated by at least one |                 |          |
| # space.                                                                                                    |                 |          |
| #                                                                                                    |                 |          |
| # Additionally, comments (such as these) may be inserted on individual                                                                             |                 |          |
| # lines or following the machine name denoted by a '#' symbol.<br>#                                                                                |                 |          |
| # For example:                                                                                                    |                 |          |
| #                                                                                                    |                 |          |
| 102.54.94.97<br>rhino.acme.com<br>Ħ                                                                                                    | # source server |          |
| #<br>38.25.63.10<br>x.acme.com                                                                                                    | # x client host |          |
| localhost<br>127.0.0.1                                                                                                    |                 |          |
| 130.0.0.224<br>ts100                                                                                                    |                 |          |
| 130.0.0.6<br>pc700                                                                                                    |                 |          |
| 130.0.0.249<br>aviw2003<br>130.0.0.15<br>bachmann                                                                                                  |                 |          |
| 130.0.0.226<br>wpc660                                                                                                    |                 |          |
|                                                                                                    |                 |          |
|                                                                                                    |                 |          |
|                                                                                                    |                 |          |

Abb.: Hosts-Datei

Die Hosts-Datei ist im Verzeichnis x:\windows\system32\drivers\etc zu finden. Ist die Datei noch nicht vorhanden, dann muss sie erstellt, z.B. mit einem Texteditor, werden. Aber dabei muss darauf geachtet werden, dass die Datei keine Dateiendung hat.

Unter MS Vista und MS Windows 7 muss das Editorprogramm, z.B. Notepad.exe, mit Administratorrechten geöffnet werden, da es sich um eine Systemdatei handelt. Ansonsten lässt sich die Datei nicht öffnen. Um die Datei markieren zu können, muss "Alle Dateien" ausgewählt werden.

Die IP-Adressen sind unter der Netzwerk-Einrichtung zu finden. Auch der Systemadministrator weiß die IP-Adressen der angeschlossenen Rechner.

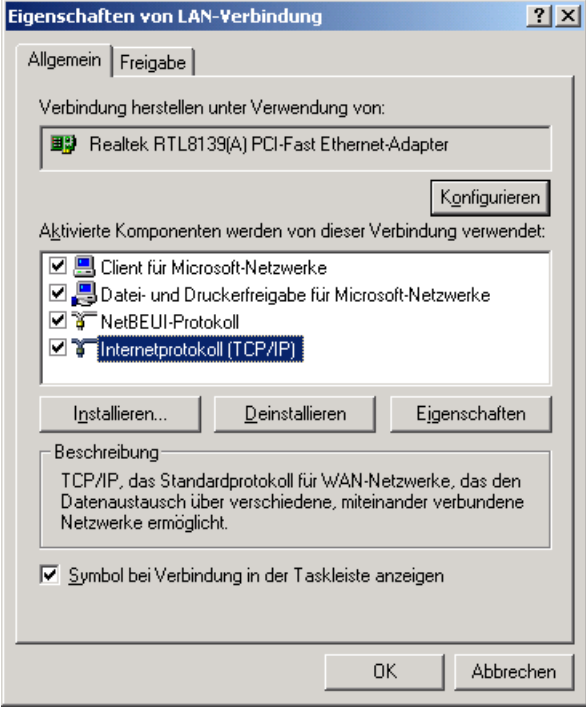

Abb.: Eigenschaften von LAN-Verbindung

Über die Eigenschaften des "Internetprotokoll (TCP/IP)" kann die IP-Adresse des Rechners ermittelt werden.

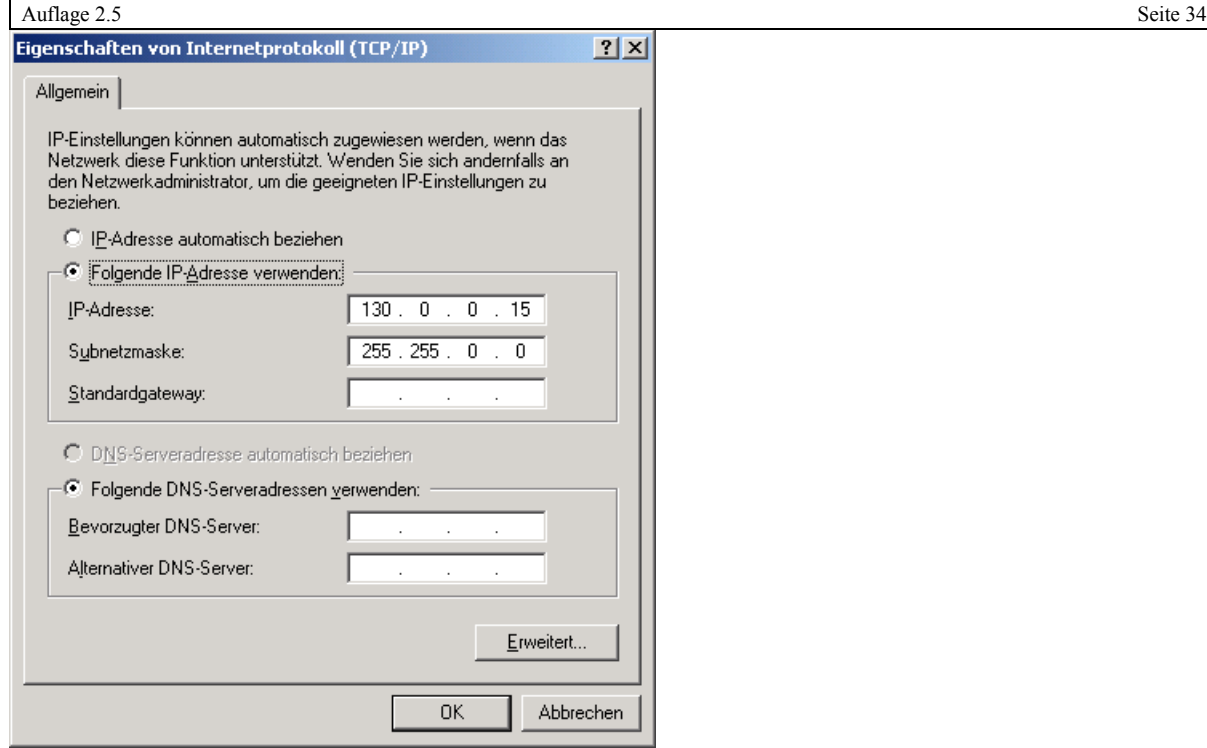

Abb.: Eigenschaften von Internetprotokoll (TCP/IP)

Die Hosts-Datei muss nun mit diesen IP-Adressen und den Rechnernamen gefüllt werden. Der Rechnername ist auch unter der Systemsteuerung / System zu finden.

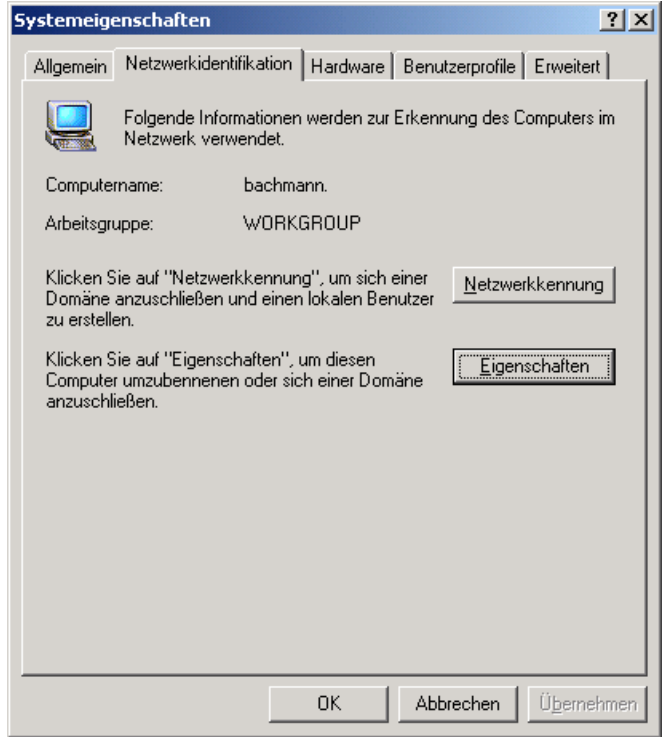

Abb.: Systemeigenschaften

Unter "Netzwerkidentifikation" wird der Computername angezeigt. Dieser muss zusammen mit der IP-Adresse in der hosts-Datei eingetragen werden.

Dabei ist "127.0.0.1 localhost" der aktuelle Rechner. Mit dem Befehl "ping", der über die Eingabeaufforderung ausgeführt werden kann, sollte gleich die Verbindung zum eingetragenen Rechner überprüft werden.

```
|D| \timesMicrosoft Windows 2000 [Version 5.00.2195]<br>(C) Copyright 1985-2000 Microsoft Corp.
 c:\fb>ping aviw2003
Ping aviw2003 [130.0.0.249] mit 32 Bytes Daten:
Antwort von 130.0.0.249: Bytes=32 Zeit<10ms TTL=128<br>Antwort von 130.0.0.249: Bytes=32 Zeit<10ms TTL=128<br>Antwort von 130.0.0.249: Bytes=32 Zeit<10ms TTL=128<br>Antwort von 130.0.0.249: Bytes=32 Zeit<10ms TTL=128
Ping-Statistik für 130.0.0.249:<br>Pakete: Gesendet = 4, Empfangen = 4, Verloren = 0 (0% Verlust),<br>Ca. Zeitangaben in Millisek.:<br>Minimum = Oms, Maximum = Oms, Mittelwert = Oms
c:\mathcal{F}b>
```
Abb.: Ping Aufruf und Ergebnis

Nach dem Aufruf von "ping" sollten auch 4 Datensätze empfangen worden sein, dann besteht eine Verbindung zum eingetragenen Netzwerkrechner.

#### <span id="page-34-0"></span>3.2.2 Insel.ini Eintragungen für Mehrplatzbetrieb

Für die Eintragungen in der insel.ini werden die Portnummern der Comm\_Controller, die mit den seriellen Schnittstellen des IRMA Hauptrechners verbunden sind, benötigt. Dazu muss bei dem gestarteten IRMA control im Verzeichnis von IRMA control die Datei ports.tmp geöffnet werden. Diese Datei ist eine temporäre Datei (\*.tmp) und daher muss IRMA control laufen, ansonsten existiert diese Datei nicht!

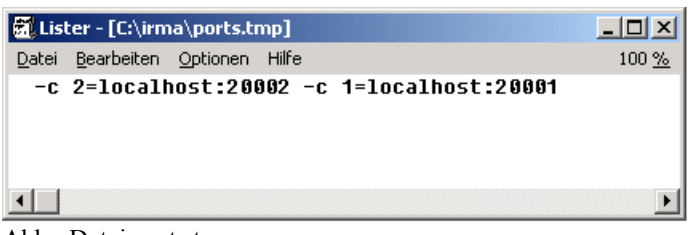

Abb.: Datei ports.tmp

Jeder seriellen Schnittstelle wird für die Comm\_controller eine Portnummer gegeben. So erhält z.B. die COM1 die Portnummer 20001 und die COM2 die Portnummer 20002. Dabei gibt localhost nur an, dass sich die Schnittstellen auf dem IRMA Hauptrechner befinden.

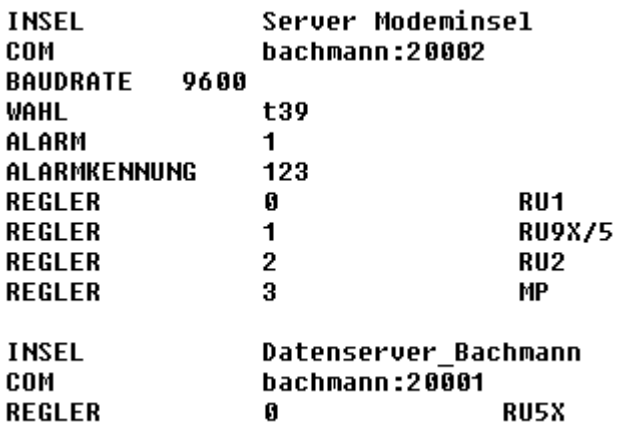

Abb.: Auszug aus der Insel.ini

In der Insel.ini auf dem 2. Bedienplatzrechner muss für den Zugriff auf die Schnittstellen des IRMA Hauptrechners anstelle der Nummern der seriellen Schnittstellen die Portdefinition eingegeben werden.

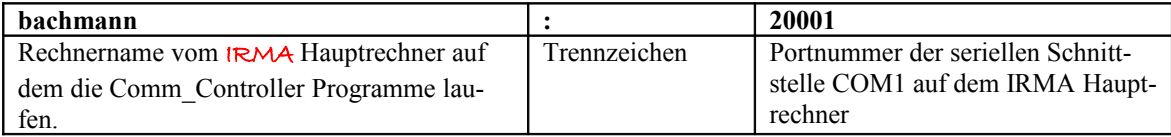

Alle weiteren Angaben wie die Telefonnummer der Modeminsel sind, wie gewohnt, einzutragen. Danach kann der Mehrbedienplatzbetrieb beginnen.

# <span id="page-35-1"></span>3.2.3 Mehrplatzbetrieb

Alle IRMA Programmen können auf dem 2. Bedienplatz bzw. auf weiteren Bedienplätzen ausgeführt werden. Dabei ist zu beachten, dass mit mehreren geöffneten IRMA Programmen die Kommunikations- und damit Arbeitsgeschwindigkeit sinkt.

Der IRMA Hauptrechner, der die Verbindung zu den R+S Geräten herstellt, kann irgendwo im Gebäude stehen, die Bediener können über das hauseigene Netzwerk die IRMA Programme ausführen und Verbindungen zu R+S Geräten aufbauen.

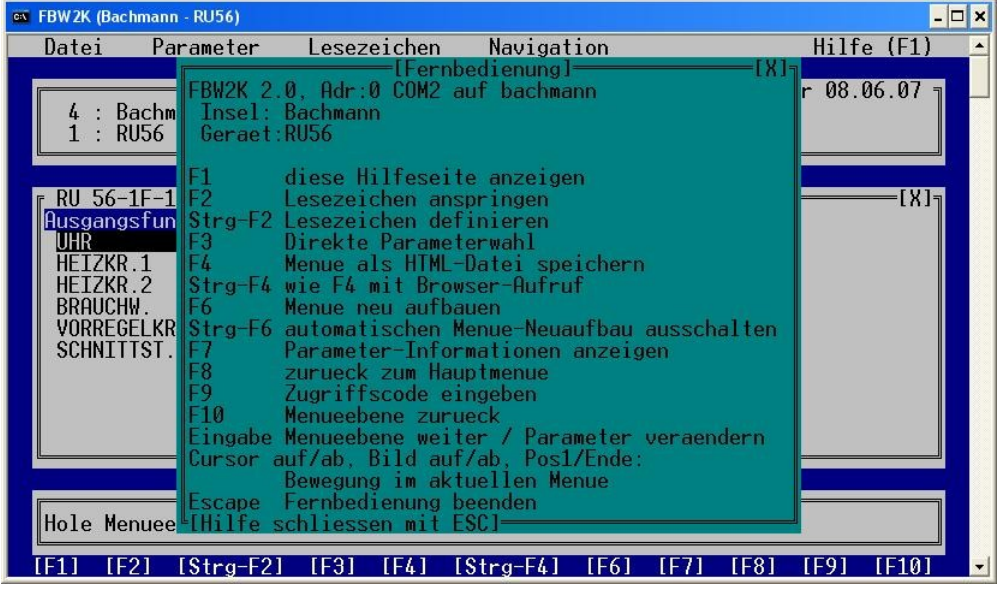

Abb.: F1 – Hilfe der Fernbedienung

Mittels des Hilfefensters der Fernbedienung kann angezeigt werden, über welche Schnittstelle inklusive Rechner eine Verbindung zu den Reglern aufgebaut worden ist.

Beim Betrieb von IRMA grafic für Modeminsel ist an jedem Bedienplatz ein IRMA grafic Dongle zustecken. Denn sonst kann keine Modemverbindung zu den Geräten aufgebaut werden.

# <span id="page-35-0"></span>3.2.3.1 Nutzung einer Verbindung für mehrere IRMA Programme

Die IRMA Programme bekommen über die Comm\_controller Programme mit, ob schon eine Verbindung zur ausgewählten Insel besteht. Dieses Verhalten hat vor allem beim Modembetrieb einen großen Vorteil, dass nicht ständig die Modemverbindung von einen anderen IRMA Programm unterbrochen wird. Die untere Abbildung signalisiert dem Bediener, dass eine Verbindung zur ausgewählten Modeminsel schon besteht, und dass er keine neue Modemanwahl durchführen muss, da der Comm\_Controller die Verbindung zum ausgewählten Regler schon hergestellt hat. Wenn natürlich derselbe Regler ausgewählt wird, kann die Verbindung gegebenenfalls nicht aufgebaut werden.

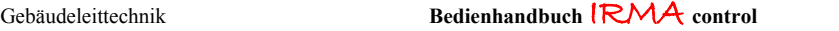
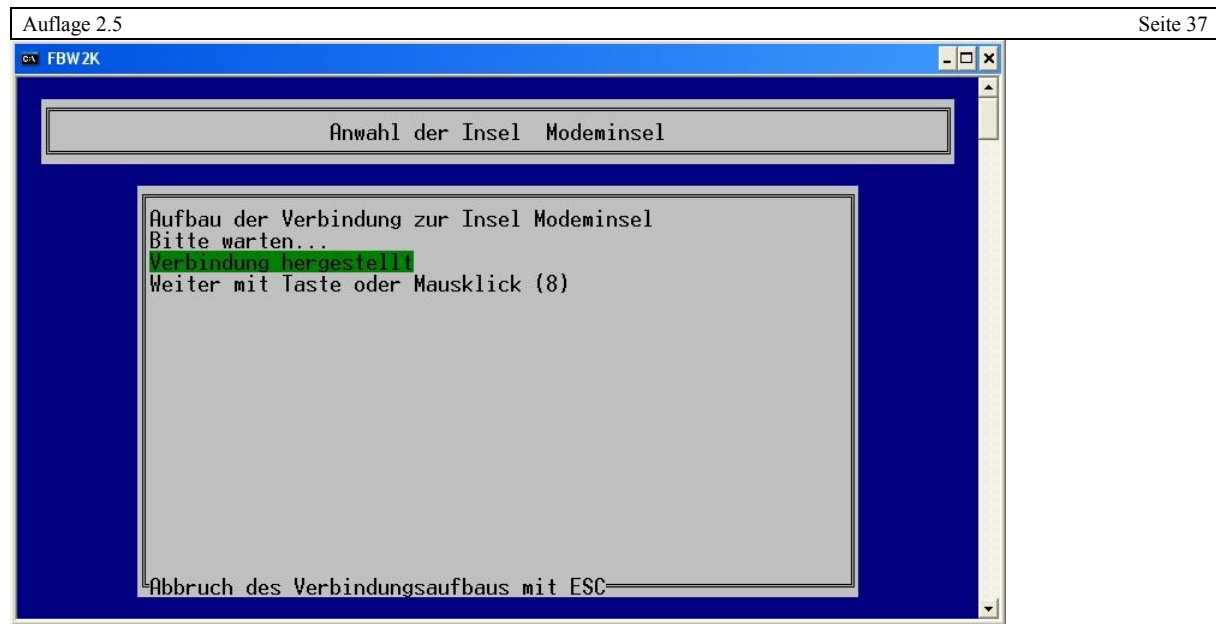

Abb.: Modemverbindung besteht schon

# 3.2.3.2 keine Verbindung

Bei gleichzeitiger Bedienung der IRMA Rechner kann es vorkommen, das Reglerverbindungen blockiert sind, da schon ein anderer Bedienplatz z.B. mit der Fernbedienung zu einem RU5X Regler eine Verbindung aufgebaut hat.

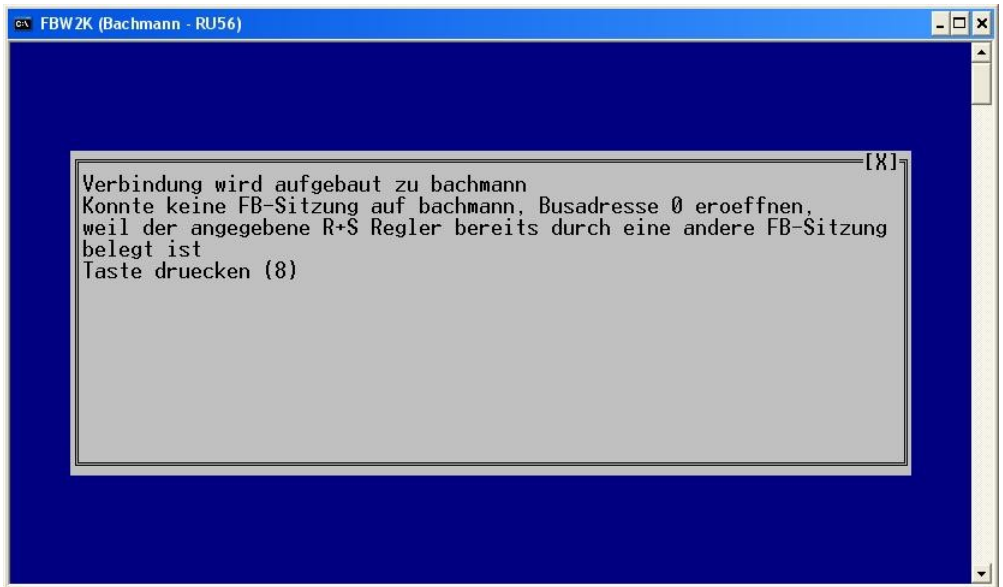

Abb.: Hinweis Verbindung besteht schon

# 3.2.3.3 Alarmprogramm im Mehrplatzbetrieb

Beim Alarmprogramm sollte darauf geachtet werden, das es alleine nur auf dem IRMA Hauptrechner läuft, da ansonsten die Gefahr besteht, das wichtige Alarmmeldungen auf verschiedenen Rechnern auflaufen.

### 3.3 Betrieb im Single-Modus

Wenn IRMA control mit der Option -S gestartet wird, ist der Single-Modus aktiv. Im Single-Modus verhalten sich die Programme so wie früher ohne den IRMA server. Das Programm Comm Controller wird in dieser Betriebsart nicht gestartet. Die IRMA Programme greifen wieder direkt auf die seriellen Schnittstellen zu. Ein Mehrbedienplatzbetrieb ist unter dieser Betriebsart nicht möglich!

Diese Betriebsart ist dann sinnvoll, wenn nicht von allen IRMA Programmen die aktuellste Version verwendet wird.

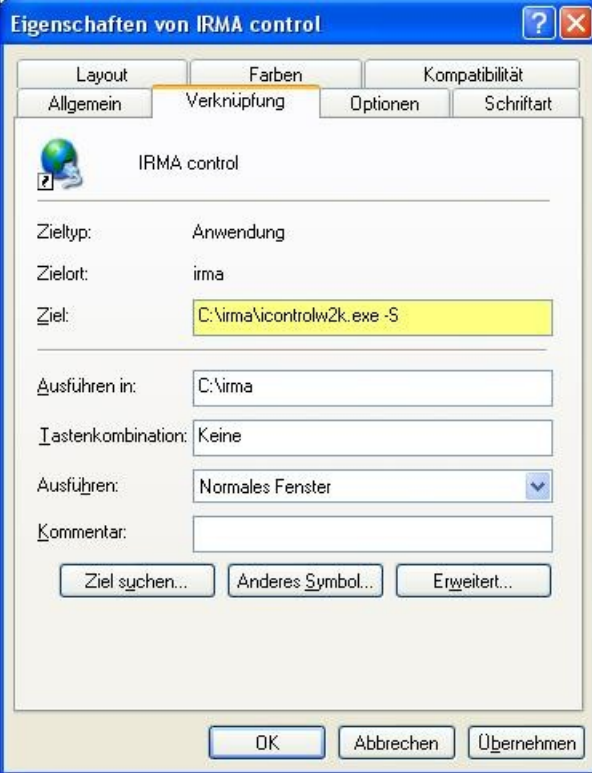

Abb.: IRMA control im Single-Modus

Der Single-Modus sollte am besten unter den Eigenschaften des Desktop-Icon eingestellt werden. Natürlich kann IRMA control auch in der Eingabeauforderung mit der Option –S gestartet werden.

#### 3.4 Betrieb als Daten-Server für das Programm IRMA grafic

Das Programm Comm\_Controller kann auch als Daten-Server für IRMA grafic bzw. zusammen mit dem R+S Edaclient für FIX32 eingesetzt werden.

Dazu muss im Verzeichnis, in dem auch das Programm Comm\_controller zu finden ist, eine controller.ini Datei vorhanden sein. Das Programm muss in dieser Betriebsart alleine, d.h. ohne den Aufruf von IRMA control, gestartet werden, ansonsten wird die Parameterliste nicht bearbeitet.

Das Programm arbeitet die Parameterliste ab und schickt Parameteränderungen an eingerichtete Netzwerkrechner auf denen IRMA grafic im Netzwerkbetrieb ausgeführt wird. So können an alle Netzwerkrechner die Daten verschickt werden. Auch sind an allen eingerichteten Netzwerkrechner Eingaben über IRMA grafic möglich.

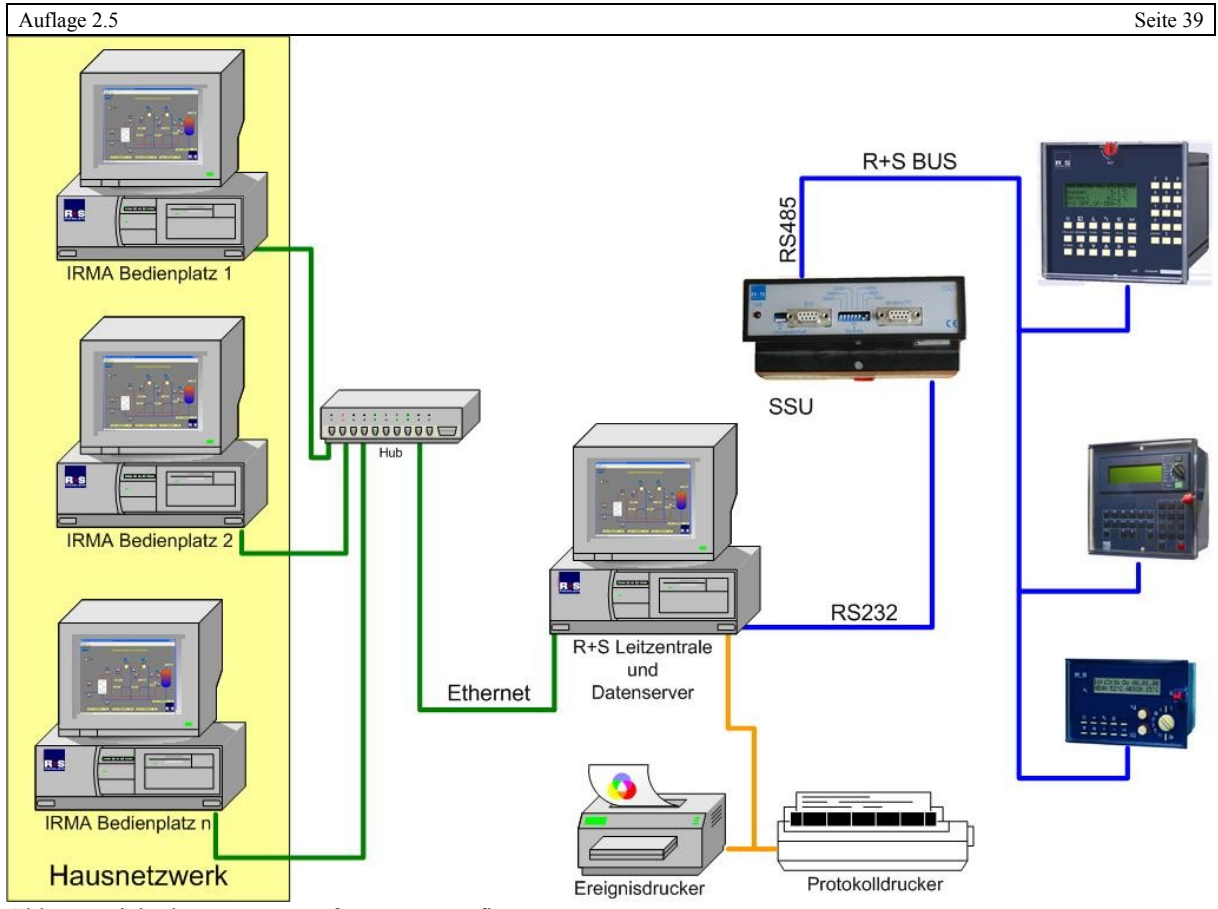

Abb.: Betrieb als Datenserver für IRMA grafic

Der Betrieb vom Comm\_Controller als Daten-Server ist damit vergleichbar mit den beiden R+S Kommunikationscontrollern. Clever Master kann auch als Kommunikationscontroller eingesetzt werden.

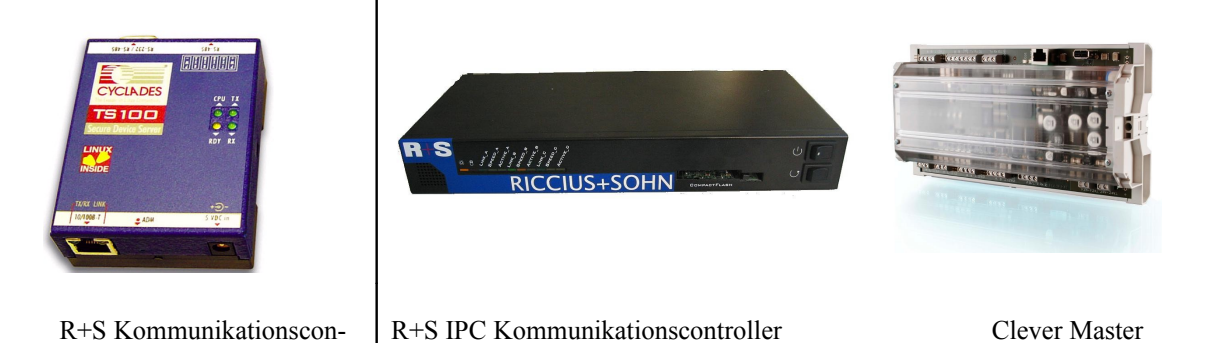

```
Abb.: R+S Kommunikationscontroller
```
troller

Das Comm\_Controller Programm hat seine Wurzeln vom Betriebsprogramm des R+S Kommunikationscontrollers. Wieder werden die Daten per UDP in XML-Datagrammen an die angeschlossenen Netzwerkrechner geschickt.

So kann der Benutzer selber entscheiden, wie er den Comm\_controller einsetzt, zusammen mit dem IRMA Leittechnikrechner oder einen separaten Kommunikationscontroller, der nur für den Zweck als Daten-Server genutzt wird.

| Auflage 2.5                              |                |                         |                  |                |                        |                                   |                  | Seite 40 |
|------------------------------------------|----------------|-------------------------|------------------|----------------|------------------------|-----------------------------------|------------------|----------|
| comm_controller.ini - Notepad            |                |                         |                  |                |                        |                                   | $\Box$           |          |
| File Edit Format View Help               |                |                         |                  |                |                        |                                   |                  |          |
| # Erstellt am 13.10.2005<br>[Datapoints] |                |                         |                  |                |                        |                                   | $\blacktriangle$ |          |
| # Format                                 |                |                         |                  |                |                        |                                   |                  |          |
| # TAGNAME                                | <b>BUSADR</b>  |                         | <b>PARAMNR</b>   | ZYKLUS         | Тур                    | KOMMENTAR                         |                  |          |
| ⊯ Istwerte                               |                |                         |                  |                |                        |                                   |                  |          |
| AUSSEN<br>HK1_RAUM                       |                | 0<br>0                  | 3.1.3<br>3.1.1   | 2222           | AI<br>AI               | "Aussentemperatur<br>"hk1         |                  |          |
| HK1_VL                                   |                | 0                       | 3.1.2            |                | AI                     | "hk1                              |                  |          |
| HK1_RL<br>HK1_SOLL_VL                    |                | $\circ$<br>0            | 3.1.5<br>3.2.2   |                | AI<br>AI               | "hk1<br>"hk1                      |                  |          |
| HK1_STA                                  |                | 0                       | 3.4.1            |                | TX                     | "hk1                              |                  |          |
| HK1_STAPU                                |                | 0<br>0                  | 3.4.4            |                | <b>TX</b><br><b>TX</b> | "hk1<br>"hk1                      |                  |          |
| HK1_STAVE<br>HK1_SOLL_RAUM               |                | $\circ$                 | 3.4.3<br>3.2.1   |                | AI                     | "hk1                              |                  |          |
| HK2_RAUM                                 |                | 0                       | 4.1.1            |                | AI                     | "hk2                              |                  |          |
| HK2_VL<br>HK2_RL                         |                | 0<br>$\circ$            | 4.1.2<br>4.1.5   |                | AI<br>AI               | "hk2<br>"hk2                      |                  |          |
| HK2_SOLL_VL                              |                | 0                       | 4.2.2            |                | AI                     | "hk2                              |                  |          |
| HK2_STA<br>HK2_STAPU                     |                | 0<br>$\circ$            | 4.4.1<br>4.4.4   |                | TX<br>TX               | "hk2<br>"hk2                      |                  |          |
| HK2_STAVE                                |                | 0                       | 4.4.3            |                | <b>TX</b>              | "hk2                              |                  |          |
| HK2_SOLL_RAUM                            |                | $\circ$                 | 4.2.1            | 22222222222    | AI                     | "hk2                              |                  |          |
| BWW_1<br>Bww_2                           |                | 0<br>0                  | 5.1.1<br>5.1.2   |                | AI<br>AI               | "Bww<br>"Bww                      |                  |          |
| BWW_VL                                   |                | 0                       | 5.1.3            |                | AI                     | "Bww                              |                  |          |
| BWW_STA<br>BWW_STAPU                     |                | $\Omega$<br>$\circ$     | 5.4.1<br>5.4.4   |                | TX.<br>ТX              | "BWW<br>"BWW                      |                  |          |
| BWW_STAZPU                               |                | $\circ$                 | 5.4.6            |                | <b>TX</b>              | "Bww                              |                  |          |
| BWW_SOLL<br>SEC_VL                       |                | 0<br>0                  | 5.2.1<br>6.1.2   |                | AI<br>AI               | "BWW<br>"VR                       |                  |          |
| SEC_RL                                   |                | 0                       | 6.1.3            |                | AI                     | "VR                               |                  |          |
| PRIM_VL<br>PRIM_RL                       |                | 0<br>0                  | 6.1.4<br>6.1.6   |                | AI<br>AI               | "VR<br>$^{\rm o}{\rm \vee R}$     |                  |          |
| SEC_SOLL_VL                              |                | 0                       | 6.2.1            | 2222222222     | AI                     | "VR                               |                  |          |
| FW_STA<br>DREH_ST                        |                | 0<br>0                  | 6.4.1<br>1.6.2.2 | $\overline{2}$ | ТX<br>AI               | $" \vee R$<br>"VR                 |                  |          |
|                                          |                |                         |                  |                |                        |                                   |                  |          |
| # sollwerte<br>HK1_SOLL_NZ1              |                | $\circ$                 | 3.2.5            |                | AO                     | "hk1                              |                  |          |
| HK2_SOLL_NZ1                             |                | 0                       | 4.2.5            |                | AO.                    | "hk1                              |                  |          |
| BWW_SOLL_NZ1                             |                | 0                       | 5.2.3            | 222            | AO                     | "Bww                              |                  |          |
| DREH_S<br>HK1_HAPU                       |                | 0<br>0                  | 1.6.2.1<br>3.5.1 |                | DO<br>AO.              | "VR<br>$"$ hk $1$                 |                  |          |
| HK1_HAVE                                 |                | 0                       | 3.5.2            |                | AO.                    | "hk1                              |                  |          |
| HK2_HAPU<br>HK2_HAVE                     |                | 0<br>0                  | 4.5.1<br>4.5.2   | 2222           | AO<br>AO               | "hk2<br>"hk2                      |                  |          |
| BWW_HAPU                                 |                | 0                       | 5.5.2            |                | AO.                    | "BWW                              |                  |          |
| BWW_HAZPU                                |                | 0                       | 5.5.4            | $\overline{2}$ | AO                     | "Bww                              |                  |          |
| [Special]                                |                |                         |                  |                |                        | DI "connection with controller 0" |                  |          |
| VERBINDUNGO                              |                | regler_verbindung       |                  | $\circ$        |                        |                                   |                  |          |
| [Output]                                 |                |                         |                  |                |                        |                                   |                  |          |
| #Name                                    | Port           |                         | Datenpunktnamen  |                |                        |                                   |                  |          |
| bachmann                                 | 63111<br>63111 | Ŵ<br>$\dot{\mathbf{w}}$ |                  |                |                        |                                   |                  |          |
| aviw2003<br> serverva                    | 63111          | W                       |                  |                |                        |                                   |                  |          |
| Markx                                    | 63111          | Ŵ<br>ŵ                  |                  |                |                        |                                   |                  |          |
| Ahlvers                                  | 63111          |                         |                  |                |                        |                                   |                  |          |
| $\vert \cdot \vert$                      |                |                         |                  |                |                        |                                   |                  |          |

Abb.: controller.ini für den Daten-Server Betrieb

In der Controller.ini Datei müssen unter [OUTPUT] die Rechnernamen eingetragen sein, an den die Daten gesendet werden sollen. Der "\*" zeigt an, dass an alle Rechner alle Daten geschickt werden sollen. Natürlich können auch ausgewählte Parameter an bestimmte Netzwerkrechner gesendet werden.

## 3.5 Autostart von IRMA system Programmen

Mit der Einführung des IRMA servers und der damit verbundenen Aufwertung des Programms IRMA control hat auch dieses Programm eine eigene ini-Datei erhalten. Die icontrol.ini wird zum einen für Debugeinstellun gen im Serverbetrieb und zum anderen für die Autostartparameter eingesetzt.

Die Autostartparameter sind immer dann notwendig, wenn die IRMA Programme nach dem Hochlaufen des Leittechnikrechners mit gestartet werden sollen. In diesem Fall sollte auch das Alarmprogramm mit gestartet werden.

Die Autostartparameter sind:

- AUTOSTART
- AUTOSTART\_INITDELAY
- AUTOALARM

Mit AUTOSTART inklusive des Programmnamens wird nach dem Start von **IRMA** control das eingetragene Programm mit gestartet. Damit nicht immer der ganze Programmname eingegeben werden muss, sind die Namen abgekürzt worden.

PROGRAMMNAMEN FÜR AUTOSTARTFUNKTION:

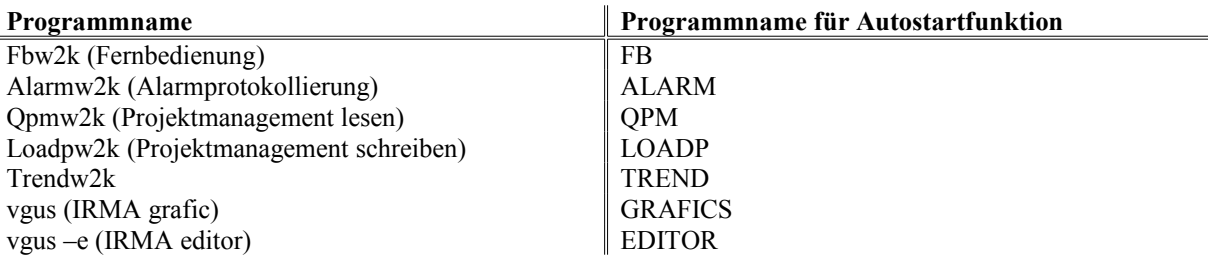

### Beispiel:

AUTOSTART ALARM

Das Alarmprogramm wird selbständig gestartet.

Beim Trendprogramm muss der aufzuzeichnende Trend mit angegeben werden. Dazu muss der Namen des Trends in ""-Zeichen (Hochkomma) eingetragen werden.

### Beispiel:

AUTOSTART Trend "Trend 1" 12.12.12

Das Trendprogramm startet nach dem Hochlaufen die Aufzeichnung von Trend 1. Auf Groß- und Kleinschreibung ist zu achten. Mit Angabe eines Datums kann das Endedatum für die Trendaufzeichnung eingetragen werden.

Auch IRMA grafic kann im Autostart mit hochgefahren werden. Es kann auch ein anderes Anlagenschema als das Startbild geöffnet werden.

### Beispiel:

AUTOSTART grafics "Anlagenbild 2"

Das Programm IRMA grafic wird mit dem Anlagenschema Anlagenbild 2 gestartet. Auf Groß- und Kleinschreibung ist zu achten.

Es können auch mehrere Programme mittels Autostart gestartet werden, dazu sind in der icontrol.ini alle Programme mit dem Schlüsselwort AUTOSTART aufzuführen.

Das Programm IRMA control zeigt in der Menüprogrammauswahl an wie viele Programme noch gestartet werden.

Soll dagegen der Start der IRMA Programme beim Autostart verzögert werden, kann mit AUTOSTART\_INIT-DELAY der Start der Programme um 10 s verzögert werden.

Mit dem Schlüsselwort AUTOALARM kann die ständige Überwachung des Alarmmodems gesteuert werden. Mit AUTOALARM 0 kann die Überwachung des Alarmmodems deaktiviert werden.

## 3.6 Datums- und zeitabhängiger Programmstart von IRMA Programmen

Damit IRMA Programme datums- und zeitabhängig gestartet werden können, ist ein neues Schlüsselwort für die icontrol.ini Datei eingeführt worden. Das Schlüsselwort lautet "STARTPROGRAMM".

So können mit "STARTPROGRAMM" z.B. ein Trend nachts an einem bestimmten Tag gestartet werden, um Zustände der Anlage, die nur nachts ablaufen, aufzuzeichnen. Oder der Trend wird immer an einem bestimmten Tag in jedem Monat gestartet, um z.B. Zählerwerte zum Ende des Monats aufzuzeichnen.

#### PROGRAMMABLAUF:

Immer wenn das Programm IRMA control gestartet wird, wird das eingetragene Datum und die Uhrzeit mit dem Rechnerdatum und der Rechneruhrzeit verglichen. Ist der eingetragene Zeitpunkt erreicht, wird das angegebene Programm gestartet.

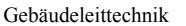

Damit das Schlüsselwort richtig eingesetzt werden kann, müssen die Optionen von STARTPROGRAMM und der anderen IRMA Programme beachtet werden.

Eingabeoptionen für STARTPROGRAMM:

STARTPROGRAMM <Datum> <Uhrzeit> <Wochentag> <IRMA Programm> <IRMA Programmoptionen> <Trenddauer>

Zwischen den einzelnen Optionen muss ein Leerzeichen eingetragen werden. Ansonsten kommt es zu einer Fehlermeldung.

#### **OPTION DATUM:**

Als Datumseingabe wird nur das folgende Format ausgewertet: tt.mm.jjjj, (TageTage.MonatMonat.JahrJahrJahr-Jahr) z.B. 13.09.2006.

Für immer wiederkehrende Aufrufe kann der Platzhalter \* (Stern) eingesetzt werden.

### Beispiel:

Das Trendprogramm soll immer am 28. gestartet werden. Eingabe = STARTPROGRAMM  $28.*.2006...$ Das Programm wird am 28.1.2006, 28.2.2006, 28.3.2006, 28.4.2006, 28.5.2006, 28.6.2006, 28.7.2006, 28.8.2006, 28.9.2006, 28.10.2006, 28.11.2006 und 28.12.2006 gestartet.

Auch kann das Programm an bestimmten Tagen im Monat gestartet werden.

#### Beispiel:

Das Programm soll nur am 2. – 8. im September 2006 gestartet werden. Eingabe = STARTPROGRAMM 2-8.09.2006 … Das Programm startet am 2.9.2006, 3.9.2006, 4.9.2006, 5.9.2006, 6.9.2006, 7.9.2006 und 8.9.2006.

### OPTION UHRZEIT:

Als Uhrzeiteingabe wird nur das folgende Format ausgewertet: hh:mm:ss (StundenStunden:MinutenMinuten:SekundenSekunden), z.B. 12:29:13. Auch in der Option Uhrzeit kann der Platzhalter \* (Stern) eingesetzt werden. Des Weiteren können auch Listen eingetragen werden, wann das Programm gestartet werden soll.

Beispiel: Um 0:30 und um 0:50 soll das Programm gestartet werden,  $Eingabe = STARTPROGRAMM 00:30,00:50...$ Gleich bedeutend, dass das Programm jeweils um 00:30:00 und um 00:50:00 gestartet wird.

#### **OPTION WOCHENTAG:**

Bei der Wochentageingabe sind zwei Schreibweisen erlaubt. Variante 1 die Angabe der der Abkürzung der Tage, also Mo, Di, Mi, Do, Fr, Sa, So für Montag bis Sonntag. Bei der Variante 2 werden Zahlen (von 0 bis 6) für die Tage angegeben 0 = Montag, 1 = Dienstag, 2 = Mittwoch, 3 = Donnerstag, 4 = Freitag, 5 = Samstag und  $6 =$  Sonntag.

An den Wochentagen kann noch eine eckige Klammer mit der Wochenzahl angehängt werden, das führt dazu, dass festgelegt wird an welchen Wochentag im Monat das Programm gestartet werden soll. Dabei [5] immer der letzte Wochentag im Monat. Das gilt auch für Monate die nur viermal die einzelnen Wochentage haben.

Beispiel: Am 2. Montag des Monats soll das Programm gestartet werden.  $Eingabe = STARTPROGRAMM$  ...  $Mo[2]$  ... Damit kann bestimmt werden, dass das Programm nur am Montag in der 2. Woche des Monats gestartet wird.

#### **OPTION PROGRAMM:**

Alle IRMA Programme können damit gestartet werden. Dazu müssen die Programmnamen für die icontrol.ini bekannt seien (siehe Abschnitt 3.5 dieses Handbuchs)

Beispiel: Der Trend soll am 13.9.2006 um 12:10 gestartet werden.

Eingabe = STARTPROGRAMM 13.09.2006 12:10:00 trend

Das Programm Trend wird gestartet, d.h. es wird das Trendauswahlfenster angezeigt. Das ist vielleicht nicht im Sinne des Erfinders. Damit das Programm sinnvoll gestartet werden kann, müssen noch die Optionen (hier Parameter genannt) des Programms mit angegeben werden.

#### **OPTION PARAMETER:**

Alle IRMA Programme haben ihrerseits Optionen, die im Falle des Schlüsselwortes "STARTPROGRAMM" Parameter heißen. Diese Programmoptionen können hier eingetragen werden.

Beispiel: Der Trend 6 soll am 13.9.2006 um 12:10 gestartet werden.

Eingabe = STARTPROGRAMM 13.09.2006 12:10:00 trend "Trend 6" Wenn der Zeitpunkt erreicht ist, beginnt das Programm Trend die in der Einrichtung Trend\_6 angegebenen Trenddatenpunkte auszulesen.

Soll das Programm nicht endlos laufen, kann noch das Enddatum und die Enduhrzeit eingegeben werden, um die Aufzeichnung zu beenden. Dann muss die Eingabe erweitert werden.

Eingabe = STARTPROGRAMM 13.09.2006 12:10:00 trend  $\mu$ trend 6" 15.09.2006 15:00:00 Wenn der Zeitpunkt erreicht ist, beginnt das Programm Trend die in der Einrichtung Trend\_6 angegebenen Trenddatenpunkte bis zum 15.9.2006, 15:00 auszulesen. Ist der Endzeitpunkt erreicht wird das Programm beendet.

#### OPTION TRENDAUFZEICHNUNGSDAUER:

Mit der Option Trendaufzeichnungsdauer kann vorgegeben werden, wann der ausgewählte Trend beendet werden soll. In diesem Fall entfällt die Angabe für das Enddatum und der Enduhrzeit. Die Trenddauer kann mit Xd Xh Xm Xs eingegeben werden, wobei X für die Anzahl und d für Tage, h für Stunden, m für Minuten und s für Sekunden steht.

Bei der Eingabe der Option muss folgendes beachtet werden, werden die Angaben hintereinander bzw. mit Komma getrennt geschrieben, muss der Ausdruck nicht in Hochkommata gesetzt werden.

Beispiel: Trend 7 soll für 4 Tage und 12 Stunden ab dem 11.11.06 laufen Eingabe = STARTPROGRAMM 11.11.06 trend "Trend\_7" 4d12h oder Eingabe = STARTPROGRAMM 11.11.06 trend "Trend  $7^\circ$  4d,12h.

Ist diese Art der Eingabe zu unübersichtlich, können Leerzeichen zwischen den einzelnen Angaben stehen. Aber in diesen Fall muss der Ausdruck der Trendaufzeichnungsdauer in Hochkommata gesetzt werden.

Beispiel: Trend 7 soll für 4 Tage und 12 Stunden ab dem 11.11.06 laufen Eingabe = STARTPROGRAMM  $11.11.06$  trend  $T^4$  ...4d  $12h^4$ 

## 3.7 Programmstartoptionen von IRMA control

#### Option –th:

Mit der Option –tb kann IRMA control gleich nach dem Programmaufruf in die Startleiste minimiert werden. Diese Option kann für IRMA control nur als Eigenschaft des Desktop- Icon eingetragen werden.

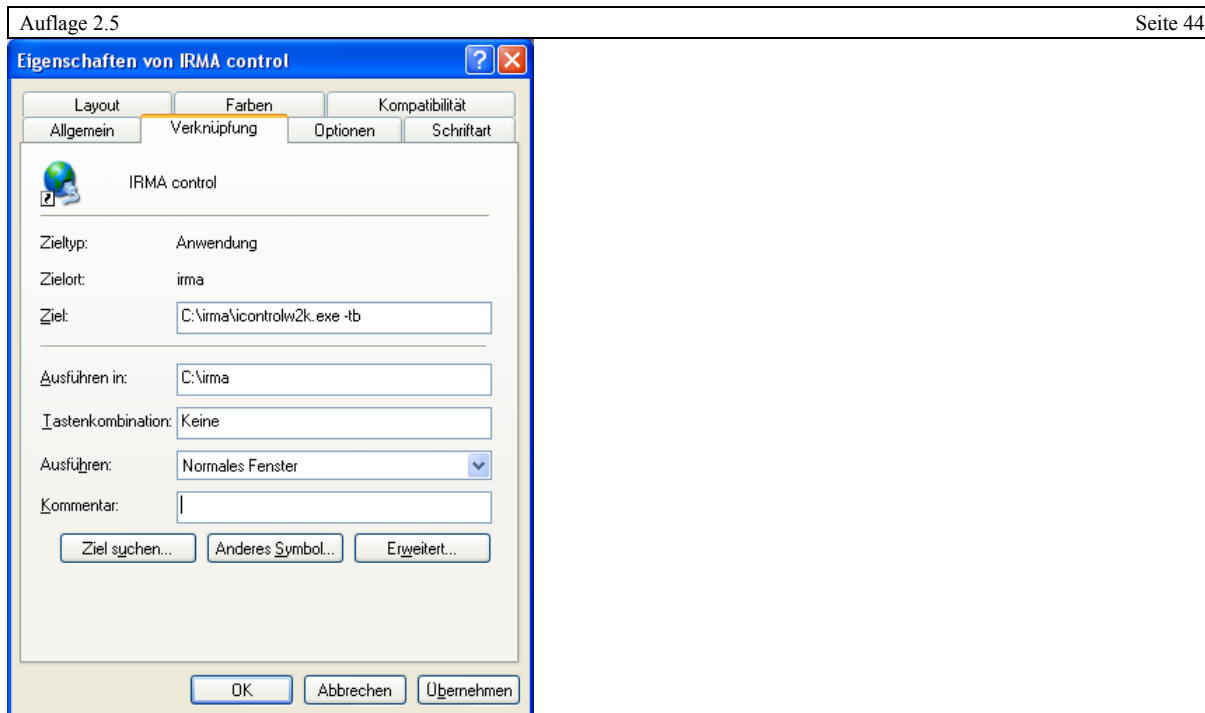

Abb.: Option –tb

Über die Datei icontrol.ini kann diese Option auch an die anderen IRMA Programme übergeben werden.

Beispiel: Das Alarmprogramm soll nach dem Programmstart minimiert werden.  $Eingabe = args alarm -tb$ 

### Option WINFAX

Seit der Einführung der Störungsweiterleitungsart Fax prüft IRMA control beim Start, ob der Faxdienst vom Betriebssystem eingerichtet und gestartet worden ist. Des Weiteren wird geprüft, ob das zugewiesene Modem betriebsbereit ist. Mit der Option WINFAX kann diese Überprüfung aktiviert bzw. deaktiviert werden.

Beispiel: Die Überprüfung, ob der Faxdienst gestartet worden ist, soll nicht durchgeführt werden.  $Eingabe = WINFAX 0$ 

# 4. IRMA remote - Fernbedienung

## 4.1 Programmmerkmale

- für Bus-, Modem-, Netzwerk- und Internetbetrieb
- Mausbedienung
- Gruppenauswahl über insel.ini Eintrag möglich
- für alle R+S Geräte mit einer seriellen Schnittstelle
- Einblendung eines anderen Programmlogos
- Direkte Parameterwahl
- Auslesen der Parameterinformationen
- Lesezeichenfunktion zum schnelleren Springen innerhalb der Reglermenüs
- Ausdruck von Reglermenüs in HTML-Seiten
- Logbuchfunktion über mit der Fernbedienung veränderte Reglerparameter
- Logbuch-Datei ist Textdatei
- Programmstart über Befehlszeile möglich
- Verzeichnis fbdata für spezielle Fernbedienungsdateien
- Zielgerichteter Start der Fernbedienung durch Angabe der Reglerparameternummer

# 4.2 IRMA remote - Fernbedienung

## 4.2.1 Startvariante 1

Über das Auswahlmenü von IRMA control wird das Programm Fernbedienung ausgewählt.

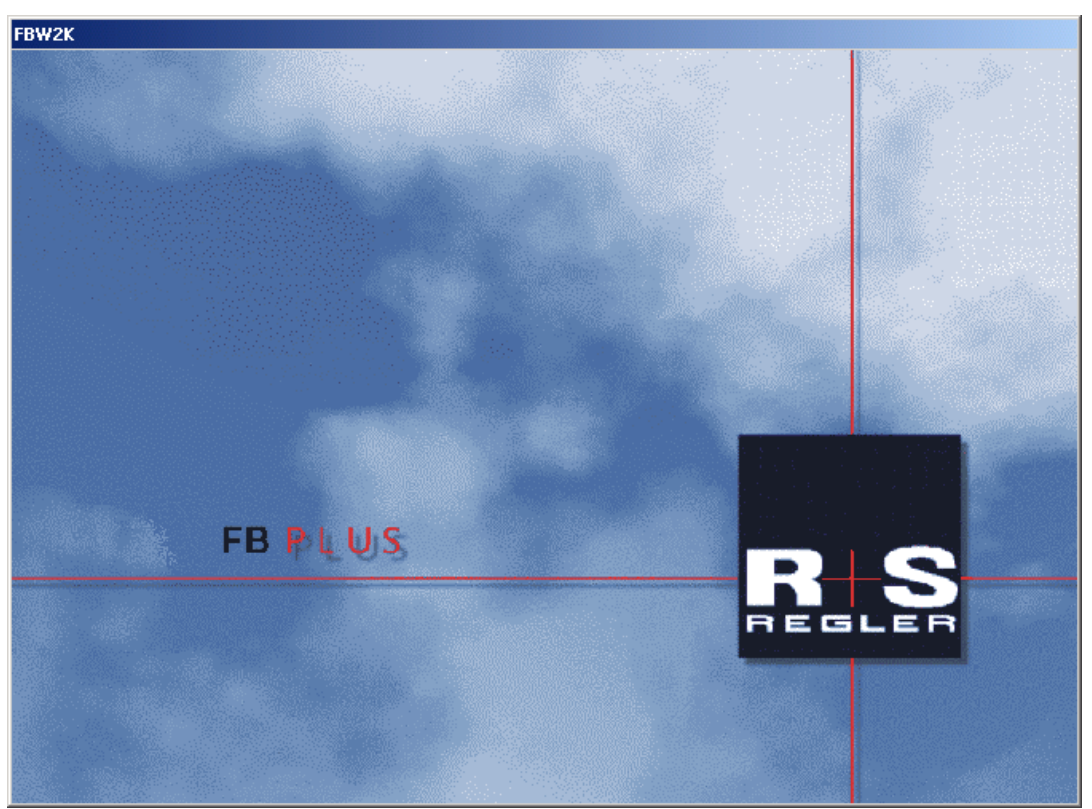

Abb.: Startfenster der Fernbedienung

Als erstes öffnet sich das Startfenster. Entweder auf einen beliebigen Tastendruck z.B. die Leertaste oder nach 20 s öffnet sich das Fenster der Inselauswahl.

Mit der Befehlseingabe –l bzw. –l bildname.bmp hinter dem Programmaufruf fbw2k kann die Anzeige des Programmlogos geändert werden. Dabei steht –l für den Start ohne Programmlogo. Mit –l bildname.bmp kann ein anderes Programmlogo angezeigt werden. Die Datei bildname.bmp sollte im selbem Verzeichnis wie die Fernbedienung zu finden sein und das Format \*.bmp haben.

Es erscheint ein Auswahlmenü für Inseln und Reglern, wenn in der Datei insel.ini Eintragungen vorgenommen worden sind (siehe Kapitel 2: Einrichtung).

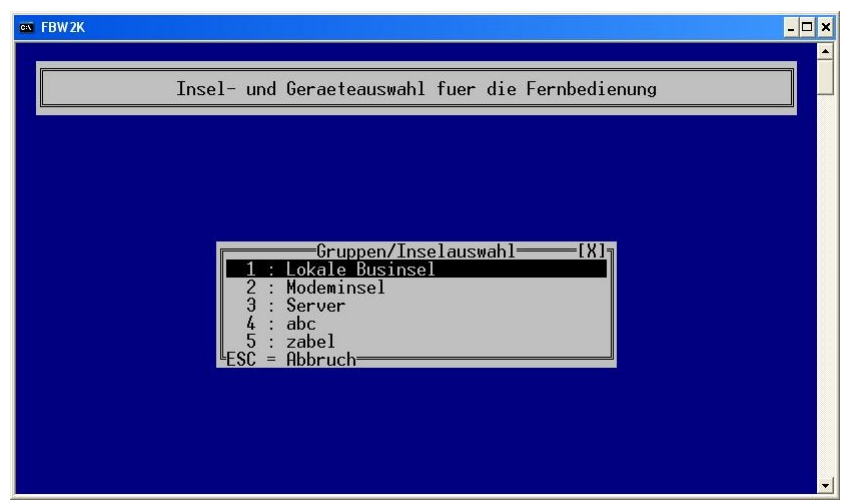

Abb.: Gruppen – und Inselauswahl

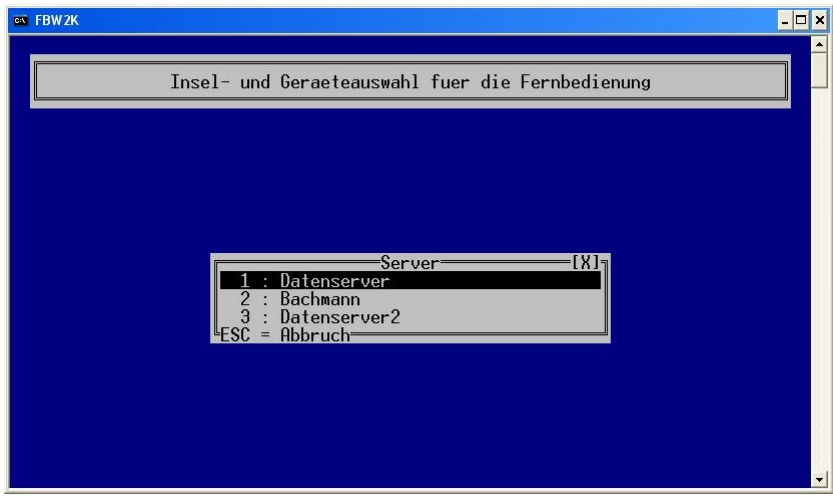

Abb.: Inselauswahl

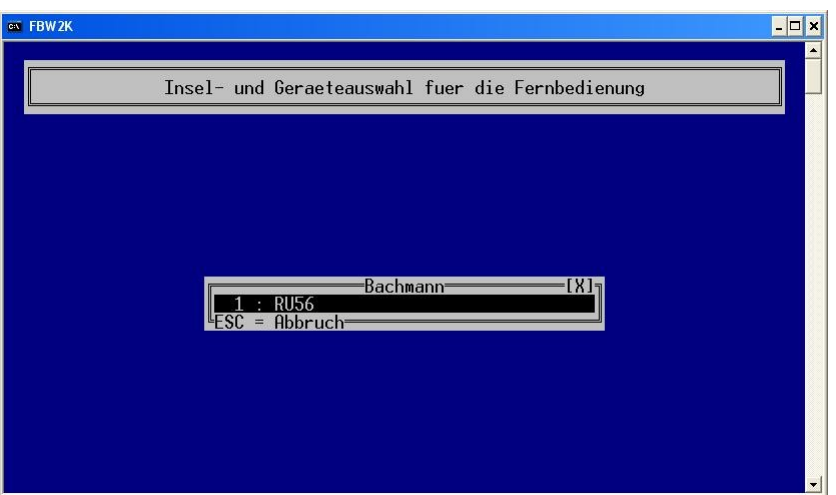

Abb.: Geräteauswahl

Nach der Auswahl der Insel und dem Gerät baut das Programm die Verbindung zum ausgewählten Regler auf.

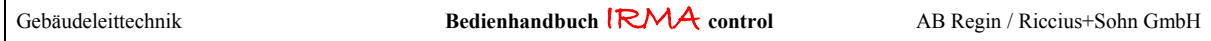

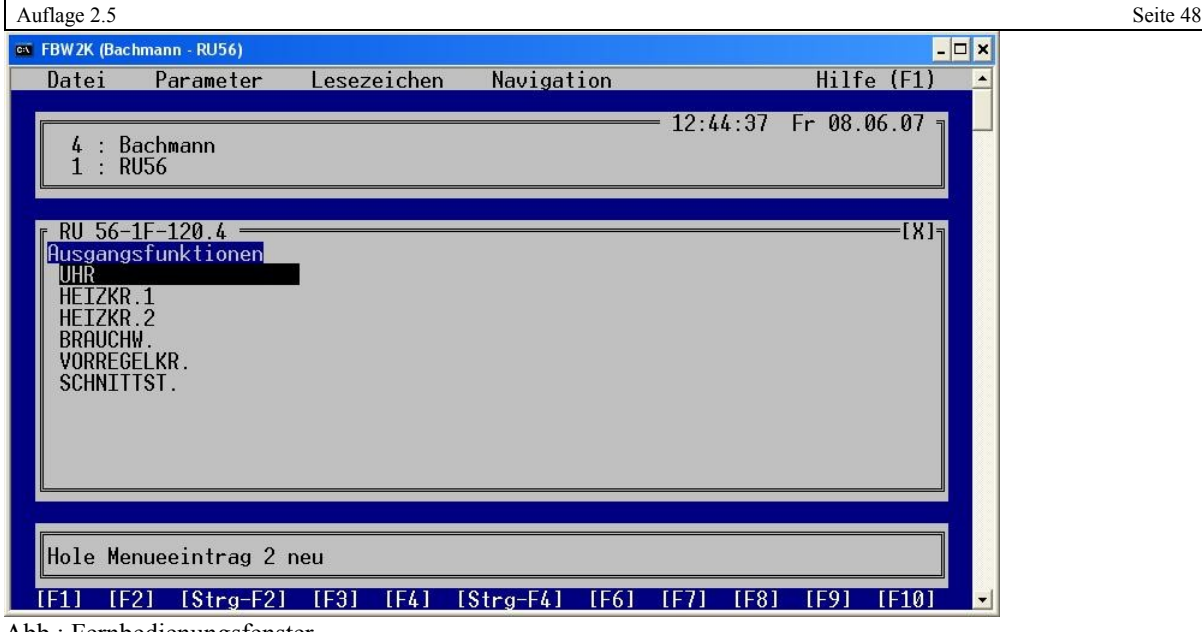

Abb.: Fernbedienungsfenster

## 4.2.2 Startvariante 2

Das Programm kann auch über eine Befehlszeile gestartet werden. Die Eingabeaufforderung öffnen. Es erscheint ein Eingabefenster. Hier kann zum Verzeichnis der Fernbedienung gewechselt werden mit den Befehlen c: und cd..; cd fb usw. Mit dem Aufruf **fbw2k** erscheint wieder die Menüauswahl. Mit weiteren Angaben hinter dem Programmnamen können andere Schnittstellen so wie andere Geräteadressen angewählt werden. Mit dem Schalter –h kann eine Kurzhilfe angezeigt werden.

|      | Eingabeaufforderung                |                                                                                                    | $ \Box$ $\times$ |
|------|------------------------------------|----------------------------------------------------------------------------------------------------|------------------|
|      |                                    |                                                                                                    |                  |
|      | $c:\$ irma>fbw2k -h                | FB: einfache Kommandozeilen-Fernbedienung Version 2.0                                              |                  |
|      | Aufruf: fb {Option}                |                                                                                                    |                  |
|      | Optionen:                          |                                                                                                    |                  |
| -h   |                                    | diese Hilfe ausgeben                                                                               |                  |
|      | -a Adr                             | <b>Busadresse</b>                                                                                  |                  |
|      | -a Adr1.Adr2                       | mehrstufige Busadressen                                                                            |                  |
|      | -c Port                            | Portnummer oder Kommunikationscontroller-Name                                                      |                  |
|      | -I Insel<br>-R Regler              | Insel auswaehlen (Namen ggf. mit '"'<br>umgeben)<br>Regler auswaehlen (Namen ggf. mit '"' umgeben) |                  |
|      | -p Parameternummer                 | diesen Parameter sofort anzeigen (-I und -R benutzen)                                              |                  |
|      | -P Zugriffscode                    | diesen Zugriffscode an Regler senden                                                               |                  |
| $-u$ |                                    | mit Passwortfreischaltung per Projektpartner-Dongle                                                |                  |
|      | -d Wartezeit                       | maximale wartezeit auf Reglerantwort in ms                                                         |                  |
|      |                                    | (Basis: 5000)                                                                                      |                  |
| $-x$ |                                    | Aenderungsbit des Reglers ignorieren                                                               |                  |
|      | -w <zeichen></zeichen>             | Passwort mit Zeichen verdecken                                                                     |                  |
| $-w$ |                                    | Passworteingabe sichtbar                                                                           |                  |
|      | $-t1$<br>$-t0$                     | Bedienung nur mit Tastatur<br>Bedienung mit Maus und Tastatur                                      |                  |
|      | -D Debugbitmap                     | Debug-Protokoll ausgeben                                                                           |                  |
|      | -1 <bilddatei.bmp></bilddatei.bmp> | Statt Logo diese Datei anzeigen                                                                    |                  |
| -1   |                                    | Logo unterdruecken                                                                                 |                  |
|      | -o Ordner                          | Ordner fuer HTML-Dateien und Cache                                                                 |                  |
|      |                                    |                                                                                                    |                  |
|      | -oc Ordner                         | Ordner fuer Cache                                                                                  |                  |
|      |                                    |                                                                                                    |                  |
|      | -oh Ordner                         | Orner fuer HTML-Dateien                                                                            |                  |
| $-y$ |                                    | Uralt-Regler bedienen (alte Pruefsummen)                                                           |                  |
| $-v$ |                                    | Wahlbefehl anzeigen                                                                                |                  |
|      |                                    |                                                                                                    |                  |
|      | c:\irma>                           |                                                                                                    |                  |
|      |                                    |                                                                                                    |                  |
|      |                                    |                                                                                                    |                  |
|      |                                    |                                                                                                    |                  |
|      |                                    |                                                                                                    |                  |
|      |                                    |                                                                                                    |                  |
|      |                                    |                                                                                                    |                  |

Abb.: Anzeige der Kurzhilfe

Fbw2k –h (bitte das Leerzeichen mit angeben).

### Beispiel

Regleradresse 5 (-a), Schnittstelle COM1 (-c)

Auflage 2.5 Seite 49  $Fbw2k - c1 - a5$ 

### Beispiel:

Mehrstufige Regleradresse 0,2, Schnittstelle COM2 bei Geräten mit einer Masterbusschnittstelle

#### Fbw2k – $c2 - a0,2$

Mittels der Cursortasten und den Sondertasten Bild ↑, Bild ↓, Pos1 und Ende kann in den Reglermenüs umher gewandert werden. Eine Mausbedienung wird nicht unterstützt. Die Tastaturbedienung ist um einiges schneller als mit der Maus. Für Sonderfunktionen stehen die Funktionstasten zur Verfügung.

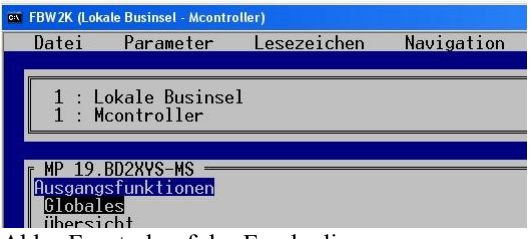

Abb.: Fensterkopf der Fernbedienung

Zur besseren Orientierung wird im Fensterkopf die Insel und das angewählte Gerät aus der Datei insel.ini angezeigt. Die Reglerversion wird oberhalb des Menüfensterbereiches eingeblendet.

Wird die Fernbedienung über die Befehlszeile gestartet steht im Fensterkopf die eingeblendete Reglerbezeichnung.

## 4.3 Funktionstasten

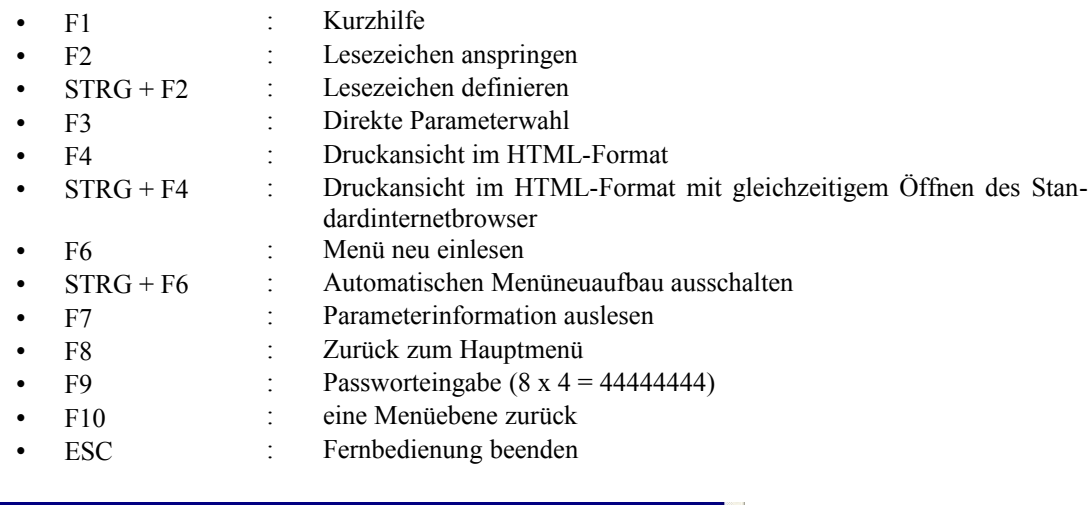

Hole Menueeintrag 2 neu [F1] [F2] [Strg-F2] [F3] [F4] [Strg-F4] [F6] [F7] [F8] [F9] [F10]

Die Funktionstasten können mit Hilfe der Maus im unteren Bereich des Fernbedienungsfensters angeklickt werden. Die Funktionen der Fernebedienung können ebenfalls über die Menüeinträge Im Fernbedienungsfenster mit der Maus ausgewählt werden.

Abb.: Funktionstasten

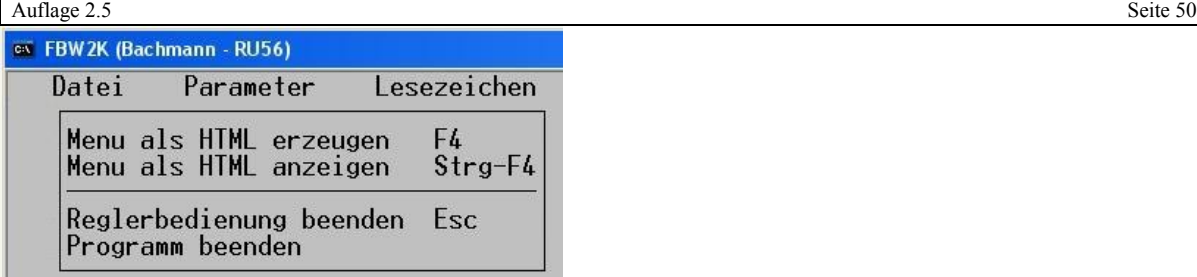

Abb.: Menü Datei

Im Menü "Datei" können folgende Funktionen mit der Maus angewählt werden:

#### F4 – Menü als HTML erzeugen

Der aktuelle Inhalt des Programmfensters der Fernbedienung wird in eine HTML-Seite umgewandelt.

#### STRG + F4 – Menü als HTML anzeigen

Der aktuelle Inhalt des Programmfensters der Fernbedienung wird in eine HTML-Seite umgewandelt und zusätzlich im Standard-Internetbrowser angezeigt.

#### ESC - Reglerbedienung beenden

Beendigung der Reglerbedienung.

Programm beenden

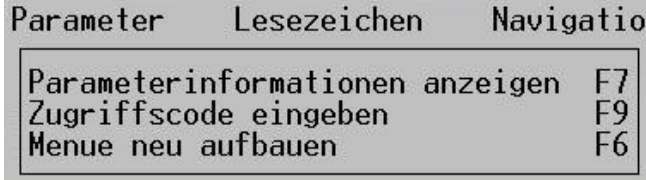

Abb.: Menü Parameter

Im Menü "Parameter" können folgende Funktionen mit der Maus angewählt werden:

### F7 - Parameterinformation anzeigen

Die Parameterinformationen, wie die Parametergrenzen, können angezeigt werden.

### F9 - Zugriffscode eingeben

Um die Parametrierung des Reglers zu schützen, werden Parameter nur geändert, wenn der passende Zugriffschutz eingegeben wird. Der Zugriffsschutz kann auch vorher eingegeben werden.

### F6 - Menü neu aufbauen

Das Programm speichert den Inhalt des Reglermenüs ab. Die Menüeinträge werden zyklisch eingelesen. Um schnelle Reaktionen auf Parameteränderungen sehen zu können, kann das Einlesen mittels F6 erzwungen werden.

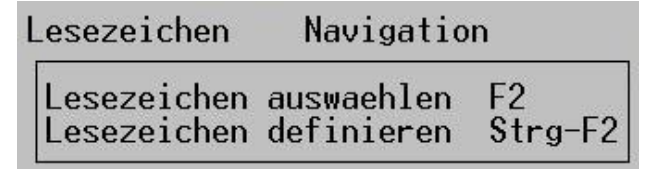

Abb.: Menü Lesezeichen

Im Menü "Lesezeichen" können folgende Funktionen mit der Maus angewählt werden:

### F2 – Lesezeichen auswählen

R+S Regler haben viele Parametermenüs, um den schnellen Wechsel innerhalb der Reglermenüs z.B. Status und Handsteuerung Reglerausgang (Ventil) zu ermöglichen, können Lesezeichen definiert werden. Die definierten Lesezeichen können in einer Übersichtsliste ausgewählt werden und so ein schnelles Wechseln der Reglermenüs zu ermöglichen.

#### STRG + F2 - Lesezeichen definieren

R+S Regler haben viele Parametermenüs, um den schnellen Wechsel innerhalb der Reglermenüs z.B. Status und Handsteuerung Reglerausgang (Ventil) zu ermöglichen, können Lesezeichen definiert werden.

 $Hilfe$   $(F1)$ Navigation in das Ausgangsmenue wechseln F<sub>8</sub> in uebergeordnetes Menue wechseln F<sub>10</sub> direkte Parameterwahl F<sub>3</sub>

Abb.: Menü Navigation

Im Menü "Navigation" können folgende Funktionen mit der Maus angewählt werden:

#### F8 – in das Ausgangsmenü wechseln

Das Ausgangsmenü ist das Standardreglermenü, aus dem alle Reglerprogramme erreicht werden.

#### F10 – in übergeordnetes Menü wechseln

Es wird in das nächst höhere Reglermenü vom Menü Hauswart ins Menü Zusatzfunktion gewechselt.

### F3 – direkte Parameterwahl

Ist die Parameternummer des gewünschten Parameters bekannt, kann er direkt angesprungen werden. Diese Art der Bedienung ist die schnellste, aber die Parameternummern müssen bekannt sein.

In der Regel wird die Navigation durch die Reglermenü mit der Maus erledigt. Einfach ein Mausklick auf die Überschrift (oberster Menüeeintrag) des Reglermenüs klicken und schon wird das nächst höhere Reglermenü angezeigt. Bei Parameteränderung reicht ein Mausklick auf den Parametereintrag.

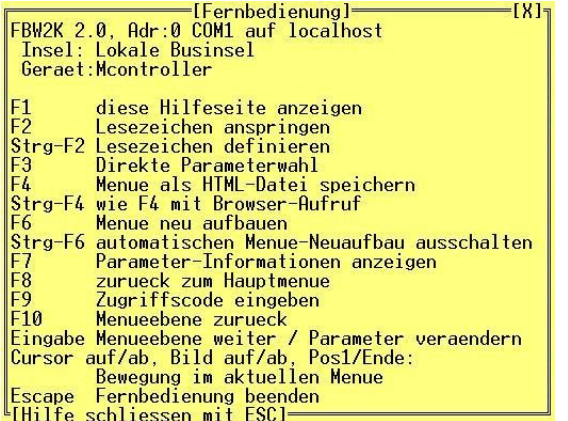

#### Abb.: F1 – Hilfe für die Funktionen des Hilfeprogramms

Im Kopf des Fensters wird die Programmversion, die Schnittstellenparameter, über die kommuniziert wird und die Insel und Geräteauswahl angezeigt.

### 4.4 Funktionen der Fernbedienung

## 4.4.1 Lesezeichen – STRG+F2 und F2

Die Funktion Lesezeichen soll das schnelle Wechseln zwischen ausgewählten Menüs ermöglichen. Damit können z.B. Einstellung in verschiedenen Regelkreisen überprüft werden.

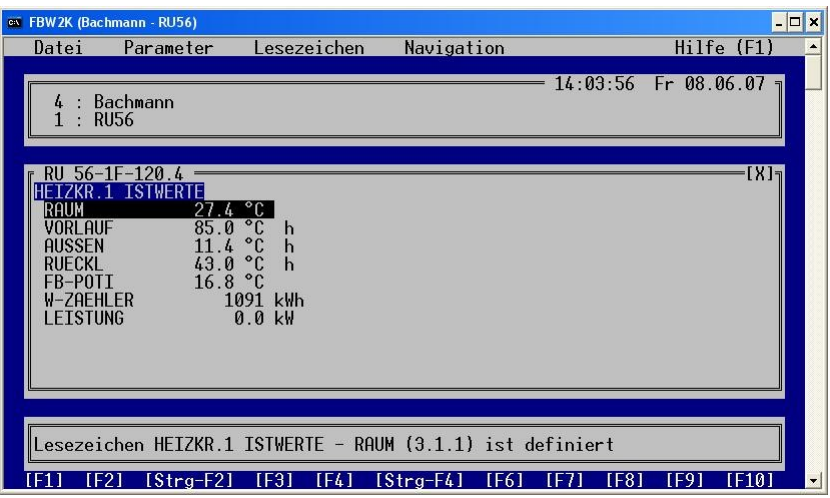

Abb.: Lesezeichen definieren mit der Tastenkombination STRG + F2 bzw. mit einem Mausklick auf [STRG-F2]

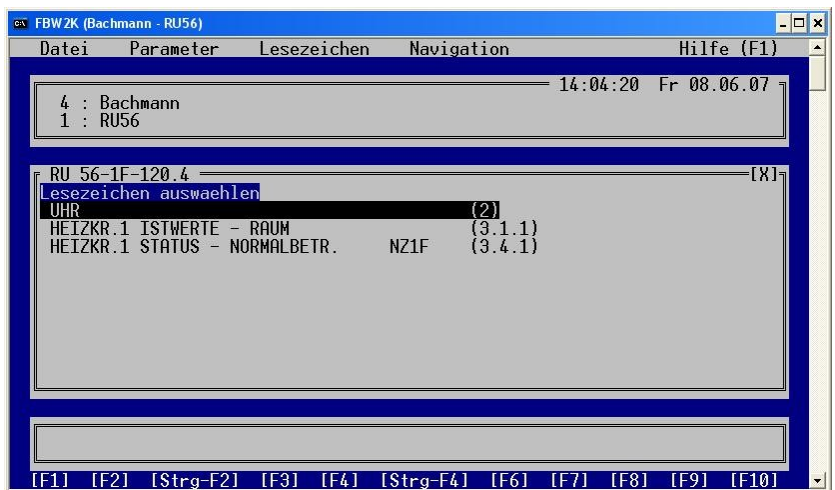

Abb.: Auswahl abgespeichertes Lesezeichen mit F2

## 4.4.2 Direkte Parameterwahl – F3

Mit der Funktionstaste F3, direkte Parameterwahl, kann die Parameternummer des gesuchten Parameters eingegeben werden. Danach geht das Programm direkt zum gesuchten Parameter.

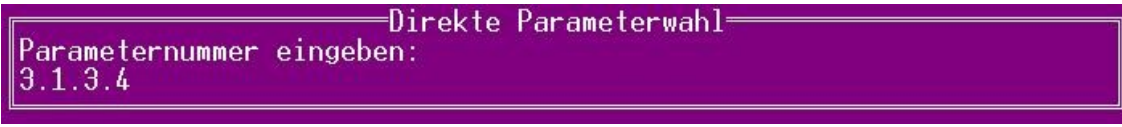

### Abb.: direkte Parameterwahl

Als Hilfe wird dem Bediener die Parameternummer angeboten, auf dem der Cursor der Fernbedienung steht.

### Beispiel: RU5X

Fernbedienung steht auf dem Eintrag Heizkreis 1 / Sollwerte. Dann wird im Eintragfenster der direkten Parameterwahl die Parameternummer 3.2 angezeigt.

# 4.4.3 Druckansicht des aktuellen Reglermenüs – F4

Mit dieser Funktion kann eine Druckansicht des aktuellen Reglermenüs erzeugt werden. Die Datei hat das Format HTM. Diese Dateien werden in das Verzeichnis \HTML abgelegt. Mit einem Standardinternetbrowser können diese Datei eingesehen werden.

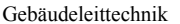

Die Funktion dient z.B. dazu, dass im Störfall der Anlage mehrere Reglermenüs wie Status, Istwerte, Sollwerte abgespeichert werden können, um sie später in Ruhe auswerten zu können.

Es sollte gewartet werden bis das ganze Menü vom Regler eingelesen worden ist, da immer der aktuelle Inhalt des Reglermenüs in die "Druckdatei" gewandelt wird.

Es wird zusätzlich die Insel, das Gerät und die Systemzeit bzw. Systemdatum vom Rechner eingeblendet damit später die einzelnen Ausdrucke auseinander gehalten werden können.

Aus dem Standardinternetbrowser kann das Reglermenü ausgedruckt werden.

Dabei ist daran zu denken, dass die Dateien nach dem erneuten Öffnen der Fernbedienung mit dem neuen Dateiinhalt überschrieben werden. Daher sollten nach jeder Fernbedienungssitzung diese Dateien in einem gesonderten Verzeichnis gesichert werden.

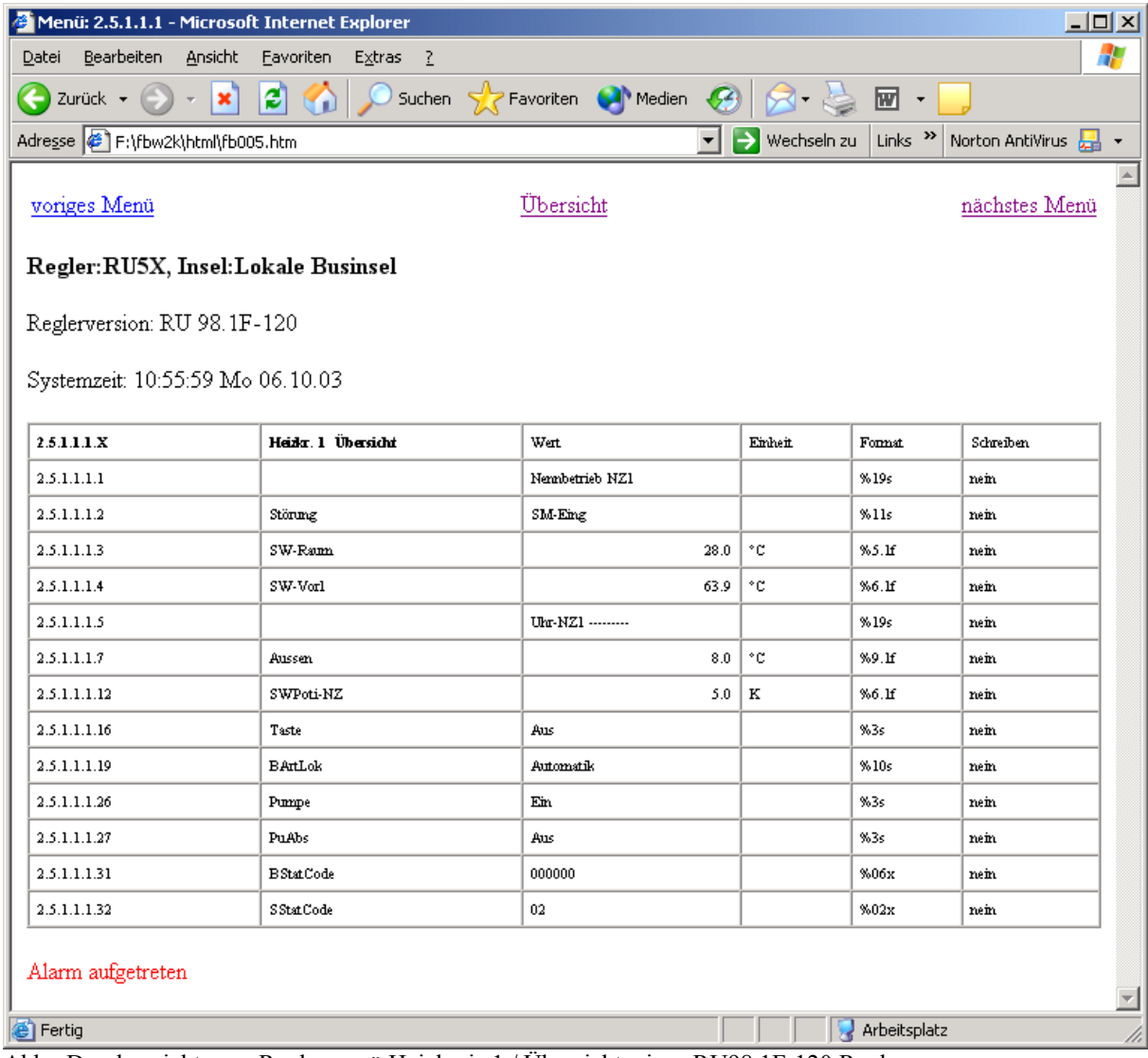

Abb.: Druckansicht vom Reglermenü Heizkreis 1 / Übersicht eines RU98.1F-120 Reglers

Mit einem Mausklick auf die Übersicht wird die Datei index.htm geöffnet. Diese Datei ist eine Art Menü für die erzeugten HTML-Dateien der Druckansicht.

Ein anderer Weg, um eine Übersicht über die erzeugten Druckansichtdateien zu erhalten, ist die Datei index.htm (zu finden im Verzeichnis HTML) per Doppelklick mit der Maus zu öffnen. Mittels dieser Datei wird der Benutzer durch die einzelnen erzeugten Dateien geführt.

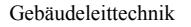

| Auflage 2.5                                                    |                    |                                                      |                    | Seite 54 |
|----------------------------------------------------------------|--------------------|------------------------------------------------------|--------------------|----------|
| Menüliste - Microsoft Internet Explorer                        |                    |                                                      | $\Box$ ol $\times$ |          |
| Bearbeiten<br><b>Ansicht</b><br>Datei                          | Eavoriten Extras ? |                                                      | Ŧ                  |          |
| $ \boldsymbol{z} $<br>×<br>Zurück $\bullet$ $\bullet$          | $\mathbf{G}$       | Suchen Stravoriten Mondien Co                        | 丽・                 |          |
| Adresse E F:\fbw2k\html\index.htm                              |                    | $\rightarrow$ Wechseln zu<br>Links $\mathbf{v}$<br>▾ | Norton AntiVirus   |          |
| Liste der abgespeicherten Menüs<br>RU5X, Insel:Lokale Businsel |                    |                                                      |                    |          |
|                                                                |                    |                                                      |                    |          |
| Service Hardware                                               | 1.3.1              | 10:53:43 06.10.2003                                  |                    |          |
| Service Zugriff                                                | 1.3.5              | 10:53:36 06.10.2003                                  |                    |          |
| FW-Kreis Übersicht                                             | 2.2.1.1            | 10:55:13 06.10.2003                                  |                    |          |
| <b>BW-Kreis Übersicht</b>                                      | 2.4.1.1            | 10:55:38 06.10.2003                                  |                    |          |
| Heizkr. 1 Übersicht                                            | 2.5.1.1.1          | 10:55:59 06.10.2003                                  |                    |          |
| Heizkr. 2 Übersicht                                            | 2.5.2.1.1          | 10:56:32 06.10.2003                                  |                    |          |
| Anlagenschemen                                                 | 2                  | 10:54:45 06.10.2003                                  |                    |          |
| Ø                                                              |                    | Arbeitsplatz                                         |                    |          |

Abb.: Inhalt der Datei index.htm

# 4.4.4 Druckansicht des aktuellen Reglermenüs mit gleichzeitigem Öffnen des Standardinternetbrowser mit STRG + F4

Diese Funktion hat die gleiche Funktionalität wie in Kapitel 4.4.3 beschrieben, nur im Unterschied dazu, das gleichzeitig der Standardinternetbrowser mit geöffnet wird und das ausgewählte Reglermenü gleich anzeigt wird.

# 4.4.5 Menü neu einlesen mit F6

Mit dieser Funktion kann das Menü neu eingelesen werden. Damit können Parameteränderungen bei langen Reglermenüs schneller angezeigt werden.

# 4.4.6 Automatischen Menü-Neuaufbau sperren mit STRG+F6

Die Fernbedienung liest im ausgewählten Menü ständig alle Parameter aus. Bei Parametrierungsfehler z.B. bei den virtuellen Klemmen in der unitPLUS system kann es zu einem ständigen Menüneuaufbau kommen. Dieses Verhalten stört den Umgang mit dem Programm sehr.

Mit dieser Funktion kann der Menüneuaufbau gestoppt werden, so dass der Bediener mit dem Programm normal weiterarbeiten kann. Aber es sollte immer die Ursache für den ständigen Menüneuaufbau ermittelt werden.

# 4.4.7 Parameterinformation anzeigen mit F7

Mit der Parameterinformation werden Hinweise zu den Einstellmöglichkeiten des Parameters gegeben. Des Weiteren werden

- die Grenzen des Parameterbereiches,
- der Basiswert, den der Parameter nach einem Kaltstart des Reglers annimmt,
- der aktuelle Werte des Parameters und
- das Parameterformat (wird für die GLT benötigt)

angezeigt.

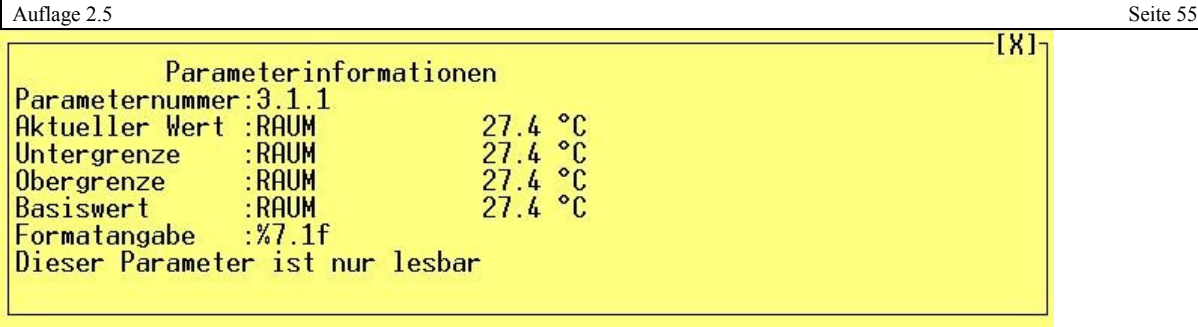

Abb.: Parameterinformation

## 4.4.8 Passworteingabe mit F9

Mit dieser Funktionstaste kann das Passwort für den R+S Regler eingegeben werden. Im Standardfall lautet das Passwort 44444444.

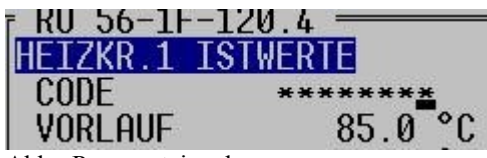

Abb.: Passworteingabe

### 4.4.9 Programm beenden

Mit ESC bzw. mit einem Mausklick auf [X] in der rechten oberen Ecke des Programmfensters kann die Fernbedienung beendet werden.

### 4.4.10 Programmoptionen

Die Programmoptionen können genutzt werden, wenn die Fernbedienung aus der Eingabeaufforderung gestartet werden soll. Die Eingabeaufforderung kann mit Start / Ausführen und der Eingabe von cmd gestartet werden. Dabei ist darauf zu achten, dass der richtige Programmpfad von den IRMA Programmen angezeigt wird.

### Beispiel:

C:\IRMA>fbw2k –h Anzeige der Kurzhilfe.

Um den Programmpfad zu erreichen, können die Befehle:

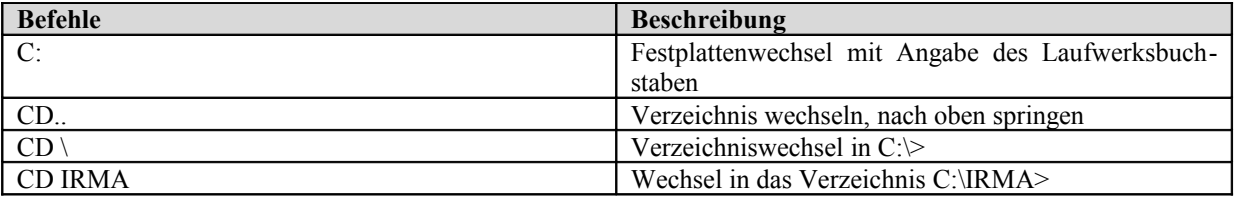

Des Weiteren können die Optionen auch für Schlüsselwörter in der icontrol.ini Datei (siehe Kapitel 3) und für den Programmstartknopf von IRMA editor bzw. IRMA grafic eingesetzt werden.

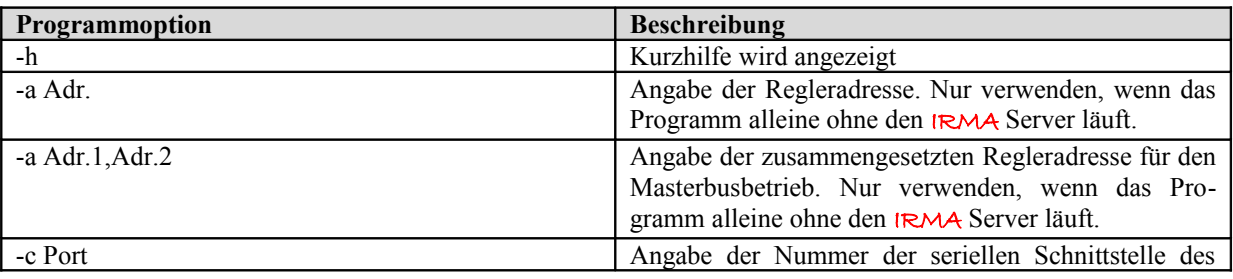

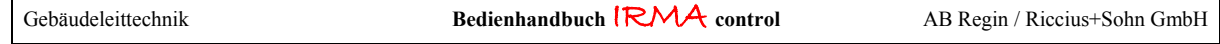

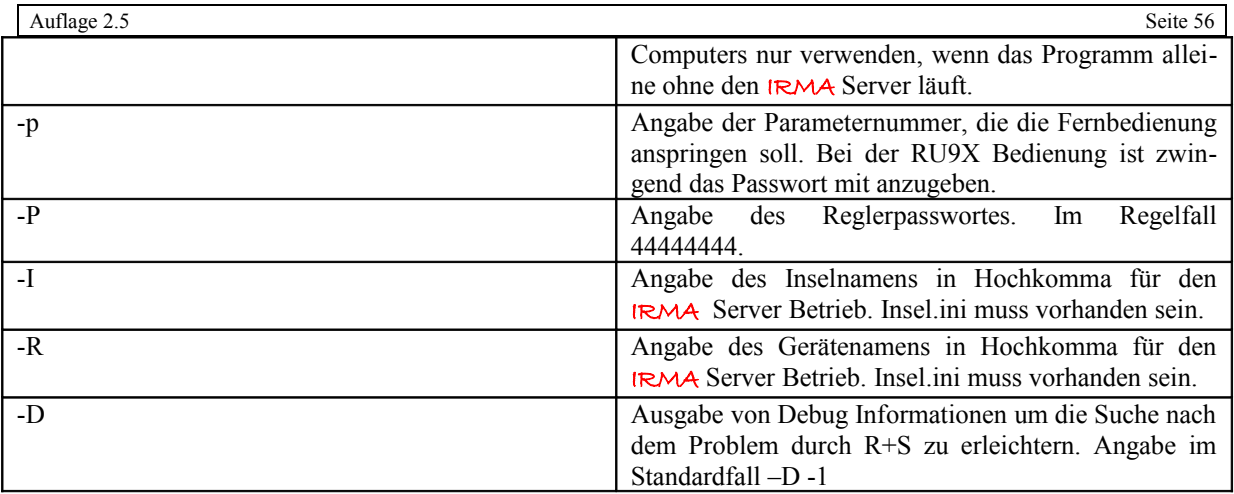

## 4.4.11 Anmerkungen

Das Programm legt nach dem ersten erfolgreichen Verbindungsaufbau zu einem R+S Regler das Verzeichnis **fb.mnc** an. Dort werden verschiedene Dateien angelegt.

### DATEI<sup>\*</sup>.BMK

Informationen über angewählte Insel. Die Datei ist eine Text-Datei und kann mit einem herkömmlichen Editor geöffnet werden.

## DATEI<sup>\*</sup>.MNC

Abspeicherung der schon aufgebauten Menüs.

#### DATEI<sup>\*</sup>.PAR

Datei mit dem Eintrag von geänderten Parametern mit den Informationen Parameternummer, geänderter Wert und die Kurzbezeichnung des Parameters. Mit dieser Datei kann zu Dokumentationszwecken alle Parameteränderungen während der Fernbedienungssitzung aufgenommen werden. Die Datei ist eine Text-Datei und kann mit einem herkömmlichen Editor geöffnet werden.

Für diese Dateien ist ein eigenes Verzeichnis eingeführt worden. Beim Start der aktuellen Programmversion in bestehenden Einrichtungen werden alle Fernbedienungsdatei in das Verzeichnis fbdata verschoben. Dieser Kopiervorgang kann einige Zeit dauern.

In das neue Verzeichnis werden auch die HTML-Dateien der Reglermenüausdruck abgelegt.

# 5. IRMA alarm - Alarmprogramm

#### 5.1 Programmmerkmale

- für Bus-, Modem-, Netzwerk- und Internetbetrieb
- Mausbedienung
- für alle R+S Geräte mit einer seriellen Schnittstelle
- Pro Tag eine Alarmdatei. Mittels einer Option können auch mehrere Tage in einer Alarmdatei zusammengefasst werden.
- Akustische Alarmsignalisierung
- Optische Alarmsignalisierung
- Alarmprotokoll ist Textdatei
- Ausdruck der Alarmdatei über vorgewählten Alarmdrucker
- Alarmdatei enthält auch allgemeine Meldungen zum Programmablauf, wie Start, Ende, Verbindungsunterbrechungen
- Aktuelles Alarmfenster kann gescrollt werden
- Alarmstatistik von aufgelaufenen Alarmen nach Reglerinsel, Regler, Alarmen
- Einstellbare historische Alarmstatistik
- Aufzeichnung von Verbindungsunterbrechungen
- Erweiterung um Störungsweiterleitung von Alarmen
- Programm kann Befehlszeilen orientiert gestartet werden.
- Busbetrieb: Pause für Alarmbearbeitung, serielle PC-Schnittstelle kann von einem anderen IRMA control Programm genutzt werden.
- Modembetrieb: Alarmkennung
- Modembetrieb: extra serielle Alarmschnittstelle am PC kann dem Programm zugewiesen werden.
- Modembetrieb: beliebige Regleradresse für Überprüfung der Alarmkennung eingebbar
- Modembetrieb: Verbindungstest für Modeminseln
- Modembetrieb: Zusammen mit der aktuellen Programmversion von IRMA control wird das Alarmprogramm bei einem erkannten Alarm selbstständig gestartet.
- Anzeige von Datenpunktmeldungen, die mittels Datenpunktzuständen aus IRMA grafic erzeugt werden.
- Quittierung der Datenpunktmeldungen, die mittels Datenpunktzuständen aus IRMA grafic erzeugt werden.

• IRMA alarmview (Anzeige von Alarmmeldungen vom Server auf den Clients)

## 5.2 Kurzbeschreibung Alarm.ini

Mittels der Datei alarm.ini können einige Optionen des Alarmprogramms angepasst werden.

| alarm - Editor                                                                                                    |                                                                                                    |  |
|----------------------------------------------------------------------------------------------------|----------------------------------------------------------------------------------------------------|--|
| Datei Bearbeiten Format Ansicht ?                                                                                                    |                                                                                                    |  |
| #<br>#<br>ALARMWEITERLEITUNG<br>PAUSE<br>10<br>ORDNER<br><b>TAGE</b><br>5000<br><b>DELAY</b><br>2<br><b>MAXADR</b><br>DRUCKEN<br>DRUCK_MAXWARTEN 30<br><b>DRUCKER</b><br>0<br><b>DRUCKMODUS</b><br>LRAND<br>30<br>ALARMCHRONIK<br>-3<br><b>ALARMHINWEIS</b> | # Einstellungen fuer das Alarmprogramm alarm.exe und alarmw2k.exe<br># Entspricht Option -w<br>aldata # Entspricht Option -o<br># Entspricht Option -t<br># Entspricht Option -d<br># Entspricht Option -a<br># Alarmprotokoll ausdrucken ja = 1, nein = 0<br># Wartezeit bis Alarmprotokoll ausgedruckt wird<br># Auswahl Drucker<br># Druckermodus<br># Einstellung linker Rand für Alarmausdruck<br># Alarmstatus historisch, angabe in Tagen<br># Alarmhinweis |  |
|                                                                                                    |                                                                                                    |  |

Abb.: Inhalt Alarm.ini

In der Datei Alarm.ini können die Optionen

- Alarmweiterleitung
- Pause
- Ordner
- Tage
- Delay
- MaxAdr
- Ton
- Drucken
- Druck maxwarten
- Drucker
- Druckmodus
- LRAND
- Alarmchronik
- Alarmhinweis
- Server (IRMA alarmview)
- View Rechnername (IRMA alarmview)

angepasst werden. Die Änderungen der Optionen werden nach dem Neustart des Programms übernommen.

#### **ALARMWEITERLEITUNG**

Die alarm.ini Datei ist um den Eintrag der Alarmweiterleitung ergänzt worden. Über das Einrichtungsprogramm für IRMA message kann dieser Parameter beschrieben werden. Dabei bedeutet Alarmweiterleitung = 1 nichts anderes, als das Alarme an Mobilfunktelefone bzw. Cityrufempfänger weitergeleitet werden, so weit das so eingerichtet worden ist.

Um die Alarmweiterleitung ausführen zu können, muss der IRMA Dongle an eine USB-Schnittstelle des Leittechnikrechners gesteckt sein. Alles weitere zum Thema Alarmweiterleitung kann im separaten Bedienhandbuch zur Störungsweiterleitung nachgelesen werden.

#### PAUSE

Mit der Option Pause kann eine Zeit in Sekunden angegeben werden, die das Programm im Busbetrieb warten soll, bis es die Regler wieder nach Alarmen abfragt.

Die Option Pause ist vor allem beim Busbetrieb sehr nützlich, wenn nur eine bzw. über dieselbe Schnittstelle auch noch andere Programme ausgeführt werden sollen. So kann in der Zwischenzeit z.B. die Fernbedienung auf die Regler zugreifen. Der Basiswert ist auf 15 s eingestellt.

#### **ORDNER**

Unter Ordner kann das Standardverzeichnis aldata geändert werden. Im dem Verzeichnis werden die Alarmtagesdateien abgelegt.

#### **TAGE**

Mit der Option Tage kann der Aufzeichnungszeitraum pro Alarmdatei angepasst werden. Im Standardfall wird für jeden Tag eine Datei erzeugt.

#### **DELAY**

Für einige R+S Regler kann ein Delay in ms angegeben werden. Die Delay-Zeit, ist die Zeit, in der das Alarmprogramm versucht, eine Verbindung zum Regler aufzubauen, um mit dem Auslesen der Daten für die Alarmbehandlung zu beginnen.

Die Delay-Zeit wird vor allem bei Gerätekonstellationen mit mehreren Ebenen (Master–Slave Betrieb) genutzt. Im Standardbetrieb reichen 5000 ms aus, so dass diese Option nicht verändert werden muss.

#### **MAXADR**

Die Option MaxAdr gibt an bis zur welchen Regleradresse bei Modeminseln nach der Alarmkennung im Regler (siehe eigne Telefonnummer) gesucht wird. Im Standardfall wird bis zur Regleradresse 4 (0, 1, 2, 3, 4) nach der eignen Telefonnummer gesucht.

#### **TON**

Mit der Option Ton kann beim Eintreffen eines Alarms ein Tonsignal abgespielt werden. Dazu muss in der Datei Alarm.ini das Wort "TON" vorkommen. Die Option Ton macht nur Sinn, wenn der Rechner über eine Soundkarte und Lautsprecher verfügt. Das Tonsignal kann über die MS Windows Systemsteuerung ausgewählt werden.

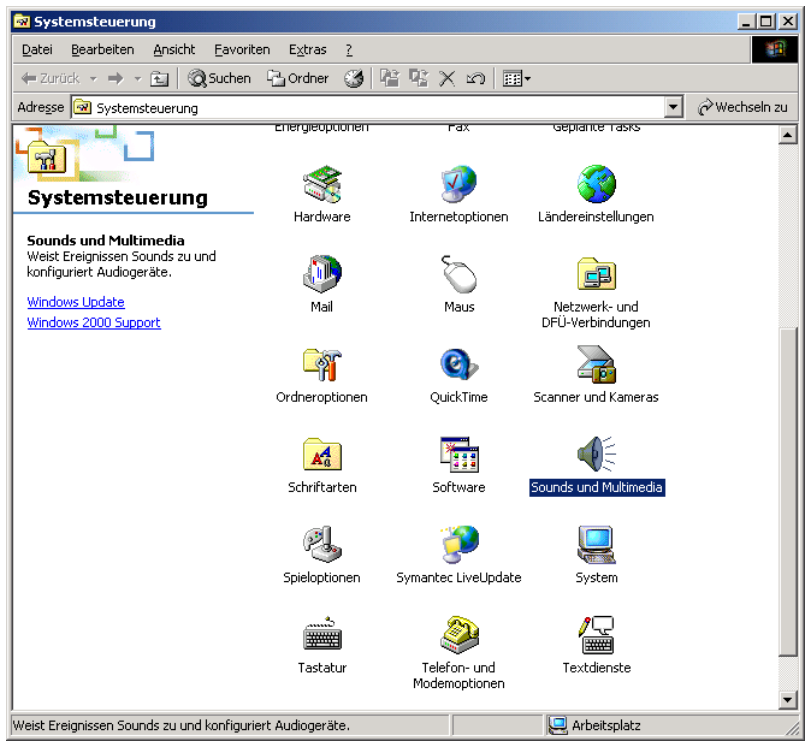

Abb.: Systemsteuerung MS Windows 2000

Um in das Fenster der Systemsteuerung zu gelangen, wird Start / Einstellungen / Systemsteuerungen ausgewählt. Um zu den Sounds zu gelangen, muss "Sounds und Multimedia" ausgewählt werden.

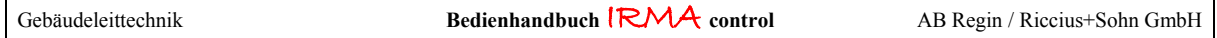

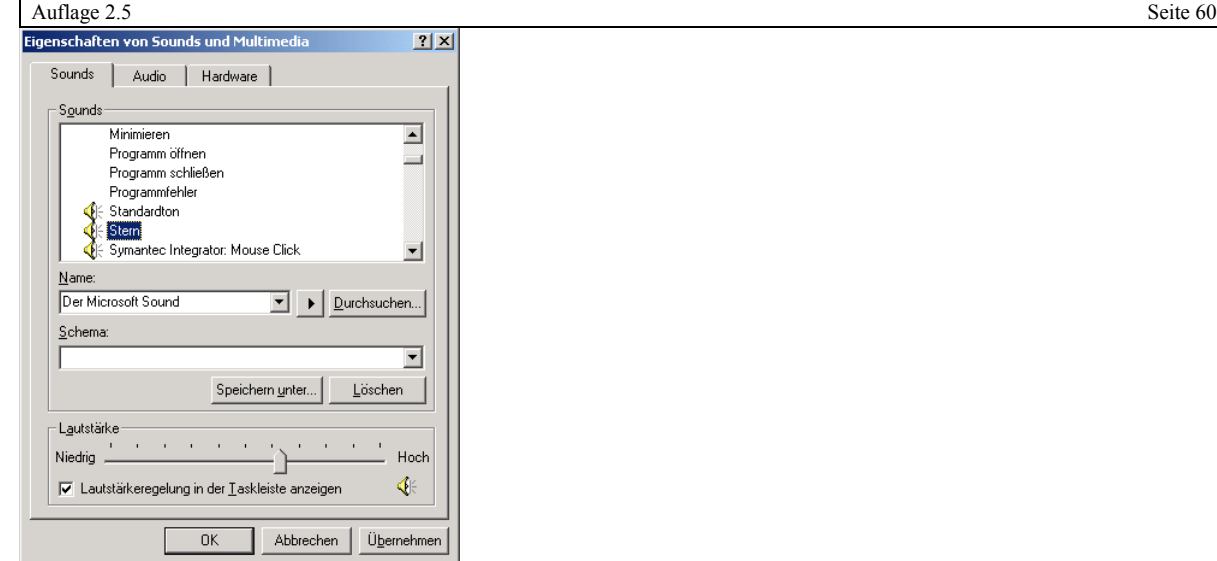

Abb.: Eigenschaften von "Sounds und Multimedia"

Es wird der Systemklang "Stern" angewählt. Es kann mit Durchsuchen das gewünschte Tonsignal für die akustische Alarmmeldungsankündigung ausgewählt werden.

#### **DRUCKEN**

Mit Drucken kann entschieden werden, ob die Alarmdatei mit einem Alarmdrucker ausgedruckt werden soll. Dabei bedeutet Drucken 1, dass die Alarmdatei ausgedruckt wird und Drucken 0, dass die Datei nicht ausgedruckt wird.

Zusätzlich kann die Druckausgabe über die Funktionstaste F4 im Alarmprogramm ein- und ausgeschaltet werden. Im Standardfall ist Drucken gleich 0 eingetragen, d.h. der Alarmausdruck erfolgt nicht.

| Datei Bearbeiten Dokument Werkzeuge Anzeige Eenster Hilfe<br>0488644AA-18055X · 0BBBBPP<br>$14$ 4 $\blacktriangleright$                                                                                                    | $- B $ $\times$ |
|----------------------------------------------------------------------------------------------------|-----------------|
|                                                                                                    |                 |
|                                                                                                    |                 |
| $\ket{\mathbf{H}\otimes\mathbf{U}}$ tr $\ket{\mathbf{E}\otimes\mathbf{T}}$ , $\ket{\mathbf{E}\cdot\mathbf{V}}$ , $\angle$ slip $\ket{\mathbf{\mathfrak{D}}\otimes\ket{\mathfrak{D}}\otimes\mathbf{Q}}$ , then                                                                                                    |                 |
| Lesezeichen<br>Alarmprotokollierung gestartet am 02.09.2005 um 08:58 Uhr<br>Initialisiere Modem an COM1  Modem antwortet nicht<br>08:58:52 02.09.2005 Alarm aufgetreten<br>Piktogramme<br>Insel : Lokale Businsel<br>Regler : RU5X<br>Adresse: 0<br>Reglertyp:RU 56-1F-120.4<br>Meldungen MELDESIGNAL AKTIV!<br>Kommentare<br>08:59:09 02.09.2005 Verbindung unterbrochen<br>Insel : Lokale Businsel<br>Regler : MC<br>Adresse: 1<br>08:59:12 02.09.2005 Verbindung unterbrochen<br>Insel : Lokale Businsel<br>Regler : MP<br>Adresse: 2<br>08:59:17 02.09.2005 Verbindung unterbrochen<br>Insel : Blaue Kiste<br>Regler : Multifunktionscontroller<br>Adresse: 0<br>(ungueltiger Hostname ts100)<br>08:59:17 02.09.2005 Verbindung unterbrochen<br>Insel : Brett vor dem Kopf<br>Regler : UPK<br>Adresse: 0<br>08:59:17 02.09.2005 Verbindung unterbrochen<br>Insel : Brett vor dem Kopf<br>Regler : RU9X<br>Adresse: 0,2<br>H + 1 von 1 → H 209,9 x 297 mm □ H ₩ 1 |                 |

Abb.: Ausdruck einer Alarmdatei als PDF-Datei

#### DRUCK MAXWARTEN

In den meisten Anwendungsfällen werden keine Endlospapierdrucker mehr eingesetzt, sondern Einzelblattdrucker. Mit "Druck\_maxwarten" kann ein Zwangsausdruck nach Ablauf einer Zeitdauer in Sekunden von einer nicht vollständig beschriebenen Seite des Alarmprotokolls ausgelöst werden. Damit soll verhindert werden, dass nur eine Meldung pro Blatt ausgedruckt wird.

Drucker

Angabe des Druckers für den Ausdruck des Alarmprotokolls. Im Standardfall wird der eingerichtete Standarddrucker des Betriebssystems eingesetzt. Dazu muss hinter Drucker nichts eingetragen werden.

Soll dagegen ein anderer Drucker als der Standarddrucker des Betriebssystems eingesetzt werden, so muss der Druckername aus dem Drucker Fenster eingetragen werden. am besten ist es den Druckernamen aus dem Druckerfenster zu kopieren und in der alarm.ini Datei einzufügen.

Des Weiteren kann die parallele Schnittstelle (z.B. LPT1) bei Druckmodus = 2 angegeben werden. Dann erfolgt der Ausdruck direkt über die parallele Schnittstelle LPT1.

#### **DRUCKMODUS**

Mit Druckmodus kann die Art der Druckersteuerung beeinflusst werden. Mit Druckmodus = 0 wird der Seitendruck eines Windowsdrucker eingestellt.

Mit Druckmodus = 1 können Zeilen direkt ausgedruckt werden. Das funktioniert auch mit dem Betriebssystem Druckerspooler und über Netzwerk. Jede Zeile wird sofort ausgedruckt. Druck\_maxwarten hat keine Wirkung. Der Befehl für das Zeilenende und der Zeichenkonvention kann angegeben werden.

Mit Druckmodus = 2 kann direkt über die angegebenen Schnittstelle gedruckt werden. Der angeschlossene Drucker muss diese Art des Druckens unterstützen. Unter Drucker muss die Schnittstelle anstelle eines Druckernamens angegeben werden, über die der Ausdruck erfolgen soll. Der Befehl für das Zeilenende und der Zeichenkonvention kann angegeben werden.

In der Form

 DRUCKMODUS 1,crlf,dos oder z.B. DRUCKMODUS 2,lf,win

wobei crlf für Carriage Return+Linefeed steht,

- cr steht für Carriage Return (Vorgabe)
- lf steht für Linefeed

sowie

 dos für DOS-Zeichensatz (Codepage 437, Vorgabe) steht, win für Windows-Zeichensatz (iso-latin-1) steht.

### **LRAND**

Mit Lrand kann der linke Rand für Seite des Alarmprotokolls eingestellt werden. Damit das Alarmprotokollblatt später abgeheftet werden kann. Dabei beträgt der Basiswert 8 Zeichen. Es reicht aus das Schlüsselwort Lrand in die alarm.ini Datei einzutragen, da in diesem Fall der Basiswert ausgewertet wird. Die Druckersteuerung erzeugt keinen Zeilenumbruch, daher sollte der linke Rand nicht zu breit gewählt werden.

### **ALARMCHRONIK**

Der Alarmstatus der Alarmprotokollierung konnte bisher nur die aktuellen Alarme der Inseln und Geräte anzeigen. Eine historische Auswertung über mehrere Alarmdateien ist nun möglich in dem der Parameter ALARM-CHRONIK in der ALARM.INI angepasst wird. Die Angabe bezieht sich auf Tage. Beispiel: ALARMCHRONIK = 30 Tage

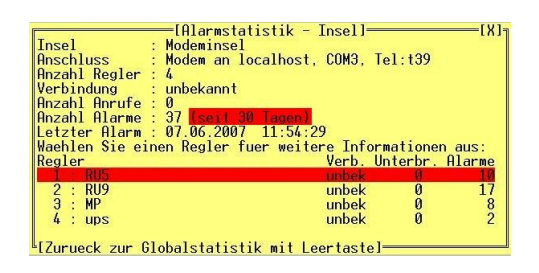

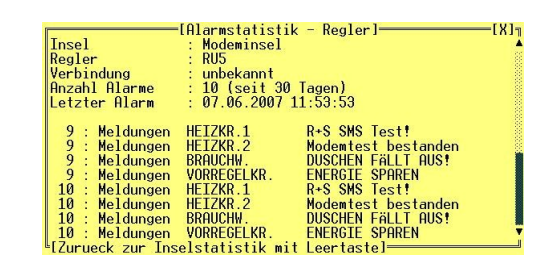

Abb.: Alarmstatus des Reglers RU5 seit 30 Tagen

Es werden alle Alarme, die in den letzten 30 Tagen vom Regler RU5 erfasst worden sind, angezeigt. Die letzten 20 Alarmmeldungen des Reglers werden im letzten Alarmstatusfenster dargestellt. Voraussetzung ist das die Alarmdateien alle im Basisverzeichnis zu finden sind.

Alarmhinweis Mit dem Parameter ALARMHINWEIS kann ein neuer Alarm optisch hervorgehoben werden.

#### OPTIONEN:

#### $ALARMHIWEIS = 1$

Ist das Alarmprogramm minimiert worden. Dann befindet sich das Programm als Eintrag in der Startleiste. So fängt der Programmeintrag bei einem neuen Alarm an blau zu blinken.

#### $ALARMHINWEIS = 2$

Ist das Alarmprogramm minimiert worden. Dann befindet sich das Programm als Eintrag in der Startleiste. Der Programmeintrag fängt bei einem neuen Alarm an blau zu blinken, der Bildschirmschoner wird deaktiviert und das Alarmprogrammfenster wird in den Vordergrund geholt.

#### $ALARMHINWEIS = 3$

Ist das Alarmprogramm minimiert worden. Dann befindet sich das Programm als Eintrag in der Startleiste. Der Programmeintrag fängt bei einem neuen Alarm an blau zu blinken, der Bildschirmschoner wird deaktiviert und das Alarmprogrammfenster wird in den Vordergrund geholt. Der Hauptfensterbereich des Alarmprogramms wird rot hinterlegt. Mit einem beliebigen Tastendruck kann die rote Markierung wieder zurückgesetzt werden bzw. es wird mit der Maus in das Alarmfenster geklickt.

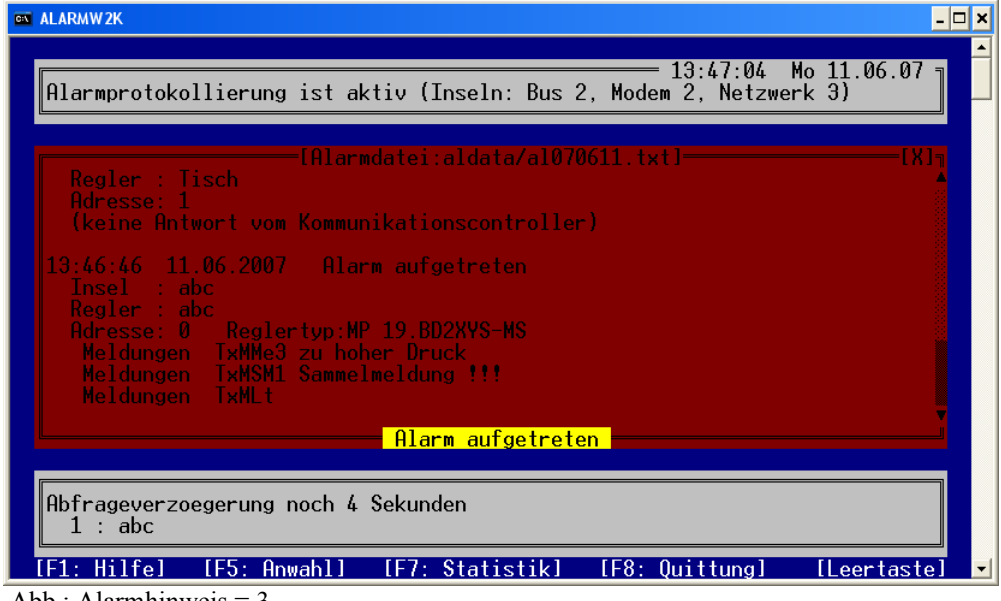

Abb.: Alarmhinweis = 3

#### **SERVER**

Mit dem Schlüsselwort Server, wird der Leittechnikrechner an dem sich die Schnittstellen zur Anlage befinden als Alarmserver definiert. IRMA alarmview sendet mit dieser Angabe alle Alarme, die auf dem Leittechnikrechner erfasst werden, an die Bedienclients. Die Anzahl der Bedienclients, die Alarme vom Server empfangen können, werden mittels IRMA Dongle freigegeben.

#### VIEW RECHNERNAME

Mit dem Schlüsselwort "View Rechnername" kann der Bedienclient (z.B. 2. Leittechnikbedienplatz) zum Empfang von Alarmmeldungen vom "Server" ermächtigt werden. Dazu ist neben dem Schlüsselwort View auch der Rechnername anzugeben. Der Rechnername ist in der Datei hosts (x:\Betriebssystem\system32\drivers\etc) zu finden. Das Verfahren wird im Abschnitt 3.2.1 erläutert.

## 5.3 Alarmprotokollierung

### 5.3.1 Startvariante 1

Das Programm wird über das Auswahlmenü von IRMA control gestartet. Nach dem Starten der Alarmprotokollierung liest das Programm die Datei Insel.ini ein, um die möglichen Inseln und Regler zu ermitteln. Über das Vorhandensein der Telefonnummer wird zwischen Modem- und Busbetrieb unterschieden.

Beim Busbetrieb fragt das Programm die eingetragenen Regler nach Alarmen ab. Beim Modembetrieb wartet das Programm auf Alarmanrufe der Inseln.

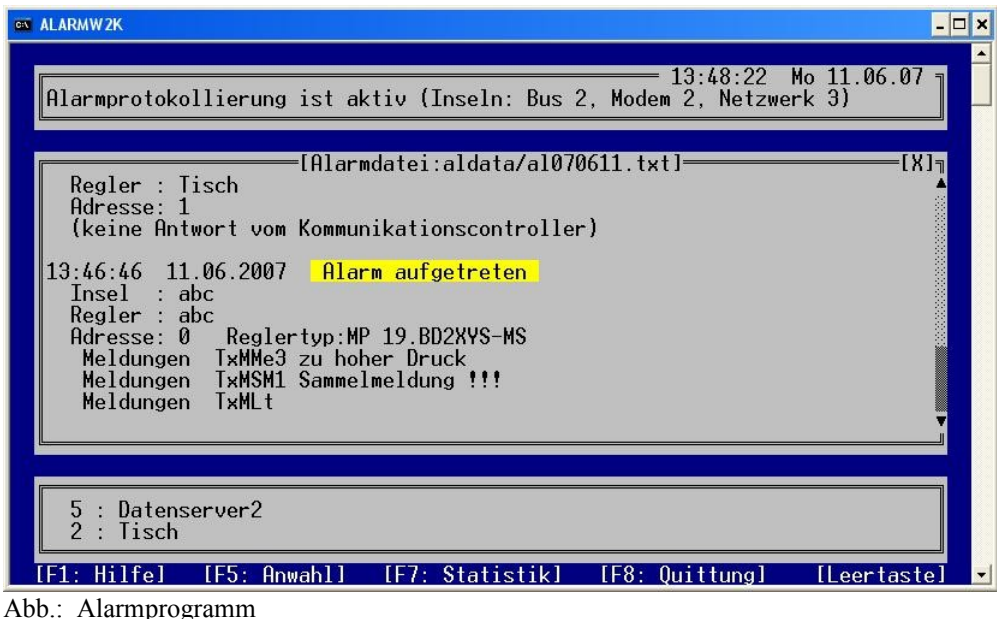

Das Alarmprogramm schreibt alle Alarme in eine ASCII- bzw. Textdatei. Die Datei wird nicht selbständig ausgedruckt. Für jeden Tag legt das Programm eine Datei an. Der Name der Datei setzt sich aus dem aktuellen Tagesdatum und einer Bezeichnung zusammen.

### Beispiel:

Al031124.txt lautet übersetzt Alarmdatei vom 24.11.2003. Diese Datei steht im Unterverzeichnis aldata in dem Verzeichnis aus dem das Programm alarmw2k.exe gestartet worden ist.

### 5.3.2 Startvariante 2

Über die Eingabeaufforderung kann das Programm mit einer Befehlszeile gestartet werden. Es erscheint ein Eingabefenster. Hier kann zum Verzeichnis der Fernbedienung gewechselt werden mit den Befehlen c: und cd..; cd fb usw. Mit dem Aufruf alarmw2k kann das Alarmprogramm gestartet werden. Mit weiteren Angaben hinter dem Programmnamen können die Optionen aus der alarm.ini verändert werden. Mit dem Schalter –h kann eine Kurzhilfe angezeigt werden.

### 5.3.3 Startvariante 3

Zusammen mit der aktuellen Version von IRMA control wird das Alarmprogramm bei einem erkannten Modemalarm selbsttätig gestartet. Das Alarmprogramm bearbeitet, wie gewohnt, die aufgetretenen Gerätealarme.

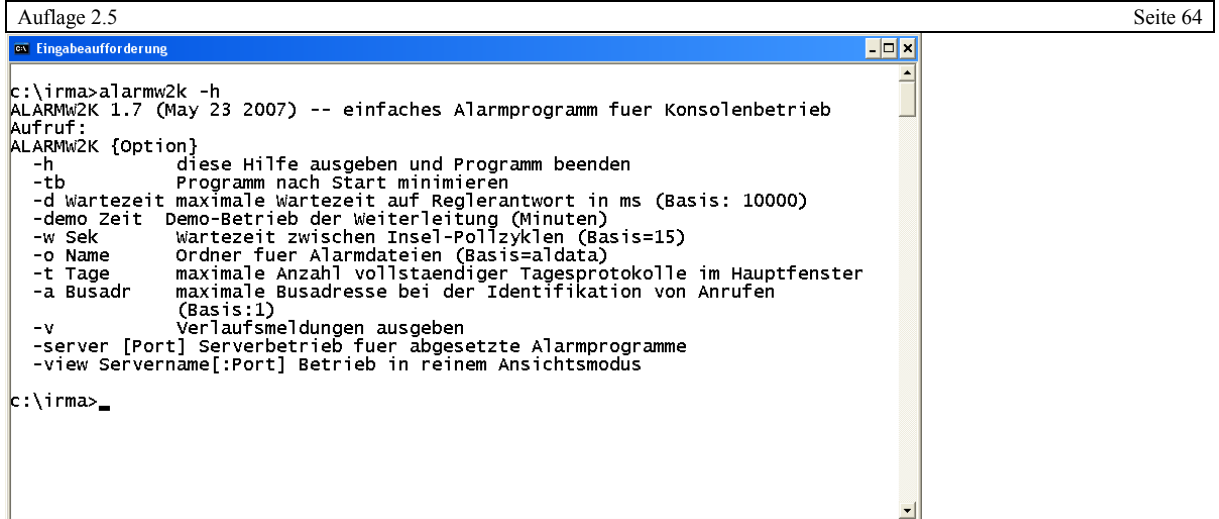

Abb.: Anzeige der Kurzhilfe alarmw2k –h (bitte das Leerzeichen mit angeben).

Optionen für Befehlszeilenorientierte Eingabe:

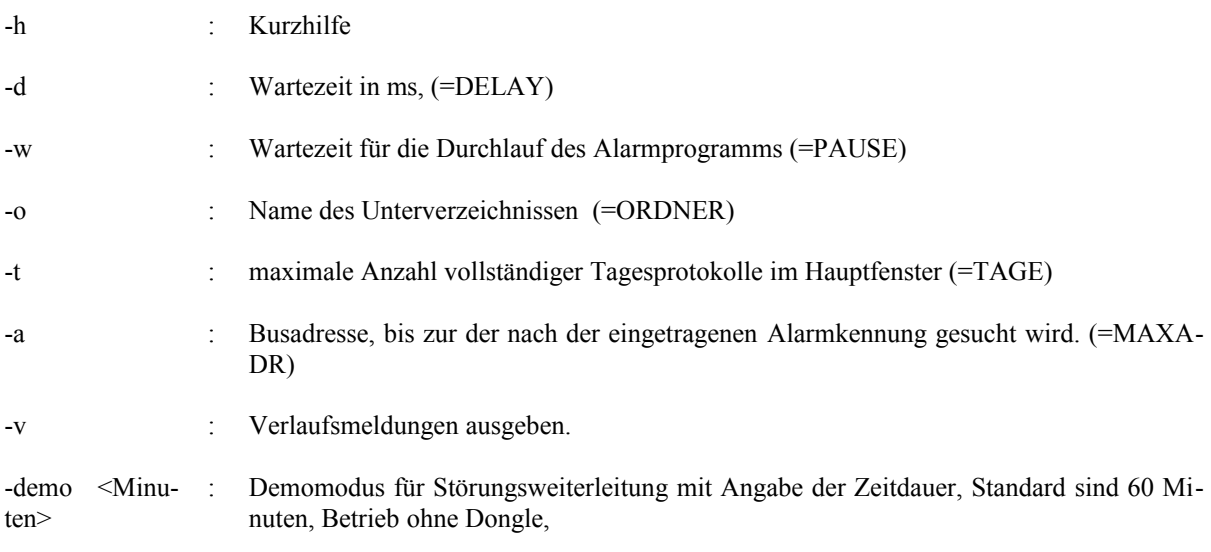

5.4 Funktionen der Alarmprotokollierung

# 5.4.1 Kurzhilfe mit der Funktionstaste F1

Mit der Funktionstaste F1 kann eine Kurzhilfe angezeigt werden. Außerdem wird in diesem Fenster auch die Programmversion angezeigt. Was bei möglichen Problemen mit dem Programm eine wichtige Information für R+S ist.

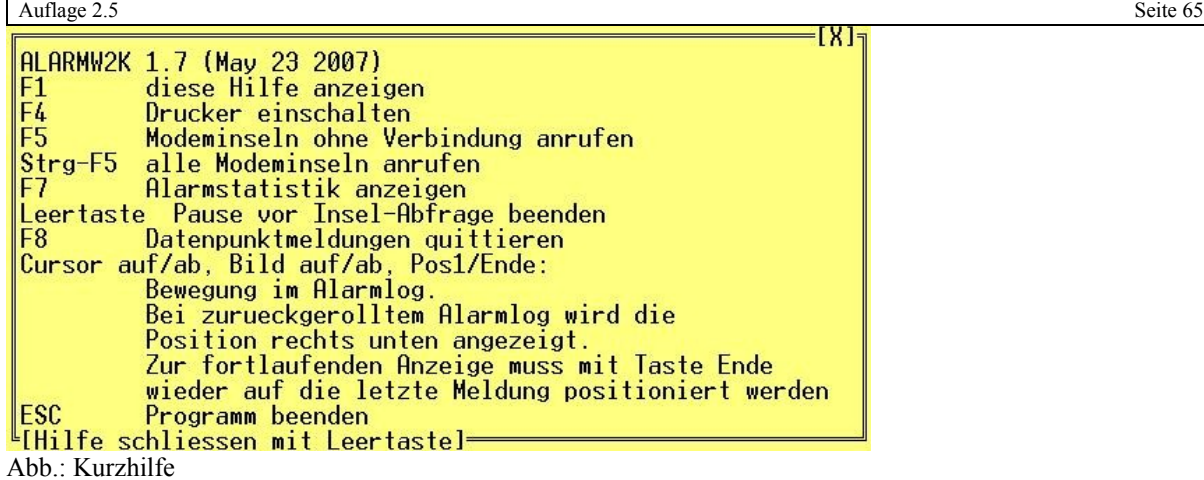

## 5.4.2 Alarmfenster scrollen mit den Cursortasten

Im Gegensatz zu früheren Programmversionen der Alarmprotokollierung kann nun mit den Pfeiltasten, mit Bild auf, Bild ab und Pos1 und Ende im Alarmlogfenster der Alarmprotokollierung gescrollt werden, um einen Überblick über die aufgelaufenen Alarm zu bekommen.

| <b>ON ALARMW2K</b>                                                                                                    |  |
|----------------------------------------------------------------------------------------------------|--|
| $= 11:39:43$ Fr $15.06.07$ m<br>Alarmprotokollierung ist aktiv (Inseln: Bus 2, Modem 2, Netzwerk 3)                                                                                                    |  |
| :[Alarmdatei:aldata/al070615.txt]<br>Insel : Lokale Businsel<br>Regler : Mcontroller<br>Adresse: 0 Reglertyp:MP 19.BD2XYS-MS<br>Meldungen TxMMe3 zu hoher Druck<br>Meldungen TxMSM1 Sammelmeldung !!!<br>Insel : Lokale Businsel<br>Regler : Mcontroller |  |
| Adresse: 0 Reglertyp:MP 19.BD2XYS-MS<br>Meldungen - TxMMe3 Druck im Normalbereich<br>$7 - 17737$                                                                                                    |  |
| : Datenserver2<br>5<br>: Boden<br>- [F5: Anwahl] - [F7: Statistik] - [F8: Quittung] ---<br>Hilfel<br><u>Lleertastel</u>                                                                                                    |  |

Abb.: umher wandern im Alarmlogfenster

In der oberen Abbildung ist der Anwender im Alarmlogfenster mit der Taste Pos1 an den Anfang des Alarmlogbereichs gesprungen, um die ersten Alarme einsehen zu können.

In der rechten unteren Ecke des Alarmfensters erscheint der Zeilenzähler. Es werden die ersten 11 Zeilen angezeigt von insgesamt 66 Zeilen im Alarmlogfensters. Der Zeilenzähler wird nur eingeblendet, wenn mit den beschriebenen Tasten (Pfeiltasten, Bild auf, Bild ab, Pos1, Ende) im Fensterbereich gescrollt wird. Sollte die letzte Zahl des Zeilenzählers anwachsen, so ist ein neuer Alarm erfasst worden. Um den letzten Alarm einsehen zu können, muss nur die Taste Ende gedrückt werden. Das Programm springt zum aktuellen Alarm.

Verbindungsunterbrechungen zu den einzelnen Reglern werden mit protokolliert. Desgleichen wird protokolliert, dass die Verbindung zum betroffenen Regler wieder hergestellt worden ist.

**FARBENANZEIGE** 

- Text mit gelbem Hintergrund ein Alarm ist erkannt worden.
- Text mit rotem Hintergrund es konnte zu einem Regler keine Verbindung aufgebaut werden.
- Text mit grünem Hintergrund es konnte wieder eine Verbindung zum betroffenen Regler hergestellt werden.

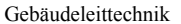

5.4.3 Alarmstatistik mit der Funktionstaste F7

Mit der Funktionstaste F7 kann die Alarmstatistik angezeigt werden.

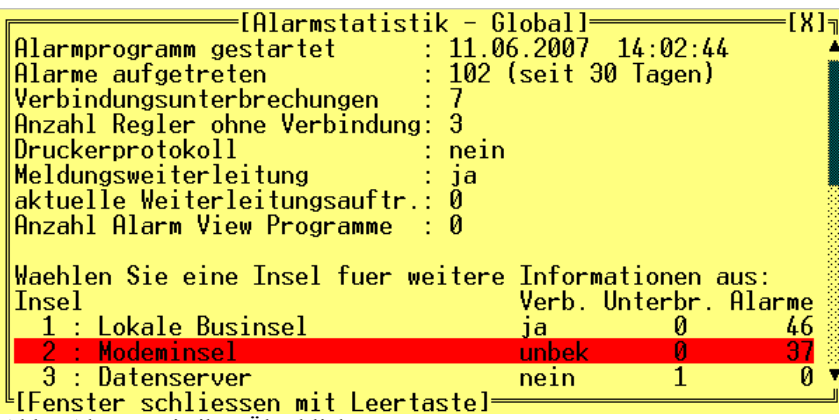

Abb.: Alarmstatistik – Überblick

Im ersten Fenster werden alle vorhandenen Inseln der Datei Insel.ini (alte insel.ini Datei bzw. ALARM = 1) angezeigt. So ist es leicht möglich bestimmte Alarme aus bestimmten Reglern zu ermitteln. Es wird über die Anzahl der aufgetretenen Alarme und Verbindungsunterbrechungen informiert. Für jede Insel werden Informationen zum Verbindungsstatus, der Unterbrechung und der Anzahl der Alarme aufgeführt. Mittels der Pfeiltasten kann eine bestimmte Insel ausgewählt werden.

Ist in der alarm.ini Datei auch der Alarmdrucker aktiviert worden, so wird das ebenfalls zusammen mit den noch nicht gedruckten Zeilen des Alarmausdrucks angezeigt.

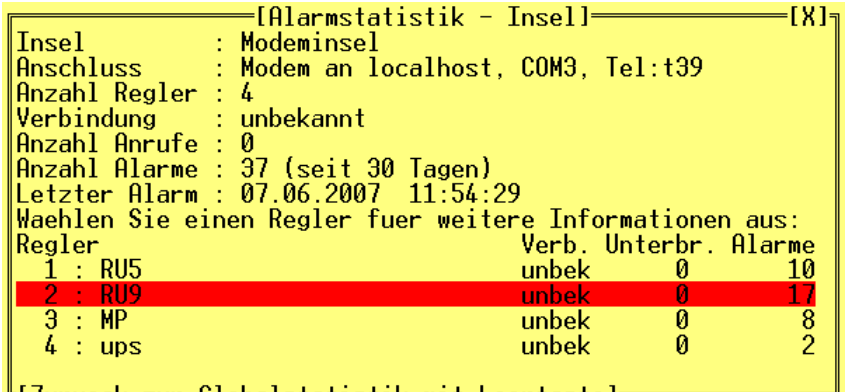

≞[Zurueck zur Globalstatistik mit Leertaste]] Abb.: Alarmstatistik – Übersicht ausgewählte Insel

Für die ausgewählte Insel werden allgemeine Daten wie Name, Anschluss an den PC, Anzahl der Regler, der Verbindungsstatus, Anzahl der Alarme und der letzte Alarm, der aufgetreten ist, dargestellt.

Im unteren Teil des Informationsfensters werden die Regler der Insel aufgeführt, mit der Anzeige Verbindungsstatus und Anzahl der Alarme. Mit den Pfeiltasten kann zwischen den Reglern umher gewandert werden, um so den betroffenen Regler auszuwählen.

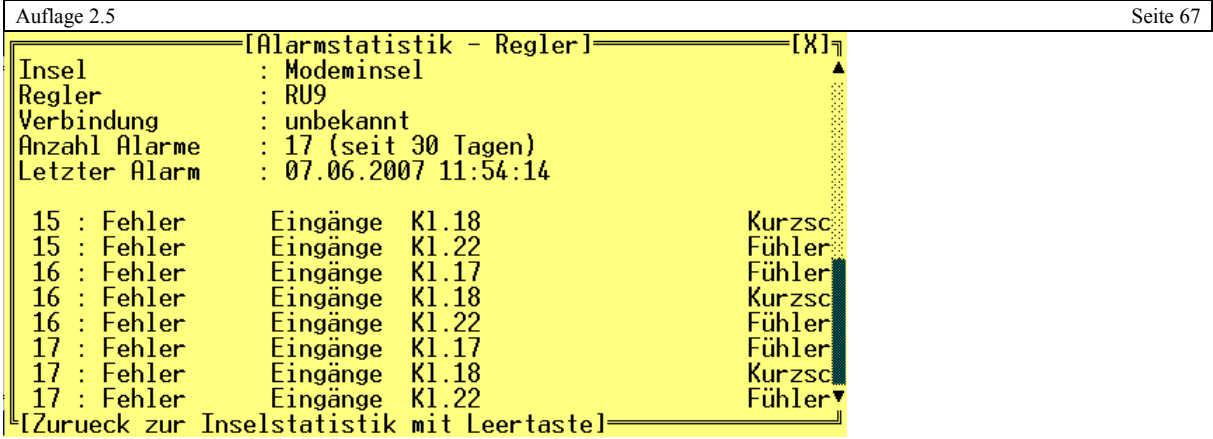

Abb.: Alarmstatistik – Reglerübersicht.

Im letzten Fenster wird für den ausgewählten Regler die Alarmstatistik angezeigt. Es werden Informationen zur Insel, dem Regler, den aufgetretenen Alarmen und der letzte Alarm angezeigt. Mittels der Leertaste können die verschiedenen Fenster geschlossen werden.

## 5.4.4 Alarmdatei

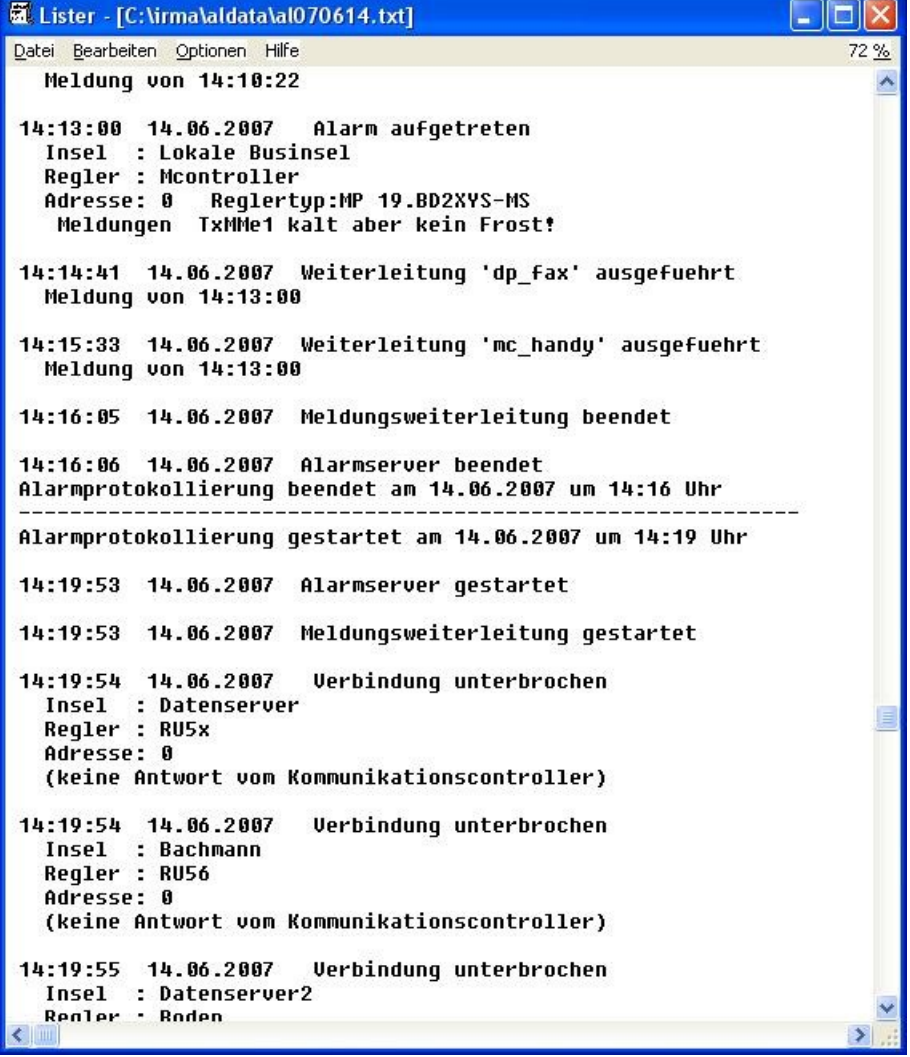

Abb.: Ansicht Alarmdatei

In der Alarmdatei werden alle Ereignisse abgespeichert, die während dem Betrieb des Alarmprogramms aufgetreten sind. Dazu gehören die Informationen über den Verbindungsstatus zu den Inseln und Reglern, wann das Alarmprogramm beendet bzw. gestartet worden ist. Jede Alarmmeldung wird mit den Informationen Datum, Uhrzeit, Insel, Regler, Adresse, Reglertyp und Alarmmeldung abgespeichert.

# 5.4.5 Verbindungstest für Modeminseln mit der Funktionstaste F5

Mit der Funktionstaste F5 bzw. mit der Tastenkombination Strg + F5 kann das Alarmprogramm dazu veranlasst werden, alle Modeminseln und deren Regler anzurufen und dabei zu ermitteln, ob noch eine Verbindung zu allen Reglern besteht.

Kein Betreiber von verschiedenen Modeminseln kann sicher sein, das er zu allen Reglern immer eine Verbindung aufbauen kann. Diese Verbindungssicherheit ist aber für die Alarmprotokollierung besonders wichtig.

Zu Verbindungsstörungen kann es leicht kommen, die Modems in Deutschland besitzen eine Wahlsperre. In der Wahlsperre kann das Modem weder angerufen noch eine Leitwarte zwecks Alarmprotokollierung anrufen. Die Wahlsperre kann durch eine ständig besetzte Leitwarte ausgelöst werden. Nach 3 erfolglosen Anrufversuchen hat das Modem 30 Sekunden Pause (Wahlsperre), nach 12 erfolglosen Anrufversuchen hat das Modem 2 Stunden Pause (Wahlsperre). Der Zähler der Wahlsperre kann nur das Aus- und wieder Einschalten des Modems zurückgesetzt werden.

Zum Beginn der Verbindungsanalyse sollte Strg + F5 gedrückt werden. Danach sind dem Programm die Modeminseln, zu denen keine Verbindung aufgebaut werden konnte, bekannt. Zur Überprüfung braucht danach nur noch die Funktionstaste F5 gedrückt werden, da dann das Programm nur noch die Verbindung zu den Modeminseln versucht aufzubauen, die beim ersten Verbindungstest keine Verbindung zur Leitwarte hatten. Die Ergebnisse werden im Alarmprotokoll eingetragen.

|                | al031127 - Editor |                                   |                                                                                         | $ \Box$ $\times$ $\Box$ |
|----------------|-------------------|-----------------------------------|-----------------------------------------------------------------------------------------|-------------------------|
|                |                   | Datei Bearbeiten Format Ansicht ? |                                                                                         |                         |
|                |                   |                                   | 14:41:50   27.11.2003   Verbindung zur Insel Rober– Rössel–Klinik wird abgebaut. [      |                         |
|                |                   |                                   | 14:43:00 27.11.2003 Insel BZA Neukölln Fontane Straße 8 ist nicht erreichbar            |                         |
|                |                   |                                   | 14:43:16  27.11.2003  Insel BZA Neukölln  Wirtschaftsgeb. B–Damm ist nicht erreichbar " |                         |
|                |                   |                                   | ∥14:44:20 −27.11.2003 −Insel BZA Neukölln −An den Achterhöfen ist nicht erreichbar      |                         |
|                |                   |                                   | ∥14:44:57  27.11.2003  Insel BZA Neukölln  Alt Britz 90 ist nicht erreichbar            |                         |
|                |                   |                                   | 14:45:56 27.11.2003 Insel BZA Neukölln Nansenstraße ist nicht erreichbar                |                         |
|                |                   |                                   | ∥14:46:26  27.11.2003  Insel Köpenicker Str. 154 ist nicht erreichbar                   |                         |
| $\overline{1}$ |                   |                                   |                                                                                         |                         |

Abb.: Auszug aus dem Alarmprotokoll

De Verbindungstest kann auch von einem IRMA alarmview Client ausgelöst werden. Der Befehl wird an den IRMA alarmview server weitergeleitet und dort ausgeführt.

## 5.5 Programm beenden

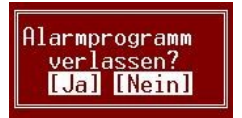

Abb.: Alarmprogramm beenden

Mit ESC oder mit einem Mausklick auf das [X] in der rechten oberen Ecke des Programmfensters kann das Programm beendet werden.

## 5.6 Anmerkungen

# 5.6.1 Verwendung von alten insel.ini Dateien

Alte insel.ini-Dateien können mit dem Alarmprogramm zusammenarbeiten. Es werden alle Inseln und Regler über die Schnittstelle für die Fernbedienung im Alarmprogramm bearbeitet. Eine Selektion der Inseln, Regler, Schnittstellen kann erst bei der Verwendung der oben in Kapitel 3 Parameter vorgenommen werden.

# 5.7 Anzeige Datenpunktenmeldungen

Das Alarmprogrammfenster ist das zentrale Anzeigefenster für R+S Alarme und den neuen Datenpunktmeldungen. Datenpunktmeldungen werden erzeugt, wenn sich spezielle Eigenschaften von Datenpunkten in IRMA grafic ändern, z.B. bei einem analogen Datenpunkt wird eine Grenzwertverletzung festgestellt. Bei dieser Art von Ereignissen wird eine Meldung ausgelöst und im Alarmprogrammfenster dargestellt. Die Uhrzeit und das Datum des Ereignisses wird vom IRMA grafic Programm an das Alarmprogramm übergeben.

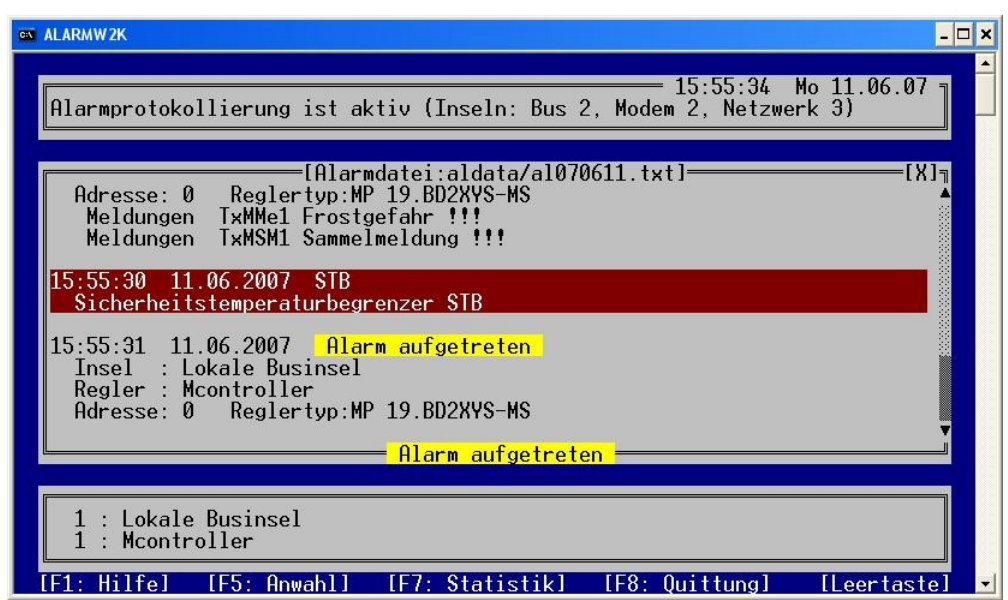

Abb.: Anzeige von Datenpunktmeldungen

Es wird unterschieden zwischen Betriebs- und Störmeldungen. Störmeldungen können über das Alarmprogramm quittiert werden. Diese Art der Quittierung ist eine andere Art der Quittierung als bei den Reglern. Bei den Reglern wird die Quittierung in den Reglern vorgenommen. Bei den Datenpunktmeldungen wird die Quittierung im Leittechnikprogramm realisiert. Nach der durchgeführten Leittechnikquittierung kann, wenn der Grund der Meldung immer noch vorliegt, eine neue Meldung erfasst werden.

Die Datenpunktmeldungen sind immer zweizeilig, da neben der Uhrzeit, Datum, der Datenpunktname (max. 30 Zeichen), die Datenpunktbeschreibung (max. 40 Zeichen), der Bedienungstext und der Datenpunktwert bei analogen Datenpunktmeldungen angezeigt wird.

Die R+S Alarme werden weiterhin ganz normal ebenfalls in diesem Alarmprogrammfenster bearbeitet und angezeigt.

## 5.7.1 Betriebsmeldungen

Es wird unterschieden zwischen Betriebs- und Störmeldungen. Bei Betriebsmeldungen handelt es sich in erster Linie um Meldungen, die Anzeigen, dass ein Aggregat ein- bzw. ausgeschaltet worden ist. Diese Art der Meldungen ist im Allgemeinen niedriger priorisiert als Störmeldungen. Daher müssen Betriebsmeldungen nicht quittiert werden.

| <b>CIVE ALARMW2K</b><br>$ \Box$ $\times$                                                                                       |
|----------------------------------------------------------------------------------------------------|
| 15:57:29 Mo 11.06.07 $\neg$<br> Alarmprotokollierung ist aktiv (Inseln: Bus 2, Modem 2, Netzwerk 3)                            |
| :[Alarmdatei:aldata/al070611.txt]<br>XJ╗<br>15:56:54 11.06.2007 Weiterleitung 'mc_handy' ausgefuehrt<br>Meldung von $15:54:23$ |
| 15:56:54 11.06.2007 Weiterleitung 'mc_handy' ausgefuehrt<br>Meldung von $15:55:31$                                             |
| 15:57:00 11.06.2007 EINLASS<br>einlasskontrolle raus                                                                           |
| Telefon klingelt? Telefon klingelt                                                                                             |
| Pause $7$                                                                                                    |
| [F7: Statistik] [F8: Quittung]<br>$IF5:$ Anwahll<br><b>Hilfel</b><br>LLeertaste!                                               |

Abb.: Anzeige von Betriebsmeldungen

Um die Betriebsmeldungen besser zu kennzeichnen, haben alle einen blauen Hintergrund.

# 5.7.2 Störmeldungen

Die Störmeldungen haben alle einen roten Hintergrund, um sie besser von den Betriebsmeldungen zu unterscheiden.

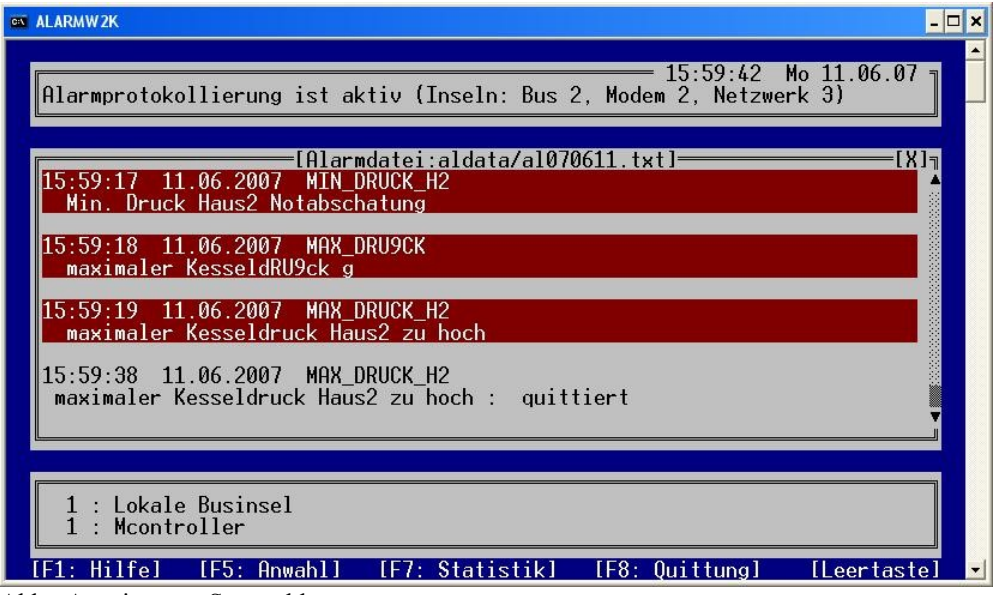

Abb.: Anzeige von Störmeldungen

Störmeldungen müssen quittiert werden, da immer einen Grund für die Störung vorliegt. Im Allgemeinen muss der Grund für die Störmeldung ermittelt werden. Erst danach macht es Sinn die Störmeldung zu quittieren. Alle Störmeldungen werden im Quittierfenster angezeigt.

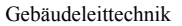

Erfolgt die Quittierung nicht, kann kein neuer Zustandswechsel der Datenpunktmeldung erfasst werden. Daher sollte die Quittierung zeitnah erfolgen.

# 5.7.3 Quittierung von Störmeldungen

Mit der Funktionstaste F8 kann das Quittierungsfenster geöffnet werden. Im Quittierungsfenster werden alle erfassten Störmeldungen, die von Datenpunktmeldungen stammen, angezeigt.

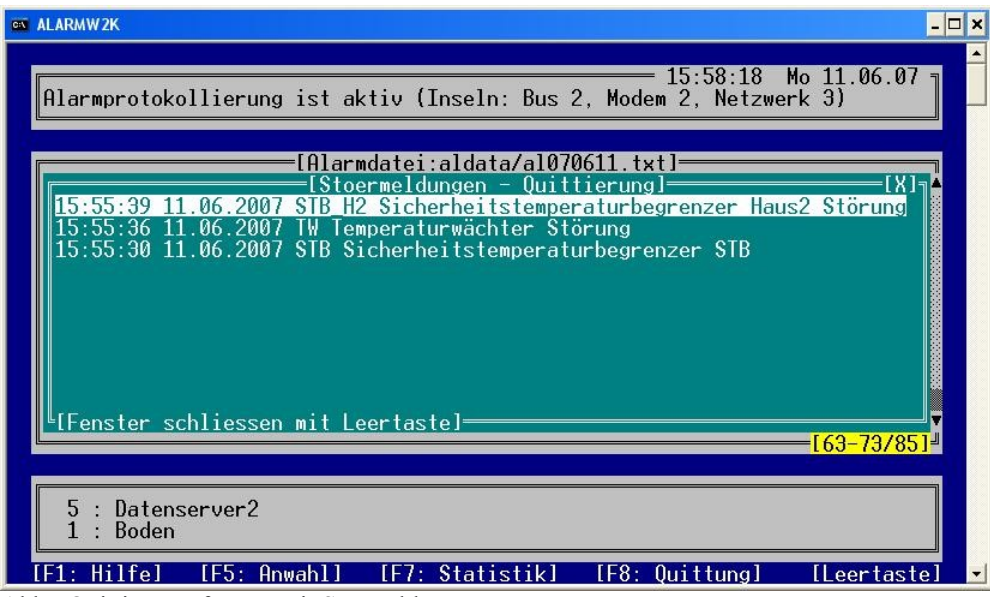

Abb.: Quittierungsfenster mit Störmeldung

Mit Hilfe der Cursortasten kann die Störmeldung, die quittiert werden soll, markiert werden. Mit der Funktionstaste F8 bzw. mit einem Mausklick auf die ausgewählte Störmeldung kann die Quittierung für die markierte Störmeldung durchgeführt werden. Die markierte Störmeldung wird nach der Quittierung aus der Liste der Störmeldungen gelöscht.

Mit der Tastenkombination STRG + F8 können alle Störmeldungen, die im Quittierfenster angezeigt werden, quittiert werden. Danach ist das Quittierungsfenster leer.

Nach erfolgter Quittierung wird ein Meldungstext im Alarmprogrammfenster angezeigt und ausgedruckt. Mit dem Drücken der Leertaste kann das Quittierungsfenster geschlossen werden.

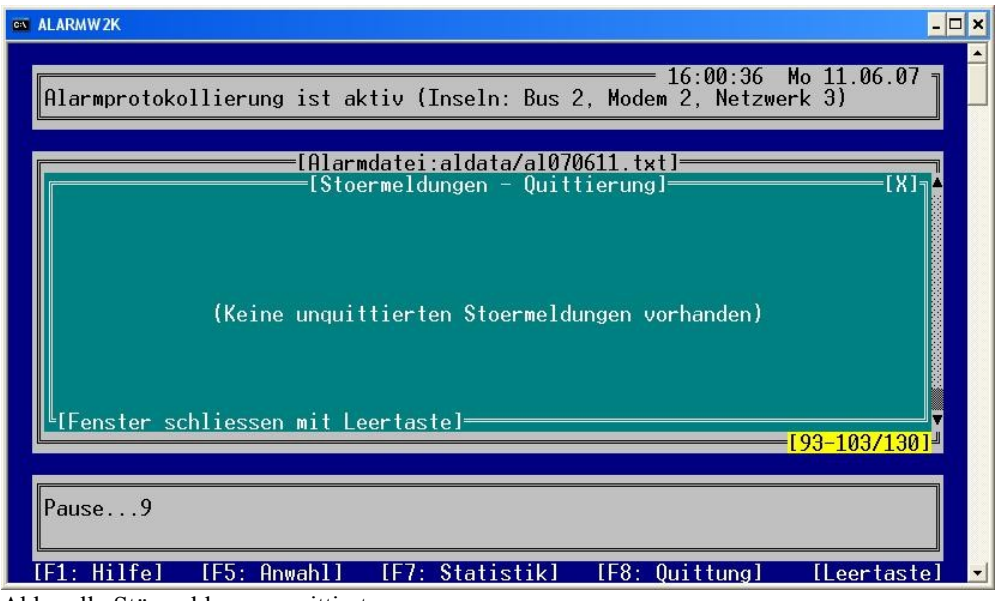

Abb.: alle Störmeldungen quittiert

Mit der Funktionstaste F1 kann die Kurzhilfe für das Quittierungsfenster angezeigt werden.

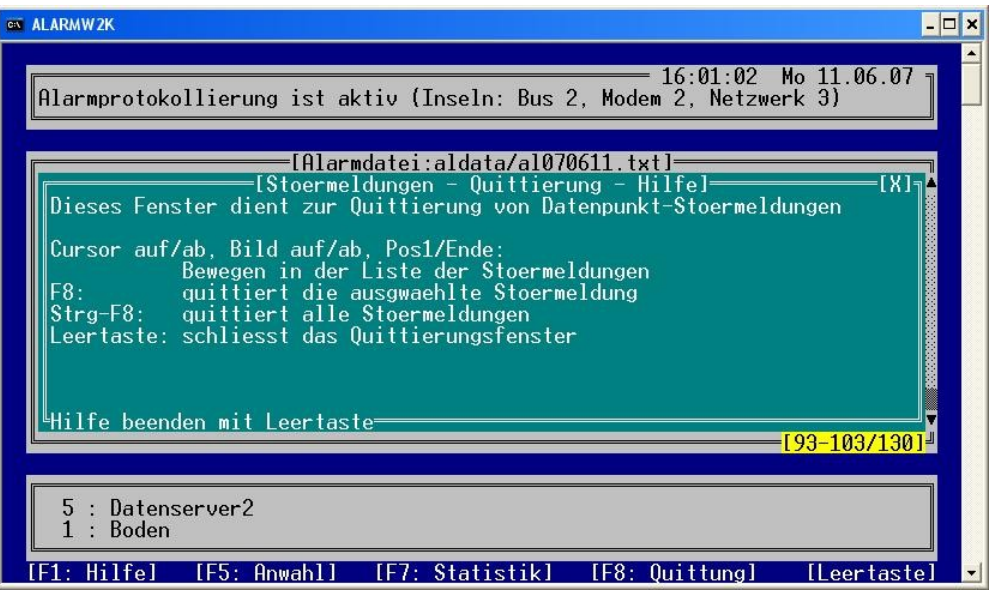

Abb.: Kurzhilfe für das Quittierungsfenster

# 5.7.4 Datenpunktmeldungen in der Alarmprotokolldatei

Alle Meldungen von Datenpunktmeldungen werden ebenfalls wie die R+S Alarme in die Alarmprotokolldatei eingetragen. Die Quittierung der Störmeldungen wird mit protokolliert.

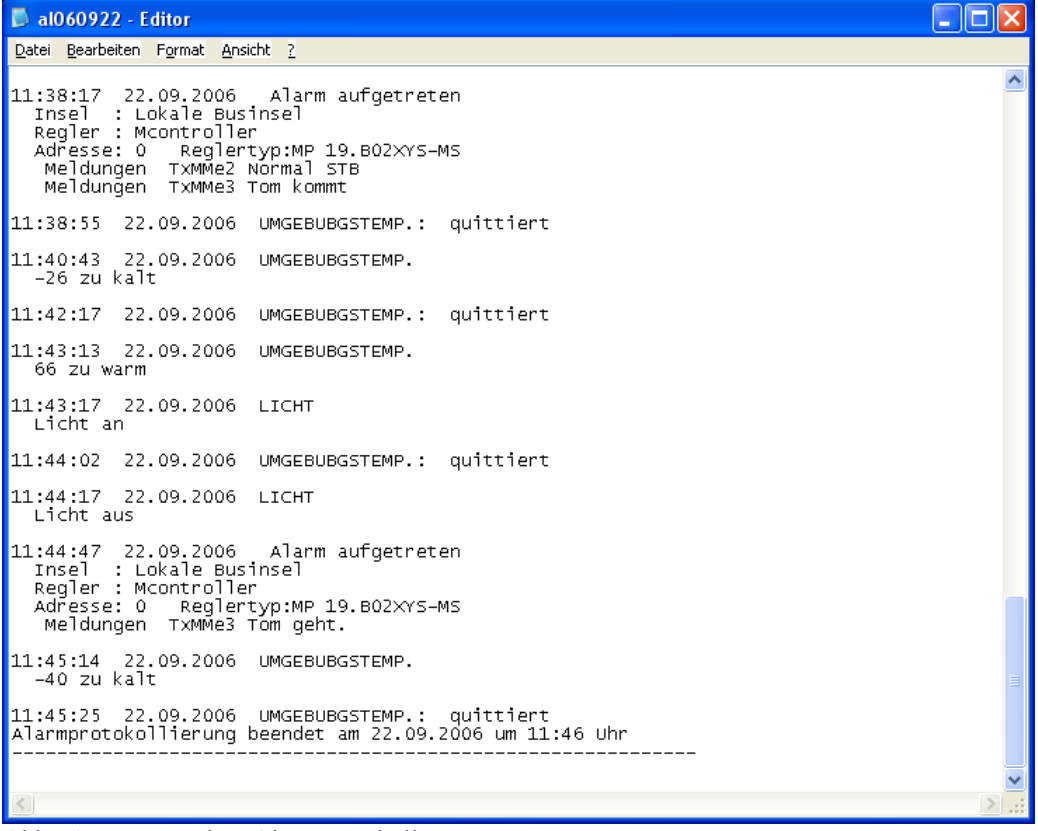

Abb.: Auszug aus dem Alarmprotokoll
### 5.8 IRMA alarmview

Die Funktion IRMA alarmview ermöglicht es Alarmmeldung, die auf dem zentralen Leittechnikrechner (Server) erfasst werden, an weitere Leittechnikrechner (Bedienclients, Clients) weiter zusenden. Die Anzahl der Clients, die Alarmmeldungen vom Server erhalten können, wird durch den IRMA system Dongle freigegeben.

# 5.8.1 IRMA alarmview Serverbetrieb

Die Einrichtung für diese Funktion ist denkbar einfach. Die alarm.ini Datei vom Leittechnikrechner (Server) wird um das Schlüsselwort Server ergänzt. Damit weiß das Alarmprogramm, das die erfassten Alarmmeldungen an eine bestimmte Anzahl von Clients weitergesendet werden müssen.

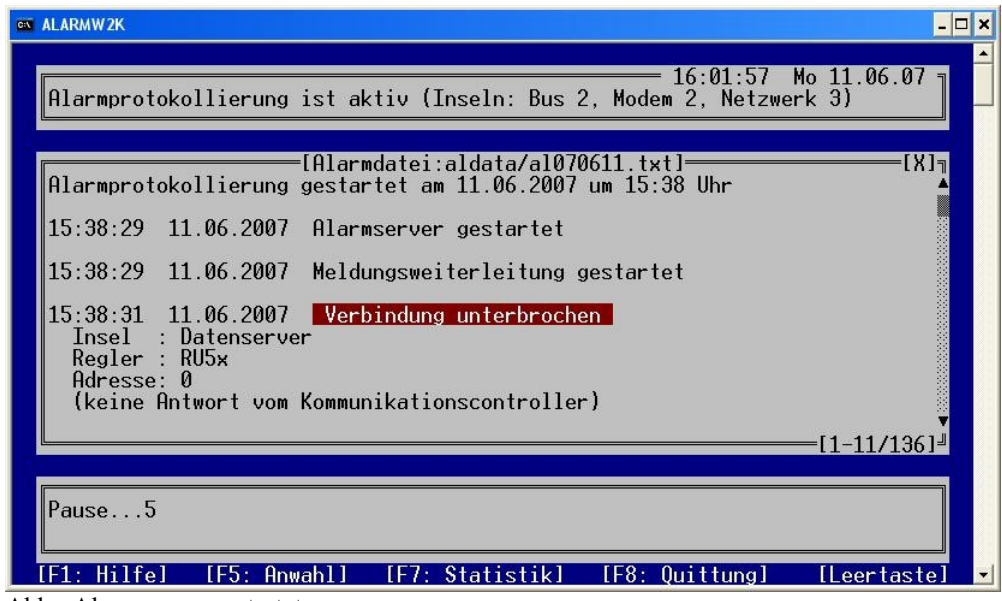

Abb.: Alarmserver gestartet

Der Start des Alarmservers wird im Alarmfenster und im Alarmprotokoll eingetragen. Damit kann der Betrieb des Alarmservers auch später nachgewiesen werden.

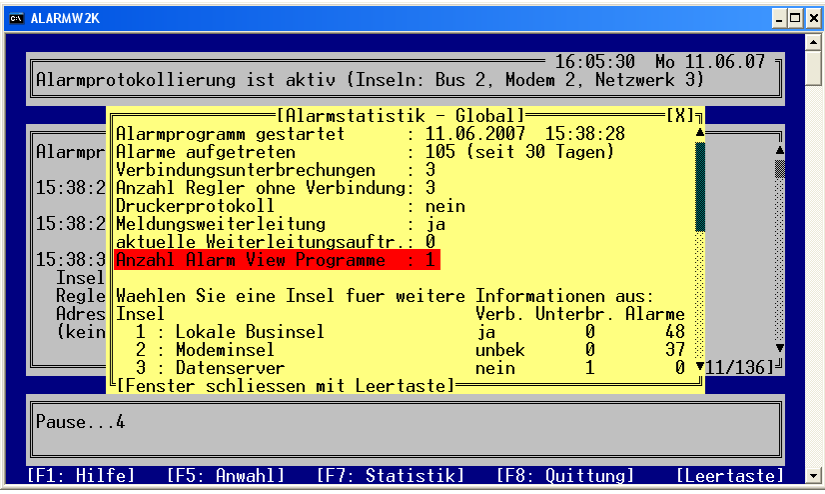

Abb.: F7 - Alarmstatus

Mit der Funktionstaste F7 kann der Alarmstatus angezeigt werden. Dabei wird auch die Anzahl der Alarm View Programme angezeigt.

Gebäudeleittechnik **Bedienhandbuch | RMA** control AB Regin / Riccius+Sohn GmbH

| Auflage 2.5                                                                                                    | Seite 74 |
|----------------------------------------------------------------------------------------------------|----------|
| $ $ $ $ $\Box$ $ $ $\times$<br>ex ALARMW2K                                                                                                    |          |
| $15:58:18$ Mo 11.06.07 a<br>  Alarmprotokollierung ist aktiv (Inseln: Bus 2, Modem 2, Netzwerk 3)                                                                                                    |          |
| [Alarmdatei:aldata/al070611.txt]<br>[Stoermeldungen – Quittierung]<br>STB_H2 Sicherheitstemperaturbegrenzer Haus2 Störung<br>15:55:39<br>15:55:30 11.06.2007 STB Sicherheitstemperaturbegrenzer STB<br>"[Fenster schliessen mit Leertaste]= |          |
| $[63 - 73/85]$                                                                                                    |          |
| : Datenserver2<br>5<br>Boden<br>÷                                                                                                    |          |
| : Hilfel<br>Statistikl<br>[F8: Quittung]<br>[F5: Anwahl]<br>leertastel:                                                                                                    |          |

Abb.: Quittierung von Datenpunktmeldungen

Mit dem Alarmprogramm auf dem Server können die Datenpunktmeldungen, so wie gehabt, quittiert werden. Auch wird vom Alarmprogramm des Servers die Störungsweiterleitung von Alarmen gestartet und überwacht.

# 5.8.2 IRMA alarmview Clientbetrieb

Die Einrichtung für diese Funktion ist denkbar einfach. Die alarm.ini Datei vom Leittechnikrechner (2. Bedienplatz- Client) wird um das Schlüsselwort "View Rechnername" ergänzt. Damit weiß das Alarmprogramm vom Client, das es sich beim Alarmserver anmelden kann, um die weiter gesendeten Alarmmeldungen zu erfassen. Die Anzahl der angemeldeten Clients wird vom **IRMA** system Dongle freigegeben.

Der Rechnername kann aus der hosts Datei entnommen werden. Das Verfahren wird im Abschnitt 3.2.1 beschrieben.

Bei Verwendung des Clientrechners als weiteren Rechner zur Erfassung von anderen Gerätealarmen, sollte auf die eindeutige Bezeichnungen von Inseln und Reglern geachtet werden. Ansonsten kann es leicht zu Verwechselungen kommen.

Die Störungsweiterleitung von Alarmmeldungen erfolgt weiterhin vom Server. Diese Funktion wird nicht von den Clientrechner unterstützt.

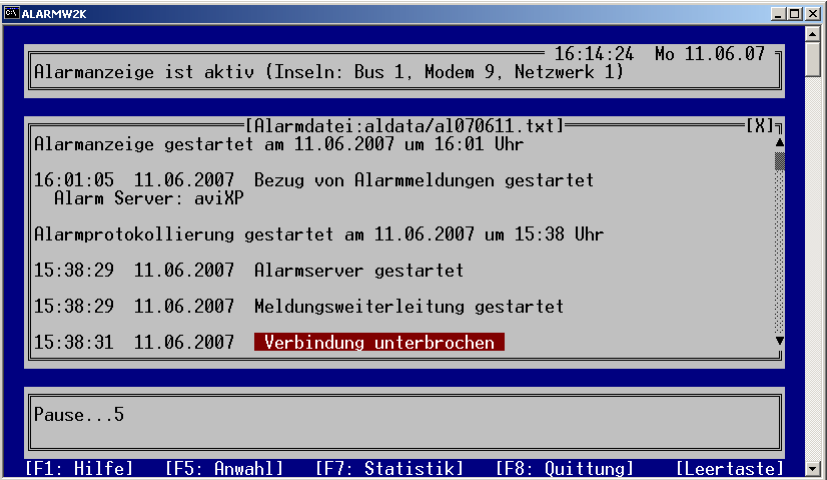

Abb.: Alarmmeldungsanzeige vom Alarmserver gestartet

Die erfolgreiche Verbindungsaufnahme zum Alarmserver und der Start der Anzeige der weitergeleiteten Alarmmeldungen werden im Alarmfenster und im Alarmprotokoll dokumentiert. Damit kann später der Betrieb des Alarmservers nachvollzogen werden.

| Auflage 2.5                                                                                                    | Seite 75 |
|----------------------------------------------------------------------------------------------------|----------|
| <b>FALARMW2K</b><br>$\Box$ $\Box$ $\times$<br>$16:20:27$ Mo $11.06.07$ all<br>Alarmanzeige ist aktiv (Inseln: Bus 1, Modem 9, Netzwerk 1)                                                                                                    |          |
| [Alarmdatei:aldata/al070611.txt]=<br>ור ג'א]<br>Eingänge<br>Fehler<br>K1.18<br>Kurzschluss<br>Eingänge Kl.22<br>Fühlerbruch<br>Fehler<br>$16:21:30$ 11.06.2007<br><mark>  Alarm aufgetreten </mark><br>: Modeminsel<br>Insel<br>Regler : ups<br>Reglertyp:unit PLUS Hallo Klaus!<br>Adresse: 4<br>BStatus Brauchw. Stützbetrieb NN<br>Meldungen<br>$16:21:51$ 11.06.2007 Alarmbehandlung abgeschlossen<br>Verbindung zur Insel Modeminsel wird abgebaut |          |
| Pause $8$                                                                                                    |          |
| Statistikl<br>Hilfel<br>[F8: Quittung]<br>[F5: Anwahl]<br>[Leertaste]<br>LF7 =                                                                                                    |          |

Abb.: Alarm vom Alarmserver

Die erste Alarmmeldung wird im Alarmfenster des Clients angezeigt und protokolliert. Die Ausgabe von Alarmmeldung auf einen Drucker wird durch den Eintrag "DRUCKER" in der Alarm.ini Datei oder über die Funktionstaste F4 aktiviert.

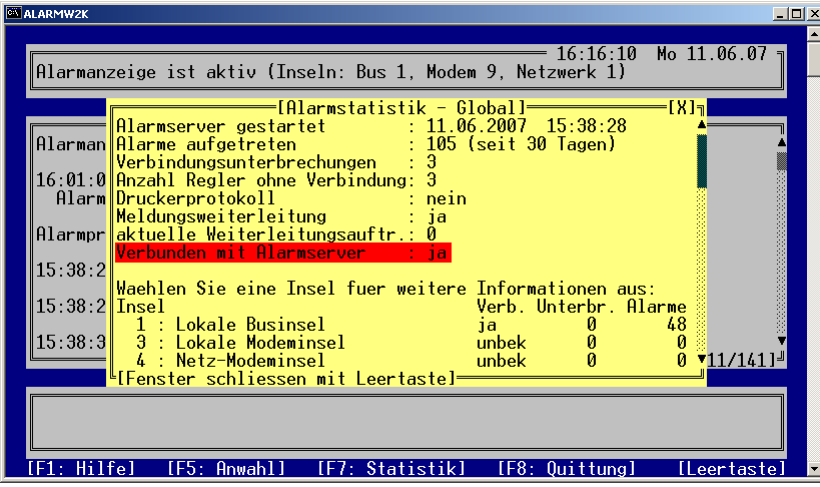

Abb.: Alarmstatus Client-Rechner

Über den Alarmstatus, der mit der Funktionstaste F7 aufgerufen werden kann, zeigt das Alarmprogramm auf dem Clientrechner an, dass es mit dem Alarmserver verbunden ist.

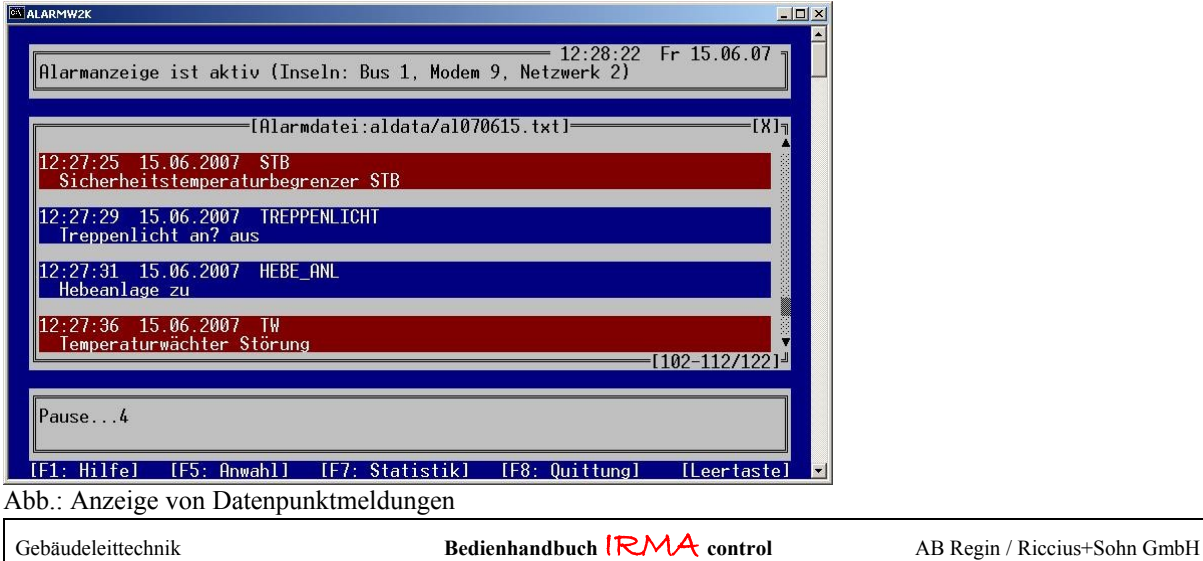

Im Alarmfenster des Clientrechners werden auch die vom Server erfassten Datenpunktmeldungen angezeigt und protokolliert.

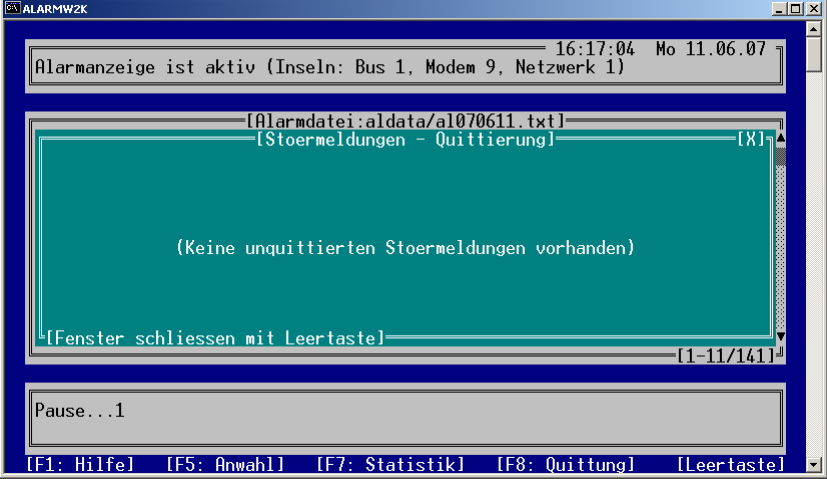

Abb.: Quittieren von Datenpunktmeldungen

Das Quittieren der Datenpunktmeldungen ist in der Betriebsart IRMA alarmview für den Clientrechner nicht möglich. Die aufgelaufenen Datenpunktmeldungen müssen am Server quittiert werden.

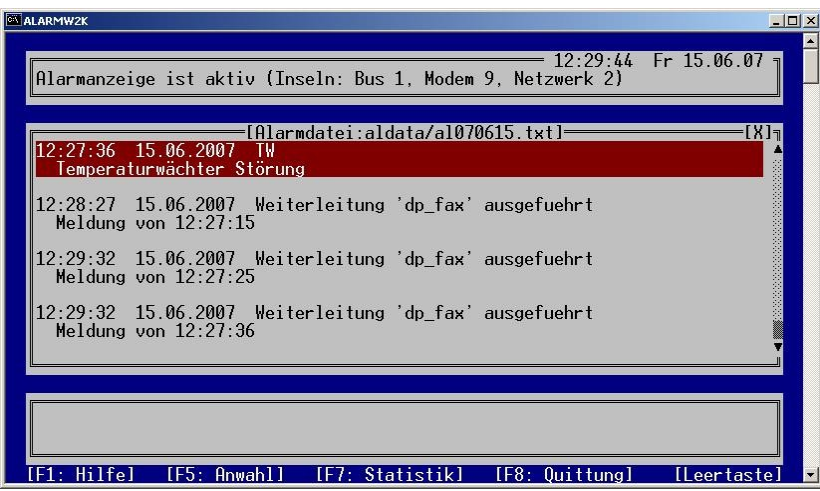

Abb.: Anzeige der Quittierung von Alarmmeldungen

Die Quittierung der Datenpunktmeldungen auf dem Server wird im Alarmfenster des Clients angezeigt und protokolliert.

| Auflage 2.5                                                                                                    |               | Seite 77 |
|----------------------------------------------------------------------------------------------------|---------------|----------|
| E Lister - [c:\irma\aldata\al070316.txt]                                                                                                    | $-101 \times$ |          |
| Datei Bearbeiten Optionen Hife<br>Alarmanzeige gestartet am 16.03.2007 um 09:00 Uhr                                                                                    | 89%           |          |
| 09:00:55 16.03.2007 Bezug von Alarnmeldungen gestartet<br>Alarm Server: aviu2003                                                                                       |               |          |
| Alarnprotokollierung gestartet an 16.03.2007 um 08:57 Uhr                                                                                                    |               |          |
| 08:57:57 16.03.2007 Alarnserver gestartet                                                                                                    |               |          |
| 09:03:06 16.03.2007 Anruf von Insel Hodeminsel                                                                                                    |               |          |
| 09:03:09 16.03.2007 Alarm aufgetreten<br>Insel : Modeminsel<br>Regler : RU9<br>Adresse: 1 Reglertup:RU 98.1F-120.2/5<br>Eingänge Kl.18<br>Fühlerbruch<br>Fehler        |               |          |
| <b>Verbindung unterbrochen</b><br>09:03:32 16.03.2007<br>Insel : Modeminsel<br>Regler : ups<br>Adresse: 4                                                              |               |          |
| 09:03:37 16.03.2007 Alarmbehandlung abgeschlossen<br>Verbindung zur Insel Hodeminsel wird abgebaut                                                                     |               |          |
| 09:12:40 16.03.2007 Anruf von Insel Modeminsel                                                                                                    |               |          |
| 09:12:42 16.03.2007 Alarm aufgetreten<br>Insel : Modeminsel<br>Regler : RU9<br>Adresse: 1 Reglertyp:RU 98.1F-120.2/5<br>Eingänge Kl.18<br>Fehler<br><b>Kurzschluss</b> |               |          |
| 09:12:51 16.03.2007 Verbindung wieder hergestellt<br>Insel : Modeminsel<br><b>Regler : ups</b><br>Adresse: 4 Reglertup:unit PLUS R+S UPK.3K-110-1                      |               |          |
| 09:12:59 16.03.2007 Alarmbehandlung abgeschlossen<br><b>Verbindung zur Insel Hodeminsel wird abgebaut</b>                                                              |               |          |

Abb.: Protokoll der Alarmmeldungen vom Server

Alle vom Server erfassten Alarmmeldungen werden im Alarmfenster des Clients angezeigt und protokolliert. Wird das Alarmprogramm zwischenzeitlich beendet und wieder gestartet, wird der aktuelle Stand der Alarmmeldungen vom Server erneut im Alarmfenster angezeigt und protokolliert. Die Alarmdatei wird entsprechend groß bzw. der Ausdruck der Alarmmeldungen auf dem Drucker dauert entsprechend.

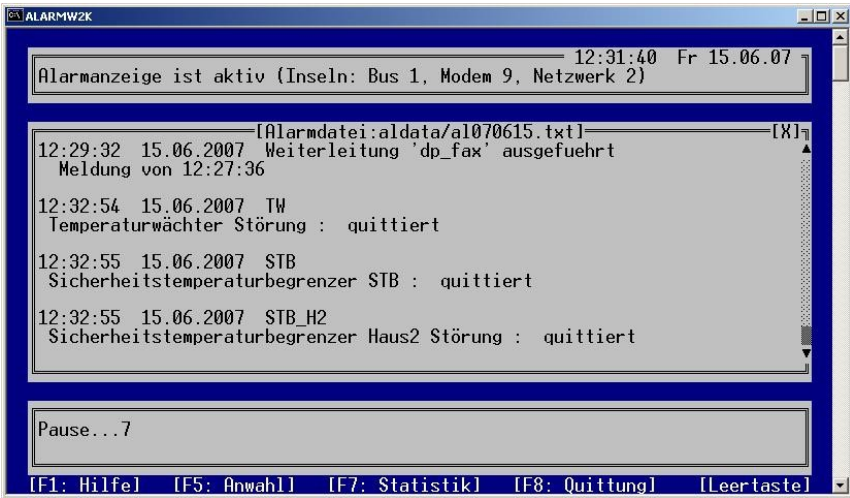

Abb.: Verbindung zum Alarmserver unterbrochen

Mögliche Verbindungsunterbrechungen zum Alarmserver werden im Alarmfenster des Clients angezeigt und protokolliert. In diesem Fall sind die Eintragung in der Alarm.ini bzw. die Netzwerkverbindung zum Server zu überprüfen.

# 6. IRMA project - Projektmanagement Lesen

# 6.1 Programmmerkmale

- für Bus-, Modem-, Netzwerk- und Internetbetrieb
- Mausbedienung
- Gruppenauswahl über insel.ini Eintrag möglich
- für alle R+S Geräte mit einer seriellen Schnittstelle
- Auslesen nach Inbetriebnahme für Regler der Familien RU9X, RU8X, unitPLUS kompakt, RU9X<sup>3</sup> und RU6X
- Schnelles Projektmanagement für Regler der Familien RU9X, RU8X, unitPLUS, unitPLUS kompakt,  $RU9X<sup>3</sup>$  und  $RU6X$
- Auslesen von Parameterbereichen
- Parameterdatei ist Textdatei
- Parameterdatei kann in HTML-Format exportiert werden
- Parameterdatei kann in CSV-Format (lesbar von MS Excel) exportiert werden
- Logbuchfunktion
- Programmstart über Befehlszeile möglich
- Eigenes Verzeichnis pmdata für die ausgelesenen Projektmanagementdateien

6.2 Start des Projektmanagements Lesen

6.2.1 Startvariante 1: Auslesen der Parameter über die Menüauswahl

Über das Auswahlmenü vom IRMA control wird das Programm qpmw2k.exe gestartet. Es erscheint ein Auswahlmenü für Inseln und Reglern, wenn die Datei insel.ini mit Informationen gefüllt worden ist (siehe Kapitel 3).

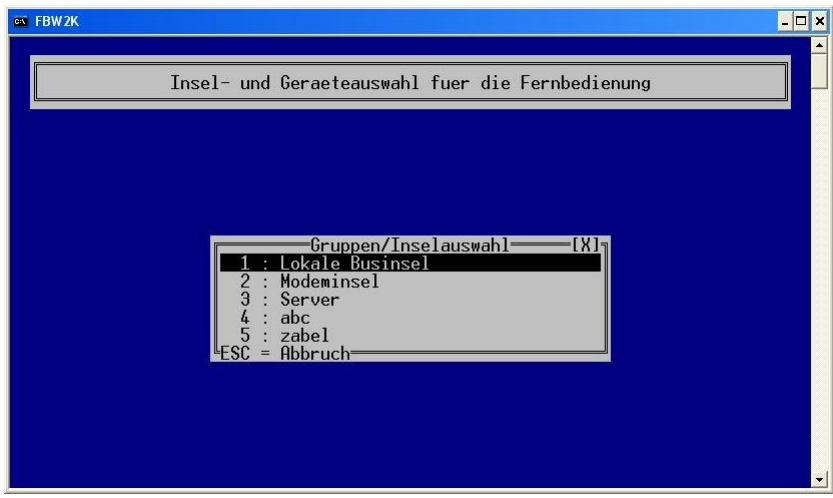

Abb.: Inselauswahl

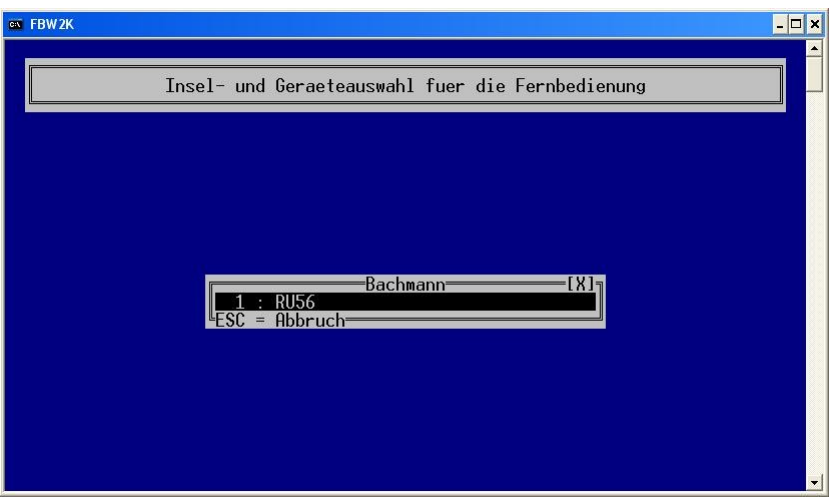

Abb.: Geräteauswahl

Nach der Auswahl der Insel und dem Gerät baut das Programm die Verbindung zum ausgewählten Regler auf.

Nach erfolgreichem Verbindungsaufbau können über ein Abfragefenster mögliche Einstellungen für das Programm bestimmt werden.

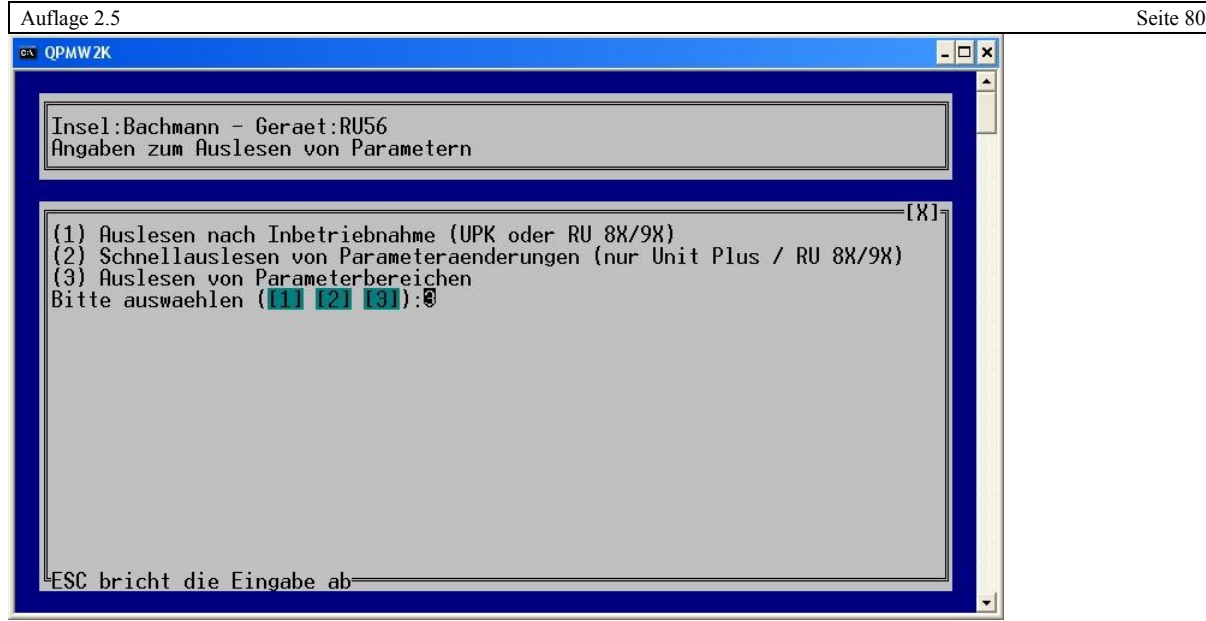

Abb.: Abfragefenster

Es stehen drei Verfahren für das Auslesen der Reglerparametrierung zur Verfügung. Zur Auswahl mit der Maus muss eines der grün hinterlegten Felder angeklickt werden.

# 6.2.1.1 Verfahren 1: Auslesen nach Inbetriebnahme für die Reglerfamilien unitPLUS kompakt, der Regelunit RU9X/8X, RU9X<sup>3</sup>, RU6X

Mit diesem Verfahren kann sehr einfach eine Reglerparametrierung kopiert werden. Im Reparaturfall kann die Parametrierung ausgelesen werden und später in den neuen "leeren" Regler hineingeschrieben werden. Dazu werden die Angaben über das Anlagenschema, die Strukturierung, Angaben aus den Anlagendaten und die Parameter vom schnellen Projektmanagement ausgelesen. Danach werden die Parameter sortiert, damit sie beim Hineinschreiben in den "leeren" Regler in der richtigen Reihenfolge stehen.

Der Parameterbereich des schnellen Projektmanagement beträgt bei der unitPLUS kompakt 250 Parameter, beim RU6X 200 Parameter und bei den Regler der RU9X/RU8X/RU9X<sup>3</sup>-Familien 100 Parameter. Das schnelle Projektmanagement ist dafür gedacht, das nach dem Laden des Anlagenschemas nur noch wenige Parameter für die Optimierung der Anlagen verändert werden. Diese Parameter werden unter dem schnellen Projektmanagement abgespeichert.

Mit ESC kann der Vorgang abgebrochen werden. Es erscheint eine Abfrage, ob das Programm verlassen werden soll oder die vorherige Abfrage wiederholt werden soll.

Nach der Auswahl von "Auslesen nach Inbetriebnahme" muss der Benutzer noch einige Abfragen beantworten.

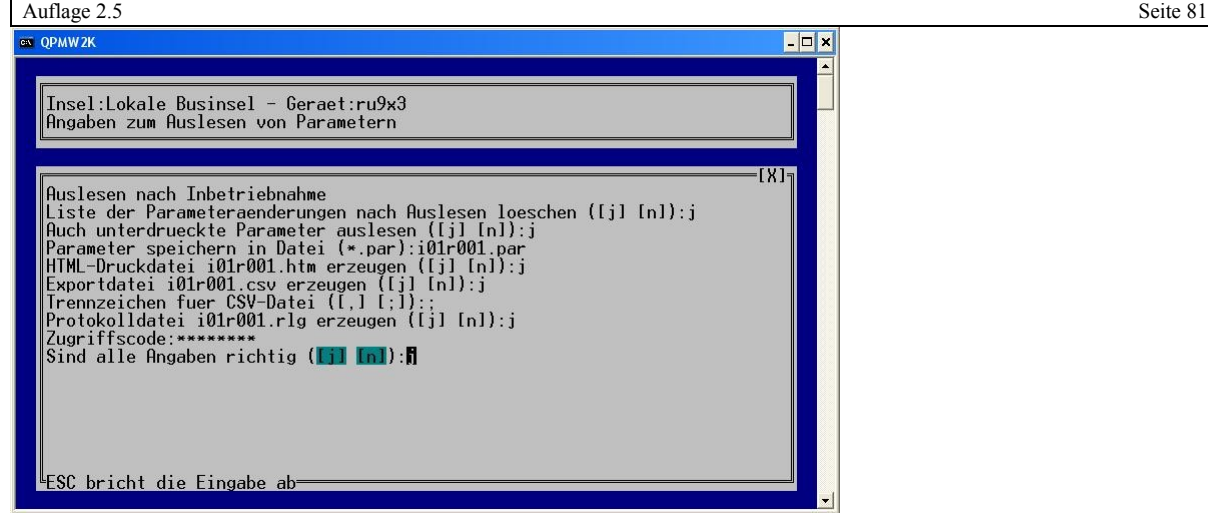

Abb.: Abfragefenster nach Auswahl 1

FRAGE 1: LISTE DER PARAMETERÄNDERUNGEN NACH AUSLESEN LÖSCHEN?

### Standardantwort = Nein!

Der Hintergrund ist, wie schon erwähnt speichern die Regler der RU9X/8X, unitPLUS, RU9X<sup>3</sup> und RU6X geänderte Parameter in dem besonderen Bereich des schnellen Projektmanagements ab. Diese Informationen gehen verloren, wenn der Bereich gelöscht wird.

FRAGE 2: AUCH UNTERDRÜCKTE PARAMETER AUSLESEN?

Standardantwort = Ja!

Je nach gewähltem Anlagenschema werden Parameter nicht angezeigt bzw. unterdrückt. Diese Parameter sollten beim Zurückschreiben vorhanden sein.

FRAGE 3: PARAMETER SPEICHERN IN DATEI?

Als Standard wird angeboten: i01r001.par ((wie Insel 01 – Regler 001))

Die Endung "par" wird an den Dateinamen automatisch angehängt, so dass jeder beliebige Dateiname eingetragen werden kann. Diese Datei ist eine Text- bzw. eine ASCII-Datei, so dass die Datei mit jedem Texteditor bearbeitet werden kann. Diese Datei kann mit dem Programm LOADW2K zurück geschrieben werden. Das Programm bemerkt es, wenn die Datei schon existiert. Eine entsprechende Abfrage wird angezeigt, was in diesem Fall geschehen soll.

FRAGE 4: HTML-DRUCKDATEI ERZEUGEN?

Eine Standardantwort gibt es in diesem Fall nicht. Für die Dokumentation der Reglerparametrierung kann eine HTML-Datei erzeugt werden. Diese kann mit einem Internetbrowser eingesehen und ausgedruckt werden. Der Drucker sollte beim Ausdruck auf Querformat umgestellt werden, denn dann kommt es zu keinem Zeilenumbruch bei zu langen Zeilen.

FRAGE 5: EXPORT-DATEI ERZEUGEN?

Eine Standardantwort gibt es in diesem Fall nicht. Es kann eine CSV-Datei für MS Excel erzeugt werden. Wenn Ja ausgewählt worden ist, kann noch entschieden werden welches Trennungszeichen für die einzelnen Spalten eingesetzt werden soll.

, (Komma) für MS Excel97

; (Semikolon) ab MS Excel XP

Je nach Trennungszeichen, Komma bzw. Semikolon klappt das Öffnen der erzeugten Datei unter MS Excel problemlos.

FRAGE 6: PROTOKOLLDATEI ERZEUGEN? Standardantwort = Ja.

Gebäudeleittechnik **Bedienhandbuch <sup>|</sup>RMA** control AB Regin / Riccius+Sohn GmbH

In der Protokolldatei wird das Ergebnis des Auslesens der Reglerparameter dokumentiert. Wird aus irgendeinen Grund das Auslesen der Reglerparametrierung unterbrochen ist der Grund in der Protokolldatei zu finden. Die Endung der Datei \*.rlg heißt übersetzt =  $r$  –read (lesen), lg – Logdatei.

### FRAGE 7: ZUGRIFFSCODE

Für den Standard werden 44444444 angegeben. Hat der Regler einen anderen Zugriffscode so muss dieser hier eingetragen werden.

### FRAGE 8: SIND DIE EINGABEN RICHTIG?

### Standardantwort = Ja.

Wenn Nein ausgewählt wird, wird der Benutzer wieder zur Ausgangsauswahl zurückgeführt.

# 6.2.1.2 Verfahren 2: Schnellauslesen von Parameteränderungen (nur unitPLUS system, unit-PLUS kompakt, Regelunit RU9X/RU8X/RU9X<sup>3</sup>/RU6X)

Bei dieser Variante wird nur der Bereich des schnellen Projektmanagements ausgelesen.

Das schnelle Projektmanagement ist dafür gedacht, das nach dem Laden des Anlagenschemas nur noch wenige Parameter für die Optimierung der Anlagen verändert werden. Diese Parameter werden unter dem schnellen Projektmanagement abgespeichert. Bei einer großen unitPLUS system kann das einige Stunden dauern.

Die Parameter werden nach dem Auslesen sortiert und somit für ein späteres Zurückschreiben in einen Regler vorbereitet. Das Sortieren der Parameter ist notwendig, da einige Parameter zuerst zurück geschrieben werden vor anderen. Beispiel: Es geht z.B. nicht bestimmte Einstellungen für den Regelfühler zurück zuschreiben bevor der Regelfühler überhaupt dem Regelprogramm zugewiesen worden ist.

Mit ESC kann der Vorgang abgebrochen werden. Es erscheint eine Abfrage, ob das Programm verlassen werden soll oder die vorherige Abfrage wiederholt werden soll.

Nach der Auswahl von 2 "Schnellauslesen von Parameteränderungen" muss der Benutzer noch einige Abfragen beantworten.

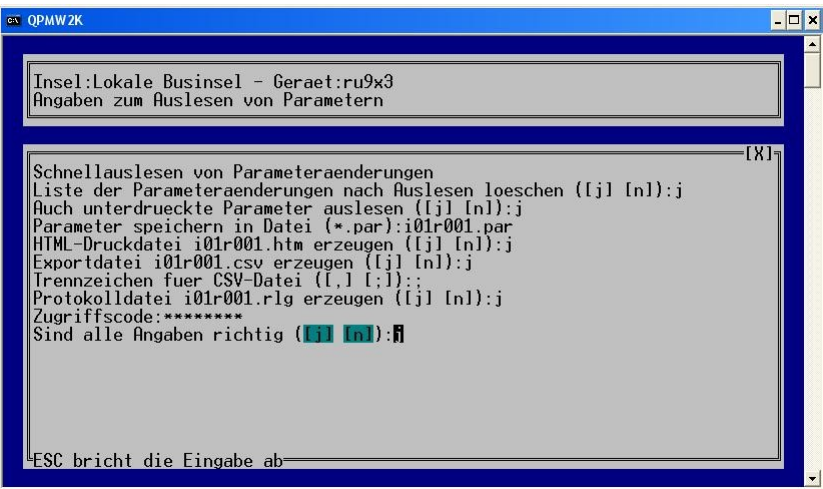

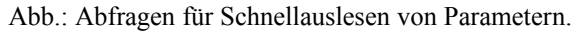

Die Abfragen stimmen mit den im Kapitel 6.2.1.1 beschriebenen Abfragen überein.

### 6.2.1.3 Verfahren 3: Auslesen von Parameterbereichen

Das letzte Verfahren ist die klassische Möglichkeit die Parameter der Regler zu sichern. Dieses Verfahren kann für alle Regler und vor allem für die älteren Geräte RU5X, modularPLUS und Multifunktionscontroller einge setzt werden. Es muss der Parameterbereich, der ausgelesen werden soll, eingegeben werden.

Clever Master unterstützt weder das Projektmanagement nach einer Inbetriebnahme noch das schnelle Projektmanagement über IRMA system. Es besteht aber die Möglichkeit ein schnelles Projektmanagement auf einen

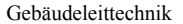

USB-Stick durchzuführen. In diesem Fall muss mittels IRMA remote eine Parameter im Clever Master gesetzt werden, damit das Schreiben der Parameterinformationen auf den USB-Stick beginnt. Nach dem Speichern auf den USB-Stick muss Clever Master über einen Parameter mitgeteilt werden, dass der USB-Stick abgezogen werden soll. Weitere Informationen zu diesem Thema können im Clever Master Systemhandbuch gefunden werden. Dank der Ethernet-Schnittstelle ist das Auslesen eines Clever Master über IRMA project eine Sache von Minuten.

Parameterbereich für das komplette Auslesen der Regler

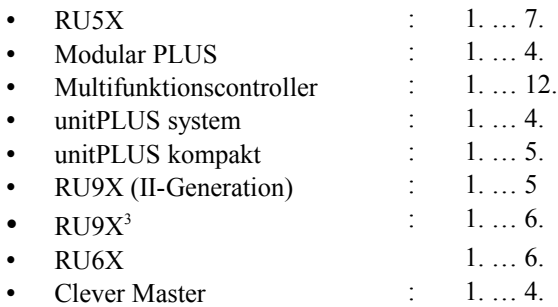

Mit ESC kann der Vorgang abgebrochen werden. Es erscheint eine Abfrage, ob das Programm verlassen werden soll oder die vorherige Abfrage wiederholt werden soll.

Nach der Auswahl "Auslesen von Parameterbereichen" muss der Benutzer noch einige Abfragen beantworten.

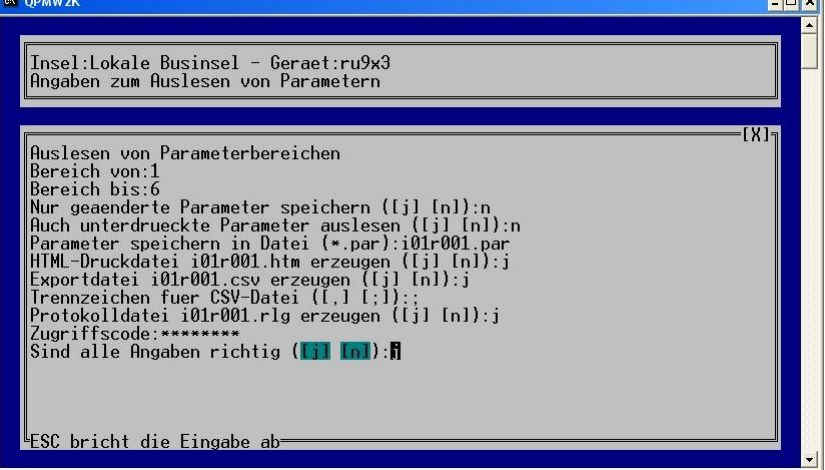

Abb.: Abfragen für Auslesen Parameterbereich

Als Unterschied zu den anderen beiden Varianten kommen hier vier Abfragen noch dazu. Es muss der Parameterbereich, der Ausgelesen werden soll eingegeben werden.

FRAGE 3: NUR GEÄNDERTE PARAMETER SPEICHERN?

 $Standardantwort = Nein$ .

Hier ist der Hintergrund, dass die R+S Regler mit einer Standardparametrierung ausgeliefert werden. Das Programm erkennt, ob der Parameter sich geändert hat und liest nur die vom Basiswert geänderten Parameter aus. Das bedeutet eine Zeitersparnis.

Wenn dagegen die Parametrierung es Reglers Offline am Schreibtisch verändert werden soll, sollten alle Parameter ausgelesen werden.

FRAGE 4: AUCH DIE UNTERDRÜCKTEN PARAMETER AUSLESEN?

Standardantwort =  $Nein$ .

Gebäudeleittechnik **Bedienhandbuch | RMA** control AB Regin / Riccius+Sohn GmbH

Die Unterdrückung der Parameter schlägt immer dann zu, wenn Parameter ausgeblendet werden, wenn bestimmte Funktionen nicht aktiviert oder Fühler z.B. nicht zugewiesen worden sind. Der Benutzer soll nicht durch nicht aktive Funktionen verwirrt werden.

Daher macht es wenig Sinn diese Parameter mit auszulesen. Nur wenn wirklich alle Parameter des Reglers ausgelesen werden sollen, sollte diese Option ausgewählt werden.

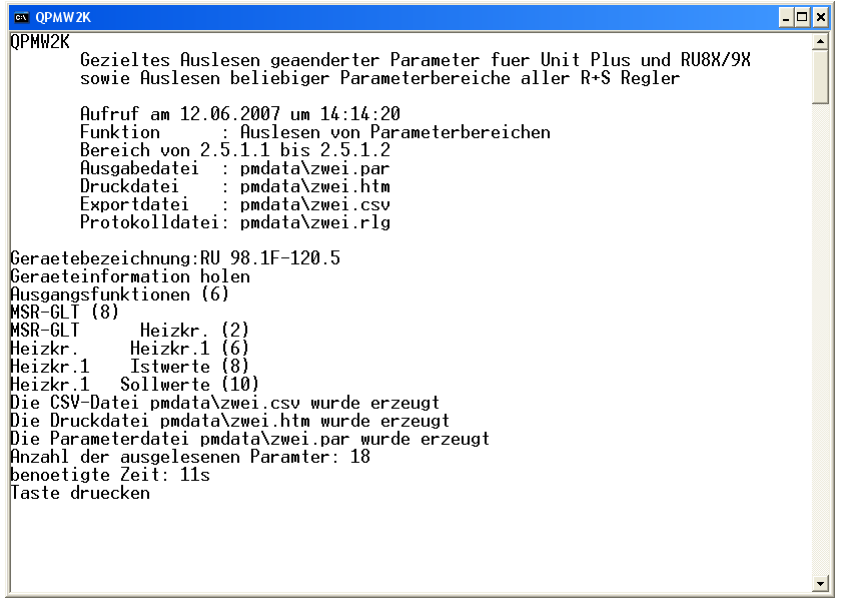

Abb.: Programm-Ende

Am Ende des Programms werden die letzten Ausführungszeilen angezeigt. Auf diese Weise wird z.B. die Auslesestatistik, wie viele Parameter sind ausgelesen worden und wie lange hat das Auslesen der Parameter insgesamt gedauert, angezeigt. Des Weiteren können mögliche Fehler im Programmablauf angezeigt werden. Mit der Eingabetaste kann das Fenster geschlossen werden.

### 6.2.2 Startvariante 2: Befehlszeilenorientierter Start von QPMW2K

Das Programm qpmw2k kann mit einer Befehlszeile gestartet werden. Die Optionen werden mit der Eingabe –h sichtbar.

# f:\fbw2k>apmw2k -h QPMW2K 3.01 gezieltes Auslesen geaenderter Parameter fuer Unit Plus und RU8X/9X sowie Auslesen beliebiger Parameterbereiche aller R+S Regler Aufruf: qpm {0ption} <Parameterdatei> erzeugt eine Loadpar-Datei unter dem angegebenen Namen Optionen zur Kommunikation mit dem Regler:<br>-a <Adresse> Busadresse (0-255) oder -a <Adresse1>,<Adresse2>... bei mehrstufigen Adressen<br>-c <Port> Portnummer (1-4) oder Hostname bei IP-Verbindung<br>-s <Baudrate> Uebertragungsrate: 2400, 4800, 9600, 19200  $-P \langle$ Passwort> Zugriffscode an Regler senden

-d <Wartezeit> Kommunikationstimeout in ms (Standardwert 10000)

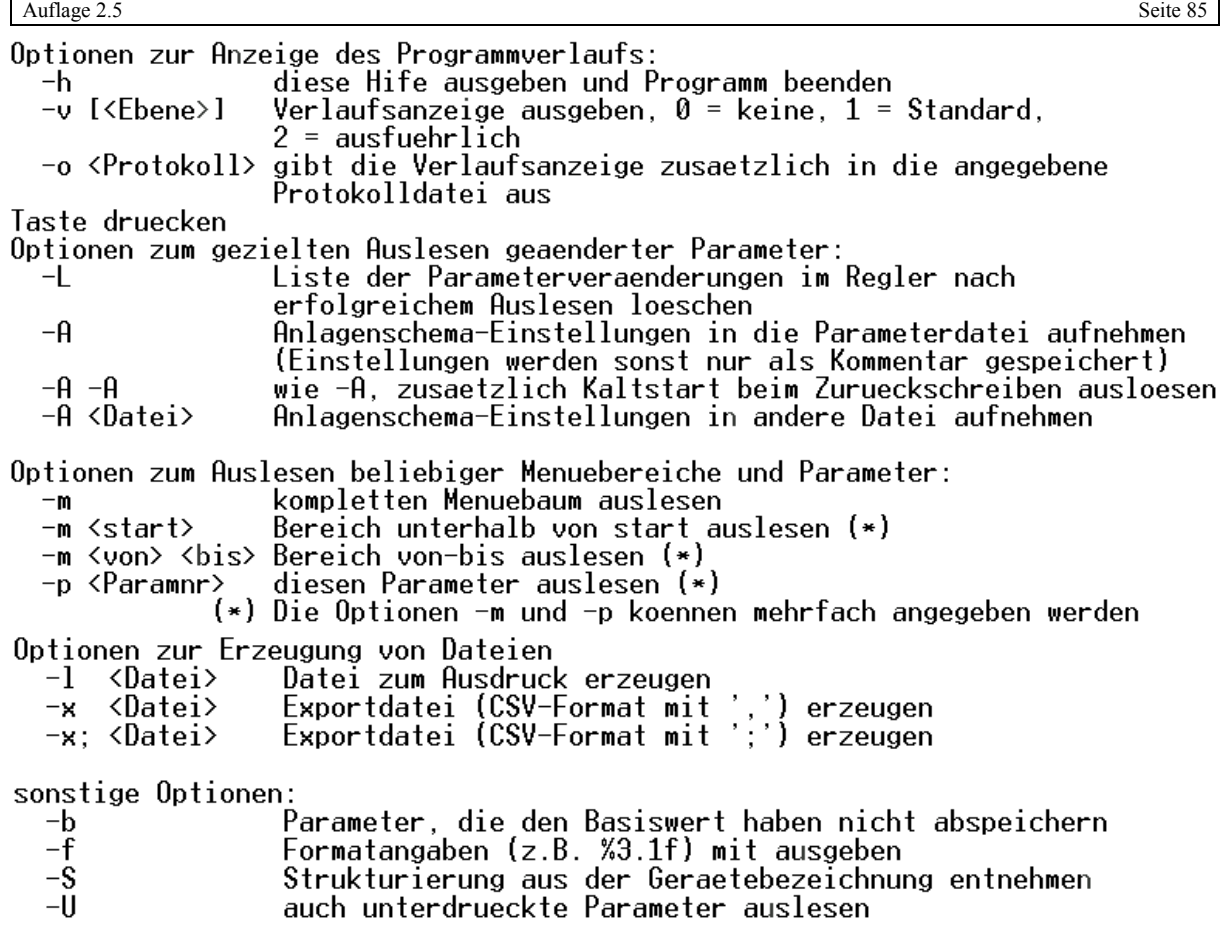

Falls eine Inseldefinitionsdatei 'insel.ini' im aktuellen Verzeichnis<br>vorhanden ist, werden bei Aufruf von QPM ohne Kommandozeilenparameter<br>alle erforderlichen Angaben durch einen Auswahldialog erhoben

# 7. IRMA project - Projektmanagement Schreiben

# 7.1 Programmmerkmale

- für Bus-, Modem-, Netzwerk- und Internetbetrieb
- Mausbedienung
- Gruppenauswahl über insel.ini Eintrag möglich
- für alle R+S Geräte mit einer seriellen Schnittstelle
- teilweises zurück schreiben eines bestimmten Bereiches der Parameterdatei
- Zurückschreiben von Inbetriebnahmeparameterdatei für die Reglerfamilien RU9X/8X, unitPLUS, RU9X<sup>3</sup> und RU6X kompakt mit Kaltstart und Laden des Anlagenschemas für eine 1:1 Kopie
- Logbuchfunktion
- Logbuchdatei ist Textdatei
- Programmstart über Befehlszeile möglich
- Projektmanagementdateien werden im Verzeichnis pmdata gesucht.

7.2 Projektmanagements Schreiben:

7.2.1 Startvariante 1: Start des Programms über die Menüauswahl

Über das Auswahlmenü von IRMA control wird das Programm loadpw2k.exe gestartet. Es erscheint ein Auswahlmenü für Inseln und Reglern, wenn die Datei insel.ini mit Informationen gefüllt worden ist (siehe Kapitel 3).

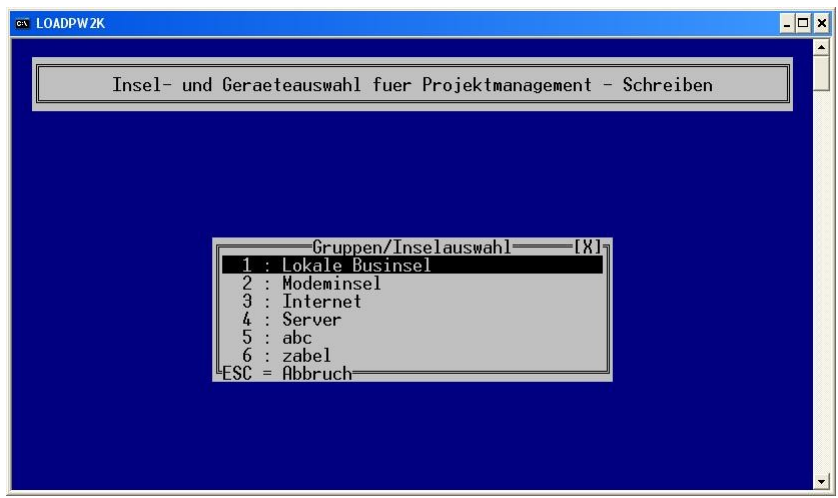

Abb.: Inselauswahl

| ex LOADPW2K                                                  | $\Box$             |
|--------------------------------------------------------------|--------------------|
| Insel- und Geraeteauswahl fuer Projektmanagement - Schreiben |                    |
|                                                              |                    |
|                                                              |                    |
|                                                              |                    |
| -Lokale Businsel-<br>ד <sup>[</sup> X]<br>ru9x3              |                    |
|                                                              |                    |
|                                                              |                    |
|                                                              |                    |
|                                                              | $L = 66$ = Abbruch |

Abb.: Geräteauswahl

Vor dem Verbindungsaufbau kann die gewünschte Parameterdatei für das Zurückschreiben der Parameter ausgewählt werden.

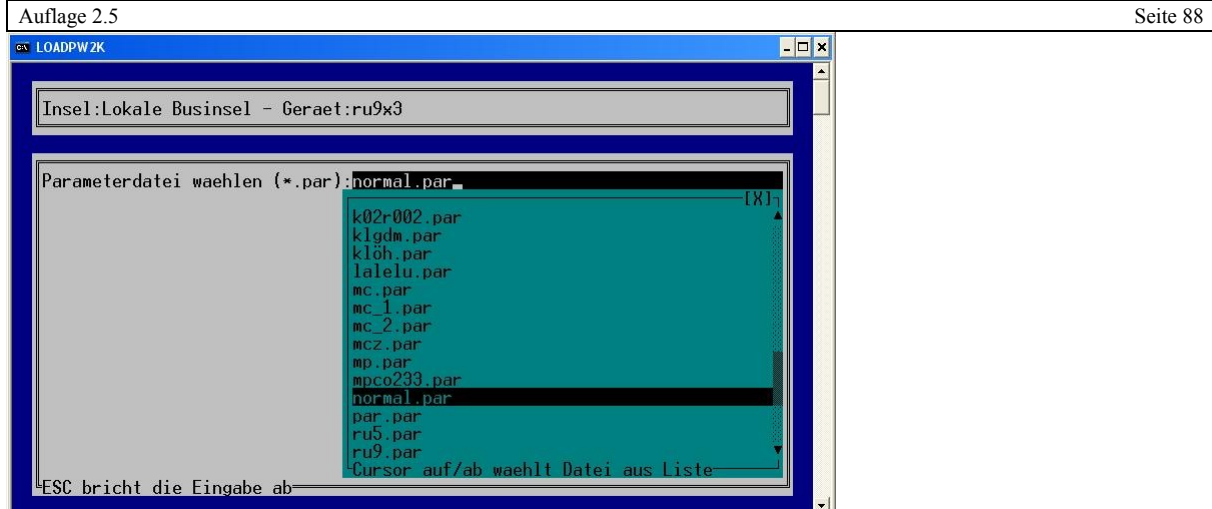

Abb.: Parameterdatei wählen

Nach der Auswahl der Datei werden noch einige Anfragen an den Benutzer gerichtet.

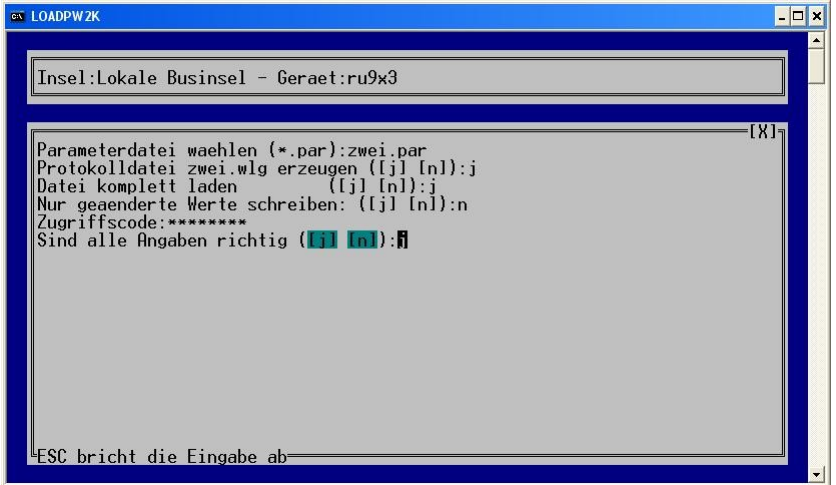

Abb.: Abfragen zum Zurückschreiben einer Parameterdatei

Bei der Mausbedienung müssen die grün hinterlegten Felder mit der Maus angeklickt werden.

FRAGE 1: PROTOKOLLDATEI ERZEUGEN?

Standardantwort  $=$  Ja.

Die Protokolldatei sollte immer erzeugt werden, vor allem dann, wenn das Zurückschreiben der Parameter unbeaufsichtigt erfolgt. In der Protokolldatei werden z.B. Fehler notiert wie Parameter ist nicht vorhanden usw. Die Datei \*.wlg heißt übersetzt: w – write (schreiben), lg – logdatei.

FRAGE 2: DATEI KOMPLETT LADEN?

Standardantwort =  $Ja$ .

Im Allgemeinen soll die ganze Parameterdatei zurück geschrieben werden. Soll nur ein bestimmter Teil der Datei zurück geschrieben werden, kann mit der Antwort = n (- wie nein) eine Auswahl aus der ausgewählten Datei getroffen werden.

| Auflage 2.5                                                                                                    | Seite 89 |
|----------------------------------------------------------------------------------------------------|----------|
| $\Box$<br>ex LOADPW2K                                                                                                    |          |
| Insel:Lokale Businsel - Geraet:ru9x3<br>Parameterdatei waehlen<br>IX)<br>[norma].par]                                                                                                    |          |
| Protokolldatei normal.w<br>104:<br>K1, 220<br>vorhandene Datei normal<br>405<br>Datei komplett laden<br>106:<br>Bereich von: 18<br>- 221<br>-22<br>K1.225<br>$11$ K1.226<br>1.2.2.1.24<br>111:<br>Menue $1.2.2.2$ : Globales \ Fehler<br>$\sqrt{Eing}$<br>zum Bewegen<br>aut/ab<br>ESC bricht die Eingabe ab- |          |
| $\bullet$                                                                                                    |          |

Abb.: Auswahl des Startpunktes für das Zurückschreiben der Parameterdatei

Es wird in dem blauen Fenster die Parameterdatei geöffnet. Mittels der Cursortasten kann in der Datei nach untern bzw. nach oben gefahren werden. Steht der Cursor (Balken) auf dem richtigen Parameter kann mit ENTER der Startpunkt für das Zurückschreiben der Parameter gesetzt werden.

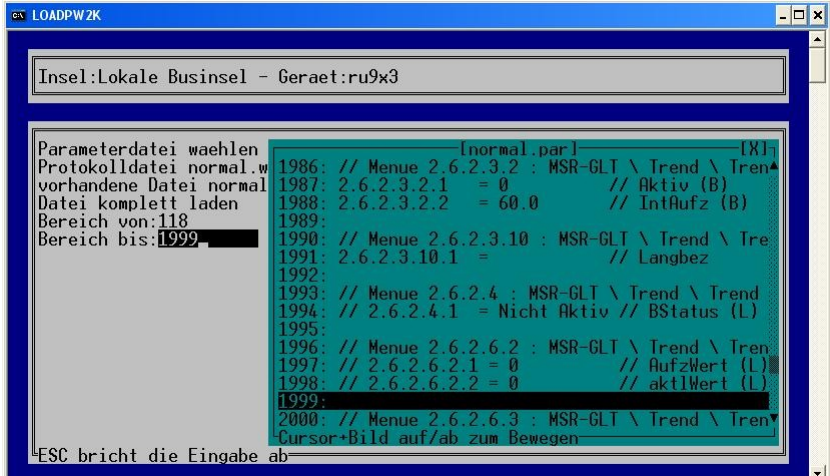

Abb.: Setzten des Endpunktes für das Zurückschreiben der Parameter

Im gleichen Verfahren, wie oben beschrieben, wird der Endpunkt des Parameterbereichs gesetzt.

FRAGE 3: NUR DIE GEÄNDERTEN PARAMETER ZURÜCKSCHREIBEN?

### Standardantwort = Ja.

Um das Zurückschreiben der Parameter zu beschleunigen, sollten nur die geänderten Parameter bezogen auf die Basisparametrierung zurück geschrieben werden. Es können natürlich auch alle Parameter zurück geschrieben werden, aber da die R+S Regler eine Standardparametrierung enthalten, macht das wenig Sinn.

### FRAGE 4: ZUGRIFFSCODE

Im Standardfall =  $44444444$ .

Der Zugriffscode kann hier geändert werden.

# FRAGE 5: SIND ALLE ANGABEN RICHTIG?

Mit der Antwort Nein können die eben beantworteten Fragen noch einmal beantwortet werden. So kann eine falsche Antwort korrigiert werden.

Danach beginnt das Zurückschreiben der ausgewählten Parameterdatei.

Auflage 2.5 Seite 90 7.2.1.1 Mögliche Fehler:

lf:\fbw2k>loadpw2k Verbindung zum Regler RU 98.1F-120 aufgenommen Projektmanagement im Regler wird temporaer deaktiviert Diese Parametrierung enthaelt die Reglerbezeichnung MP 19.BD2XYS-MS, der angeschlossene Regler hat die Bezeichnung RU 98.1F-120 trotzdem Parametrierung laden: (a)bbrechen, (f)ortsetzen:?

Abb.: Falscher Regler ausgewählt

Nach dem Verbindungsaufbau hat das Programm einen Fehler erkannt. Es sollte eine Parameterdatei von einem Multifunktionscontroller in einen RU9X zurück geschrieben werden. Das Zurückschreiben von Parametern geht nur in R+S Regler, die die gleiche Reglerbezeichnung haben. Ansonsten können Speicherbereiche beschrieben werden, die dafür nicht vorgesehen sind. Das kann zu schweren Fehlern im Regler führen.

```
390:1.3.1.6= 1// LEDZu
Parameter nicht gefunden: (a)bbrechen, (f)ortsetzen:?
(Nach 20 Sekunden wird automatisch fortgesetzt)
fortsetzen!
                          = 2.9391:// 1.3.1.7<br>392:1.3.1.8
                                           \frac{1}{\sqrt{2}} BattSpg (L)
                                           // WdhAE (B)<br>// AnFEZ (B)
                          =Ø
Ι
```
 $393:1.3.1.9$ I  $\mathbf{1}$ 

Abb.: Falscher Parameter

Während des Zurückschreibens der Parameterdatei wird überprüft, ob der Parameter überhaupt im Regler vorkommt. Wenn der Parameter im Regler nicht existiert, erscheint die obere Meldung. Der fehlerhafte Parameter wird nicht in den Regler geschrieben. Der Fehler wird in der Logdatei.wlg vermerkt. Das Programm läuft weiter, so dass auch eine lange Parameterdatei unbeaufsichtigt in den Regler geschrieben werden kann.

# 7.2.1.2 Zurückschreiben von "Parameterdatei nach Inbetriebnahme"

Das Programm ist in der Lage zu erkennen, ob die Parameterdatei "nach der Inbetriebnahme" erzeugt worden ist. In diesem Fall macht das Programm einen Kaltstart während des Ladens der Parameterdatei, um eine 1:1-Kopie des Reglers herzustellen. Dazu wird das schnelle Projektmanagement im Regler deaktiviert, damit nicht die Parameter, die zurück geschrieben werden, im schnellen Projektmanagement noch einmal abgelegt werden.

Mit ESC kann der Prozess des Zurückschreibens unterbrochen werden.

```
Ex Eingabeaufforderung
                                                                                                                                                                                                                                              |n| \times\blacktrianglef:\fbw2k>loadpw2k
|f:\fbw2k>loadpw2k<br>|Verbindung zum Regler RU 98.1F-120 aufgenommen<br>|Projektmanagement im Regler wird temporaer deaktiviert<br>| P:CODE 44444444<br>| 1://
                1:// Datei erzeugt mit schnellem Projektmanagement 3.01<br>3:// durch Auslesen von Parameteraenderungen<br>4:// Datei erzeugt am 06.10.2003 um 13:28:03<br>5:// Reglertyp:RU 98.1F-120
                 6:6:<br>
7:<br>
8:// Parameter aus Globales - Strukturierung - Schnittstellen<br>
9:// 1.5.4.1 = 1 // SSK (S)<br>
10:// 1.5.4.2 = 2 // AnzABus (S)<br>
11:// 1.5.4.3 = 1 // AnzABus (S)<br>
12:<br>
12:
              13:// Anlagenschema-Parameter:
             14:77 5.1<br>15:77 5.4<br>16:77 5.6<br>17:77 5.7
                                                                      72// AnlSchema<sub>.</sub>(S)
                                                                 \equivA = \begin{cases} 14:77 & 5.14 = 12 \\ 15:77 & 5.6 = 177 \\ 16:77 & 5.6 = 177 \\ 18:77 & 5.7 = 18 \\ 18:77 & 5.8 = 0 \\ 19:77 & 5.11 = 30.0 \\ 20:77 & 5.12 = 10.0 \end{cases} / A = \begin{cases} 77 & 140 - 180 \\ 77 & 140 - 180 \\ 77 & 140 - 181 \\ 77 & 140 \end{cases} (S)<br>
A = \begin{cases} 77 & 14\equiv\equiv\equiv\frac{5.8}{5.11}\frac{18}{19}://
                                                                 = 0<br>= 30.0
              20:775.12\equiv10.0
```
 $\Box$ D $\Box$ 

 $\blacktriangle$ 

Es werden die ersten Parameter in den Regler zurück geschrieben. Nach dem Schreiben der Anlagenschemaparameter führt das Programm einen Kaltstart des Reglers durch, da die Anlagenschemaparameter erst nach einem Kaltstart wirksam werden. Während des Kaltstarts vom Regler wartet das Programm bis der Kaltstart durchgeführt worden ist. Danach wird die Kommunikation zum Regler wieder aufgebaut.

**Ex Eingabeaufforderung** Warten auf Ausloesen des Kaltstarts Warten auf Wiederherstellung der Kommunikation Warten auf Abschluss des Schema-Ladens Anlagenschema ist geladen spenschema ist gerauen<br>25:<br>26:<br>27:// Regelprogramme:<br>28:// U bei 2.<br>29:// U bei 2. bei 2.1.1<br>bei 2.1.2 bei 2.1.3<br>bei 2.1.4<br>bei 2.2  $30:770$  $\frac{31:77}{32:77}$  U 33:77 EM bei 2.3.1 bei 2.4<br>bei 2.5.1<br>bei 2.5.2<br>bei 2.6.1  $34:77B$  $35:77$  H<br> $36:77$  H  $37:77$   $RZ$  $bei \; 2.6.2$  $38:77.02$  $39:77$  RZ<br> $40:77$  RZ<br> $41:77$  RZ bei 2.6.3<br>bei 2.6.4<br>bei 2.6.5  $42:11$ 43: 44:// Menue 1.5.4  $45:$ 

Abb.: Schreiben der restlichen Parameter

Nach dem Schreiben der Anlagenschemaparameter werden die Parameter aus dem Bereich des schnellen Projektmanagement in den Regler geschrieben.

<u>ः</u><br>©N Eingabeaufforderung  $-10x$ ⊡  $80:$  $81:77$  Menue  $2.2.6.1$ 82:2.2.6.1.9  $= 30.0$  $\frac{7}{2}$  0-Ausl 83:  $84:77H$ bei 2.5.1  $85:$ 86:// Menue 2.5.1.2.2<br>87:2.5.1.2.2.6 = 23<br>88:2.5.1.2.2.10 = 13<br>09:2.5.1.2.2.12 = 12  $= 23.0$ // RaumNZ1 // RaumNN  $= 13.0$  $= 12.0$ // RaumSNNZ  $90:$  $91:77.02$ bei 2.6.1  $92:$ 93:// Menue 2.6.1.6.4 // DPktanalog  $94:2.6.1.6.4.1$  $= 18$ 95:  $96:$ // Menue 2.6.1.3.1<br>97:2.6.1.3.1.1 = 1 // Aktiv  $= 2.0$ 98:2.6.1.3.1.2 // IntAufz 99:// --- Ende ---Projektmanagement im Regler wird wieder aktiviert |f:\fbw2k>

Abb.: Abschluss des Projektmanagements

 $-12X$ 

Am Ende des Zurückschreibens der Parameter wird das schnelle Projektmanagement im Regler wieder aktiviert.

O tpplusw2k Aufruf Projektmanagement - Schreiben Verbindung zum Regler RU 56-1F-120.4 aufgenommen P:CODE 44444444  $1: / /$ 1://<br>2:// Datei erzeugt mit schnellem Projektmanagement 3.01<br>3:// durch Auslesen des Menuebaumes unterhalb von 3.1<br>4:// Datei erzeugt\_am\_23.06.2004 um 11:49:27 5:// Reglertyp:RU 56-1F-120.4  $6:$  $7:11$  $8:$ 8:<br>
9:// Menue 3.1 : HEIZKR.1 \ ISTWERTE<br>
10:// 3.1.1 = 25.3 // RAUM<br>
11:// 3.1.2 = 85.0 // VORL,<br>
12:// 3.1.3 = 15.0 // AUSS<br>
13:// 3.1.5 = 51.0 // RUECI<br>
14:// 3.1.10 = FB-POTI AUT<br>
15:// 3.1.11 = 0 // UEBEI<br>
16:// 5.1. STWERTHE (L)<br>
// VORLAUF (L)<br>
// AUSSEN (L)<br>
// RUECKL (L)<br>
AUTO (L)<br>
(1 UESTIC (L) UEBERST (L) W-ZAEHLER (L) (weiter mit Eingabetaste)

Abb.: Ergebnisanzeige vom Projektmanagement schreiben

Das Programm zeigt am Ende die letzten Ausführungszeilen an. Auf diese Weise können mögliche Fehler im Programmablauf angezeigt werden. Um das Fenster zu schließen, muss die Eingabetaste gedrückt werden.

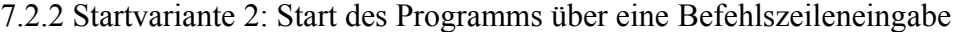

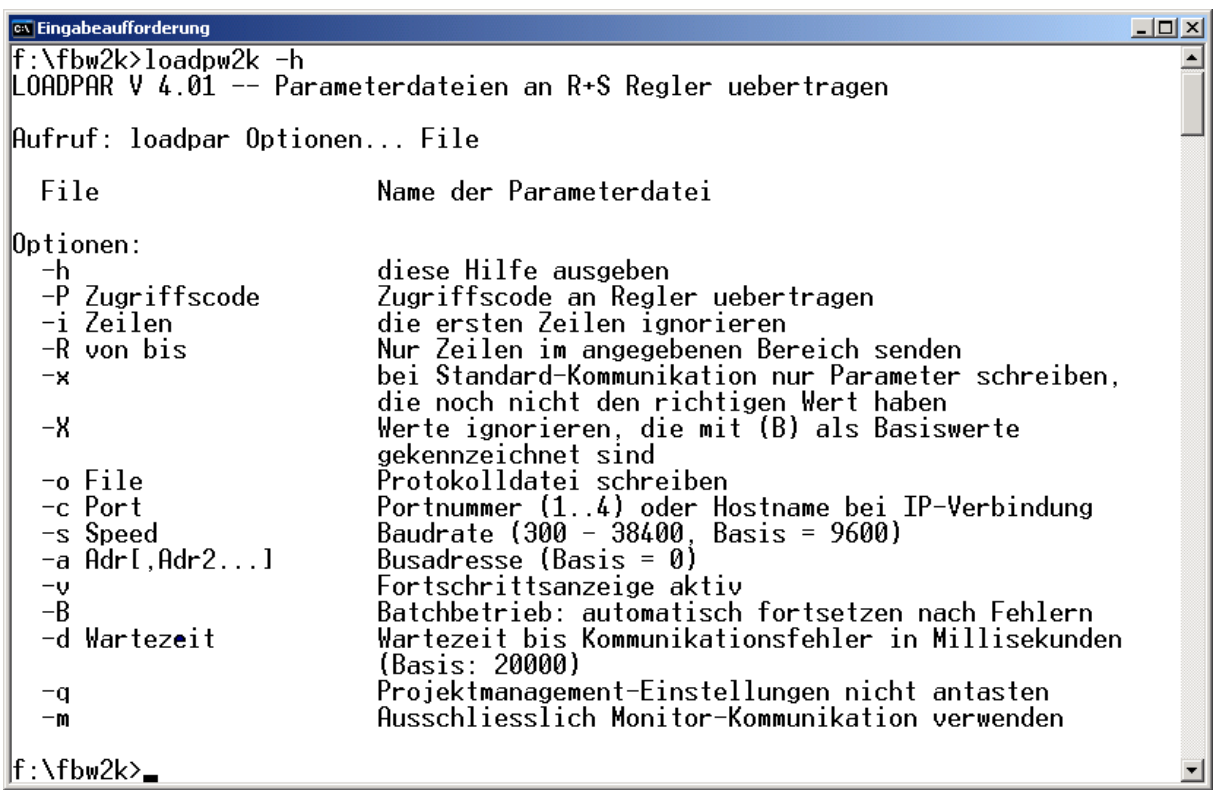

Abb.: Befehlszeilenparameter

Mittels dieser Optionen kann das Zurückschreiben der Parameter auch mit einer Befehlszeile gestartet werden.

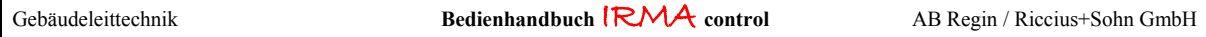

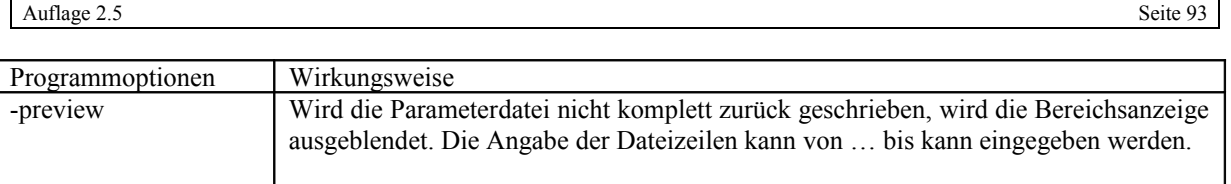

# 8. IRMA trend - Trend mit Grafikanzeige

# 8.1 Programmmerkmale

- für Bus-, Modem-, Netzwerk- und Internetbetrieb
- Mausbedienung
- für alle R+S Geräte mit einer seriellen Schnittstelle
- Trenddatei ist Textdatei
- Trenddatei kann in HTML-Format exportiert werden
- Trenddatei kann in CSV-Format (MS Excel lesbar) exportiert werden
- Aufzeichnungsstatus
- Scrollen im aktuellen Trendfenster
- Springen zu bestimmter Zeitmarke
- Springen zu bestimmter Trendmarke
- Pro Tag wird eine Trenddatei aufgezeichnet
- grafische Trendanzeige
- pro Trenddiagramm können 8 Trendverläufe anzeigt werden
- Anzeige Trendzeitraum für 1 Tag, 2 Tage, 3 Tage, 1 Woche, 2 Wochen, 4 Wochen
- Trendauswahl
- Anzeige Trendlegende
- Anzeige von Statusanzeigen
- Zoomfunktion
- Trendmarkierung
- Trendskalierung
- Verschiedene Fadenkreuzanzeigen
- Mittels Fadenkreuz kann aktueller Wert abgelesen werden.
- Ausdruck Trendgrafik in Querformat und Farbe (je nach Drucker)
- Ausdruck Trendgrafik in Querformat und Schwarzweiß mit Trendmarkierungen (je nach Drucker)
- Logbuchfunktion

- Logbuchdatei ist Textdatei
- Programmstart über Befehlszeile möglich
- Programmstart der Trendgrafik über Programmoption

### 8.2 Trendprogramm mit Grafikanzeige

Über das Auswahlmenü von IRMA control kann das Trendprogramm gestartet werden. Nach dem Start des Trendprogramms erscheint ein Auswahlmenü mit folgenden Einträgen:

- Trend neu einrichten
- Trend verändern
- Trend aufzeichnen
- Trend anzeigen und exportieren
- Trend löschen
- Programm beenden

Dabei beziehen sich die beiden ersten Funktionen auf die Trendeinrichtung. Ein schon eingerichteter Trend kann mit der Funktion "Trend verändern" für neue Aufgabe angepasst werden. Soll ein Programmfenster geschlossen werden, muss das [X] mit der Maus angeklickt werden.

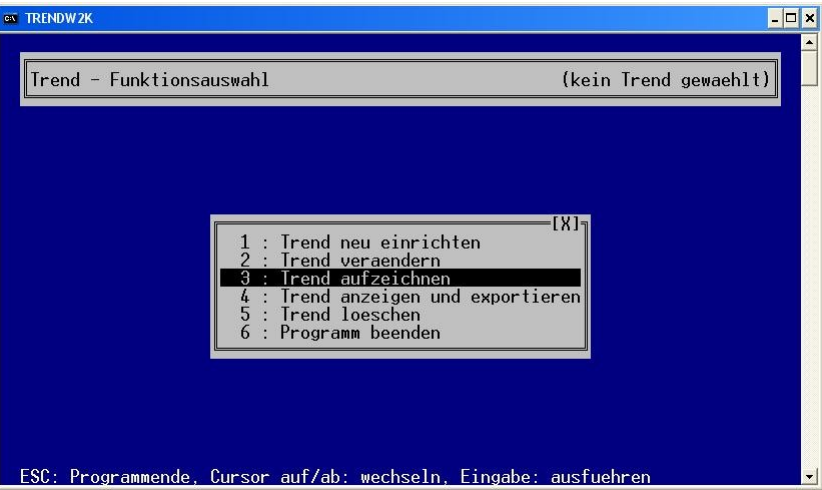

Abb.: Trendauswahlmenü

Bevor das Trendprogramm mit "Trend aufzeichnen" gestartet werden kann, muss der Trend eingerichtet werden. Dazu wird der Menüpunkt "Trend neu einrichten" ausgewählt. Muss eine bestehende Trendeinrichtung angepasst werden, muss der Menüpunkt "Trend verändern" gewählt werden.

Ein Trend wird verändert, wenn z.B. zu den bestehenden Trendparametern noch welche hinzukommen bzw. Trendparameter ersetzt werden sollen.

# 8.2.1 Trend neu einrichten

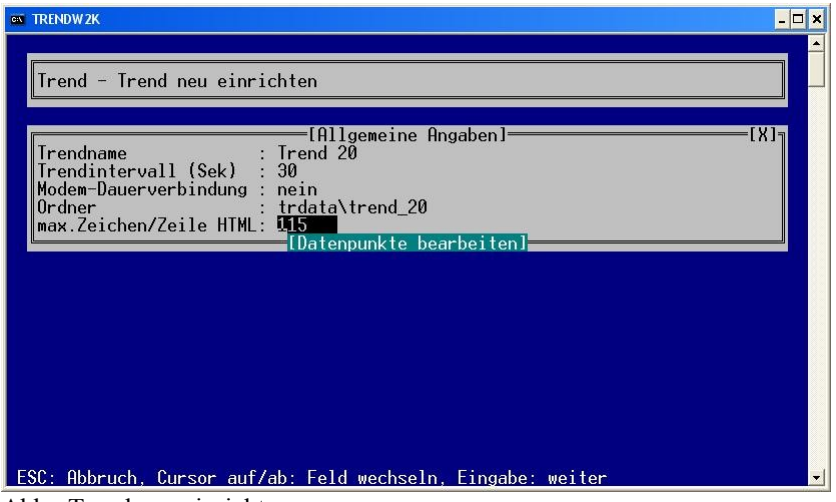

Abb.: Trend neu einrichten

Es müssen folgende Angaben als globale Eintragungen vorgenommen werden:

- Trendname
- **Trendintervall**
- Modem-Dauerverbindung
- Ordner
- Max. Zeichen/Zeile HTML

### **TRENDNAME**

Es muss ein Trendnamen eingetragen werden. Mit dem Trendnamen wird ein Verzeichnis gleichen Namens angelegt, um die verschiedenen Trends auseinander halten zu können.

### **TRENDINTERVALL**

Von 0 Sekunden bis 999.999 Sekunden (= 11,57 Tage). Dabei ist die Eintragung der 0 gleich bedeuten einer Dauerverbindung zu den Reglern. Das Programm versucht so schnell wie möglich die Parameter aus den Reglern auszulesen.

Dabei ist zu beachten, dass die Auslesezeit von der Anzahl der Regler und Reglerparameter abhängt. Je mehr Regler und Reglerparameter bearbeitet werden sollen, desto länger wird das Trendintervall zwangsweise beim Dauerbetrieb ansteigen.

Beim Modembetrieb muss die Zeit für den Verbindungsaufbau bzw. Verbindungsabbau mit eingeplant werden. Erfahrungswerte liegen als kleinstes Trendintervall bei 60 Sekunden. Wenn das Trendintervall für diese Anwendung zu lang ist, kann eine Modem-Dauerverbindung ausgewählt werden.

### MODEM-DAUERVERBINDUNG

Wenn ein schneller Trend ausgeführt werden soll z.B. mit einem Trendintervall von 15 Sekunden, kann die Modem-Dauerverbindung eingeschaltet werden. Das Minimum des Trendintervalls bei Trends über Modem liegt bei 60 Sekunden (siehe Trendintervall).

### **ORDNER**

Hier kann ein anderes Verzeichnis als das Standardverzeichnis trdata zum Abspeichern der Trenddaten eingege ben werden.

Nach der Eingabe der globalen Vorgaben für alle Trendparameters können die einzelnen Trenddatenpunkte definiert werden.

### MAX. ZEICHEN/ZEILE HTML

Die Trendtabelle kann mittels eines Internet Browser zu Dokumentationszwecken ausgedruckt werden. Damit es zu keinem störenden Zeilenumbruch kommt, kann die maximale Zeichenanzahl eingegeben werden, nach dem der Zeilenumbruch erfolgen soll. Der Basiswert beträgt 115 Zeichen.

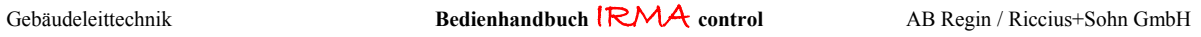

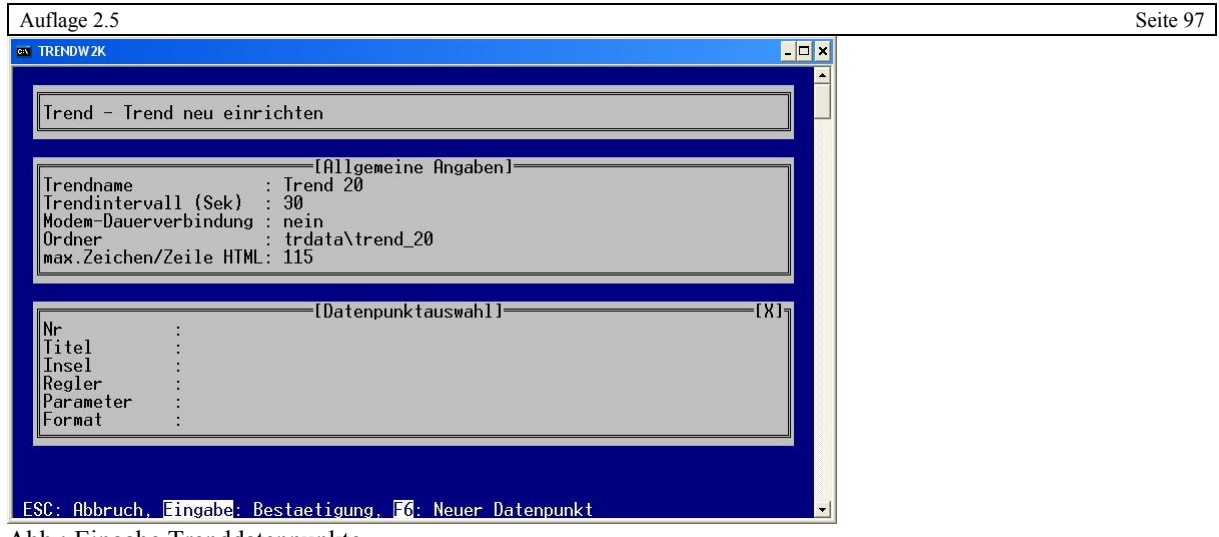

Abb.: Eingabe Trenddatenpunkte

Mittels der Funktionstaste F6 kann ein neuer Datenpunkt angelegt werden. Es müssen folgende Angaben eingetragen werden:

- Titel
- **Insel**
- Regler
- Parameter
- Format

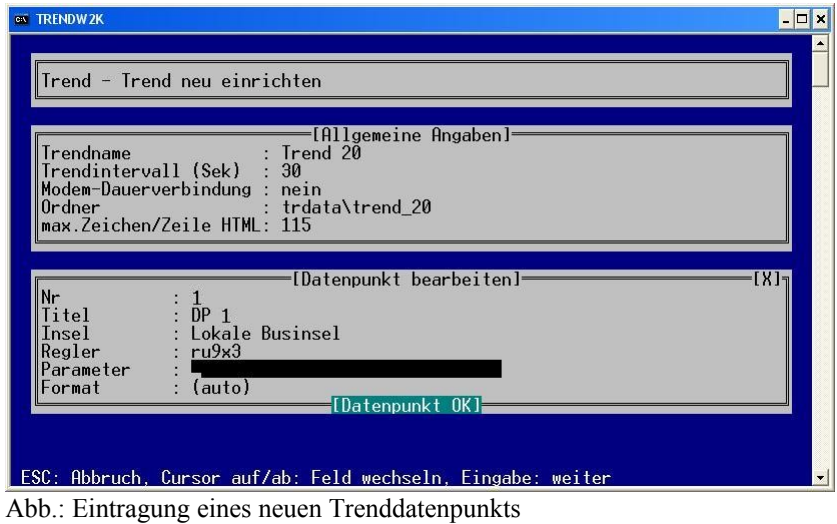

# N<sup>R</sup>

Die Nr (wie Nummer) wird vom Programm vorgegeben.

# **TITEL**

Unter Titel kann dem Trenddatenpunkt eine Bezeichnung für den Spaltenkopf gegeben werden. Es können bis zu 59 Zeichen lange Bezeichnungen eingetragen werden.

# Hinweis:

Aus der Länge der Spaltenkopfbezeichnung wird die Breite der Spalte abgeleitet.

Bei der Aufzeichnung von Statustexten sollte die Breite der Reglerstatusanzeigen beachtet werden!

• RU5x sind alle Statustexte 19 Zeichen lang.

- RU9X, UPK, unitPLUS system, RU9X<sup>3</sup>, RU6X, Clever Master sind die Betriebsstatustexte 19 Zeichen lang.
- RU9X, UPK, unitPLUS system, RU9X<sup>3</sup> , RU6X, Clever Master sind die Störstatustexte 11 Zeichen lang.

### **INSEL**

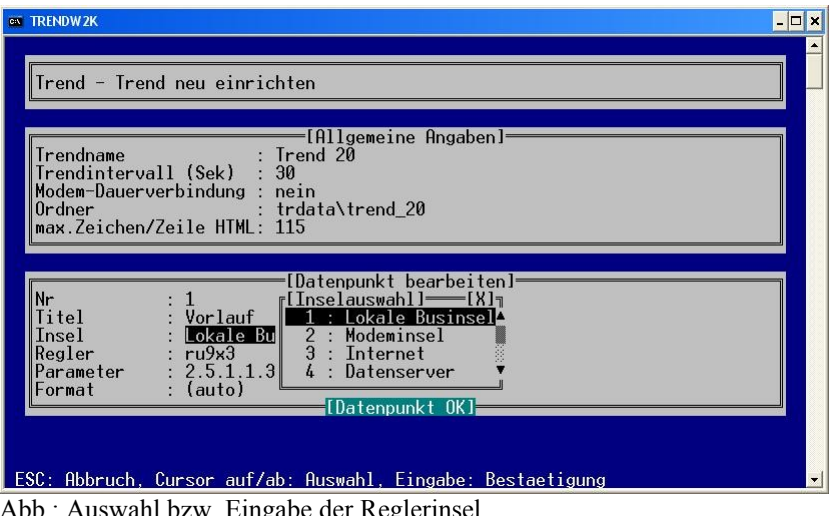

Abb.: Auswahl bzw. Eingabe der Reglerinsel

Mit der Cursor Taste "→" werden die vorhandenen Inseln angezeigt, die in der Datei insel.ini vorkommen. Mit den Cursor Tasten "1" und "↓" kann die richtige Insel ausgewählt werden.

### **REGLER**

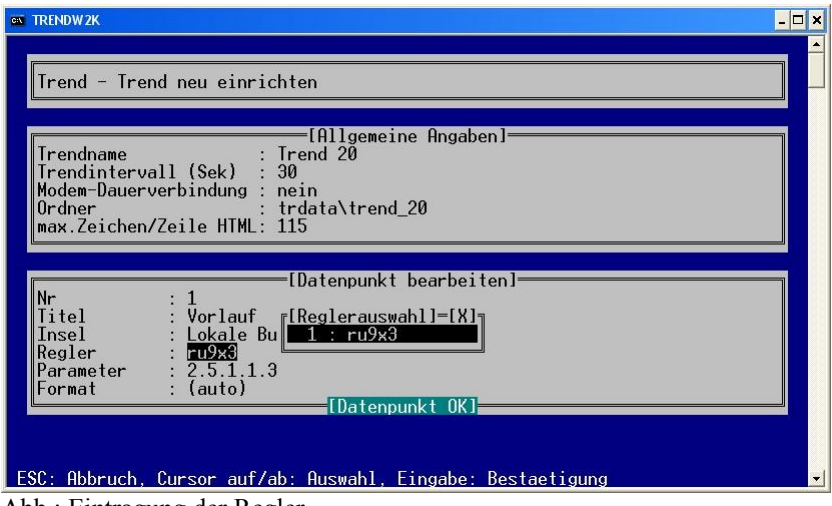

Abb.: Eintragung der Regler

Mit der Cursor Taste "→" werden die vorhandenen Regler der ausgewählten Insel angezeigt, die in der Datei insel.ini vorkommen. Mit den Cursor Tasten "1" und "↓" kann der richtige Regler ausgewählt werden.

### **PARAMETER**

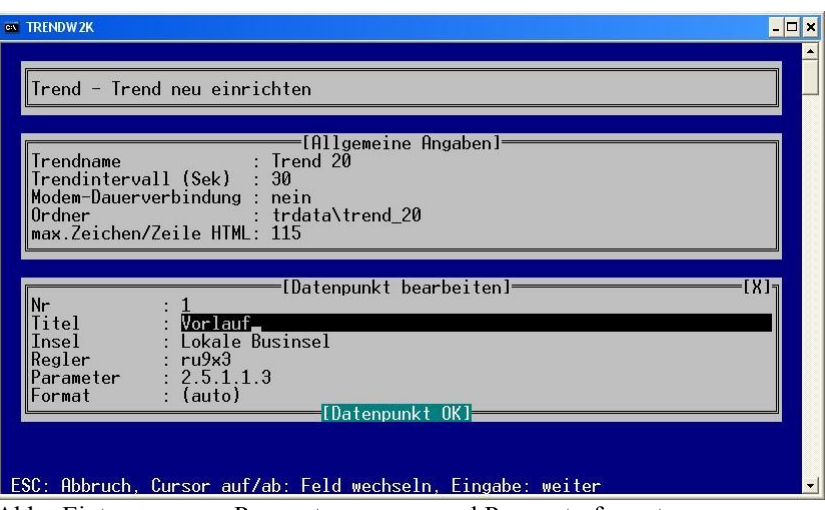

Abb.: Eintragung von Parameternummer und Parameterformat

Die Parameternummer für den Trenddatenpunkt kann entweder aus dem Bedienhandbuch des Reglers entnommen oder mittels der Fernbedienung und der Funktionstaste F7 (Parameterinformationen) ermittelt werden. Die Nullen (3.1.0.0.1) zwischen den einzelnen Zahlen können entfallen.

### **FORMAT**

Wenn beim Parameterformat (Format) keine Eintragung vorgenommen wird, wird "auto" angezeigt. Das Programm ermittelt selbständig das Parameterformat. Das Parameterformat kann auch mittels Fernbedienung und der Funktionstaste F7 ermittelt werden.

Folgende Bedienungselemente zum Eintragen bzw. Verändern der Trenddatenpunkte stehen zur Verfügung:

- ESC : Abbruch
- Eingabe : Eingabebestätigung
- F4 : ändern
	-
- F6 : neu
- F8 : löschen
- ↑ und ↓ : hin und her wandern zwischen den Eintragungen<br>• Pos1 und Ende : hin und her wandern zwischen den Trenddatenpu
- Pos1 und Ende : hin und her wandern zwischen den Trenddatenpunkten

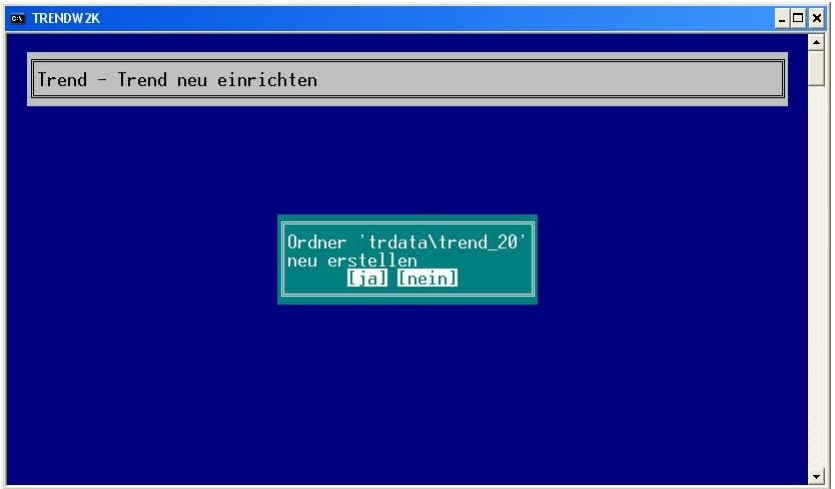

Abb.: Trend neu einrichten

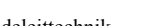

Zum Schluss müssen die vorher gemachten Eintragungen bestätigt werden. Für jeden eingerichteten Trend wird ein Verzeichnis angelegt. In dieses Verzeichnis werden alle Trenddateien für diesen eingerichteten Trend abgelegt.

# 8.2.2 Trendeinrichtung verändern

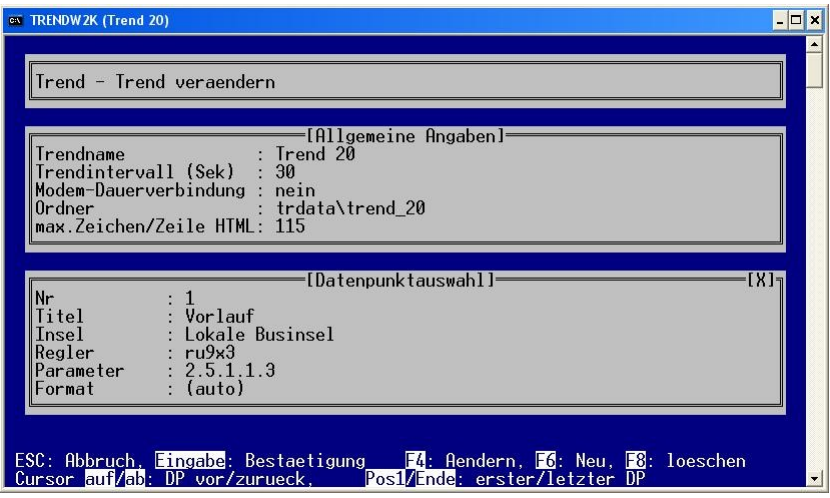

Abb.: Trend verändern

Um Eintragungen bei den Trenddefinitionen zu ändern, stehen folgende Bedienelemente zur Verfügung:

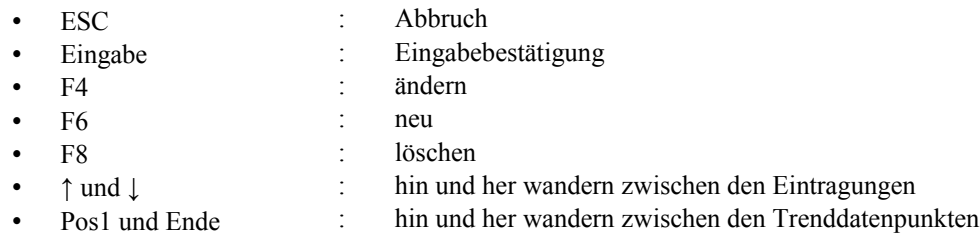

# 8.2.3 Trend aufzeichnen

| ex TRENDW2K (Trend 20)                                      | $\blacksquare$ |
|-------------------------------------------------------------|----------------|
|                                                             | ٠              |
| Trend - Trendauswahl                                        |                |
|                                                             |                |
|                                                             |                |
|                                                             |                |
| ר ג'<br>Trend 7                                             |                |
| $\frac{2}{3}$<br>Trend 8 1                                  |                |
| Trend 6<br>Trend 8                                          |                |
| 5<br>Trend 9                                                |                |
| Trend 10<br>6<br>Trend 16                                   |                |
| 8<br>Trend 17<br>Trend 18                                   |                |
| Trend 19                                                    |                |
| Trend 20                                                    |                |
|                                                             |                |
|                                                             |                |
| ESC: Abbruch, Cursor auf/ab: Auswahl, Eingabe: Bestaetigung | $\bullet$      |

Abb.: Trend aufzeichnen – Auswahl eines Trends

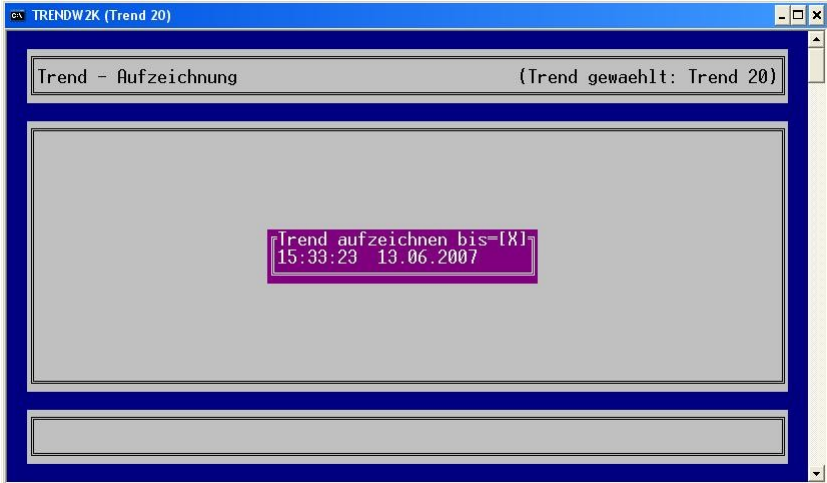

Abb.: Trendaufzeichnung

Bevor die Trendaufzeichnung beginnt, muss das Ende der Trendaufzeichnung nach dem Schema Uhrzeit, Datum eingetragen werden. Als Standard wird die gleiche Uhrzeit am nächsten Tag angegeben. Der Trend läuft dann genau einen Tag.

| Auflage 2.5                                                                                                    | Seite 102 |
|----------------------------------------------------------------------------------------------------|-----------|
| <b>DDX</b><br>ex TRENDW2K (Trend 20)                                                                                                    |           |
| 15:40:51<br>Di 12.06.07 $\frac{1}{2}$<br>(Trend gewaehlt: Trend 20)<br>Trend - Aufzeichnung<br>$[X]_{\overline{1}}$<br><b>Aussen</b><br>$ $ Raum<br>ISW VorlaufISW Rauml<br> Vorlauf<br>15:34:53<br>12.06.2007<br>78.01<br>25.31<br>28.41<br>3.3<br>23.3<br>25.31<br>3.3<br>23.3<br>78.0<br>28.41<br>15:35:23<br>12.06.2007<br>3.3<br>15:35:53<br>25.31<br>28.41<br>23.3<br>12.06.20071<br>78.01<br>25.31<br>28.4<br>3.3<br>23.3<br>15:36:23<br>12.06.2007<br>78.01<br>25.31<br>3.3<br>28.41<br>23.3<br>15:36:53<br>12.06.2007<br>78.01<br>3.3<br>15:37:23<br>12.06.2007<br>25.31<br>28.4<br>23.3<br>78.01<br>3.3<br>25.31<br>23.3<br>15:37:53<br>12.06.20071<br>28.4<br>78.01<br>3.3<br>15:38:23<br>12.06.20071<br>25.31<br>28.41<br>23.3<br>78.01<br>3.3<br>15:38:53<br>12.06.2007<br>25.31<br>28.41<br>23.3<br>78.01<br>25.31<br>3.3<br>15:39:23<br>28.41<br>23.3<br>12.06.20071<br>78.01<br>15:39:53<br>3.3<br>12.06.20071<br>25.31<br>23.3<br>78.01<br>28.4<br>15:40:23<br>3.3<br>23.3<br>12.06.20071<br>25.31<br>78.01<br>28.4 |           |
| Warten bis 15:40:53 12.06.2007                                                                                                    |           |
| [F1: Hilfe]<br>[F7]<br>[F4]<br>$[Strg_F4]$                                                                                                    |           |

Abb.: Trendaufzeichnung

Im Fensterkopf wird angezeigt, welcher Trend ausgewählt worden ist. In der Statusanzeige des Trendfensters wird die Zeit bis zur nächsten Trendaufzeichnung aufgezeigt.

| ex TRENDW2K (Trend 20)                                                                                                    |                                                                                                    |                                                                                                    |                                                                                                    | $ \Box$ $\times$                                                                                                    |
|----------------------------------------------------------------------------------------------------|----------------------------------------------------------------------------------------------------|----------------------------------------------------------------------------------------------------|----------------------------------------------------------------------------------------------------|----------------------------------------------------------------------------------------------------|
| Trend - Aufzeichnung                                                                                                    |                                                                                                    |                                                                                                    |                                                                                                    | $15:41:26$ Di 12.06.07 m<br>(Trend gewaehlt: Trend 20)                                                                                   |
| 12.06.2007<br>15:34:23<br>15:34:53<br>12.06.20071<br>15:35:23<br>12.06.20071<br>15:35:53<br>12.06.20071<br>15:36:23<br>12.06.20071<br>15:36:53<br>12.06.20071<br>15:37:23<br>12.06.20071<br>15:37:53<br>12.06.20071<br>15:38:23<br>12.06.20071<br>15:38:53<br>12.06.20071<br>15:39:23<br>12.06.20071<br>15:39:53<br>12.06.20071 | <b>IVorlauf</b><br>78.01<br>78.01<br>78.01<br>78.01<br>78.01<br>78.01<br>78.01<br>78.01<br>78.01<br>78.01<br>78.01<br>78.01 | <b>I</b> Aussen<br><b>IRaum</b><br>25.31<br>25.31<br>25.31<br>25.31<br>25.31<br>25.31<br>25.31<br>25.31<br>25.31<br>25.31<br>25.31<br>25.31 | <b>ISW</b><br>3.3<br>28.41<br>3.3<br>28.41<br>3.3<br>28.41<br>3.3<br>28.41<br>3.3<br>28.41<br>3.3<br>28.41<br>3.3<br>28.41<br>3.3<br>28.41<br>3.3<br>28.41<br>3.3<br>28.41<br>3.3<br>28.41<br>3.3<br>28.41 | [X]<br>VorlaufISW Rauml<br>23.3<br>23.3<br>23.3<br>23.3<br>23.3<br>23.3<br>23.3<br>23.3<br>23.3<br>23.3<br>23.3<br>23.3<br>$[1 - 12/15]$ |
| Warten bis 15:41:53 12.06.2007                                                                                                    |                                                                                                    |                                                                                                    |                                                                                                    |                                                                                                    |
| F1: Hilfel                                                                                                    | [F4]                                                                                                    |                                                                                                    | [Strg F4]                                                                                                    | [FT]<br>$\vert$                                                                                                    |

Abb.: umherwandern im Trendanzeigefenster

Mit den Cursortasten ↑, ↓, → und ← kann im Trendanzeigefenster herum gewandert werden. Wenn im Trendanzeigefenster nach oben geblättert wird, wird die Trendzeilenanzeige mit gelb hinterlegt. Die gelbe Farbe deutet an, dass weitere, aktuellere Werte in der Zwischenzeit aufgezeichnet worden sind.

Mit der Cursortaste → kann die Trendtabelle nach links verschoben werden, was bei großen Trendtabellen mit vielen Trenddatenpunkten sinnvoll ist.

Auflage 2.5 Seite 103 8.2.3.1 Kurzhilfe

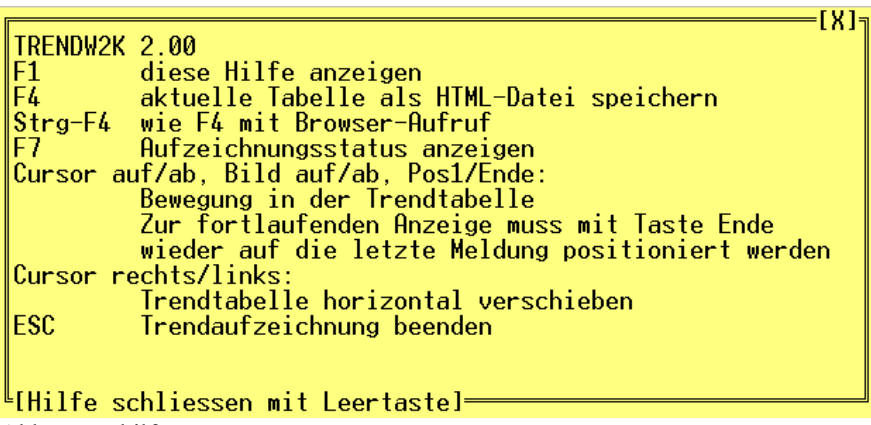

Abb.: Kurzhilfe

Mit F1 wird die Kurzhilfe der Trendaufzeichnung angezeigt.

Folgende Funktionen stehen zur Verfügung:

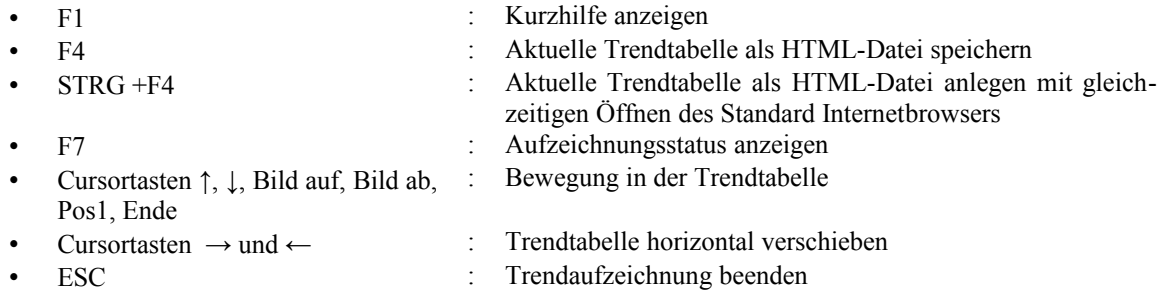

# 8.2.3.2 Aktuelle Tabelle als HTML-Datei speichern

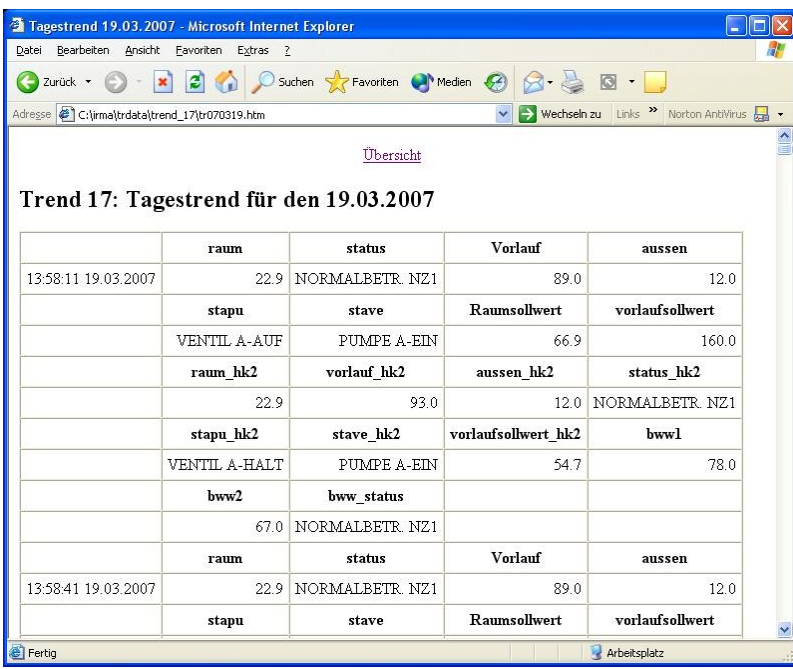

Abb.: Trendanzeige als HTML-Datei

Gebäudeleittechnik **Bedienhandbuch <sup>|</sup>RMA** control AB Regin / Riccius+Sohn GmbH

Mit der Funktionstaste F4 kann die zurzeit aufgezeichnete Trendtabelle als HTML-Datei dargestellt werden. Mit STRG + F4 wird ebenso die zurzeit aufgezeichnete Trendtabelle als HTML-Datei dargestellt, im Unterschied dazu, dass der Standardinternetbrowser mit geöffnet wird. Dadurch kann z.B. die Trendtabelle ausge druckt werden. Damit die Trendtabelle mit Hilfe des Internet Browser ausgedruckt werden kann, kann der Zeilenumbruch bei der Trendeinrichtung vorgegeben werden. Dabei werden alle Trends für den Aufzeichnungszeitpunkt zusammengefasst. Diese Darstellung ist z.B. beim Auslesen von Wärmemengenzählerständer von vielen R+S Reglern sinnvoll.

### 8.2.3.3 Aufzeichnungsstatus

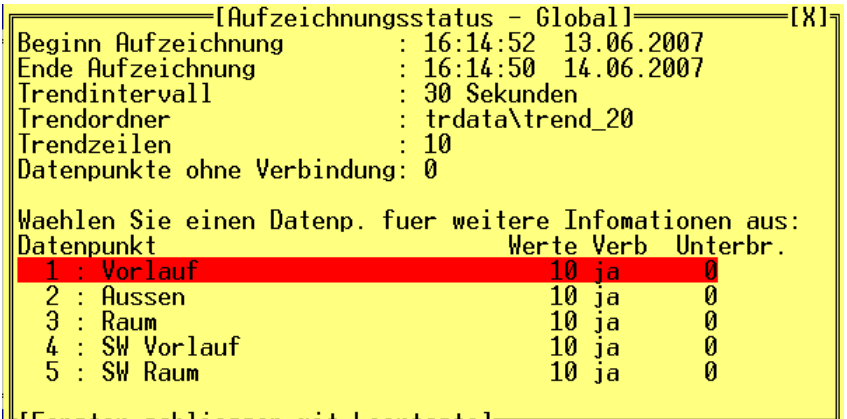

**LIFenster schliessen mit Leertastel-**<br>Abb.: Aufzeichnungsstatus für den ausgewählten Trend

Mittels der Funktionstaste F7 kann eine Statusanzeige für den ausgewählten Trend geöffnet werden. In dieser Statusanzeige werden die Eintragungen der Trendeinrichtung gezeigt. Des Weiteren werden Informationen über Verbindungsstörungen zu den eingerichteten Trenddatenpunkten aufgezeigt.

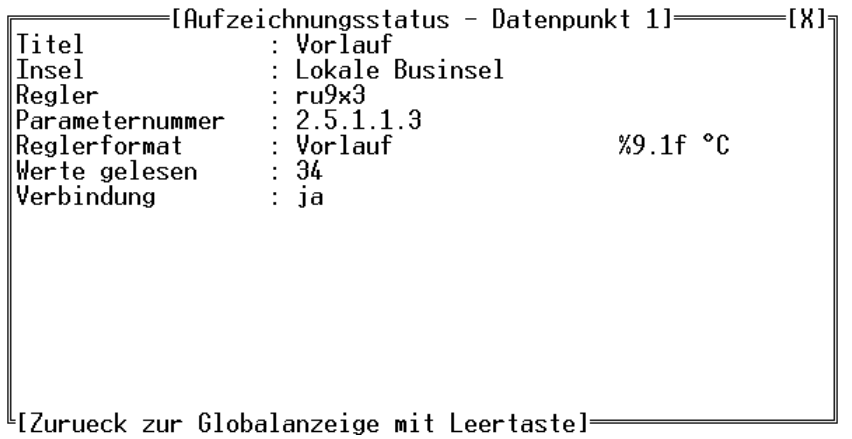

Abb.: Aufzeichnungsstatus anzeigen für den ausgewählten Datenpunkt

Nach der Auswahl eines bestimmten Trenddatenpunktes wird seine Trendeinrichtung angezeigt.

| Auflage 2.5                                                                                                    | Seite 105 |
|----------------------------------------------------------------------------------------------------|-----------|
| $ \Box$ $\times$<br>ox TRENDW2K (Trend 20)                                                                                                    |           |
| $16:34:05$ Mi 13.06.07 a<br>(Trend gewaehlt: Trend 20)<br>Trend - Aufzeichnung<br>ורג זו<br><b>ISW VorlaufISW RaumI</b><br>$ $ Raum<br> Vorlauf<br><b>Aussen</b><br>25.31<br>78.01<br>28.41<br>16:28:22<br>2.0<br>18.0<br>13.06.2007<br>16:28:52<br>78.01<br>25.31<br>28.41<br>2.0<br>18.0<br>13.06.20071<br>16:29:22<br>25.31<br>18.0<br>13.06.20071<br>28.4<br>2.0<br>78.01<br>2.0<br>18.0<br>16:29:52<br>13.06.20071<br>2.0<br>16:30:22<br>13.06.20071<br>18.0<br>Aufzeichnung beenden<br>4.4<br>$\frac{2.0}{2.0}$<br>16:30:52<br>18.0<br>[ja] [nein]<br>13.06.20071<br>18.0<br>16:31:22<br>13.06.20071<br>25.31<br>28.4<br>2.0<br>16:31:52<br>18.0<br>13.06.20071<br>78.01<br>16:32:22<br>2.0<br>25.31<br>28.4<br>13.06.20071<br>78.01<br>18.0<br>25.31<br>16:32:52<br>2.0<br>13.06.20071<br>78.01<br>28.4<br>18.0<br>2.0<br>16:33:22<br>13.06.20071<br>78.01<br>25.31<br>28.4<br>18.0<br>16:33:52<br>13.06.2007<br>2.0<br>18.0<br>25.31<br>78.01<br>28.41 |           |
| Warten bis 16:34:22 13.06.2007                                                                                                    |           |
| F71<br>[F1: Hilfe]<br>[F4]<br>[Strg F4]                                                                                                    |           |

Abb.: Trendaufzeichnung beenden

Mit ESC kann die Trendaufzeichnung beendet bzw. unterbrochen werden. Ist die Aufzeichnungsdauer abgelaufen wird die Trendaufzeichnung ebenfalls beendet.

8.2.4 Trend anzeigen und exportieren

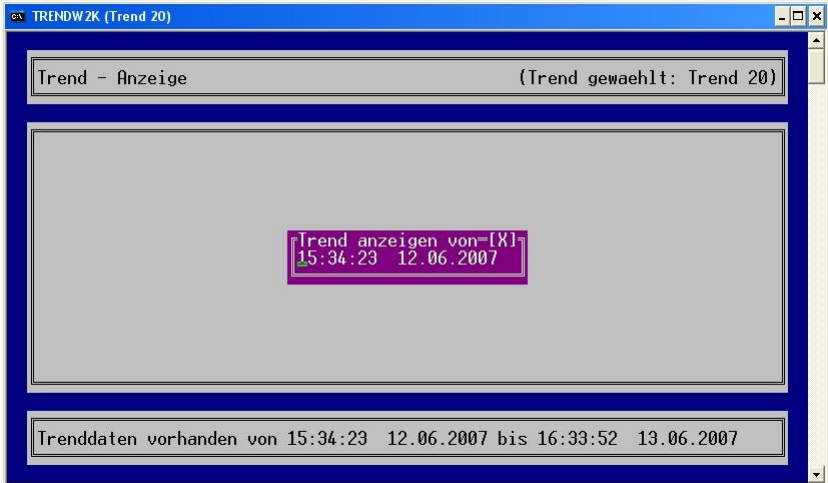

Abb.: Start der Trendanzeige

Im Fensterkopf wird der ausgewählte Trend angezeigt. Im Statusbereich des Fensters wird der Aufzeichnungsbereich der Trendaufzeichnung dargestellt. Auf diese Art kann das Auswählen des interessanten Trendbereichs erleichtert werden.

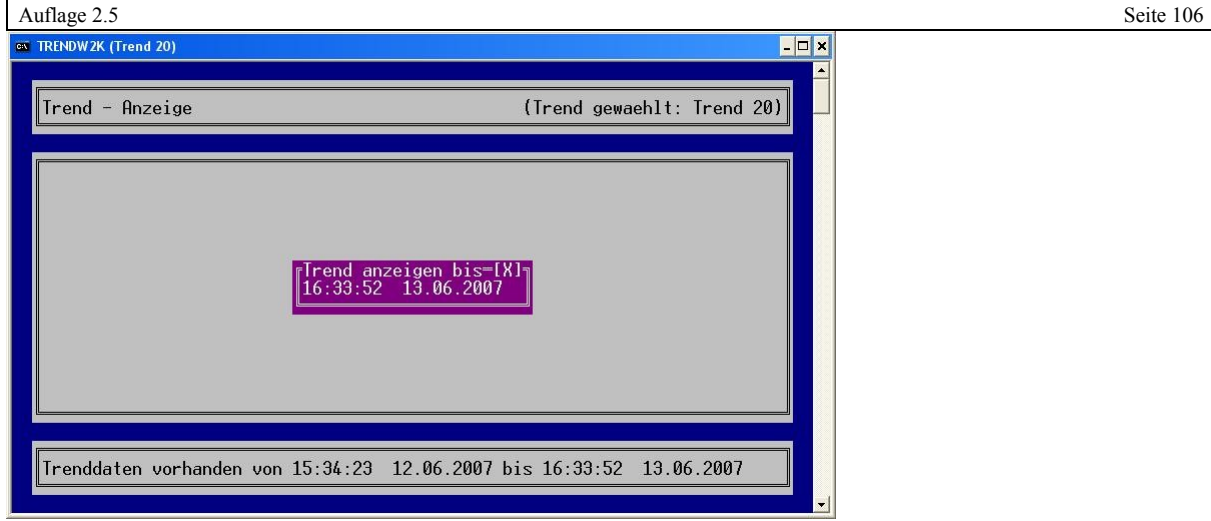

Abb.: Ende der Trendanzeige

Im Fensterkopf wird der ausgewählte Trend angezeigt. Im Statusbereich des Fensters wird der Aufzeichnungsbereich der Trendaufzeichnung dargestellt. Auf diese Art kann das Auswählen des interessanten Trendbereichs erleichtert werden.

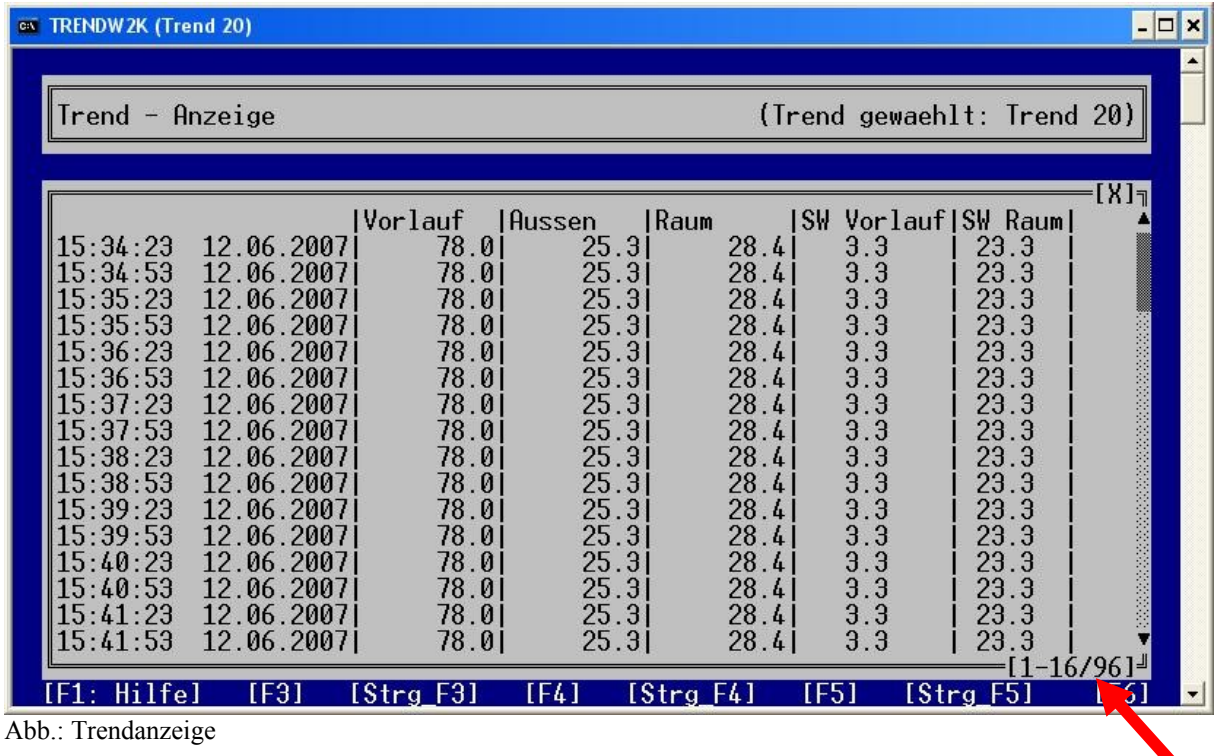

In der rechten unteren Ecke des Trendanzeigefensters werden die verfügbaren Trendzeilen angegeben.

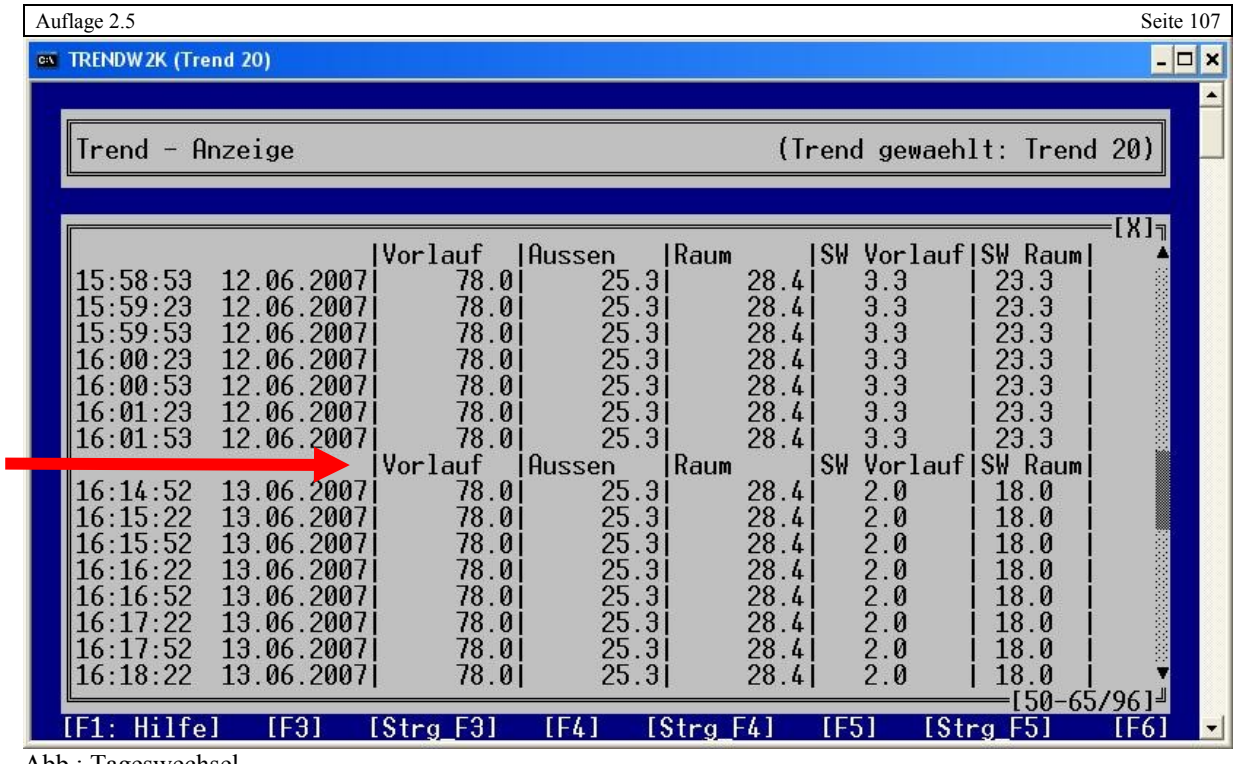

Abb.: Tageswechsel

In der Basiseinstellung ist die Trenddatei eine Tagesdatei. Für jeden Tag wird eine Trenddatei angelegt. In der Trendanzeige wird der Tageswechsel mit der nochmaligen Anzeige der Trendspaltenköpfe hervorgehoben.

# 8.2.4.1 Kurzhilfe

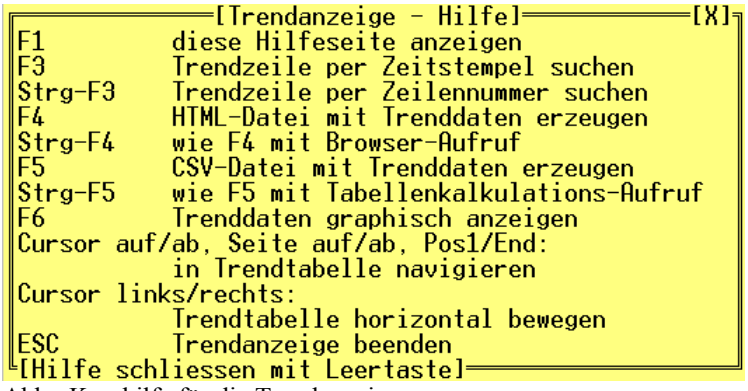

Abb.: Kurzhilfe für die Trendanzeige

Folgende Funktionen stehen in der Trendanzeige zur Verfügung:

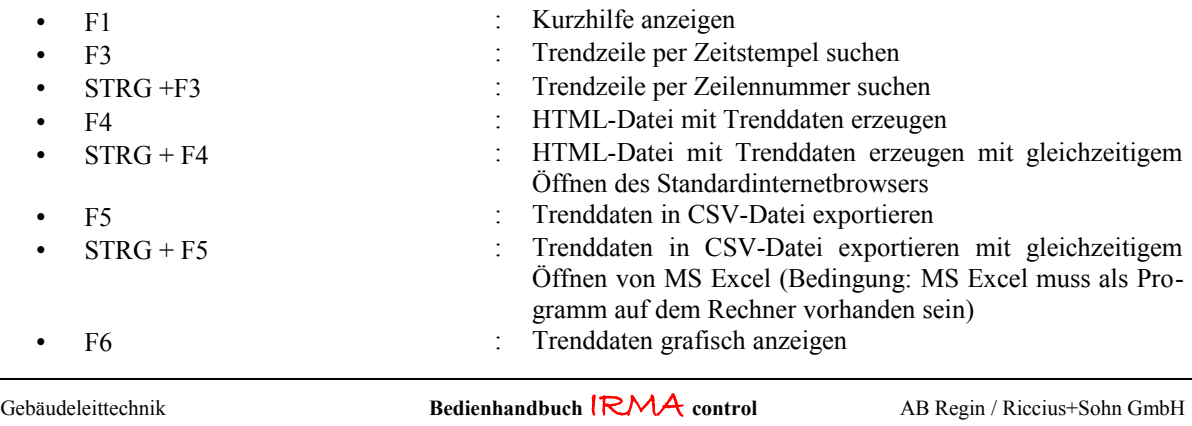

- Cursortasten ↑, ↓, Bild auf, Bild ab, Pos1, Ende
- : Bewegung in der Trendtabelle
- - Cursortasten → und ← : Trendtabelle horizontal verschieben
	- esc interval in the contract of the Trendaufzeichnung beenden

# 8.2.4.2 Trendzeile per Zeitstempel suchen

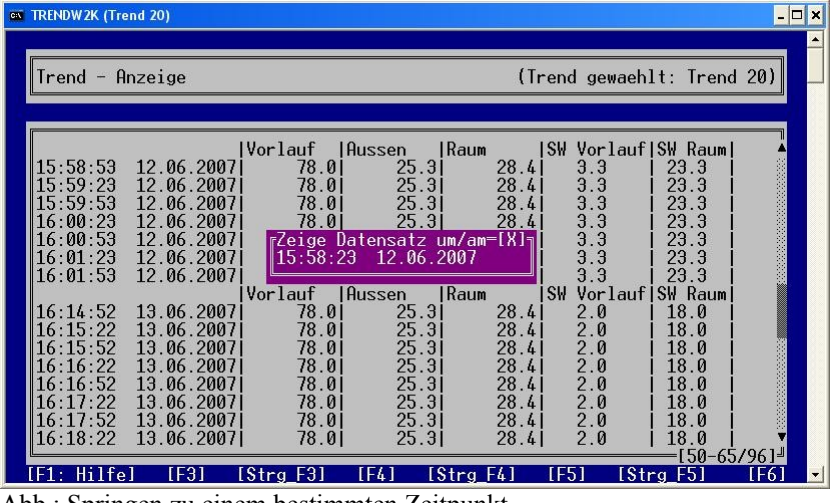

Abb.: Springen zu einem bestimmten Zeitpunkt

Mit der Funktionstaste F3 kann zu einem bestimmten Zeitpunkt (hier 10:00) in der Trendtabelle gesprungen werden. Dazu wird ein Eingabefeld eingeblendet, um die Uhrzeit und das Datum eingeben zu können.

|     | <b>EX TRENDW2K (Trend 20)</b> |                            |                  |                          |                               |                                                       |                         | $ \Box$ $\times$ |
|-----|-------------------------------|----------------------------|------------------|--------------------------|-------------------------------|-------------------------------------------------------|-------------------------|------------------|
|     |                               |                            |                  |                          |                               |                                                       |                         |                  |
|     | Trend - Anzeige               |                            |                  |                          |                               | (Trend gewaehlt: Trend 20)                            |                         |                  |
|     |                               |                            |                  |                          |                               |                                                       |                         | ורּנא]           |
|     |                               |                            | lVorlauf         | <b>I</b> Aussen          | <b>IRaum</b>                  | ISW VorlaufISW Rauml                                  |                         |                  |
|     | <u> 15:57:53</u><br>5:58:23   | 12.06.20071<br>12.06.20071 | 78.01<br>78.01   | 25.31<br>25.31           | 28.41<br>28.41                | 3.3<br>3.3                                            | 23.3<br>23.3            |                  |
|     | .5:58:53                      | 12.06.20071                | 78.01            | 25.31                    | 28.41                         | 3.3                                                   | 23.3                    |                  |
|     | 15:59:23<br>15:59:53          | 12.06.2007<br>12.06.2007   | 78.0<br>78.01    | 25.31<br>25.31           | 28.41<br>28.41                | $\frac{3}{3}$ .<br>$\frac{3}{3}$ .<br>$\frac{3}{3}$ . | 23.3<br>23.3            |                  |
|     | 16:00:23                      | 12.06.20071                | 78.01            | 25.31                    | 28.41                         |                                                       | 23.3                    |                  |
|     | 16:00:53<br>16:01:23          | 12.06.2007<br>12.06.2007   | 78.01<br>78.01   | 25.31<br>25.31           | 28.41<br>28.41                | 3.3<br>3.3                                            | 23.3<br>23.3            |                  |
|     | 16:01:53                      | 12.06.20071                | 78.01<br>Vorlauf | 25.31                    | 28.41                         | 3.3<br>SW                                             | 23.3<br>VorlaufISW Raum |                  |
|     | 16:14:52                      | 13.06.20071                | 78.01            | <b>I</b> Aussen<br>25.31 | <b>IRaum</b><br>28.41         | 2.0                                                   | 18.0                    |                  |
|     | 16:15:22<br>16:15:52          | 13.06.20071<br>13.06.20071 | 78.01<br>78.01   | 25.31<br>25.31           | 28.41<br>28.41                | 2.0<br>2.0                                            | 18.0<br>18.0            |                  |
|     | 16:16:22                      | 13.06.20071                | 78.01            | 25.31                    | 28.41                         | 2.0                                                   | 18.0                    |                  |
|     | 16:16:52<br>16:17:22          | 13.06.20071<br>13.06.20071 | 78.01<br>78.01   | 25.31<br>25.31           | 28.41<br>28.41                | 2.0<br>2.0                                            | 18.0<br>18.0            |                  |
|     |                               |                            |                  |                          |                               |                                                       | {48-63/96]ª             |                  |
| 111 | Hilfel                        | [F3]<br>п.                 | [Strg_F3]<br>11  | [F4]<br>$\sim$ $\sim$    | $[String_F4]$<br>$\mathbf{1}$ | [F5]                                                  | [Strg F5]               | [F6]             |

Abb.: Anzeige des ausgewählten Zeitpunkts

Der ausgewählte Zeitpunkt wird gelb hinterlegt.
**Hilfe** 

 $TE31$ 

#### W TRENDW2K (Trend 20) (Trend gewaehlt: Trend 20)  $Trend -$ Anzeige  $\begin{array}{c|c} \hline \text{Vor} \text{lauf} & \text{|\mathbf{R}|} \\ \hline 78.0 & \text{|\mathbf{7}8.0} \\ 78.0 & \text{|\mathbf{7}8.0} \\ 78.0 & \text{|\mathbf{7}8.0} \\ \hline \text{|\mathbf{7}9.9} \\ \hline \end{array}$  $\begin{array}{|c|c|}\n\hline\n\text{Iflussen} & 25 \\
\mid & 25 \\
\mid & 25 \\
\mid & 25\n\end{array}$ a<br>#Sassissississis<br>#Sassississis<br>#Sassississis Rau<br>
1.3<br>
1.3<br>
1.3<br>
1.3<br>
1.3<br>
1.3<br>
1.3  $\begin{array}{c} .:58:23\ .:58:53\ .:59:23\ .:59:23\ .:00:23\ .:01:23\ .:01:23\ .:01:53\ \end{array}$  $\begin{array}{c} 12.06\,.2007\\ 12.06\,.2007\\ 12.06\,.2007\\ 12.06\,.2007\\ 12.06\,.2007\\ 12.06\,.2007\\ 12.06\,.2007\\ 12.06\,.2007\\ 12.06\,.2007\\ \end{array}$  $\frac{28}{28}$ . ვ<br>. ვ  $\frac{3}{3}$ 3<br>3  $\frac{15}{16}$  $\begin{bmatrix} 7 & 18 \\ 49 & 18 \end{bmatrix}$ Datensatz 3.333<br>3.3.37<br>3.9.000<br>2.2.2.2.2.2.2.2.2.2.2.2.000 │ 78.0<br>│Vor1auf 78.0<br>│ 78.0<br>│ 78.0<br>│ 78.0<br>│ 78.0<br>│ 78.0  $25.3$  $28.4$  $\begin{array}{c}\n\text{Flussen} \\
\mid \text{Flussen} \\
\mid \text{25.} \\
\mid \text{25.} \\
\mid \text{25.} \\
\mid \text{25.} \\
\mid \text{25.} \\
\mid \text{25.} \\
\mid \text{25.} \\
\mid \text{25.} \\
\mid \text{25.} \\
\mid \text{25.} \\
\mid \text{25.} \\
\mid \text{25.} \\
\mid \text{25.} \\
\mid \text{25.} \\
\mid \text{25.} \\
\mid \text{25.} \\
\mid \text{25.} \\
\mid \text{25.} \\
\mid \text{25.} \\
\mid \text$ Raun ςIJ Rau<br>3.0<br>3.0<br>3.0<br>3.0<br>3.0  $\begin{array}{c} 13.06.2007\\ 13.06.2007\\ 13.06.2007\\ 13.06.2007\\ 13.06.2007\\ 13.06.2007\\ 13.06.2007\\ 13.06.2007\\ \end{array}$  $\begin{array}{l} 16:14:52\\ 16:15:22\\ 16:15:52\\ 16:16:22\\ 16:16:52\\ 16:17:22\\ 16:17:52\\ \end{array}$  $28.4$ <br>  $28.4$ <br>  $28.4$ <br>  $28.4$ <br>  $28.4$ <br>  $28.4$ <br>  $28.4$ 10:00:01<br>10:00:01:01  $rac{18}{18}$ ယ်ကွက်ကွက်  $\frac{18}{18}$ <br> $\frac{18}{18}$

8.2.4.3 Trendzeile per Zeilennummer suchen

 $\P{F}$ Abb.: Springen zu einem bestimmten Datensatz in der Trendtabelle

[Strg F4]

[Strg F3]

Mit der Tastenkombination STRG + F3 kann zu einem bestimmten Datensatz (hier der Datensatz 123) in der Trendtabelle gesprungen werden. Für die Eingabe der Datensatznummer wird ein Eingabefeld eingeblendet.

 $TE51$ 

18  $\overline{18}$ 

**IStra F51** 

**TF61** 

 $\Box$ 

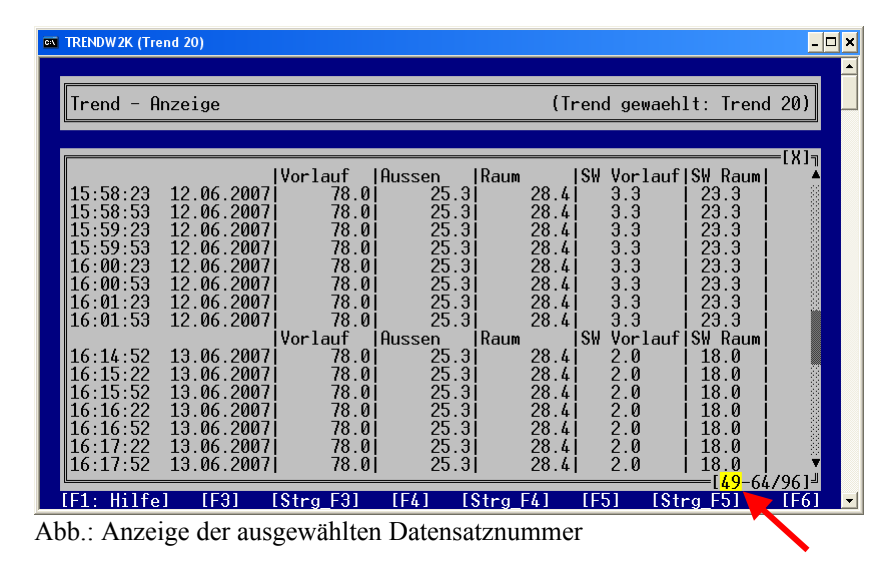

Der ausgewählte Datensatz ist der erste Eintrag in der Trendanzeige.

## 8.2.4.4 Trenddatei als HTML-Datei anzeigen

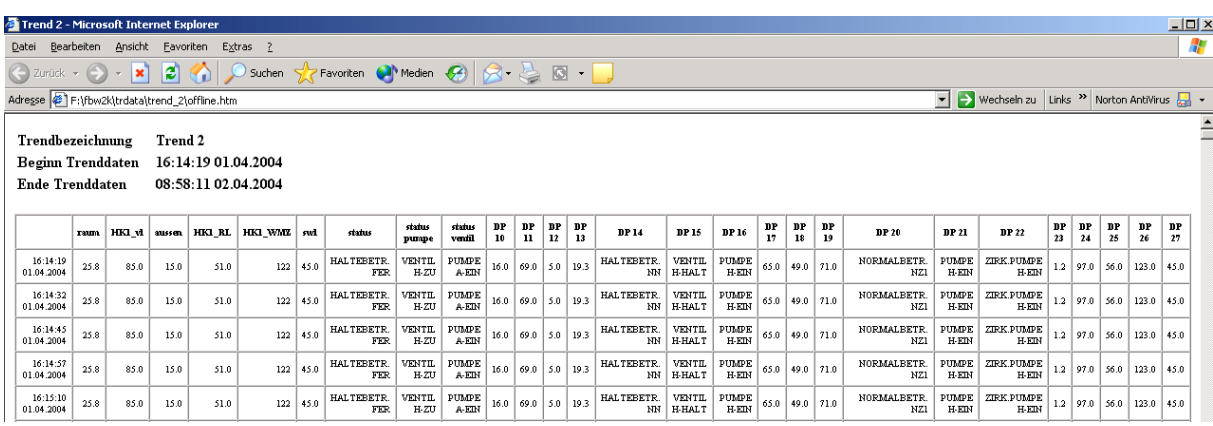

Abb.: Anzeige der Trendtabelle als HTML-Datei

Mit der Funktionstaste F4 kann der ausgewählte Trend als HTML-Datei dargestellt werden. Mit der Tastenkombination STRG + F4 wird neben dem Erstellen der Trendtabelle als HTML-Datei auch gleichzeitig der Standardinternetbrowser mit geöffnet. Dadurch kann die Trendtabelle ausgedruckt werden.

#### 8.2.4.5 Export in CSV Format, Export in MS Excel

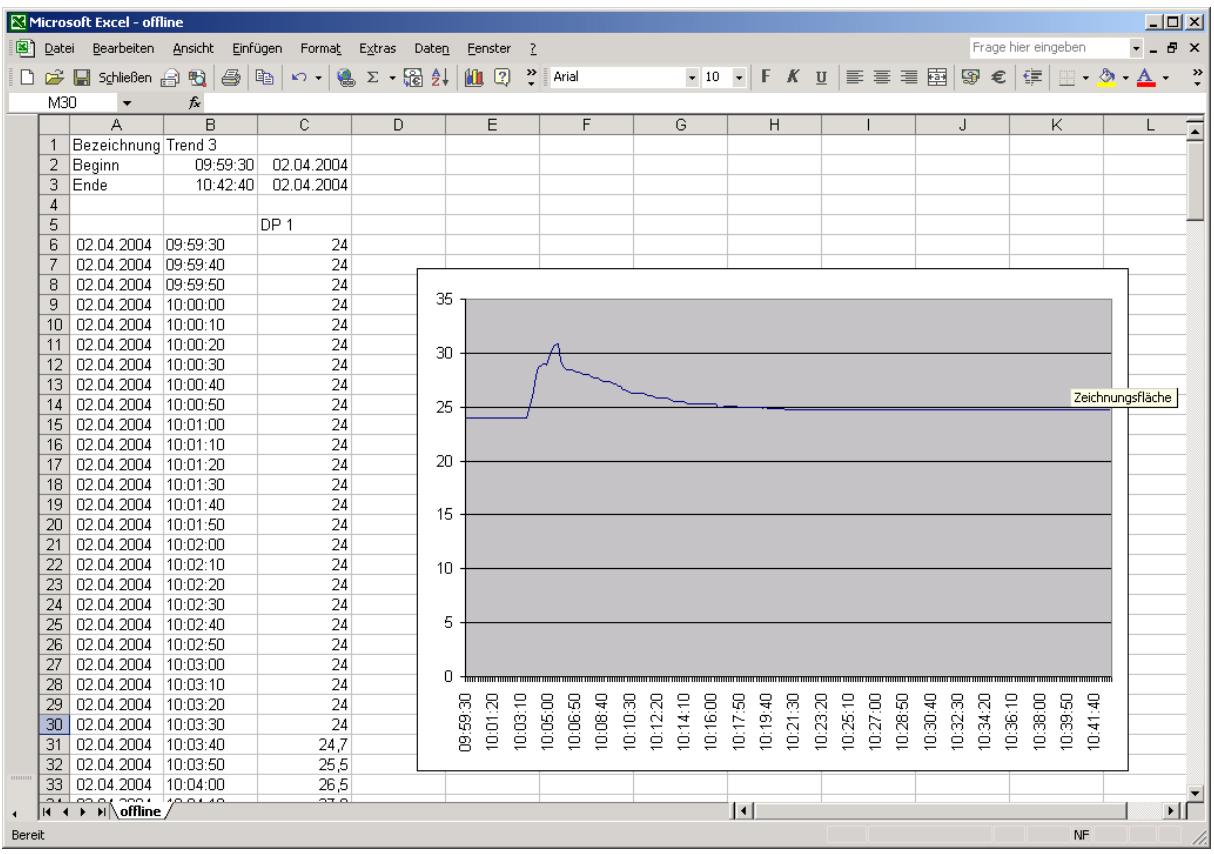

Abb.: Export nach MS Excel

Mit der Funktionstaste F5 kann der ausgewählte Trend in das CSV Dateiformat exportiert werden. Bevor der Export der Trendtabelle in das CSV Dateiformat abgeschlossen wird, müssen über zwei Eingabefelder das CSV Trennzeichen und das CSV Dezimaltrennzeichen eingegeben werden.

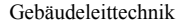

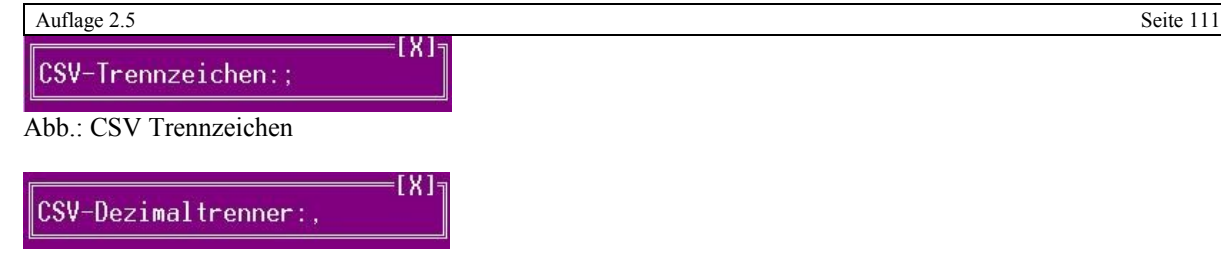

Abb.: CSV Dezimaltrennzeichen

Ab der Programmversion MS Excel 2000 wird als CSV Trennzeichen das Semikolon (;) und als Dezimaltrennzeichen das Komma (,) benutzt.

In der Programmversion MS Excel 1997 wird als CSV Trennzeichen das Komma (,) und als Dezimaltrennzeichen der Punkt (.) benutzt. Werden diese Eingaben nicht korrekt ausgeführt, wandelt MS Excel XP z.B. beim Dezimaltrennzeichen Punkt (.) den Wert (16.1 °C) in ein Datum (16. Januar) um!

Durch die eingebenden Vorgaben ist es besonders leicht die CSV Datei in MS Excel einzulesen (Öffnen Textda tei), um z.B. eine grafische Auswertung (siehe Abbildung 35) zu ermöglichen.

Mit der Tastenkombination STRG + F5 wird neben dem Erstellen der Trendtabelle als CSV Datei auch gleich zeitig MS Excel mit geöffnet unter der Voraussetzung, das es auf dem Rechner installiert ist. Dadurch ist eine grafische Auswertung der verschiedenen Trendverläufe möglich.

#### 8.2.4.6 Trenddatei

| Lister - [F:\fbw2k\trdata\trend_3\offline.csv] |                  |
|------------------------------------------------|------------------|
| Datei Bearbeiten Optionen Hilfe                | $17 \frac{9}{6}$ |
| "Bezeichnunq";"Trend 3"                        |                  |
| "Beginn";09:59:30;02.04.2004                   |                  |
| "Ende";10:42:40;02.04.2004                     |                  |
| "";"";"DP 1"                                   |                  |
| "09:59:30 ";" 02.04.2004 ";24,0                |                  |
| "09:59:40 ";" 02.04.2004 ";24,0                |                  |
| "09:59:50 ";" 02.04.2004 ";24,0                |                  |
| $"10:00:00"$ ;" 02.04.2004 ";24,0              |                  |
| $"10:00:10"$ ;" 02.04.2004 ";24,0              |                  |
| $"10:00:20"$ ;" 02.04.2004 ";24,0              |                  |
| "10:00:30 ";" 02.04.2004 ";24.0"               |                  |
| $"10:00:40"$ ;" 02.04.2004 ";24,0              |                  |
|                                                |                  |

Abb.: CSV Datei von einer ausgewählten Trenddatei

Die CSV Datei kann im Notfall (Rechnerabsturz) auch eingesehen werden, da die Datei eine einfache Textdatei ist.

## 8.2.4.7 Trendgrafikanzeige

Diese Programmfunktion wird nur angeboten, wenn das Programm TRGRAW2K im gleichen Verzeichnis wie die Dateien Trendw2k, insel.ini und trend.ini zu finden sind.

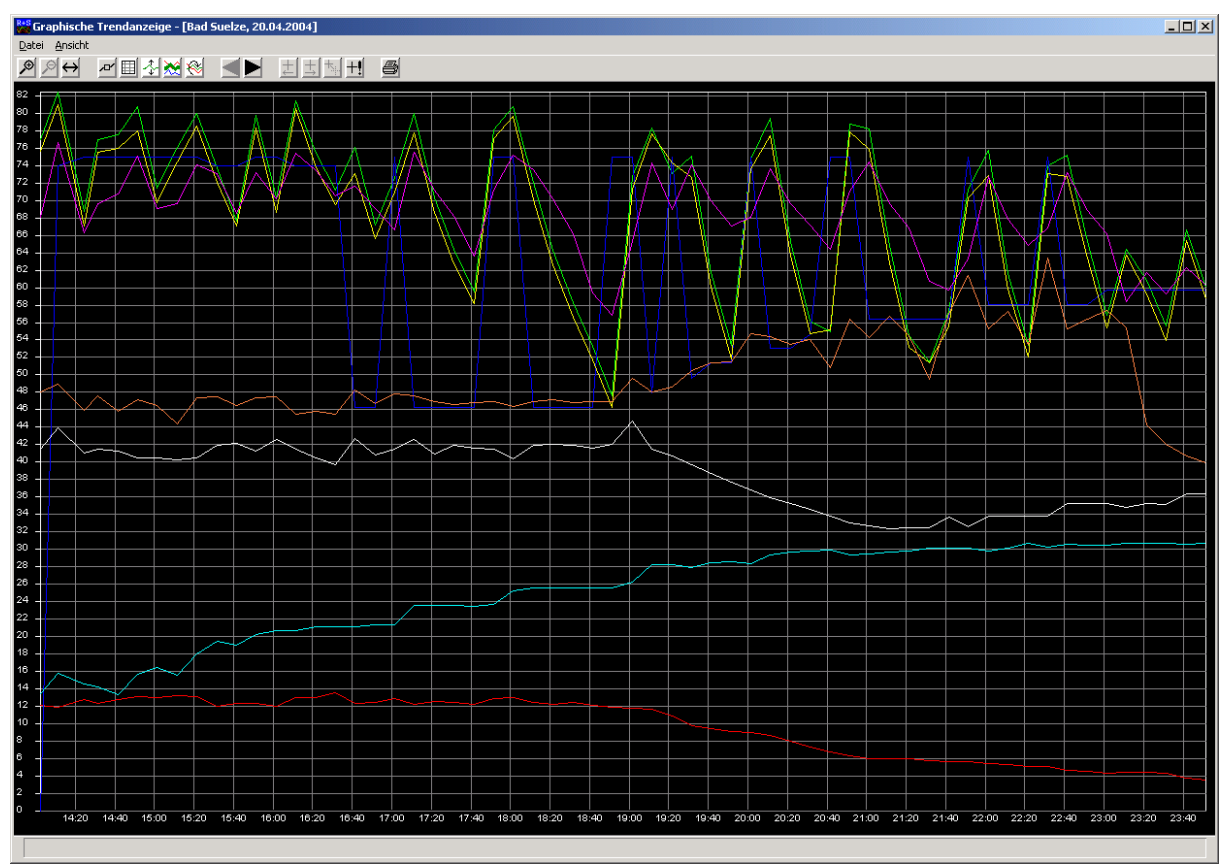

Abb.: Trendgrafik

Das Trendprogramm hat folgende Funktionen:

- Darstellungszeitraum ist ein Tag
- 8 Trendverläufe pro Trenddiagramm
- Darstellung Trendzeitraum für 1 Tag, 2 Tage, 3 Tage, 1 Woche, 2 Wochen und 4 Wochen
- Legende
- Einzelstart der Trendgrafik über Programmoptionen
- Anzeige auch von Regler-Statustrends
- Zoom
- Fadenkreuz
- Ablesen von Trendwerten mittels Fadenkreuz
- Manuelles Setzen des Fadenkreuzes
- Verschiedene Darstellungsarten des Fadenkreuzes
- Skalierung ausgewählter Trendverläufe
- Hervorheben eines ausgewählten Trends
- Markierung der Trendwerte
- Drucken der Trendverläufe auf weißen Hintergrund, Markierung der Trendverläufe und Legende

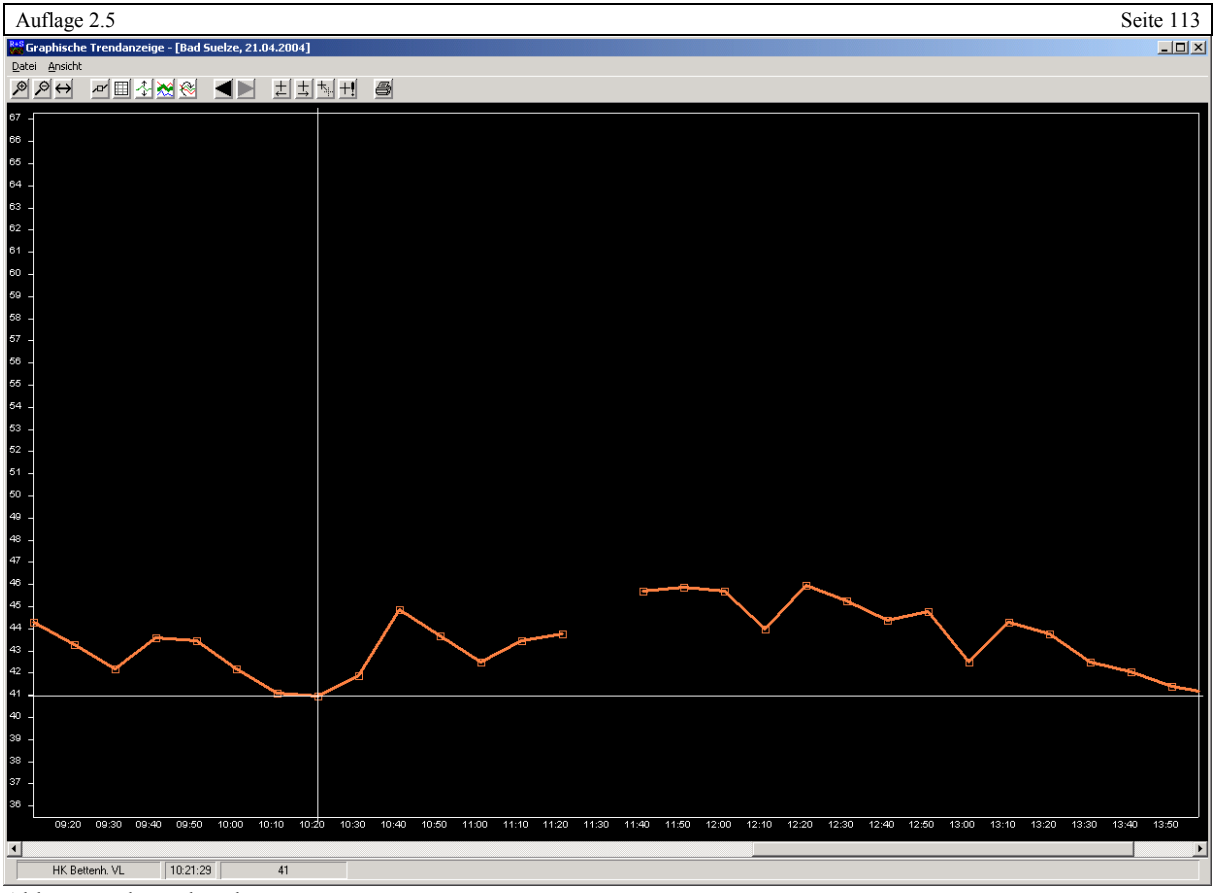

Abb.: Trendunterbrechung

Die einzelnen Trendwerte werden verbunden. Kam es bei der Trendaufzeichnung zu einer Unterbrechung (z.B. Modeminsel war nicht erreichbar), wird die diese Unterbrechung angezeigt. Die Trendwerte werden in diesem Fall nicht verbunden.

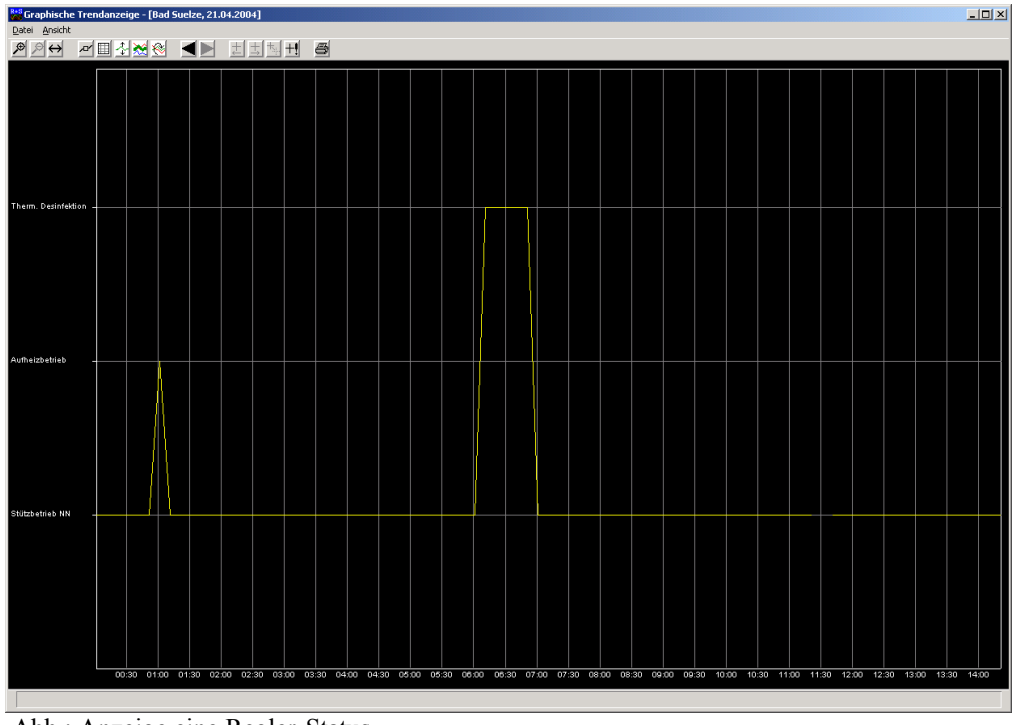

Abb.: Anzeige eine Regler-Status

Im Normalfall ist ein Regler-Status keine Zahl. Der Statuswert wird vom R+S Trendprogramm normal aufgezeichnet. Das Trendgrafikprogramm ermittelt dann die möglichen Textänderungen und zeigt diese an.

Diese Anzeige ist besonders wichtig, wenn Temperaturen einer Anlage in einen Zusammenhang gebracht werden sollen. Als Beispiel kann hier die Speichertemperatur eines Brauchwarmwassertanks genannt werden. Bei der Thermischen Desinfektion wird die Temperatur höher sein als sonst. In diesem Fall ist die Anzeige des Regler-Status für die Erklärung hilfreich.

#### 8.2.4.7.1 Funktionen des grafischen Trends

Das Programm kann über den Menüaufruf oder über die Bedienknöpfe bedient werden.

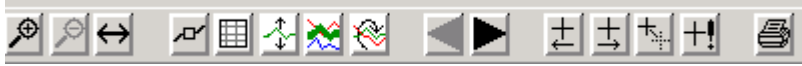

Abb.: Bedienknöpfe

#### 8.2.4.7.2 Bedienung des Programms über den Menüaufruf

Menü Datei mit folgenden Funktionen

- Datum auswählen
- Vorigen Tagestrend zeigen
- Nächsten Tagestrend zeigen
- Datenpunktauswahl
- Drucken
- Beenden

#### 8.2.4.7.3 Trendzeitraum auswählen

| <b>Auswahl Trendin</b>                                                                                              |
|----------------------------------------------------------------------------------------------------|
| Trendanzeige umfasst                                                                                                |
| 1 Tag                                                                                                    |
| 23.08.2006<br>24.08.2006<br>25.08.2006<br>26.08.2006<br>27.08.2006<br>28.08.2006<br>29.08.2006<br>30.08.200€ $\sim$ |
| Abbruch                                                                                                    |

Abb.: Auswahl Trendzeitraum 1 Tag

Wenn der Trend mehrere Tage hintereinander aufgezeichnet worden ist, kann mit dieser Funktion ein bestimmtes Datum für den Trendzeitraum 1 Tag ausgewählt werden.

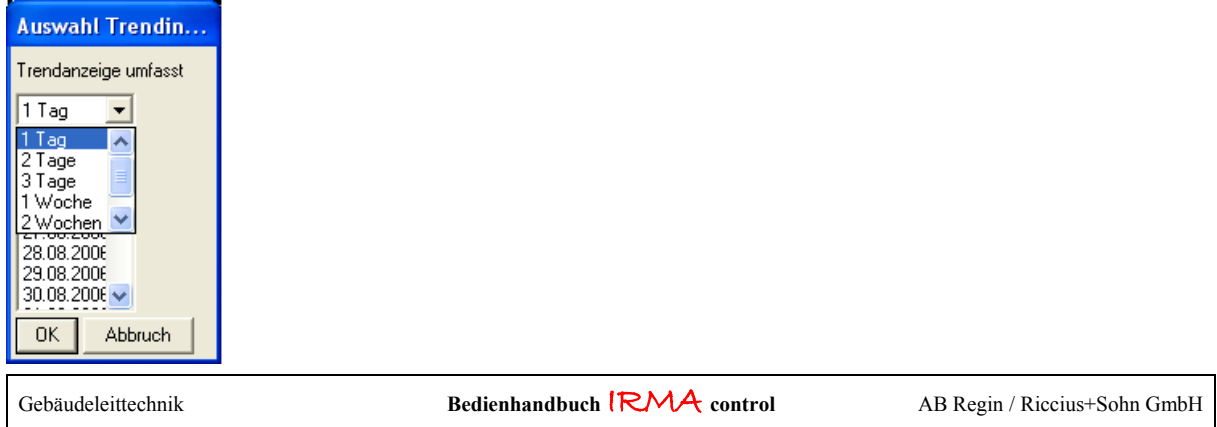

Abb.: wählbarer Trendzeitraum

Der Trendzeitraum kann auch für die festen Einstellungen 2 Tage, 3 Tage, 1 Woche, 2 Wochen und 4 Wochen gewählt werden. So können die Trenddaten auch über einen längeren Zeitraum verglichen werden.

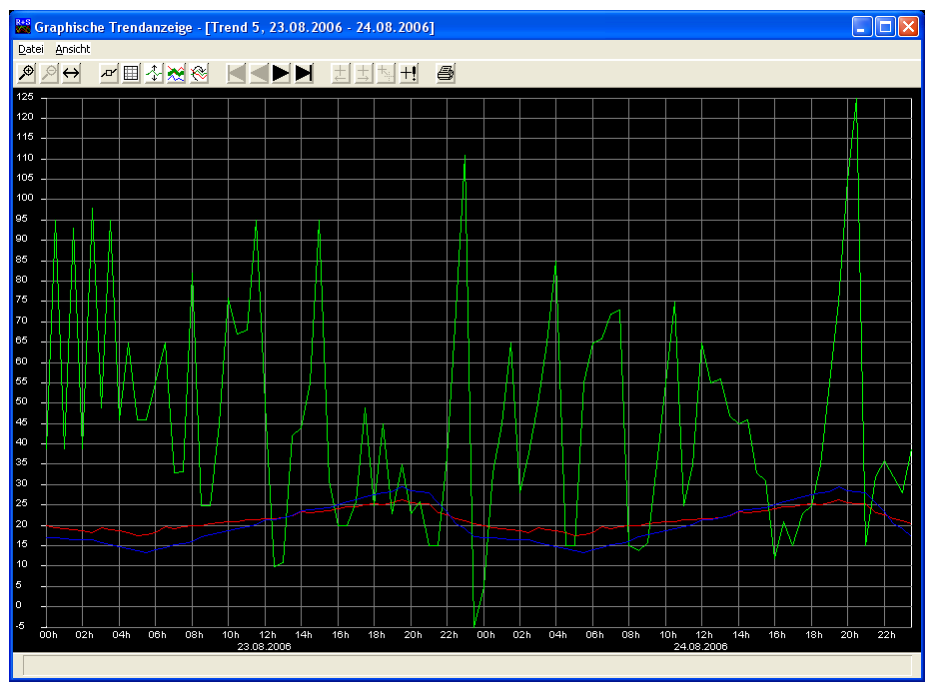

Abb.: Trendzeitraum = 2 Tage

Sind in der Trendaufzeichnung tageweise Lücken entstanden, dann werden diese Lücken vom letzten aufgezeichneten Trendwert bis zum ersten wieder aufgezeichneten Trendwert überbrückt. Die Lücke wird mit einem durch gezogenen Strich gekennzeichnet. Das Fadenkreuz springt in diesem Fall vom letzten aufgezeichneten Trendwert bis zum ersten wieder aufgezeichneten Trendwert.

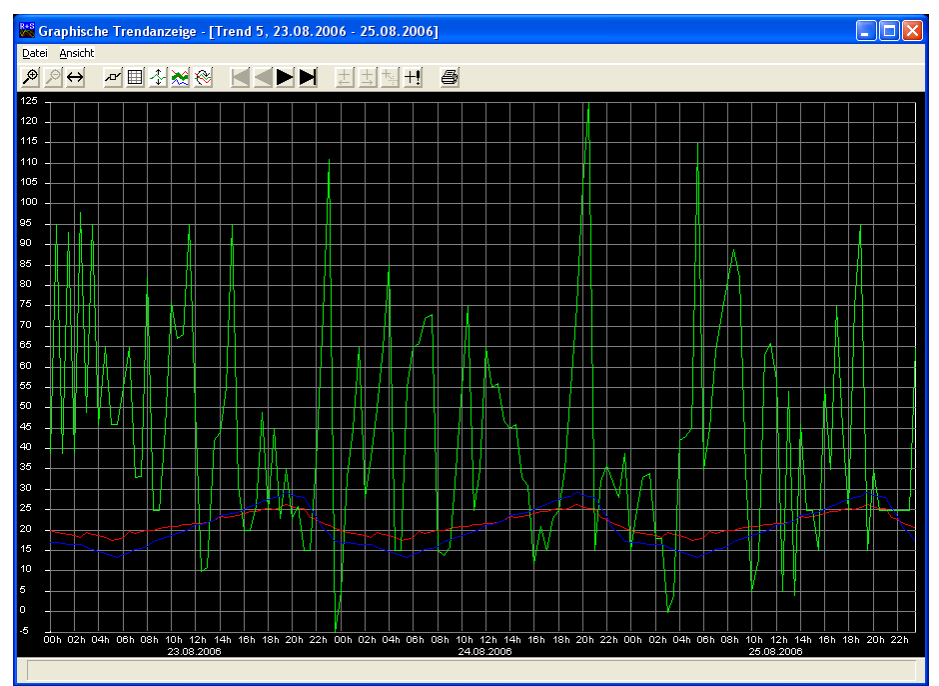

Abb.: Trendzeitraum  $=$  3 Tage

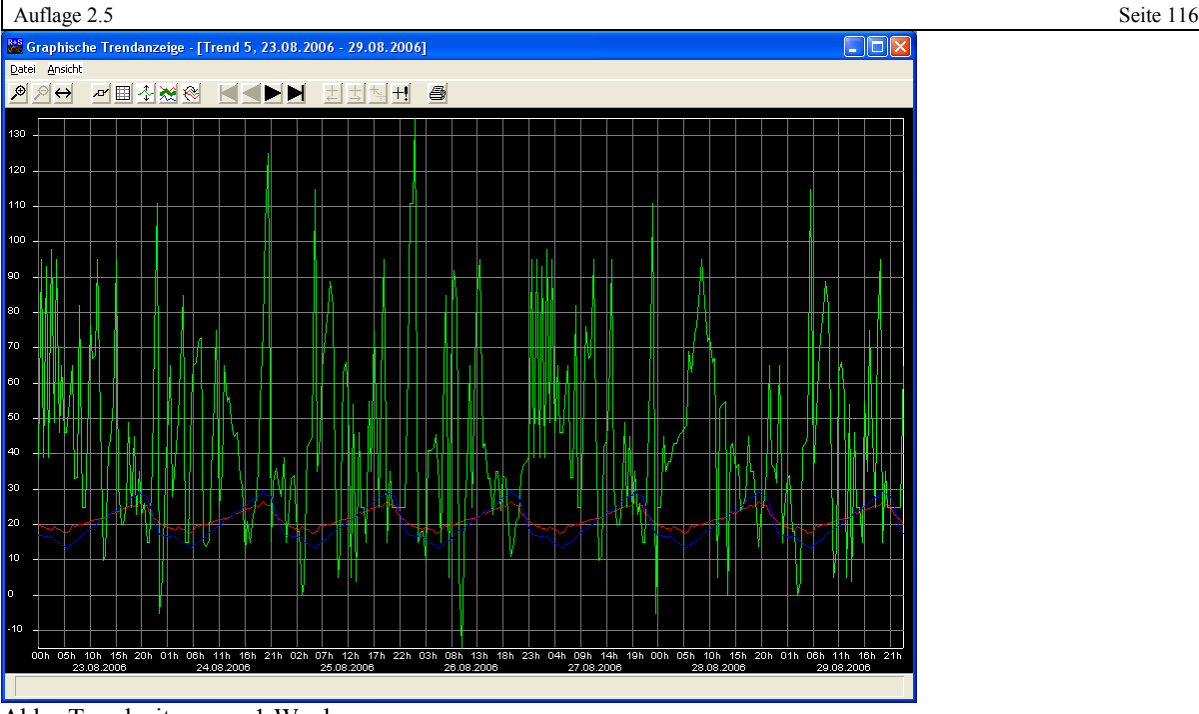

Abb.: Trendzeitraum = 1 Woche

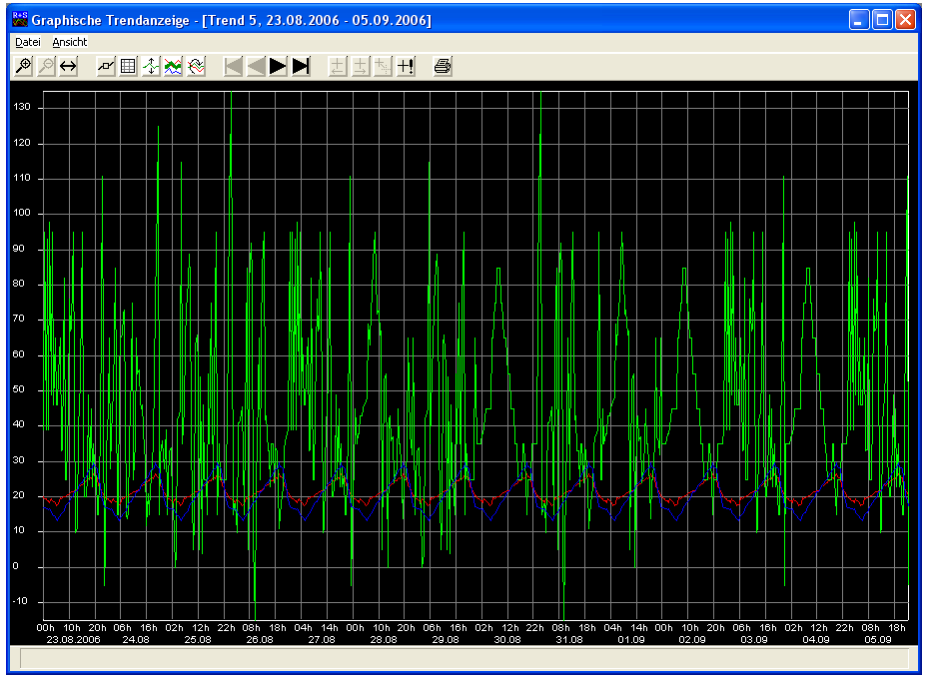

Abb.: Trendzeitraum = 2 Wochen

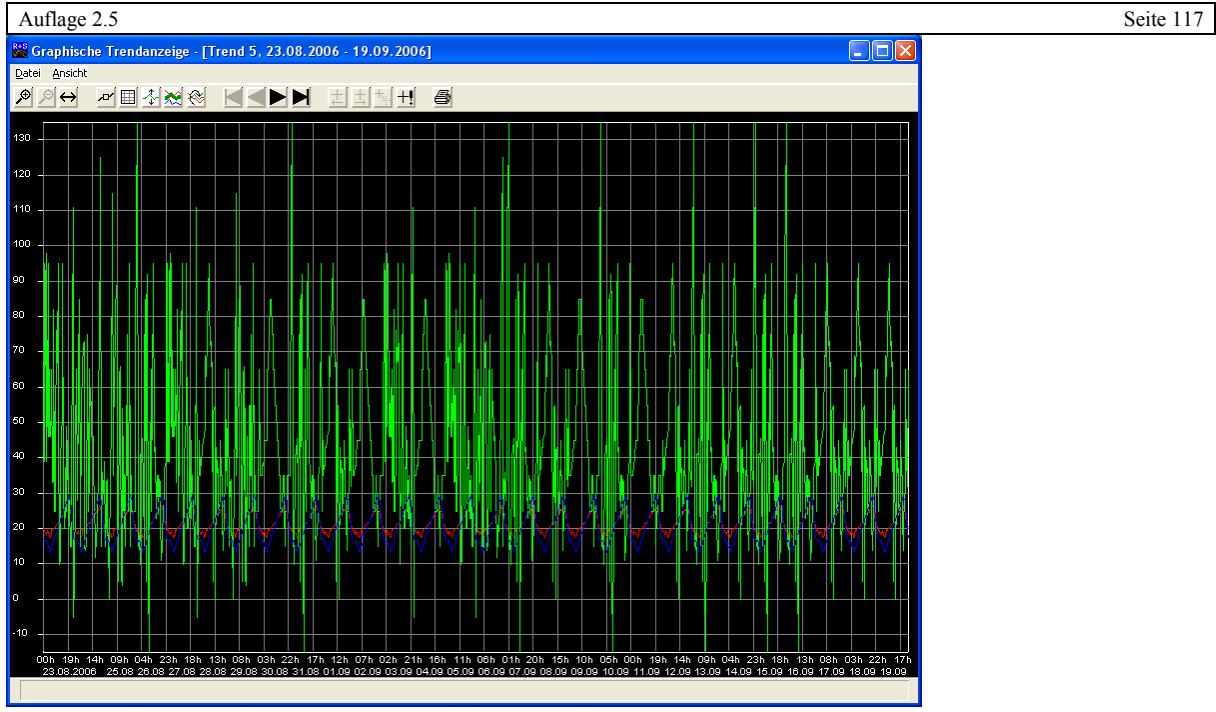

Abb.: Trendzeitraum = 4 Wochen

Andere Trendzeiträume können über die Programmoptionen eingestellt werden.

8.2.4.7.4 Vorherigen Tagestrend zeigen und nächsten Tagestrend zeigen

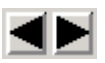

Abb.: Bedienknöpfe für Tagestrendwechsel

Diese Funktion ermöglicht den Wechsel zwischen den einzelnen Tagestrends. Damit ist ein Blättern zwischen den einzelnen Tagestrends möglich.

#### 8.2.4.7.5 Datenpunktauswahl

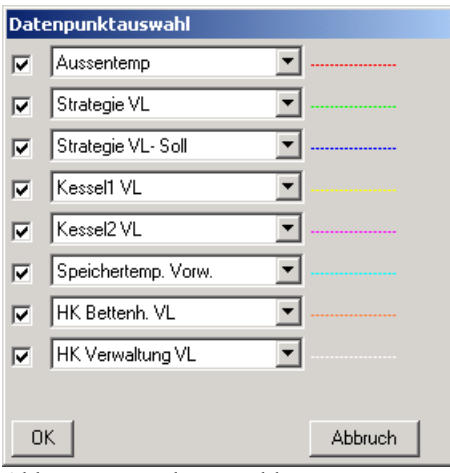

Abb.: Datenpunktauswahl

Die ersten 8 Trends aus Trend.ini Datei werden angezeigt. Die restlichen Trends können über das Auswahlmenü an Stelle der aktuell dargestellten Trends ausgewählt werden. Sollen die Farben der einzelnen Trends verändert werden (Beispiel die Außentemperatur muss immer blau sein), dann muss die Reihenfolge über die Auswahlfelder verändert werden.

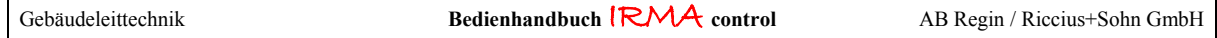

8.2.4.7.6 Drucken

## ē Abb.: Bedienknopf drucken

Wenn die Funktion Drucken angewählt worden, öffnet sich ein Fenster für die Druckerauswahl. Im Allgemeinen wird der Standarddrucker, der im Betriebssystem festgelegt worden ist, angeboten.

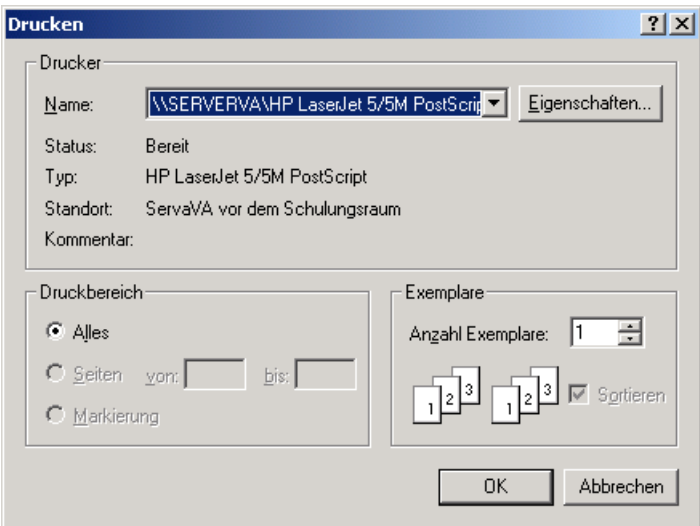

Abb.: Druckerauswahl

Je nach Einstellung in der Bildschirmanzeige der Trendgrafik z.B. Trendpunktmarkierungen werden diese mit ausgedruckt.

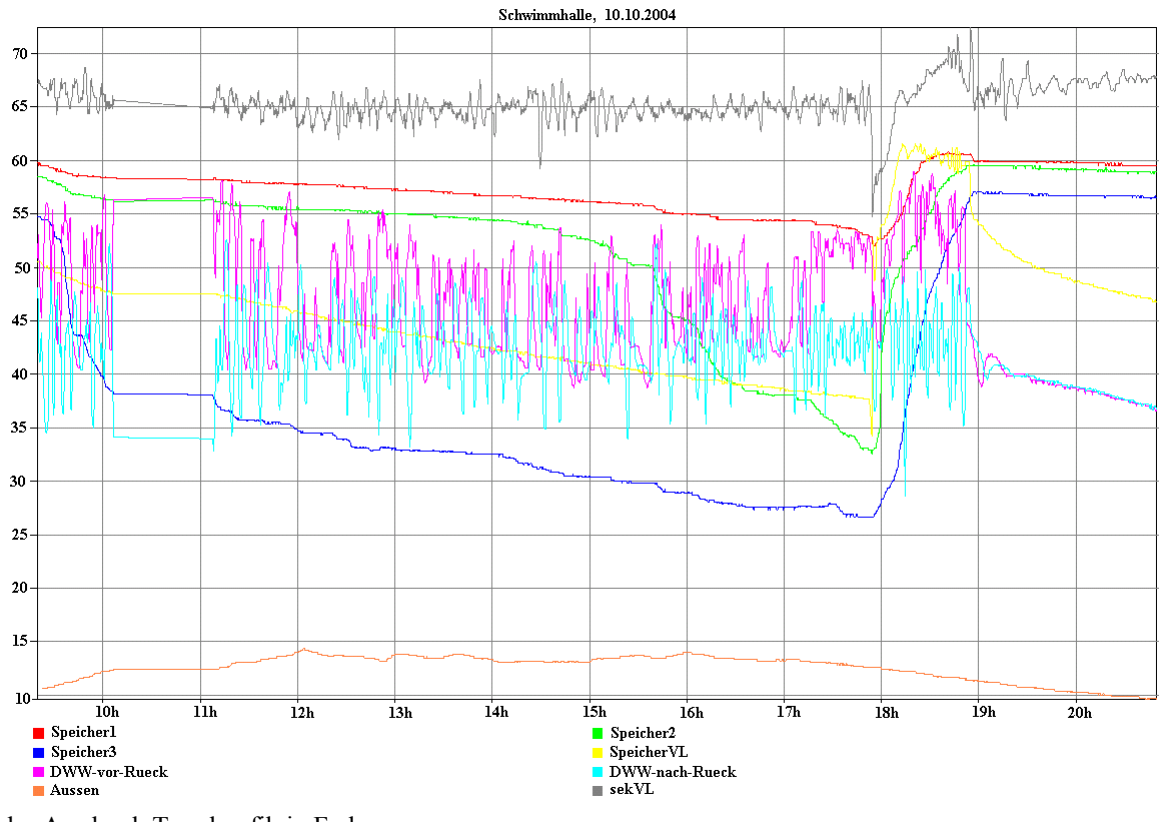

Abb.: Ausdruck Trendgrafik in Farbe

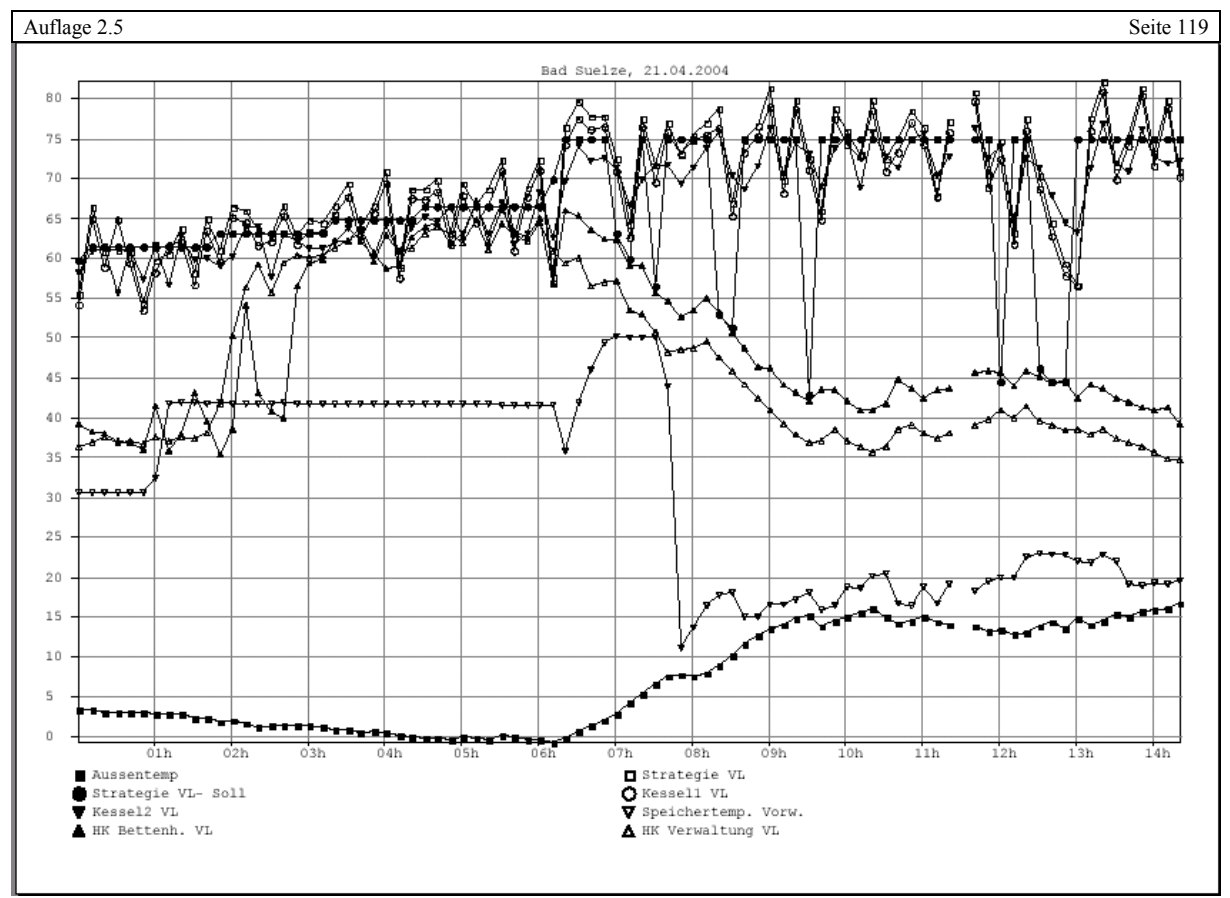

Abb.: Ausdruck

Der Hintergrund wird von schwarz auf weiß umgewandelt. Die einzelnen Trendverläufe erhalten eine eigne Markierung. Diese Markierung wird automatisch gesetzt. Um die verschiedenen Trendverläufe auseinander zu halten, erhält der Ausdruck eine Legende. Der Name der Trenddatei und das Datum werden oben über dem Trenddiagramm angezeigt.

#### 8.2.4.7.7 Menü Ansicht

Im Menü Ansicht kann die Darstellung der Trendverläufe noch verändert werden. Es werden folgende Funktionen angeboten:

- Vergrößern
- Verkleinern
- Trendgrafik komplett anzeigen
- Messwerte markieren
- Darstellungsreihenfolge ändern
- Gitter anzeigen
- Legende anzeigen
- Spreizen ein/aus
- Markierte Kurve fett/normal
- Fadenkreuz nach links
- Fadenkreuz nach rechts
- Fadenkreuz manuell setzen
- Fadenkreuzdarstellung ändern

## 8.2.4.7.8 Vergrößern

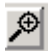

Abb.: Bedienknopf Vergrößern

Mit der Funktion Vergrößern kann die Trenddarstellung bis in den Sekundenbereich vergrößert werden. Mit der **+** Taste kann das Vergrößern des Trenddiagramms ebenfalls vorgenommen werden.

## 8.2.4.7.9 Verkleinern

়ৰ Abb.: Bedienknopf Verkleinern

Mit der Funktion Verkleinern kann die Trenddarstellung verkleinert werden. Mit der **–** Taste kann das Verkleinern des Trenddiagramms ebenfalls vorgenommen werden.

#### 8.2.4.7.10 Komplett anzeigen

 $\leftrightarrow$ 

Abb.: Bedienknopf komplett anzeigen

Mit der Funktion kann wieder in die Ursprungsdarstellung des Trenddiagramms gesprungen werden, so wie das Trenddiagramm beim ersten Aufruf aufgespannt worden ist. Mit der **#** Taste kann das Trenddiagramms ebenfalls komplett angezeigt werden.

8.2.4.7.11 Messwerte markieren

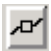

Abb.: Bedienknopf Messwerte markieren

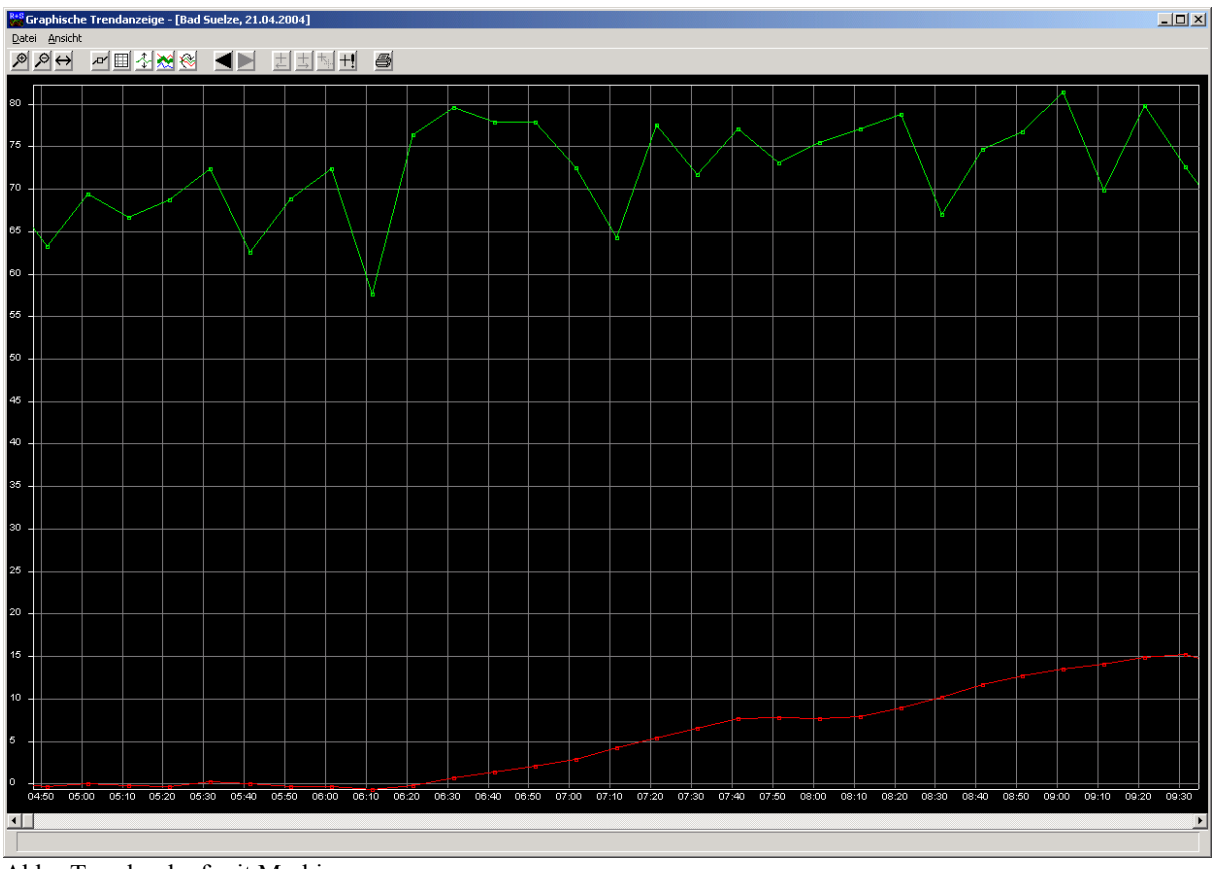

Abb.: Trendverlauf mit Markierung

Gebäudeleittechnik **Bedienhandbuch <sup>|</sup>RMA** control AB Regin / Riccius+Sohn GmbH

Mit der Funktion "Trend markieren" können die einzelnen aufgezeichneten Trendwerte mit einem kleinen Quadrat markiert werden. Dadurch wird die Übersichtlichkeit der Darstellung verbessert. Die Trendwerte werden in der normalen Darstellung verbunden.

Die Markierung erleichtert den Einsatz des Fadenkreuzes für die verschiedenen Trends. Mit dem Fadenkreuz können die Trends markiert werden.

Mit der **.** Taste kann die Markierung ebenfalls eingeblendet werden.

8.2.4.7.12 Darstellungsreihenfolge ändern

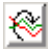

Abb.: Bedienknopf Darstellungsreihenfolge ändern

Mit der Funktion Darstellungsreihenfolge ändern kann die Ursprungsreihenfolge im Uhrzeigersinn verändert werden. Die Reihenfolge wird aus der Datenpunktauswahl abgelesen. Ist ein bestimmter Trend mit dem Fadenkreuz markiert worden, kann mit diesem Bedienknopf die Reihenfolge angepasst werden.

Mit der **z** Taste kann die Darstellungsreihenfolge ebenfalls verändert werden.

8.2.4.7.13 Gitter anzeigen

圍 Abb.: Bedienknopf Gitter anzeigen

Mit dieser Funktion kann das Trendgitter ein- bzw. ausgeschaltet werden. Mit der **g** Taste kann das Gitter ebenfalls ein- und ausgeblendet werden.

#### 8.2.4.7.14 Legende einblenden

Bisher wird die Legende für die Trendverläufe nur beim Ausdrucken des Trenddiagramms angezeigt. Daher kann mit der **l** Taste die Legende für den aktuellen Trend eingeblendet werden.

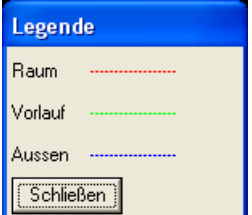

Abb.: Legende für die dargestellten Trends

#### 8.2.4.7.15 Spreizen ein/aus

✧ Abb.: Bedienknopf Spreizen ein/aus

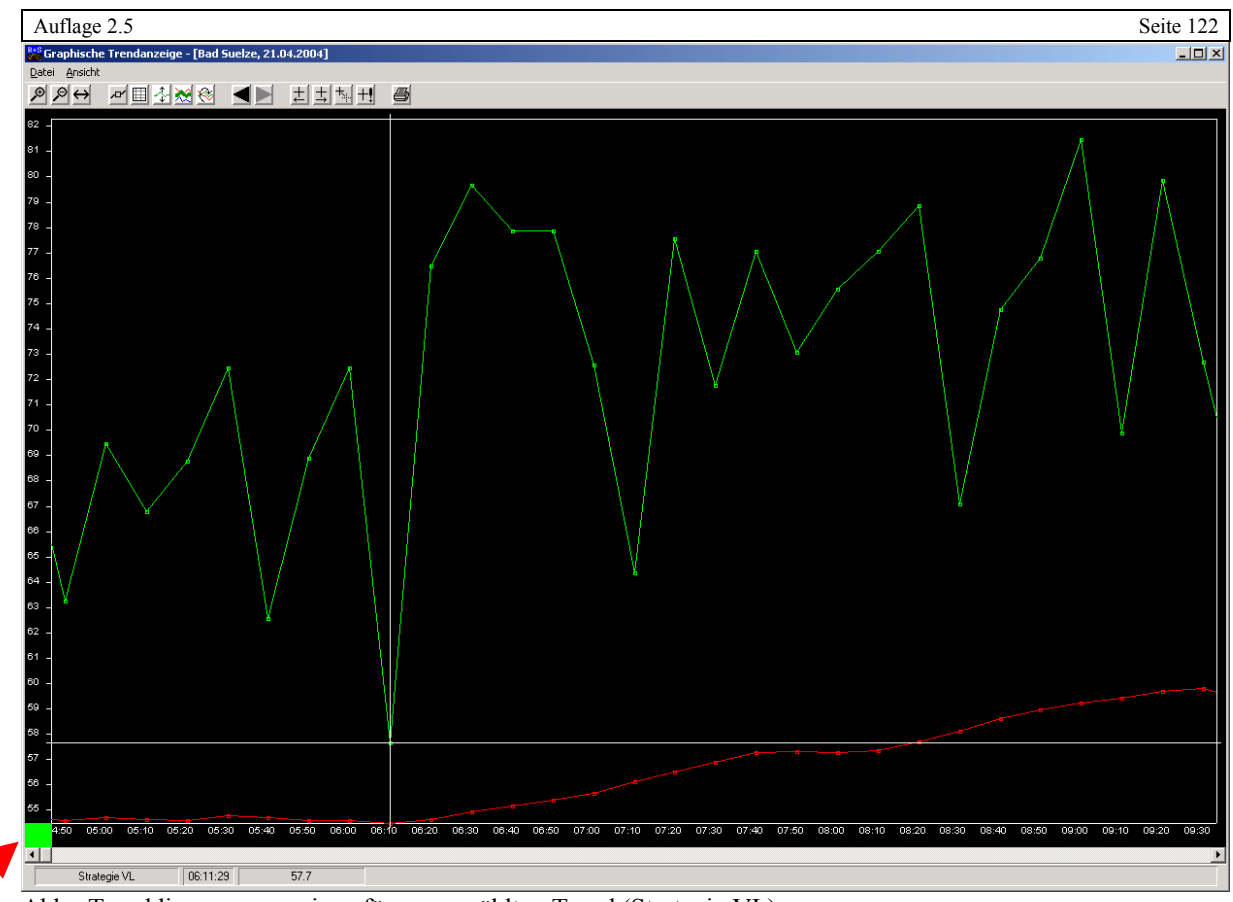

Abb.: Trenddiagramm spreizen für ausgewählten Trend (Strategie VL)

Bei der ersten Trenddarstellung des Trenddiagramms wird aus den ausgewählten Trends das absolute Maximum und Minimum ermittelt. Zwischen den beiden Punkten wird das Achsenkreuz (Y-Achse) aufgespannt.

So kann z.B. bei der Darstellung von Kesseltemperaturen und der Außentemperatur die Außentemperatur nur noch ein gerader Strich im Trenddiagramm sein, da sie einen kleineren Temperaturbereich hat als die Kesseltemperatur. Dieser Darstellungsbereich kann mit dieser Funktion verändert werden. Dazu muss der Trend mit dem Fadenkreuz ausgewählt werden. Mit der Maus wird der Trend angeklickt. Danach kann die Funktion ausgeführt werden. Der Anzeigebereich der Y-Achse wird verändert.

Für welchen Trend die Y-Achsenbeschriftung gilt, wird in der unteren linken Ecke vom Trenddiagramm angezeigt durch ein farbiges Rechteck. Das farbige Rechteck hat die gleiche Farbe wie der markierte Trend. Mit der **s** Taste kann das Spreizen für den ausgewählten Trend ebenfalls ein- und ausgeschaltet werden.

8.2.4.7.16 Markierte Kurve fett/normal

Abb.: Bedienknopf markierte Kurve fett/normal

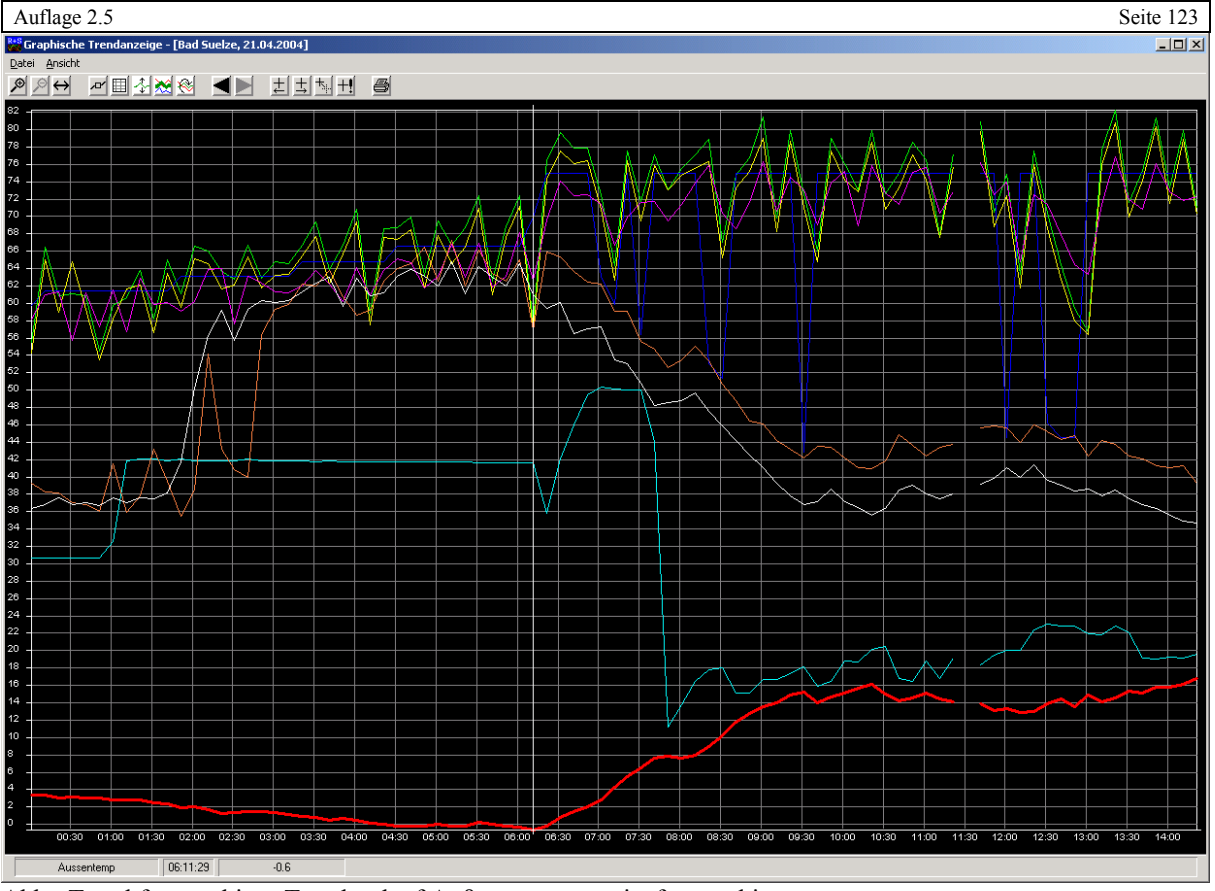

Abb.: Trend fett markiert, Trendverlauf Außentemperatur ist fett markiert.

Mit dieser Funktion kann der ausgewählte Trend fett markiert werden. Damit kann die Übersichtlichkeit des ausgewählten Trendverlaufs verbessert werden. Der Trendverlauf wird mit der Maus und dem Fadenkreuz ausgewählt.

Mit der **f** Taste kann die Fettmarkierung des ausgewählten Trend ein- bzw. ausgeschaltet werden.

8.2.4.7.17 Fadenkreuz nach links

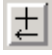

#### Abb.: Bedienknopf Fadenkreuz nach links

Mit dieser Funktion wird das Fadenkreuz um einen Trendwert nach links versetzt. Mit der Cursortaste **←** kann die Funktion ebenfalls ausgeführt werden.

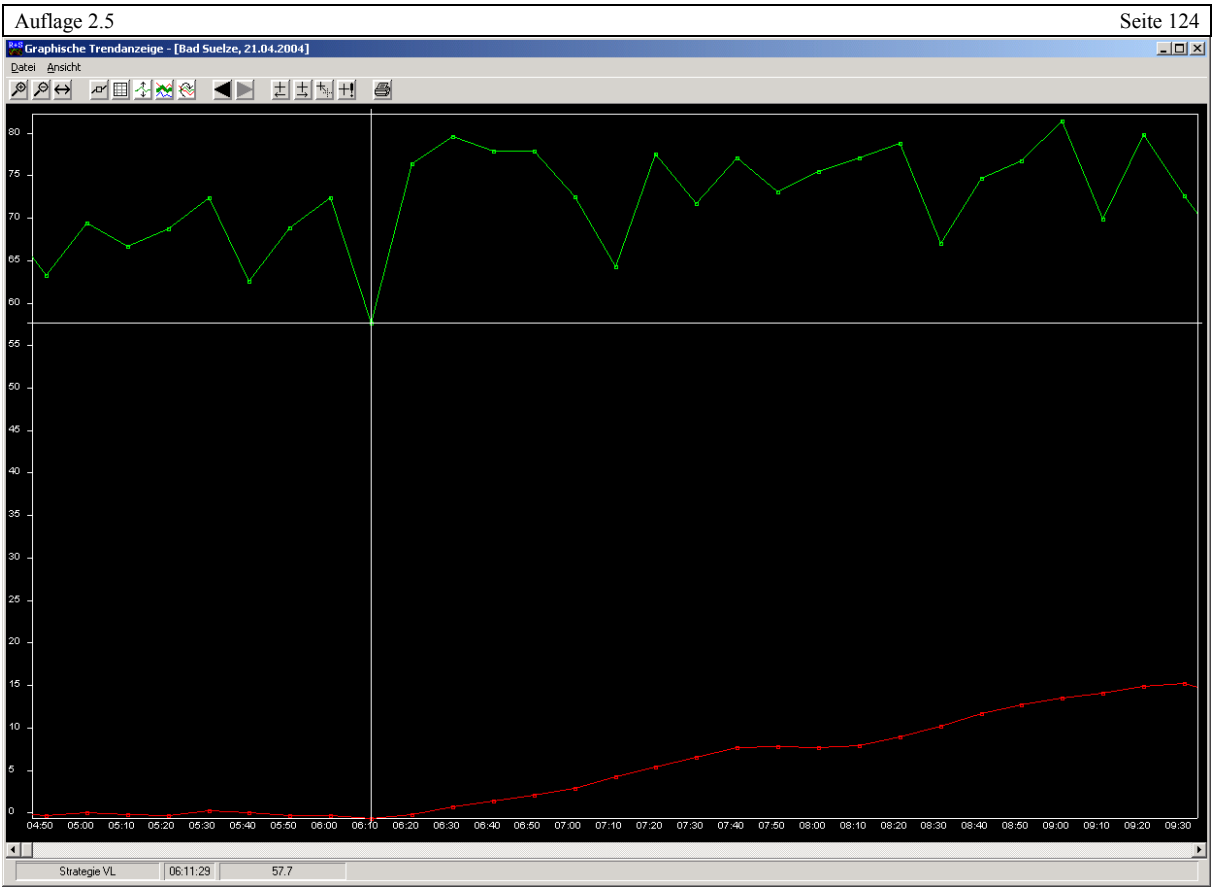

Abb.: Fadenkreuz

Das Fadenkreuz wird mit der Maus aktiviert, in dem ein bestimmter Trendverlauf angeklickt wird. Eine andere Art zum Einschalten des Fadenkreuz besteht über Fadenkreuz manuell setzen (später dazu mehr). Das Fadenkreuz wird ausgeschaltet, wenn mit der Maus der Bereich außerhalb des Trenddiagramms angeklickt wird.

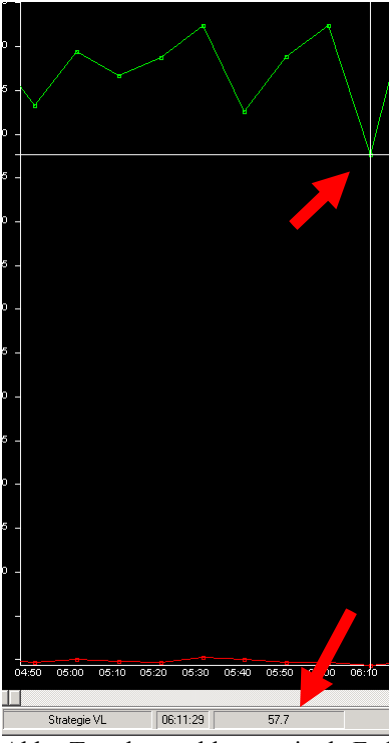

Abb.: Trendwert ablesen mittels Fadenkreuz

Wenn das Fadenkreuz eingeschaltet worden ist, wird in der Statuszeile im Trendfenster der ausgewählte Trend mit Trendwert und Aufzeichnungsuhrzeit angezeigt. Mittels mehrere Bedienknöpfe und Menüfunktionen kann der ausgewählte Trendverlauf verfolgt werden. Die Trendwerte können einzeln abgelesen werden.

8.2.4.7.18 Fadenkreuz nach rechts

圡 Abb.: Bedienknopf Fadenkreuz nach rechts

Mit dieser Funktion wird das Fadenkreuz um einen Trendwert nach rechts versetzt. Mit der Cursortaste **→** kann die Funktion ebenfalls ausgeführt werden.

#### 8.2.4.7.19 Fadenkreuz manuell setzen

 $+<sub>1</sub>$ 

Abb.: Bedienknopf Fadenkreuz manuell setzen

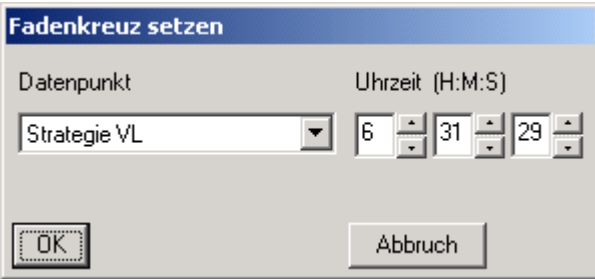

Abb.: Fadenkreuz setzen

Mit dieser Funktion wird das Fadenkreuz manuell gesetzt werden. Dafür muss ein Trend ausgewählt werden und eine Uhrzeit eingegeben werden. Das Fadenkreuz springt zum nächsten Trendwert in der Nähe der eingegebenen Uhrzeit.

Sind sehr viele Trendwerte mit einem sehr kurzen Aufzeichnungsintervall aufgezeichnet worden, kann so das Springen zwischen den einzelnen Trendwerten mit dem Fadenkreuz nach links bzw. Fadenkreuz nach rechts recht mühselig sein. Daher kann ein bestimmter Zeitpunkt gesetzt werden – das geht um einiges schneller.

Diese Funktion kann eingesetzt werden, um das Fadenkreuz zu aktivieren, wenn das Programm nur mit der Tastatur bedient wird.

Mit der **m** Taste kann die Funktion ebenfalls ausgeführt werden.

#### 8.2.4.7.20 Fadenkreuzdarstellung ändern

╅

Abb.: Bedienknopf Fadenkreuzdarstellung ändern

Mit dieser Funktion kann das Aussehen des Fadenkreuzes verändert werden. Diese Funktion ist vor allem dann sinnvoll, wenn das Fadenkreuz direkt auf dem ausgewählten Trendverlauf liegt.

Folgende verschiedenen Darstellungen stehen zur Verfügung

- Gestrichelte Linie
- Trendwert wird durch ein waagerechtes Kreuz angezeigt
- Trendwert wird durch ein Kreuz angezeigt
- Trendwert wird durch ein Kreis angezeigt

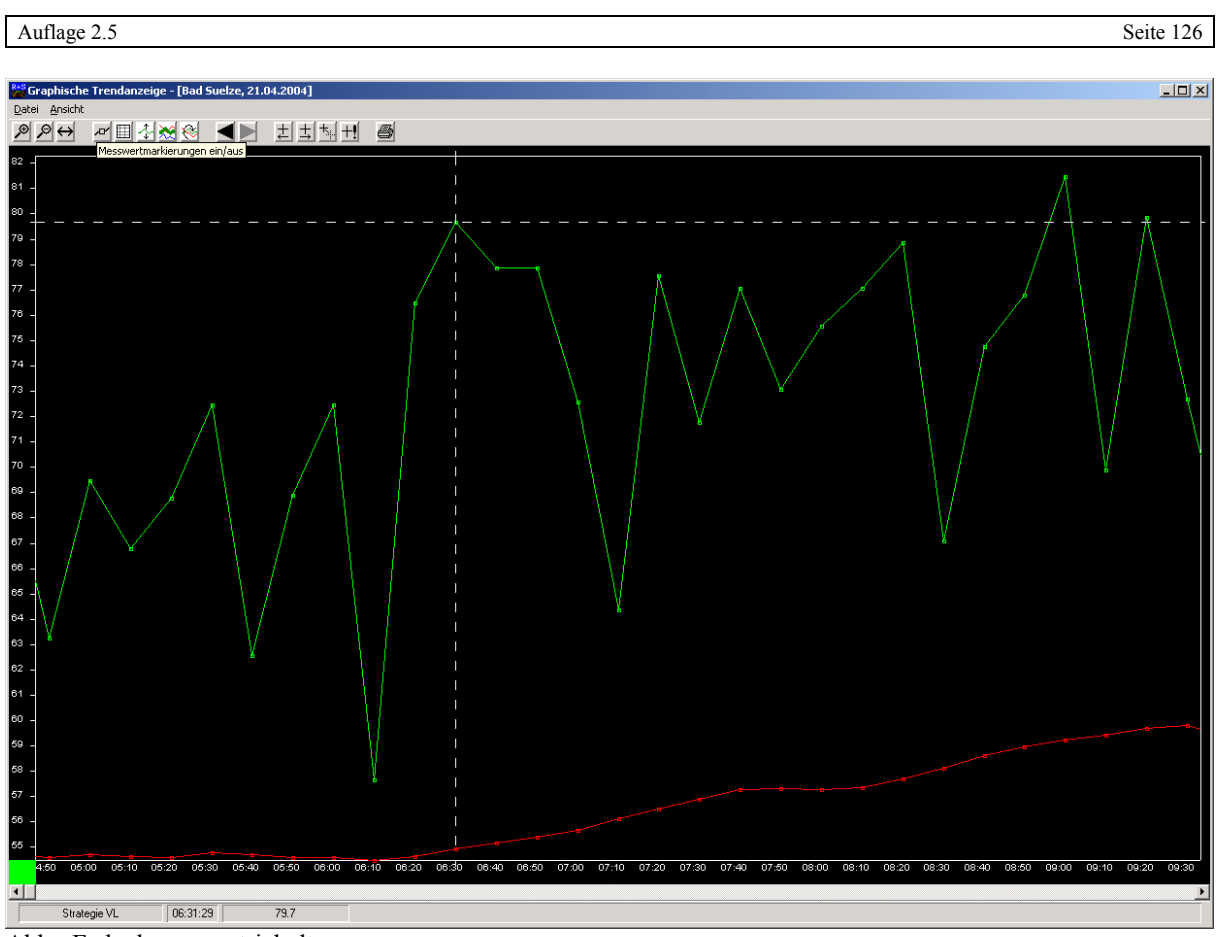

Abb.: Fadenkreuz gestrichelt

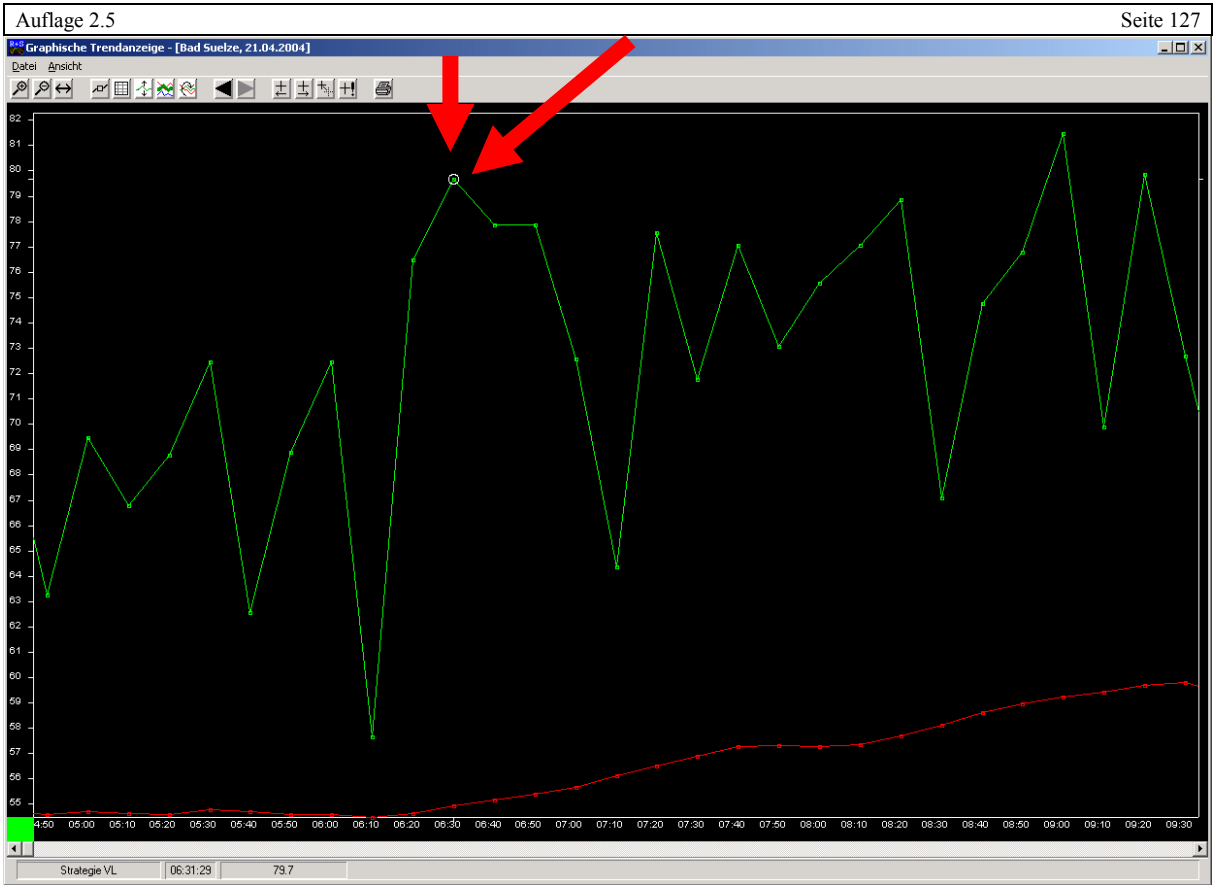

Abb.: Fadenkreuz: Trendwert wird mit einem Kreis markiert.

Bei den letzten drei Varianten wird am Rand des Trenddiagramms durch Strichmarken der Standort des Fadenkreuzes angezeigt.

Mit der **d** Taste kann die Funktion ebenfalls ausgeführt werden.

## 8.2.4.7.21 Programmoptionen für Trendgrafikanzeige

Das Programm der Trendgrafikanzeige kann als eigenständiges Programm gestartet werden. Um die Funktionen sinnvoll einsetzen zu können, muss das Programm aus der Eingabeaufforderung oder mittels Programmstartknopf über IRMA grafic mit den Programmoptionen gestartet werden.

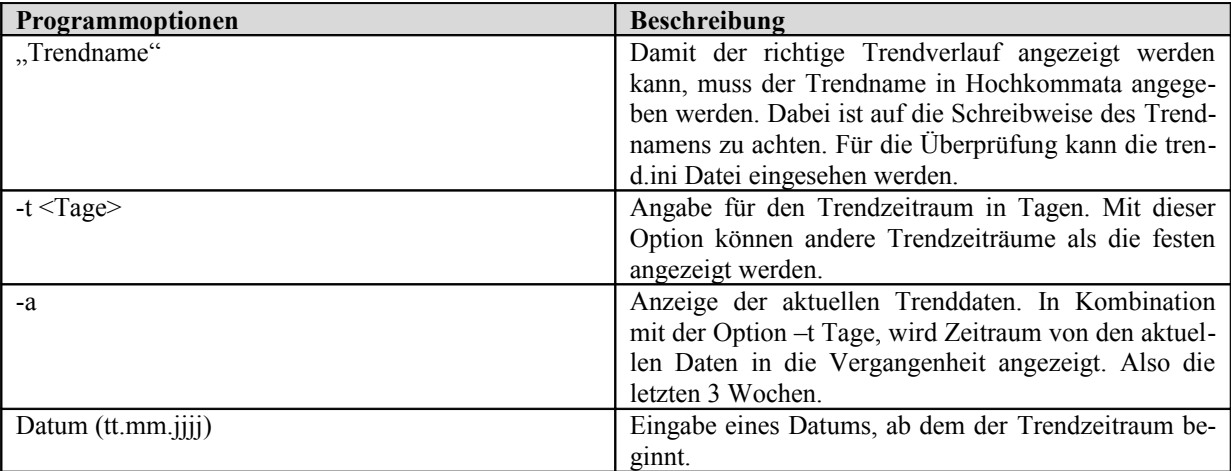

Beispiel: Trendgrafik soll Trend 6 für die letzten 13 Tage anzeigen.  $\overline{\text{Eingabe}} = C:\Pi\text{MA}>\text{trgraw2k}$ , Trend 6" –t 13 –a

Gebäudeleittechnik **Bedienhandbuch <sup>|</sup>RMA** control AB Regin / Riccius+Sohn GmbH

Beispiel: Trendgrafik soll Trend 6 ab dem 11.11.2006 für 10 Tage anzeigen Eingabe = C:\IRMA>trgraw2k, Trend  $6" -t 10 11.11.2006$ 

#### 8.2.4.7.22 Beenden

Im Gegensatz zu den anderen IRMA control Programmen muss das Programm richtig beendet werden. Es reicht nicht aus "ESC" zu drücken.

## 8.2.5 Trendaufzeichnung über Modem

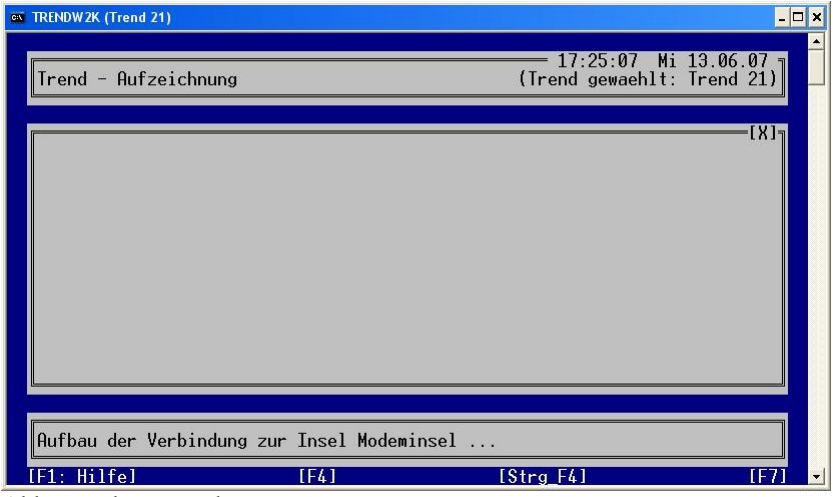

Abb.: Modem Trend

Bei einem Trend über Modem läuft die gleiche Reihenfolge ab wie bei einem Trend im Busbetrieb. Der einzige Unterschied liegt bei den Trendintervallzeiten, die in der Regel größer sind als beim Busbetrieb.

#### 8.2.6 Trend löschen

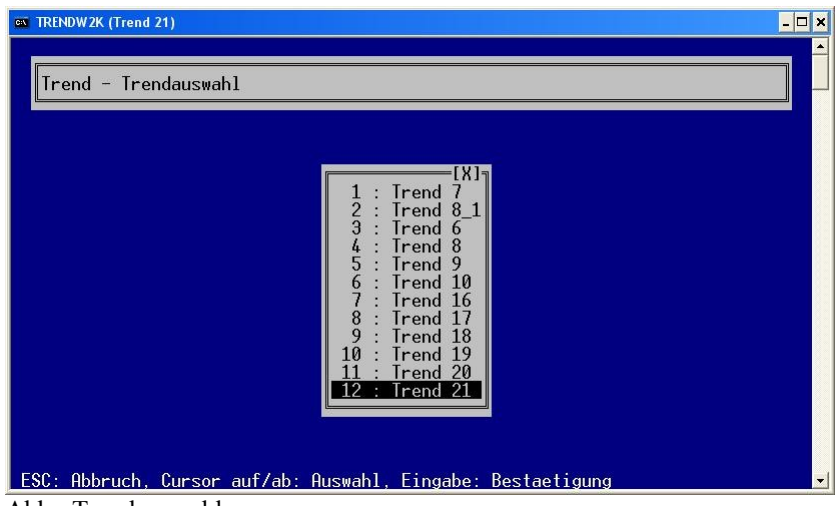

Abb.: Trendauswahl

Wenn der Menüpunkt Trend Löschen ausgewählt worden ist, erscheint das Trendauswahlmenü. Der zu löschende Trend kann ausgewählt werden.

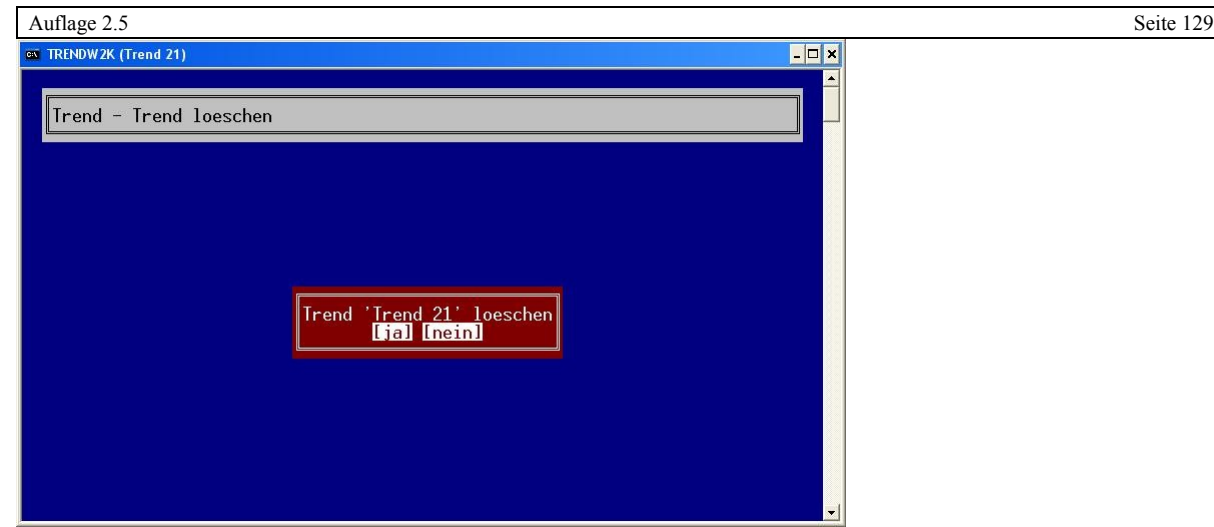

Abb.: Trend21 löschen?

## 8.2.7 Programm beenden

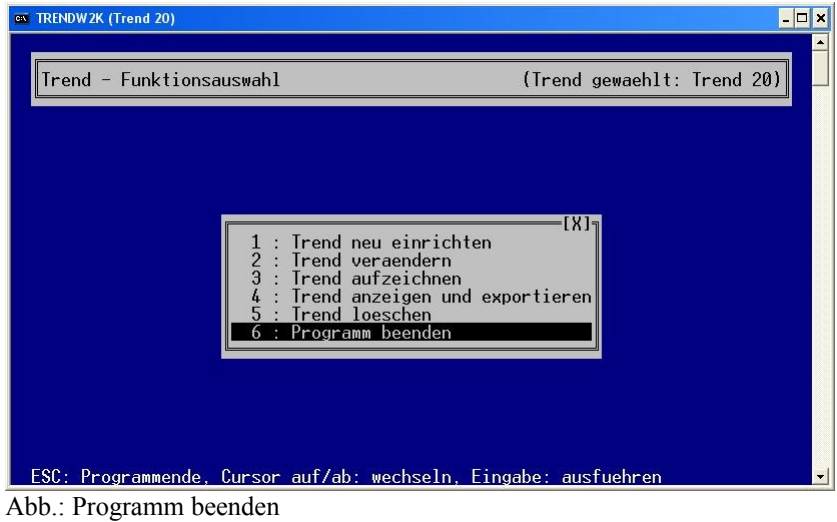

Mit dem Menüpunkt "Programm beenden" kann das Programm verlassen werden.

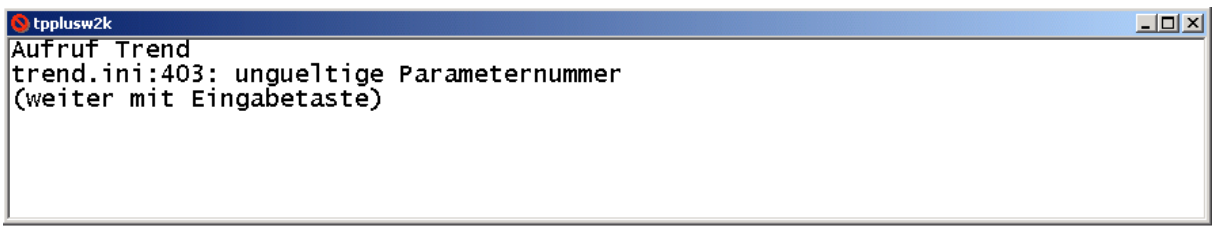

Abb.: Fehler beim Trendaufruf

Am Ende des Programms wird die Statusanzeige des Programms eingeblendet. Dieses Fenster kann mittels der Eingabetaste geschlossen werden.

Ist ein Parametrierungsfehler in der Datei Trend.ini aufgetreten, wird eine Statusanzeige angezeigt und das Programm wird nicht gestartet. Erst, wenn der Fehler, der in der Statusanzeige angezeigt wird, behoben ist, wird das Programm gestartet.

Auflage 2.5 Seite 130 8.3 Trenddatei

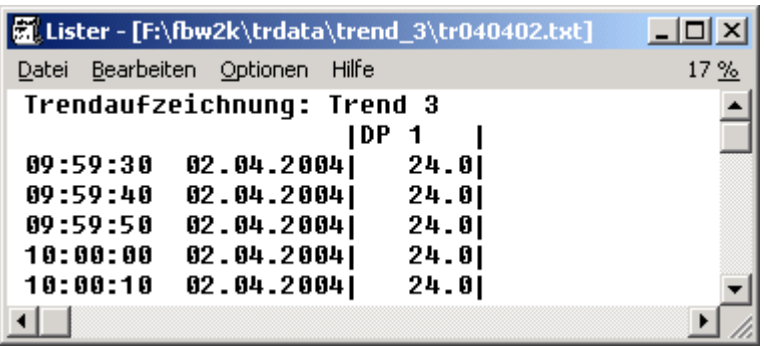

Abb.: Trenddatei

Die Trenddateien vom Trendprogramm sind einfache Textdateien. Im Notfall (z.B. Rechnerabsturz) kann die Trenddatei leicht mit einem beliebigen Texteditor eingesehen werden. Auch ist es möglich die Trenddatei in andere Textverarbeitungsprogramme zu exportieren, um diese in eine Gesamtdokumentation aufzunehmen.

8.4 Logbuch

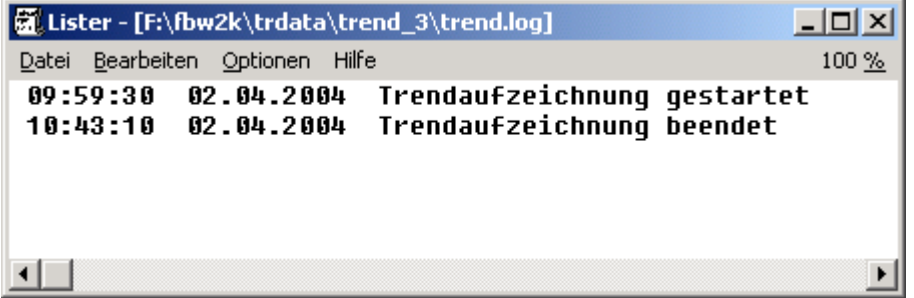

Abb.: Logbuch

Wie auch bei den anderen Programmen von IRMA control, gibt es ein Logbuch. In der Logdatei werden Ereignisse während der Trendaufzeichnung aufgezeichnet. Die Logdatei ist im gleichen Verzeichnis wie die Trenddatei zu finden. Die Logdatei dient dem Benutzer z.B. bei langen Trends über mehrere Tage zur Kontrolle, ob bei der Aufzeichnung alles richtig abgelaufen ist.

## 8. 5 Trend.ini

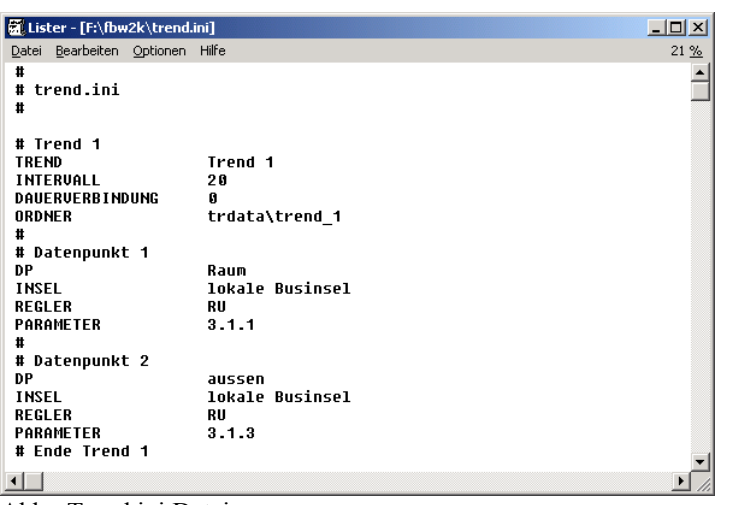

Abb.: Trend.ini Datei

Die Trend.ini Datei ist eine einfache Textdatei. In der Trend.ini Datei werden die Trendeinrichtungen abgelegt. Die Trend.ini Datei kann mit einem Standardeditor bearbeitet werden. Zur Not kann die Einrichtung von einem Trend auch über den Texteditor vorgenommen werden. Dabei ist zu beachten, dass die Sonderzeichen in der Einrichtungsdatei richtig gesetzt werden. Ansonsten wird die Einrichtung vom Programm nicht erkannt und in der Statusanzeige wird eine Fehlermeldung angezeigt.

#### 8.6 Programmstartoptionen

Die Programmoptionen können genutzt werden, wenn der Trend bzw. die Trendgrafik aus der Eingabeaufforderung gestartet werden soll. Die Eingabeaufforderung kann mit Start / ausführen und der Eingabe von cmd gestartet werden. Dabei ist darauf zu achten, dass der richtige Programmpfad von den IRMA Programmen angezeigt wird.

#### Beispiel:

C:\IRMA>trendw2k –h Anzeige der Kurzhilfe.

Um den Programmpfad zu erreichen können die Befehle:

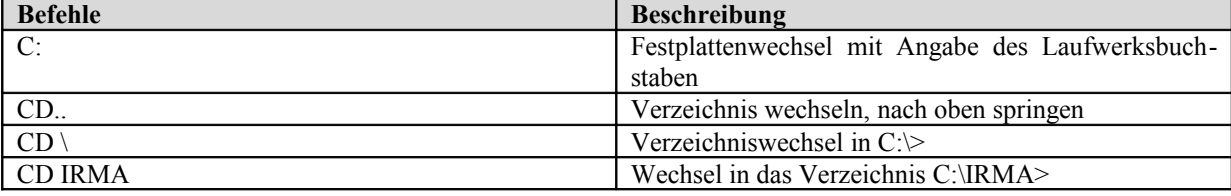

Des Weiteren können die Optionen auch für Schlüsselwörter in der icontrol.ini Datei (siehe Abschnitt 3) und im Programmstartknopf von IRMA editor bzw. IRMA grafic eingesetzt werden.

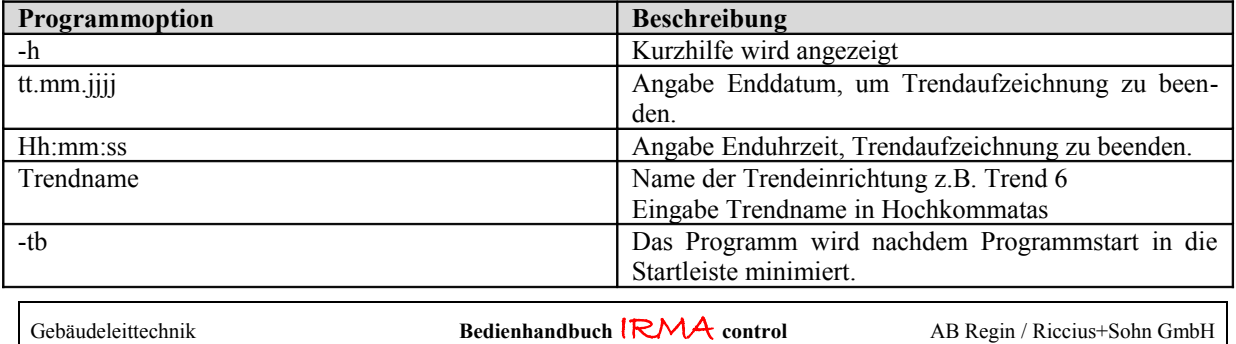

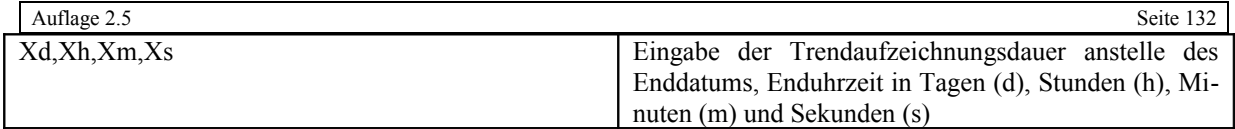

TRENDGRAFIK:

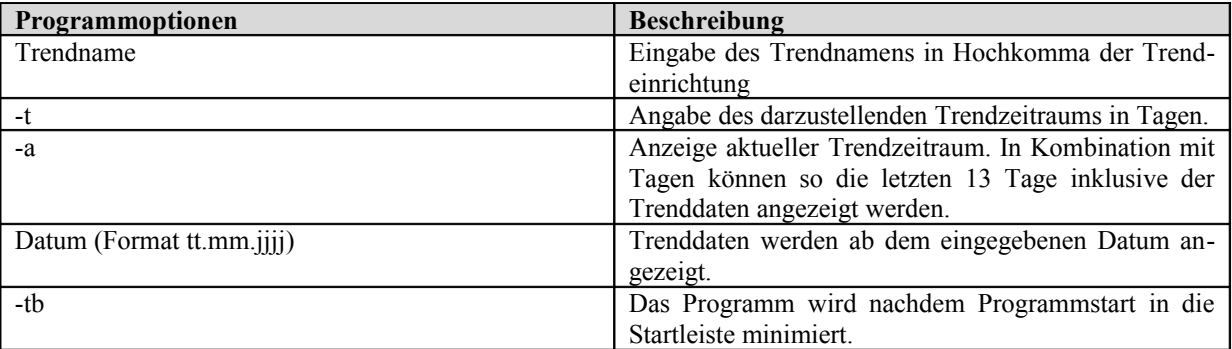

Beispiel: Trendgrafik von Trend 6 für den Zeitraum von 1 Woche darstellen

Eingabe = C:\IRMA>trgraw2k ,,Trend  $6"$  -t  $7$  -a

9. Anhang:

#### 9.1 Wählprogramm DIALW2K

Das Programm wird zusammen mit den anderen Programmen von IRMA control und der Datei insel.ini eingesetzt. Ein Einzelbetrieb ist nicht sinnvoll, kann aber für die befehlszeilenorientierte Benutzung eingesetzt werden. Mit einem ein R+S Modem muss die Einrichtungsdatei nicht angepasst werden.

VERBINDUNG ZUM REGLER Über ein externes Modem. Gegebenenfalls in der Datei Dial.ini die Modemparametrierung anpassen.

SCHNITTSTELLE ÄNDERN Diese Änderung wird in der Datei dial.ini vorgenommen.

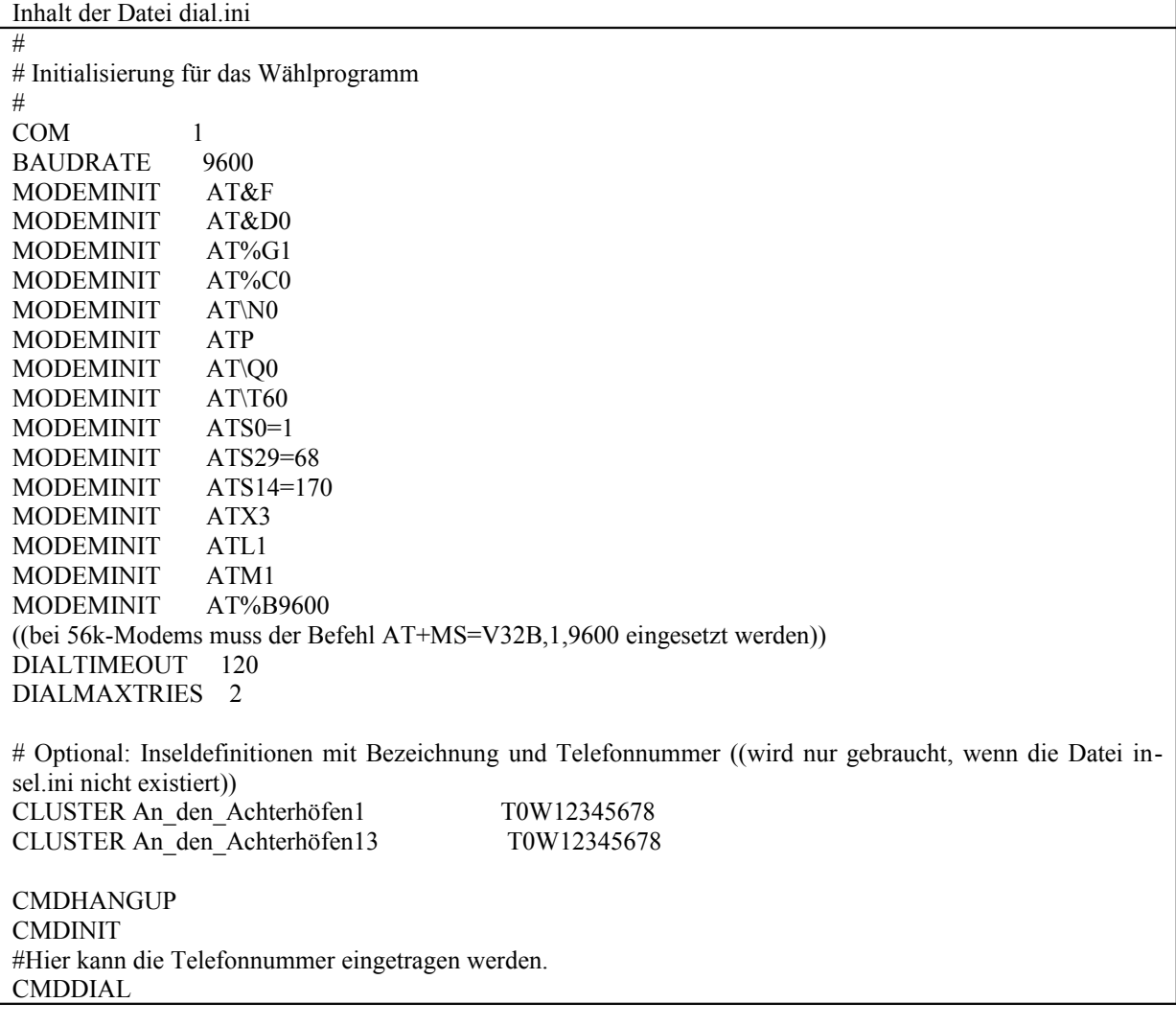

BEFEHLSZEILENORIENTIERTER TEIL

Der Aufruf ist:

C:\fb>dialw2k {Option} [Telefonnummer]

Als Optionen stehen zur Verfügung:

Gebäudeleittechnik **Bedienhandbuch <sup>|</sup>RMA** control AB Regin / Riccius+Sohn GmbH

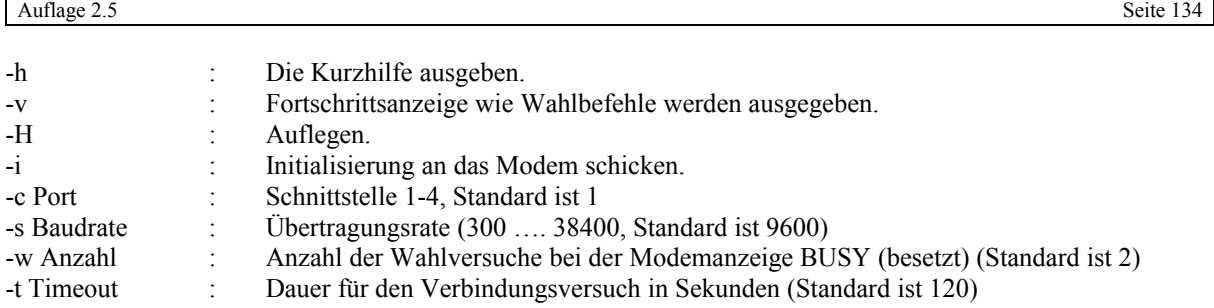

Es gibt 3 Varianten für den Aufruf des Programms dialw2k.

#### 9.1.1 Startvariante 1:

Über die Menüauswahl. Dazu muss die Datei Insel.ini existieren.

Nach der Insel- und Geräteauswahl baut das Modem die Verbindung zur Modeminsel auf. Der Benutzer erhält einen Hinweis, was das Programm gerade tut.

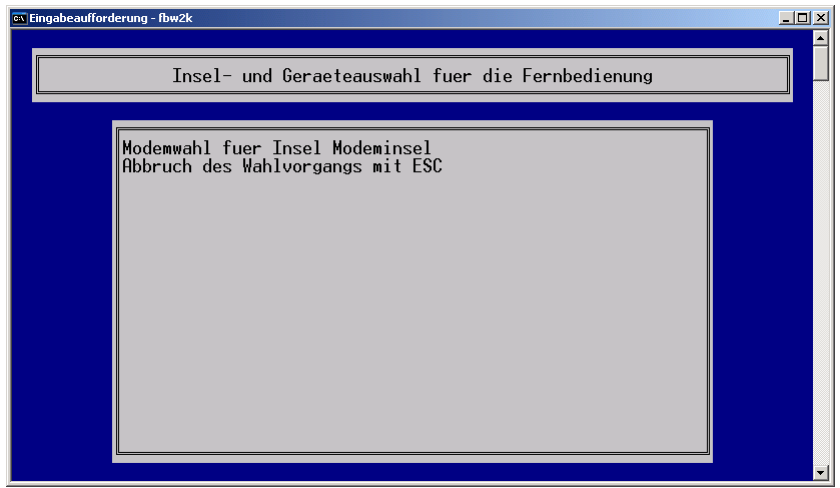

Abb.: Modemwahl

Mit ESC kann das Programm beendet werden. Erst nachdem auch das Inselauswahlfenster mit ESC geschlossen worden ist, wird die Modemverbindung abgebaut. Das Modem legt dann hörbar auf.

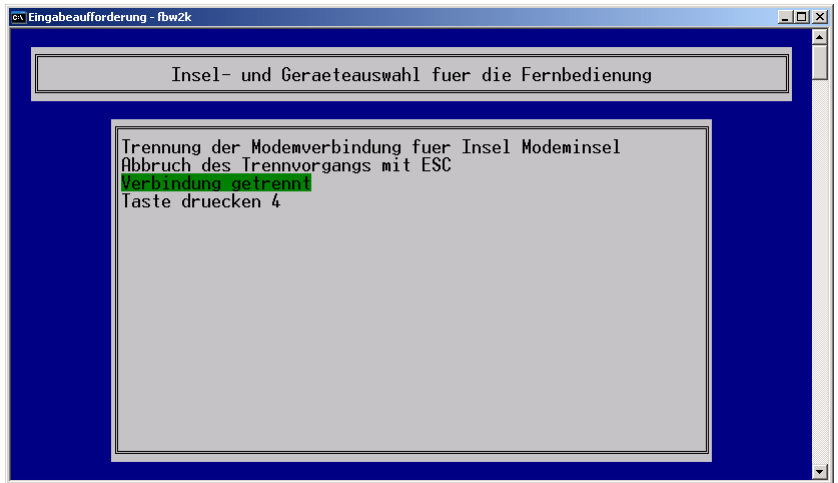

Abb.: Verbindungsunterbrechung

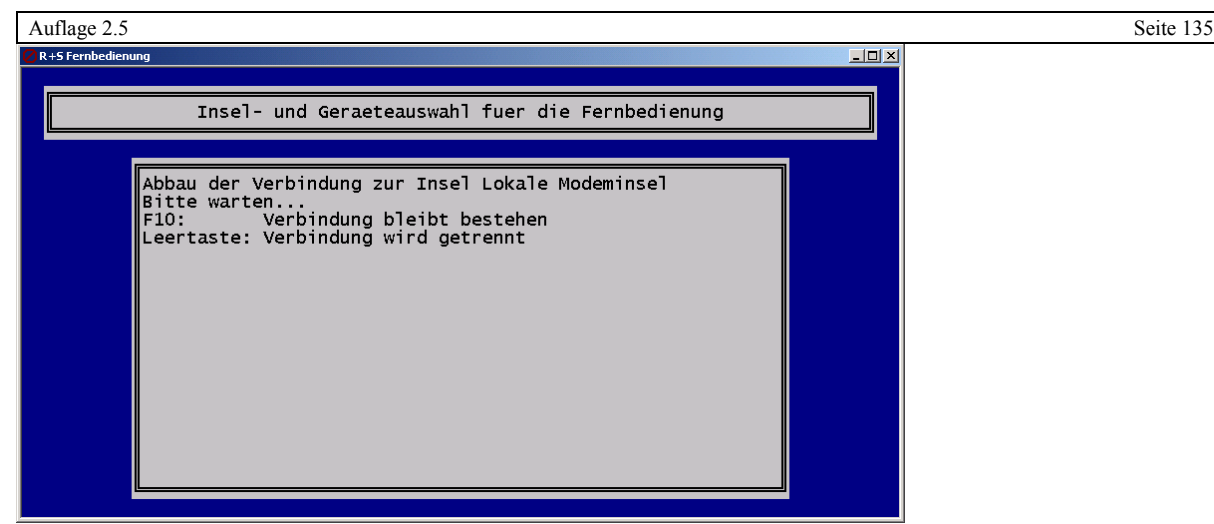

Abb.: zuviel "ESC" gedrückt.

Sollte beim Beenden z.B. der Fernbedienung zu oft die "ESC"-Taste gedrückt worden sein, erscheint eine gesonderte Meldung, die nicht mit "ESC" geschlossen werden kann. Mit F10 bleibt die Modem Verbindung bestehen. Mit der Leertaste wird normal die Modemverbindung unterbrochen.

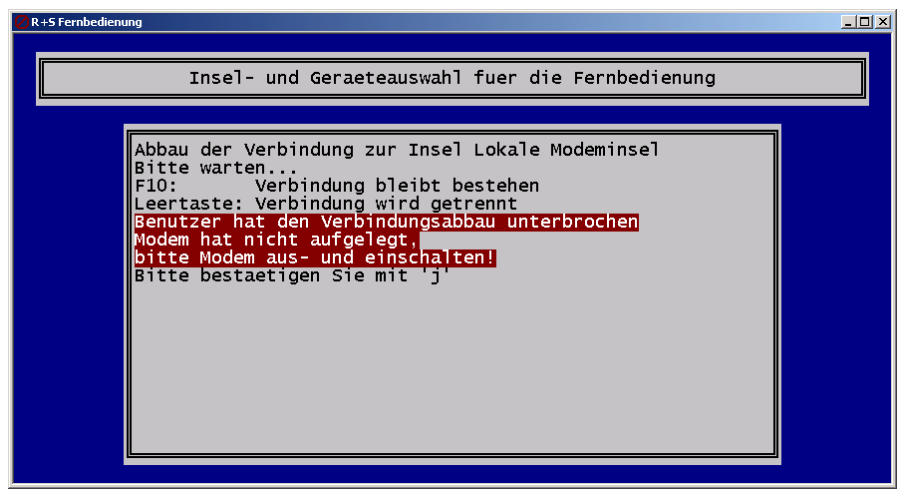

Abb.: F10 gedrückt

Die obere Anzeige erscheint entweder nach dem F10 gedrückt worden ist oder es gibt Schwierigkeiten beim Trennen der Modemverbindung. Beim Trennen der Modemverbindung kommuniziert das Programm mit dem Modem. Wenn das Programm keine Antwort vom Modem erhält z.B. weil das Modem zu heiß ist, kann der Benutzer nach der Meldung das Modem aus- und einschalten.

#### 9.1.2 Startvariante 2:

Über die Eingabe der Daten in Kombination mit dem Befehl "CLUSTER" in der Datei Dial.ini können die Telefonnummern Namen zugeordnet werden. Bei der Eingabe ist darauf zu achten das zwischen dem Befehl "CLUS-TER" dem Namen und der Telefonnummer mindestens ein Leerzeichen stehen muss. Bei unterschiedlichen Namen braucht nicht der volle Namen eingegeben werden.

> HINWEIS: LEERZEICHEN IM NAMEN SOLLTEN VERMIEDEN WERDEN.

#### Aufruf:

C:\dialw2k An\_den\_Achterhöfen13

Danach kann z.B. die Fernbedienung gestartet werden.

Gebäudeleittechnik **Bedienhandbuch | RMA** control AB Regin / Riccius+Sohn GmbH

Zum Auflegen muss C:\FBW2K>dialw2k –H eingegeben werden.

9.1.3 Startvariante 3:

Über die Befehlszeile wird die Telefonnummer eingegeben.

C:\FBW2K>dialw2k –v t0w12345678

Übersetzung:

-v : Damit immer die Anzeigen vom Modem angegeben werden, wie BUSY – besetzt oder no carrier – kein Träger, kein Freizeichen usw. t0w… : Betrieb an einer Nebenstellenanlage mit Amtskennzahl 0; t – Tonwahl; w – warten, das durch-

schalten auf eine Amtsleitung dauert meisten einen Moment.

Danach kann z.B. die Fernbedienung gestartet werden.

Zum Auflegen muss C:\FBW2K>dialw2k –H eingegeben werden.

#### 9.2 Wandelprogramm GENIIW2K

Das Programm erzeugt aus den Datenbankdateien einer GLTWIN-Installation bzw. aus der Insel- und Gerätedefinition der GLT-DOS die insel.ini für die IRMA Programme.

**ex Eingabeaufforderung**  $|D| \times |$ Aufruf: geniiw2k {Option}  $\blacktriangle$ Optionen: diese Hilfe ausgeben  $-h$ Verlaufsanzeige ausgeben  $-\mathbf{v}$ -o Ausgabedatei Basis: insel.ini Dasis, Inser.ini<br>Ausgabedatei in DOS-Codierung<br>Qusgabedatei in Windows-Codierung<br>verwende GLTWIN-Datenbank, suche Installation selbst -ed  $-\rho u$  $-\mathbf{u}$ -w Gltwinpfad GLTWIN-Installationsverzeichnis verwende GLTDOS-Einrichtung, suche Installation selbst  $-d$ -d Gltdospfad GLTDOS-Installationsverzeichnis Die Optionen -d und -w schliessen sich gegenseitig aus. Falls weder die Option -w noch die Option -d angegeben wird, versucht das Programm eine vorhandene GLTWIN- oder GLTDOS -<br>Installation zu finden. Falls beide vorhanden sind, wird die GLTWIN-Installation verwendet Falls -o nicht angegeben wird, wird die Datei insel.ini im<br>aktuellen Verzeichnis erzeugt, es sei denn diese Datei lexistiere bereits. f:\fbw2k> Abb.: Aufruf von GENIIW2K

Das Programm besitzt kein Auswahlmenü. Daher kann es nur über eine Befehlszeile ausgeführt werden.

**BEFEHLSZEILENBEFEHLE** 

Der Aufruf ist:

C:\fb>geniiw2k {Option}

Als Optionen stehen zur Verfügung:

-h : Die Kurzhilfe ausgeben.

Gebäudeleittechnik **Bedienhandbuch <sup>|</sup>RMA** control AB Regin / Riccius+Sohn GmbH

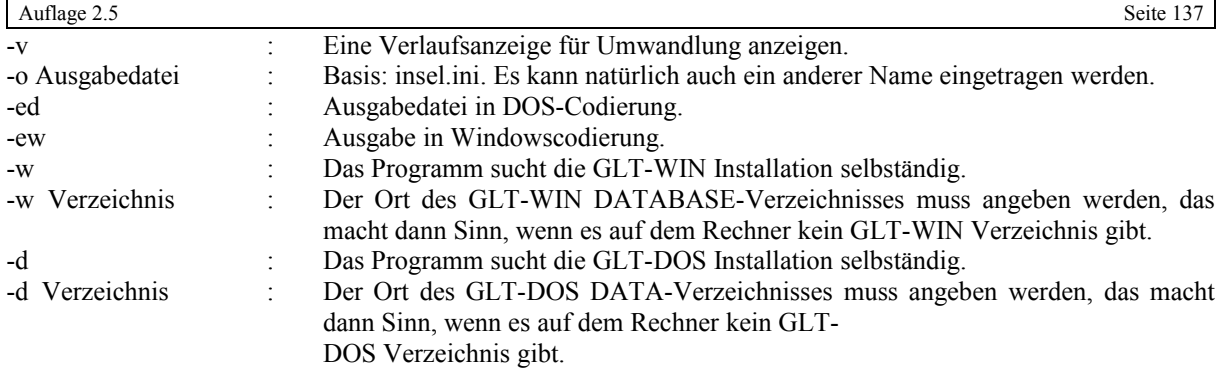

Dabei ist zu beachten, dass sich die beiden Optionen –w und –d ausschließen. Falls beide Installationen auf dem Rechner vorhanden sind, wird die Datei insel.ini aus dem GLT-WIN Verzeichnis ermittelt.

#### Beispiel:

C:\FB>geniiw2k –w c:\gltwin\database

Es wird eine insel.ini Datei erzeugt.

#### **VORAUSSETZUNG:**

In Verzeichnis fb sollte es keine Datei insel.ini geben. Das Programm gibt dann einen entsprechenden Hinweistext, dass das Programm mit der Option –o noch einmal gestartet werden muss, aus.

Auf dem Rechner muss nicht unbedingt ein GLT-WIN Verzeichnis bzw. ein GLT-DOS Verzeichnis existieren. Es reicht bei Option –w bzw. –d den Pfad anzugeben in dem das Database-Verzeichnis zu finden ist.

#### Beispiel:

C:\FB>geniiw2k –w c:\mailbox\glt\_win\database

# Stichwortverzeichnis

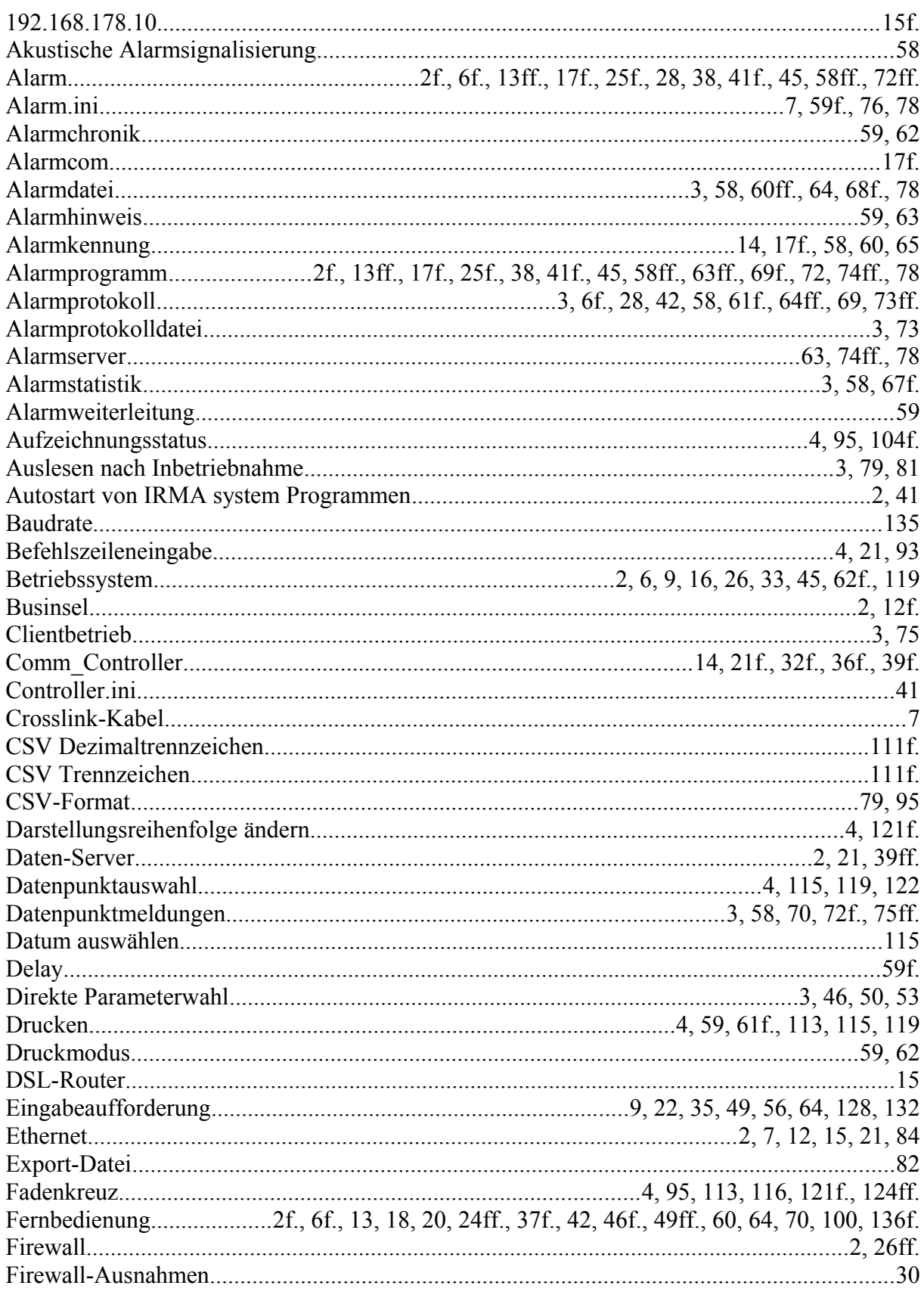

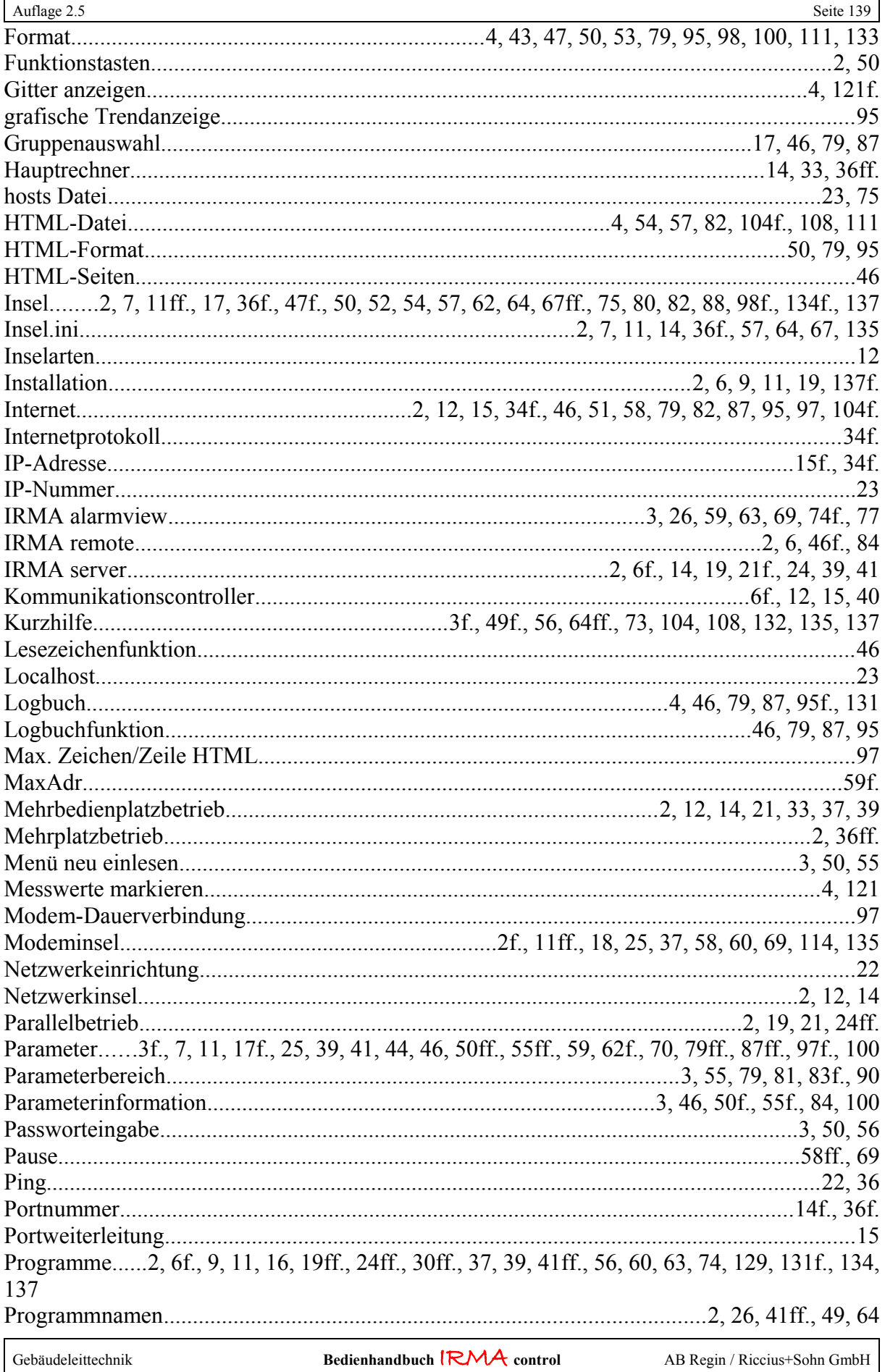

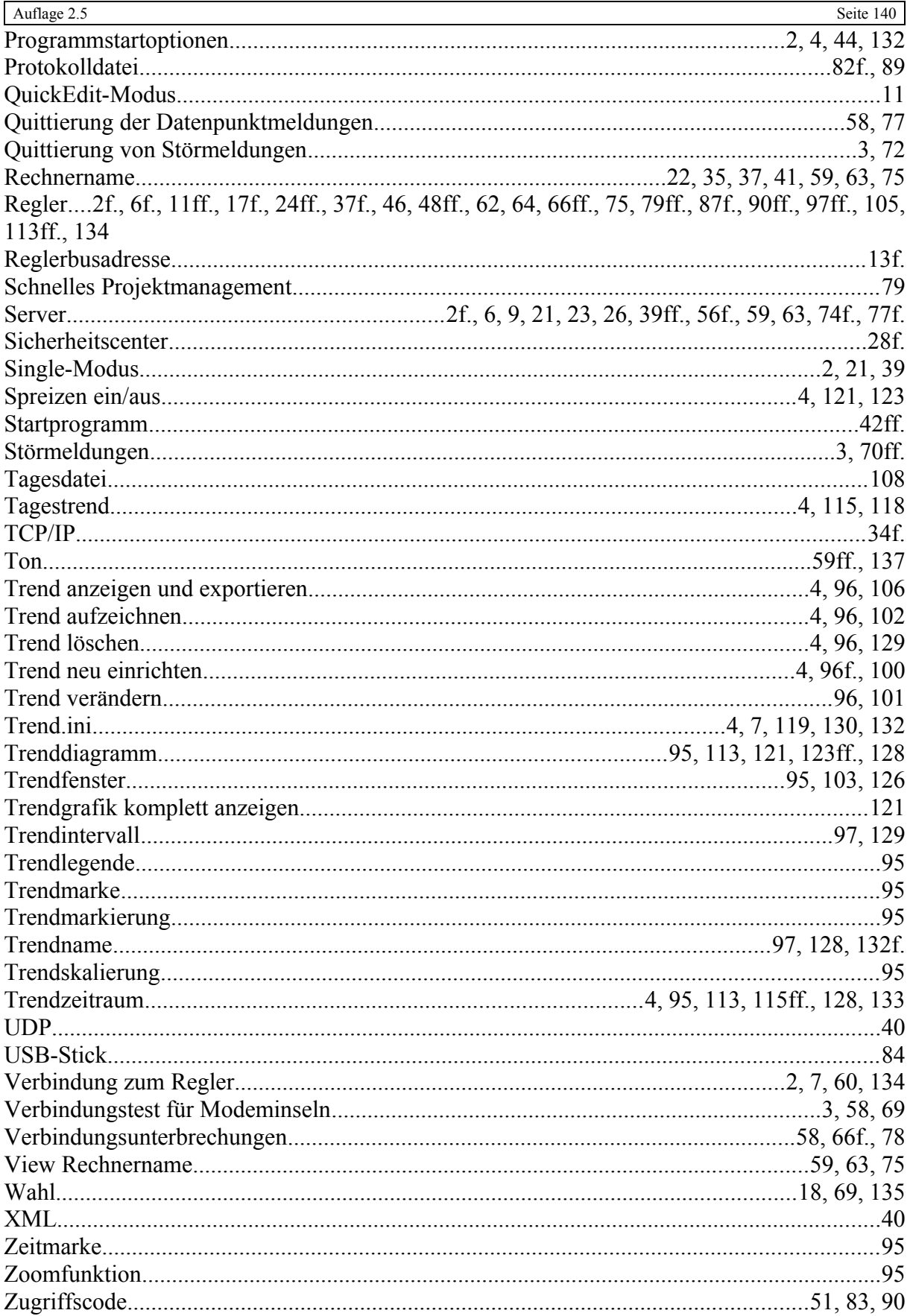